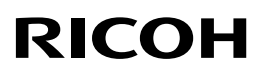

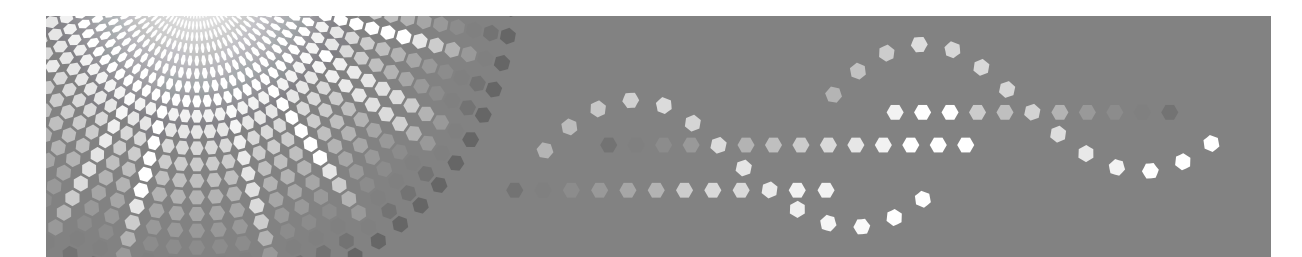

# Aficio MP C3500/C4500

操作说明书 一般设定指南

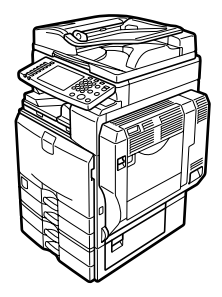

[连接本机](#page-14-0) **[1](#page-14-0)** [系统设置](#page-54-0) **[2](#page-54-0)** 复印机 / [文件服务器特性](#page-96-0) **[3](#page-96-0)** [传真机特性](#page-126-0) **[4](#page-126-0)** [打印机特性](#page-184-0) **[5](#page-184-0)** [扫描仪特性](#page-198-0) **[6](#page-198-0)** 为传真机 / [扫描仪功能注册地址和用户](#page-204-0) **[7](#page-204-0)** [其它用户工具](#page-274-0) **[8](#page-274-0)** [附录](#page-280-0) **[9](#page-280-0)**

#### 简介

本手册包含了设备的详细操作说明和注意事项。为了您的利益和安全,在使用本设备前请仔细阅读本手 册。请将本手册放在手边便于随时参考。

#### 重要事项

本手册的内容若有更改,恕不另行通知。对于因操作和使用本设备而导致的直接、间接、特殊、偶然或 必然损失,本公司概不负责。

注:

本使用手册中某些图示可能与设备不同。 在某些国家出售的机型上可能没有某些选购件。如需详细信息,请与当地的经销商联系。 视所在国家而定,某些设备可能为选购件。如需详细信息,请与当地的经销商联系。

注:

以下页中没有列出设备的机型名称。阅读本手册之前,应检查设备的机型。

- 机型 1: Aficio MP C3500
- 机型 2: Aficio MP C4500

有些机型在某些国家可能没有销售。如需详细信息,请与当地的经销商联系。

本手册中的尺寸采用了两种表示方式。本机以公制为准。

# <span id="page-2-0"></span>本设备手册

请参见与操作本机相关的手册。

#### ❖ 关于本机

使用本机前,请务必阅读本手册中的安全信息。 本手册介绍了本机的功能。另外本手册还介绍了控制面板、使用本机的准备步 骤、输入文字的方法以及如何安装附带的 CD-ROM。

#### ❖ 一般设定指南

介绍了用户工具设置、通讯簿操作步骤(例如注册传真号码、电子邮件地址和 用户代码等)。另外,有关如何连接主机的介绍,请参见本手册。

#### ❖ 故障排除

为解决常见问题以及介绍如何更换纸张、碳粉、订书钉以及其它打印耗材提供 了指南。

#### ❖ 安全参考

本手册供本机管理员使用。该手册介绍了管理员可以保护数据被修改或防止 本机被未经授权使用的功能。

有关注册管理员以及设定用户和管理员验证的操作步骤,也请参考本手册。

#### ❖ 复印机 / 文件服务器参考

介绍复印机和文件服务器功能和操作方法。另外,有关如何放置原稿的介绍, 请参见本手册。

#### ❖ 传真机参考

介绍了传真机功能和操作方法。

#### ❖ 打印机参考

介绍了打印机功能和操作方法。

#### ◆ 扫描仪参考

介绍了扫描仪功能和操作方法。

#### ❖ 网络指南

介绍了如何在网络中配置和使用本机以及使用提供的软件。 该手册包括了所有的型号,并介绍了一些可能不适用于本机的功能和设置。图 像、插图和关于所支持的操作系统的信息也可能与本机的略有不同。

#### ❖ 其他手册

- PostScript3 附录
- UNIX 附录
- DeskTopBinder Lite 手册
	- DeskTopBinder Lite 安装手册
	- DeskTopBinder 介绍手册
	- Auto Document Link 手册

# 注

- ❒ 提供的手册因机型而异。
- □ 为了以 PDF 文件形式查看手册, 请务必安装 Adobe Acrobat Reader/Adobe Reader。
- □ 若有查看"UNIX 附录",请访问我们的网站或咨询授权经销商。
- ❒ "PostScript3 附录"和"UNIX 附录"介绍了一些可能不适用于本机的功能和设 置。

# 目录

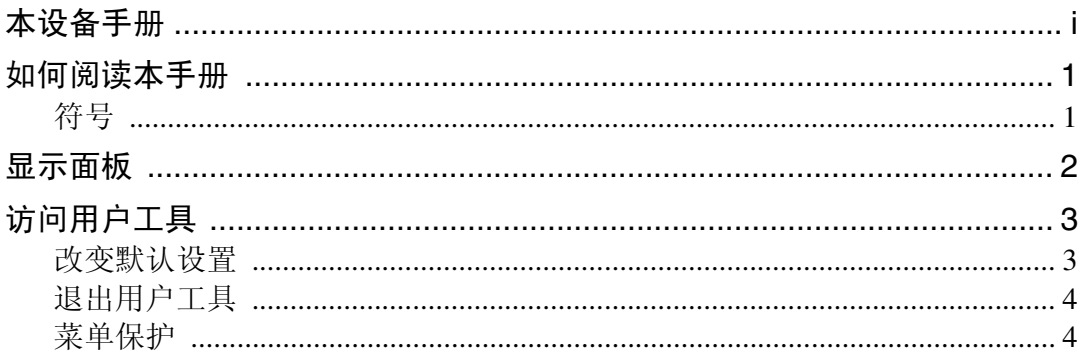

# 1. 连接本机

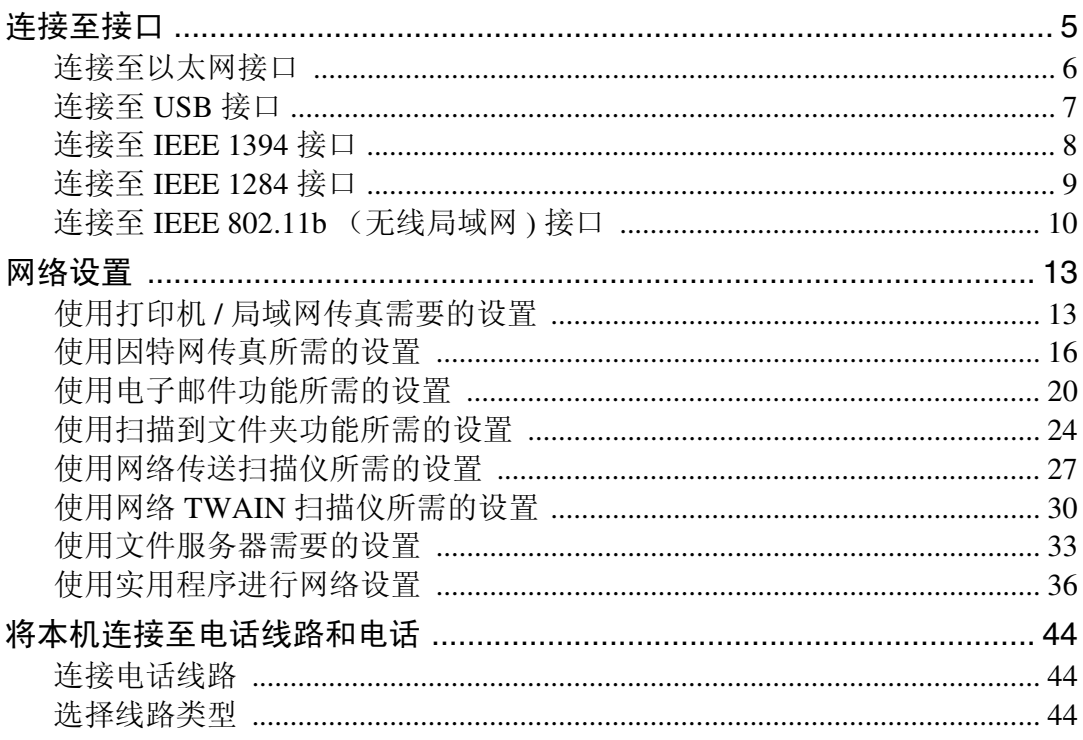

# 2. 系统设置

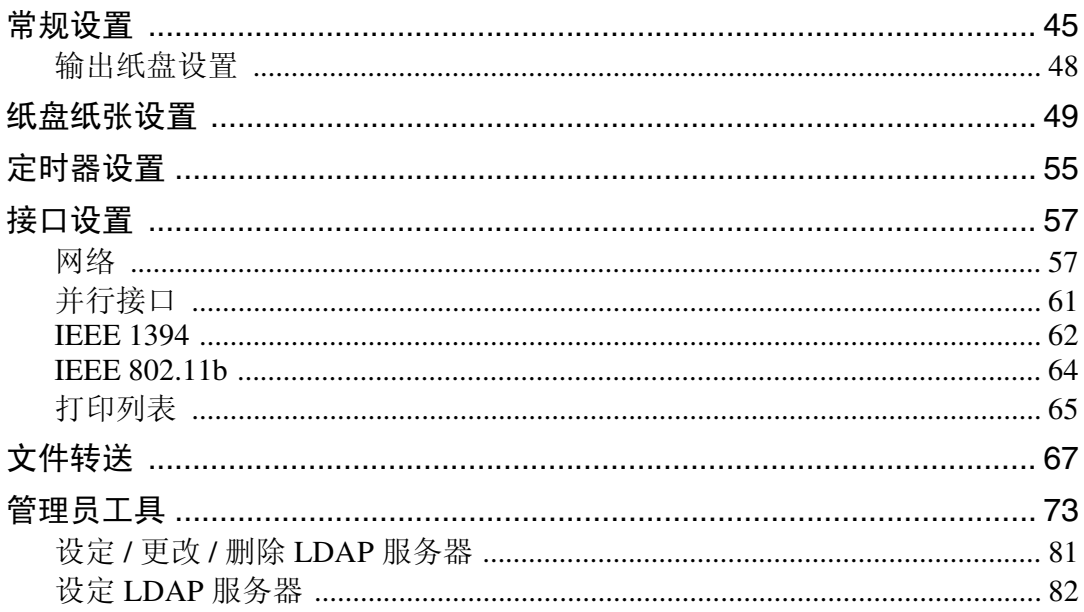

# 3.复印机 / 文件服务器特性

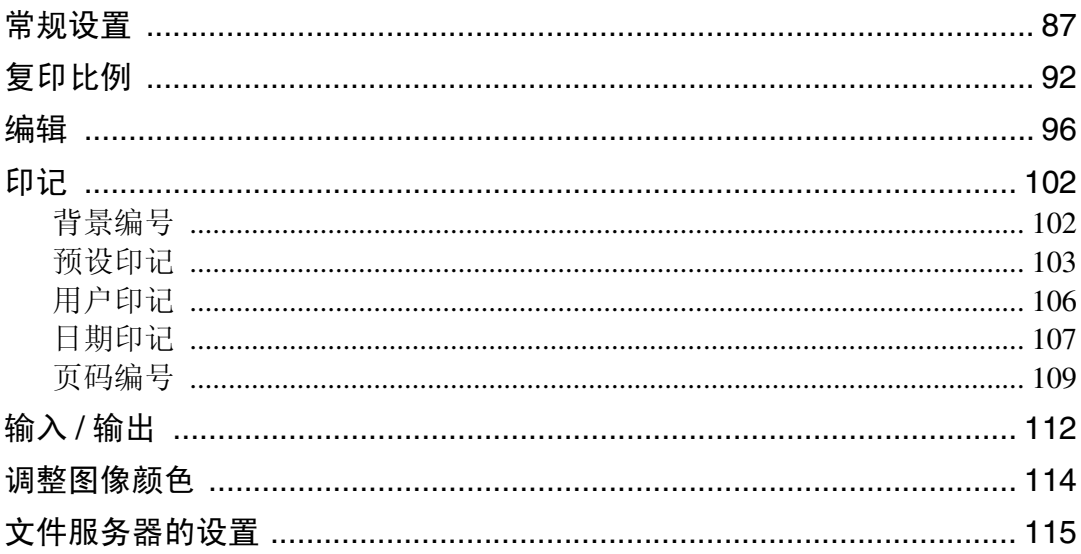

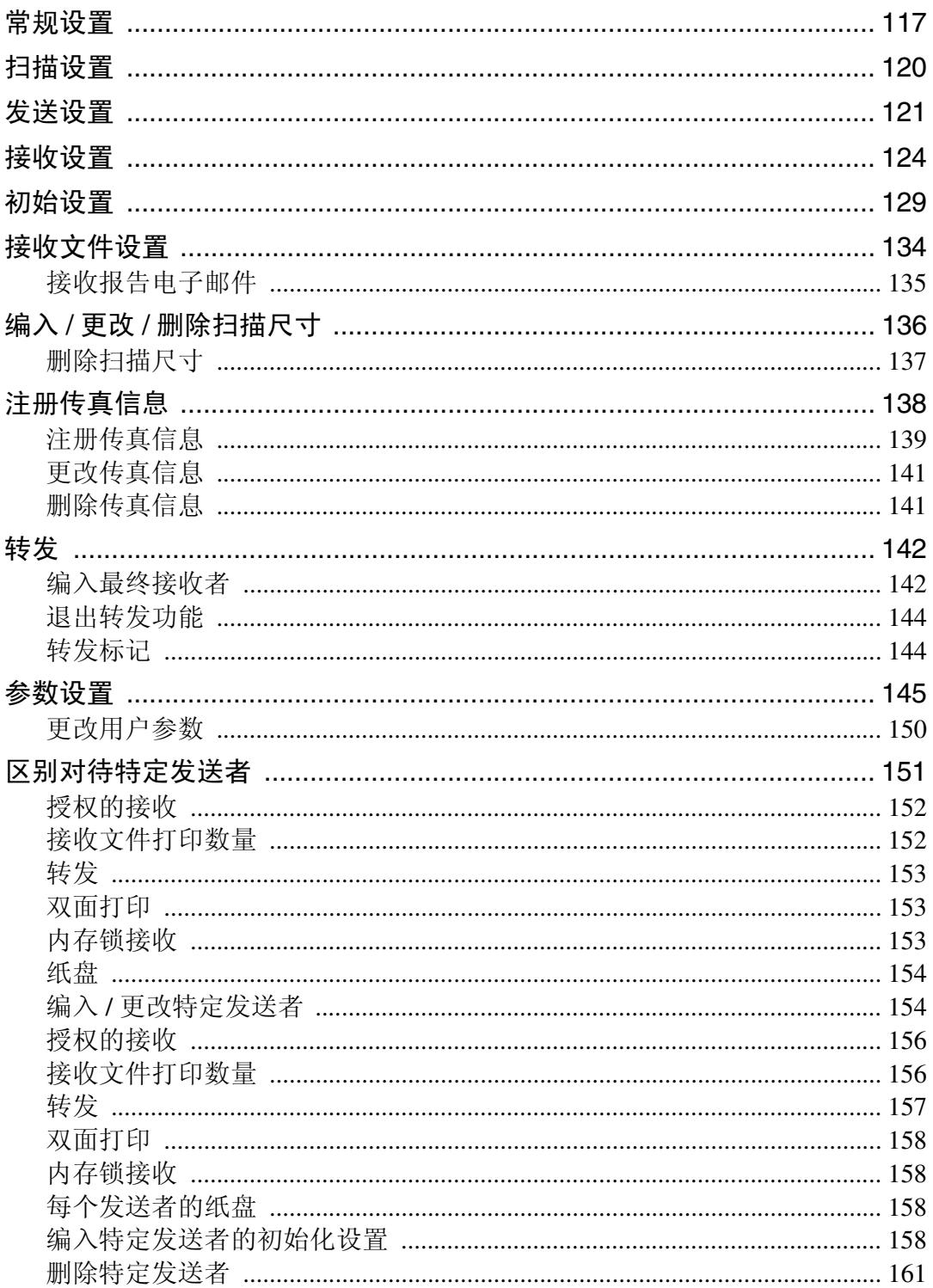

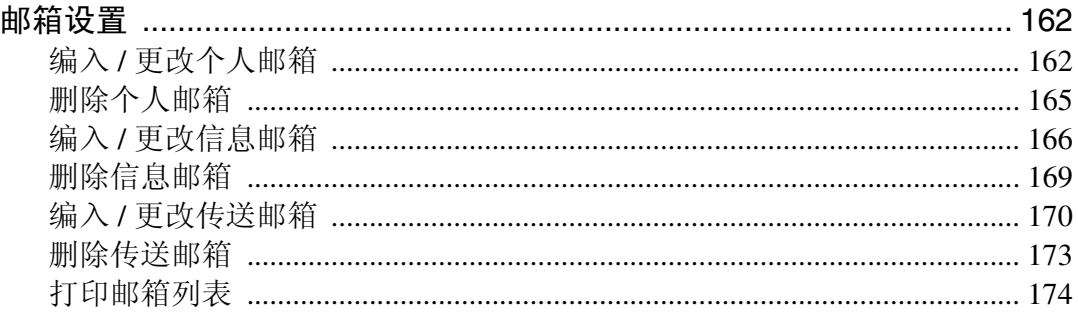

# 5.打印机特性

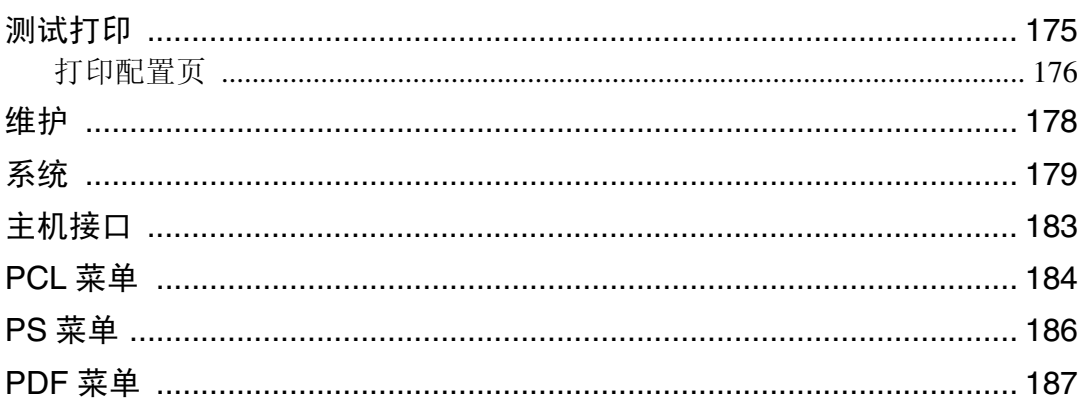

# 6. 扫描仪特性

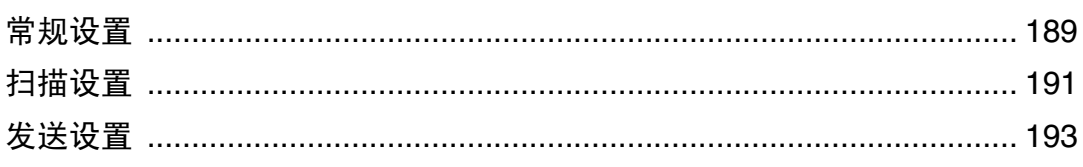

# 7.为传真机 / 扫描仪功能注册地址和用户

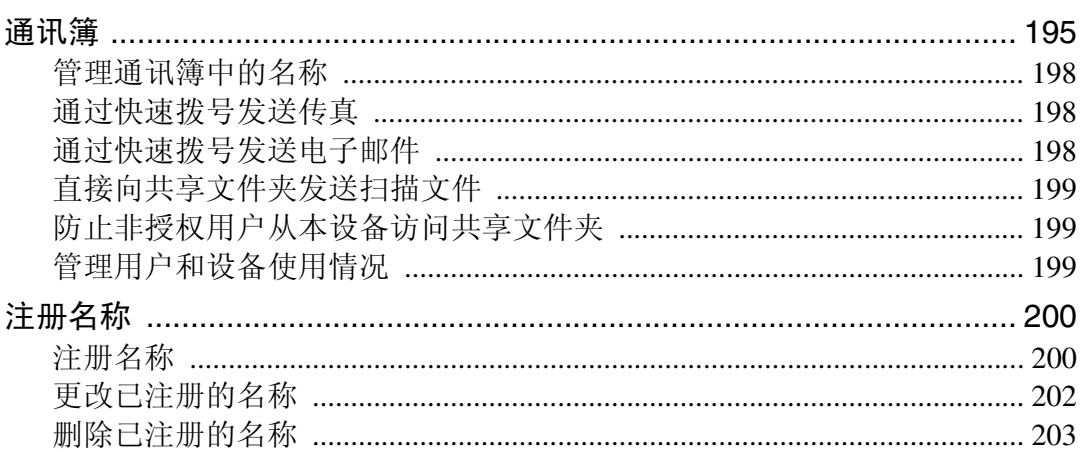

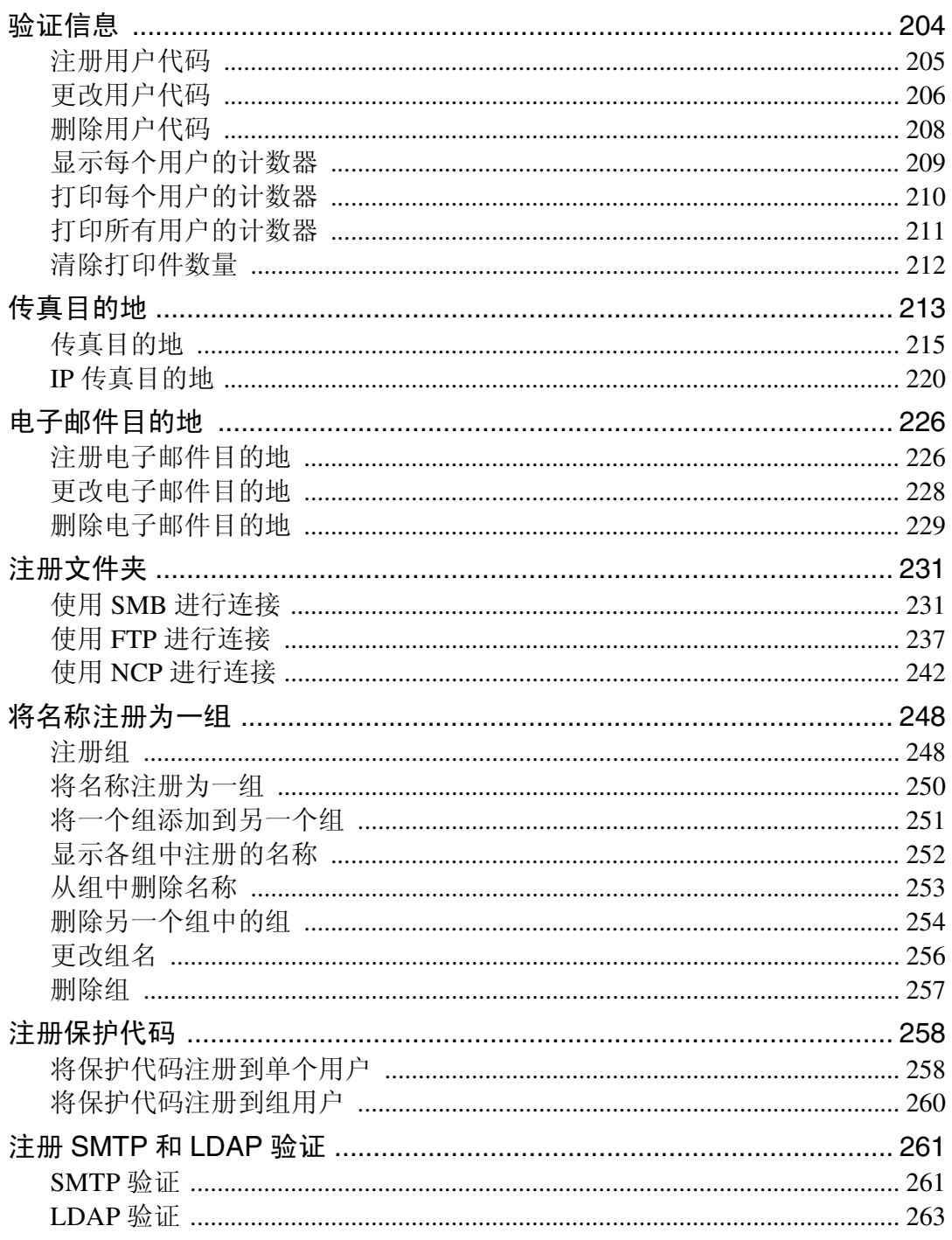

# 8. 其它用户工具

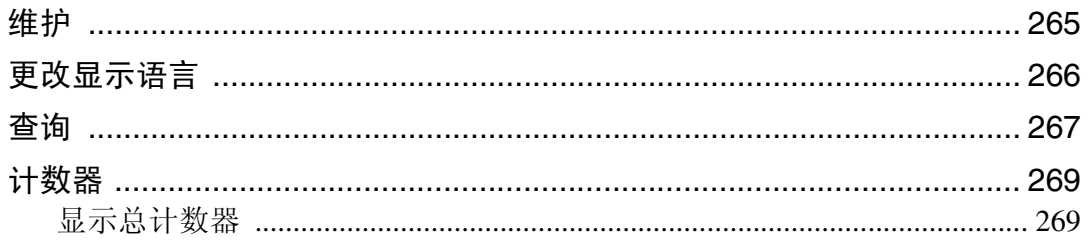

# 9. 附录

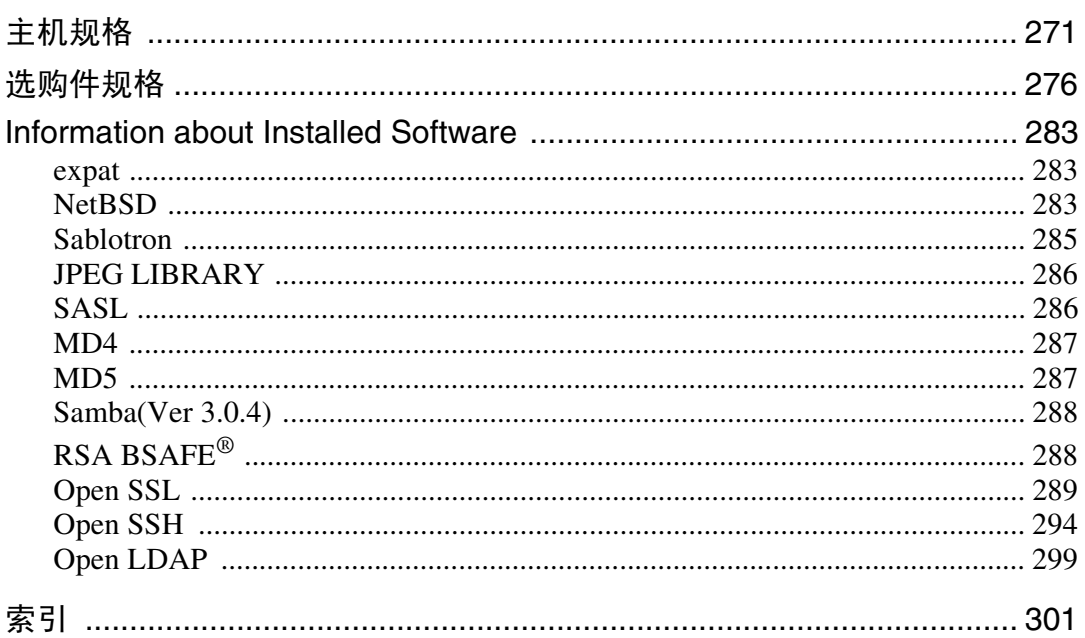

# <span id="page-10-0"></span>如何阅读本手册

# <span id="page-10-1"></span>符号

本说明书使用下列符号:

△ 警告:

表示重要的安全注意事项。

忽视这些注意事项可能会导致人员严重受伤或死亡。请务必阅读这些注意事项。 您可在关于本机的 "安全信息"一章中找到这些安全注意事项。

#### A 注意:

表示重要的安全注意事项。

忽视这些注意事项可能会导致人员中度或轻微伤害,或造成本机损坏或财产损 失。请务必阅读这些注意事项。您可在关于本机的"安全信息"一章中找到这些 安全注意事项。

#### 普重要信息

表示在使用本机时应注意的要点,以及可能造成卡纸、原稿损坏或数据丢失情况 的说明。请务必阅读这些说明。

#### ◆注

表示本机功能的补充说明以及有关解决用户错误的指示。

#### $\mathcal{S}_{\mathcal{z}}$ 参考

此符号位于章节的结尾。表示您在何处可找到进一步的相关信息。

 $\lceil$ 

表示出现在本机显示面板上的按键的名称。

#### 【 】

表示出现在本机显示控制上的按键的名称。

# <span id="page-11-0"></span>显示面板

显示面板显示设备状态、错误信息和功能菜单。

所显示的功能项都将作为选择键。可轻按某选择键选择或指定这些项目。

在显示面板上选择或指定项目时,该项目被突出显示 (如 第2页)。不能使 用显示为 画画 的键。

#### 重要信息

□ 受到大于 30N (约 3kgf) 的外力或冲击将会损坏显示面板。

若要显示以下画面,则按【用户工具 / 计数器】键显示用户工具菜单,然后按 [ 系统设置 ]。

使用系统设置菜单屏幕作为示例,此章节说明了如何使用本机的显示面板。

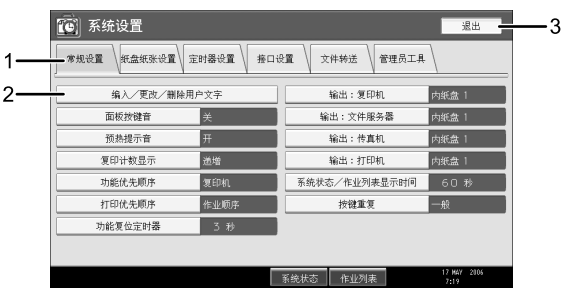

ZH AQT001S

*1.* 出现各种设置的菜单标签。若要显 示您要指定或更改的设置,则按相应 的菜单标签。

*3.* 按此键退出用户工具菜单。

*2.* 出现设置列表。若要指定或更改设 置,则按列表中相应的键。

# <span id="page-12-0"></span>访问用户工具

利用用户工具可改变或设定默认设置。

### 注

- ❒ 系统设置的操作与一般操作不同。完成设定后请务必退出用户工具。
- ❒ 即使关闭主电源开关或操作开关、或者按了 【节能】键或 【清除模式】键之 后,利用用户工具所作的任何变更一直保持有效。

❒ 默认设置以粗体字显示。

#### $\mathcal{S}_{\mathcal{B}}$ 参考

第4页"[退出用户工具](#page-13-2)"

### <span id="page-12-1"></span>改变默认设置

本节说明如何更改用户工具设置。

#### 重要信息

□ 如果指定了管理员验证管理,请联络您的管理员。

### ■按下【用户工具 / 计数器】键。

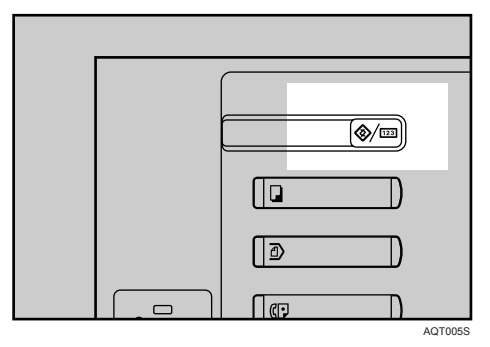

# 2 选择菜单。

若要更改系统设置,则按 [ 系统设置 ]。 若要更改复印机 / 文件服务器特性, 则按 [ 复印机 / 文件服务器特性 ]。 若要更改传真机功能,则按 [ 传真机特性 ]。 若要更改打印机功能,则按 [ 打印机特性 ]。 若要更改扫描仪功能,则按 [ 扫描仪特性 ]。 若要调整色彩注册或等级, 则按 [ 维护 ]。 若要更改显示屏幕中使用的语言,则按 [English]。 若要查看维修联络或定购耗材的电话号码,则按 [ 查询 ]。 若要查看计数器,则按 [ 计数器 ]。

# 2 选择要更改的用户工具。

# D 按照以下显示屏上的说明更改设置,然后按 [ 确定 ]。

#### 注

□ 若要取消对设置所作的变更并返回初始显示状态,请按【用户工具/计数器】 键。

#### 参考

第 45 页"[系统设置](#page-54-0)" 第 87 页"[复印](#page-96-0)机 / 文件服务器特性" 第 117 页"[传真机特](#page-126-0)性" 第 175 页"[打印](#page-184-0)机特性" 第 189 页"[扫描仪](#page-198-0)特性" 第 265 页"[其它用户工具](#page-274-0)"

### <span id="page-13-2"></span><span id="page-13-0"></span>退出用户工具

本节说明如何结束用户工具。

1 按下【用户工具 / 计数器】键。

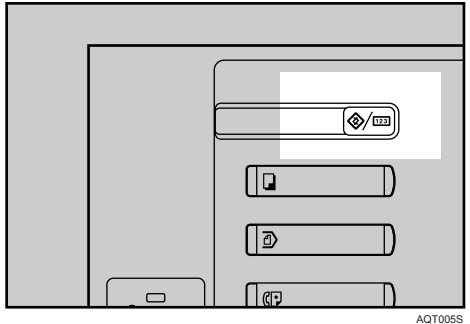

注

□ 按 [ 退出 ] 也可以退出用户工具。

### <span id="page-13-1"></span>菜单保护

使用菜单保护,您可以防止未经授权的用户更改用户工具。可以为以下各用户工 具菜单指定菜单保护。

- 复印机 / 文件服务器特性
- 传真机特性
- 打印机特性
- 扫描仪特性

详细信息,请联络您的管理员。

<span id="page-14-0"></span>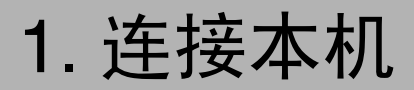

<span id="page-14-1"></span>本章说明如何将本机连接至网络并指定网络设置。

# 连接至接口

本节说明如何识别本机的接口并根据网络环境连接本机。

当安装了IEEE 1284

接口板(选购件)时

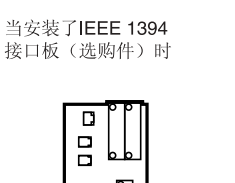

 $\Box$ 

п

 $\mathbf{1}$ 

 $\overline{2}$ 3

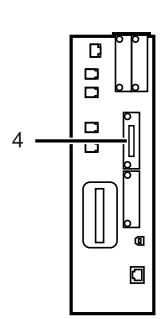

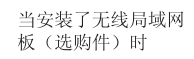

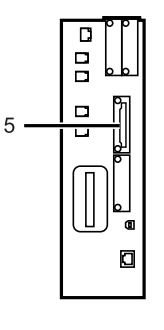

*1.* IEEE 1394 端口 (选购件) 连接 IEEE 1394 接口电缆的端口

#### *2.* USB2.0 端口

连接 USB2.0 接口电缆的端口

*3.* 10BASE-T/100BASE-TX 端口 连接 10BASE-T 或 100BASE-TX 电缆的端 口

*4.* IEEE 1284 端口 (选购件) 连接 IEEE 1284 接口电缆的端口

AQT002S ZH

*5.* 无线局域网端口 (选购件) 使用无线局域网的端口

#### 注

□ 您无法安装以下两种或两种以上的选 购件:IEEE 1394 接口板、IEEE 1284 接 口板、 IEEE 802.11b 无线局域网

# <span id="page-15-0"></span>连接至以太网接口

将 10BASE-T 或 100BASE-TX 电缆连接至以太网接口。

#### 进重要信息

**1**

❒ 如果主电源开关打开,则将其关闭。

**1** 随本机提供的以太网电缆的铁氧体磁心。距离电缆插入机器端约 3cm (1.2 英 寸)(A)处将电缆绕一圈。装上铁氧体磁心。

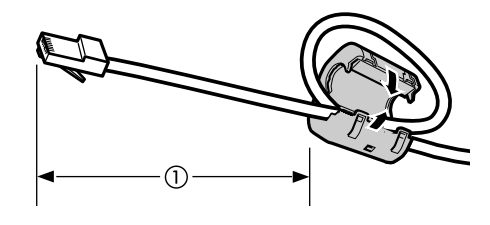

AEV047S

B 确保本机的主电源开关关闭。

 $\overline{\textbf{E}}$  将以太网接口电缆连接至 10BASE-T/100BASE-TX 端口。

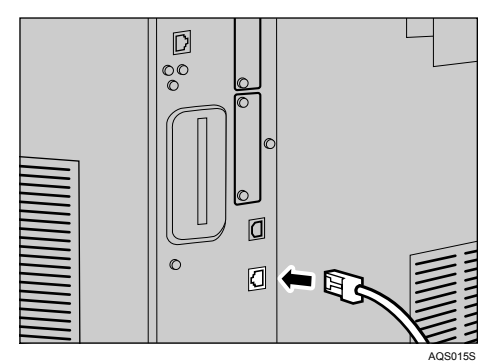

1 将以太网电缆的另一端连接至集线器等网络连接设备。

E 打开本机的主电源开关。

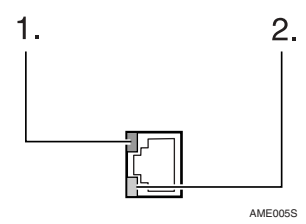

A 指示灯 (绿色) 当本机正确连接至网络时以绿色亮起。

B 指示灯 (黄色) 当 100 BASE-TX 工作时以黄色亮起。当 10 BASE-T 工作时熄灭。

注

□ 有关安装打印机驱动程序的详细信息, 请参见打印机参考的"准备本机"。

 $\cancel{\mathcal{S}}$ 参考

关于本机的 "打开电源" 打印机参考的 "准备本机"

# <span id="page-16-0"></span>连接至 USB 接口

将 USB2.0 接口电缆连接至 USB2.0 端口。

**1** 将 USB2.0 接口电缆连接至 USB2.0 端口。

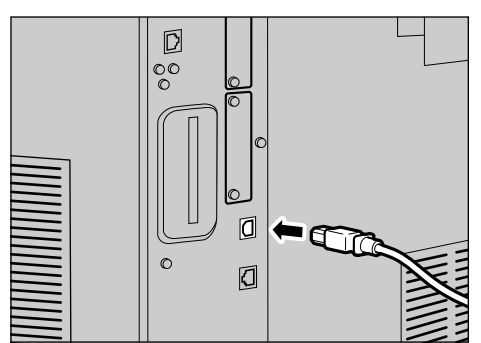

**2 将另一端连接至计算机主机上的 USB2.0 端口。** 

注

❒ 本机不提供 USB 接口电缆。您必须购买本机和计算机相应的电缆。

AQS014S

- ❒ Windows Me / 2000 / XP、Windows Server 2003、Mac OS X 10.3.3 或更高版 本支持 USB2.0 接口板。
	- 对于 Windows Me: 必须安装"USB Printing Support"。使用 Windows Me 时,只能使用相当 于 USB1.1 的速度。
	- 对于 Mac OS: 若要使用 Macintosh,本机必须安装选购的 PostScript 3 单元。使用 Mac OS X 10.3.3 或更高版本时,支持 USB2.0 的传送速度。

□ 有关安装打印机驱动程序的详细信息,请参见打印机参考的"准备本机"。

参考

打印机参考的 "准备本机"

# <span id="page-17-0"></span>连接至 IEEE 1394 接口

将 IEEE 1394 接口电缆连接至 IEEE 1394 接口板。

**1** 将 IEEE 1394 接口电缆连接至 IEEE 1394 端口。

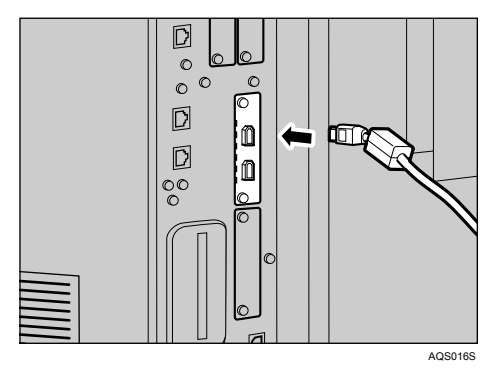

# 2 将电缆的另一端连接至计算机主机上的接口连接器。

检查计算机连接器的形状。将电缆连接牢固。

- 注
- ❒ 使用随 IEEE 1394 接口板提供的接口电缆。
- ❒ 两个接口端口适用于连接IEEE 1394接口电缆。可使用这两个端口中的任意 一个。

□ 有关安装打印机驱动程序的详细信息,请参见打印机参考的"准备本机"。

参考

关于本机的 "打开电源"

打印机参考的 "准备本机"

### <span id="page-18-0"></span>连接至 IEEE 1284 接口

将 IEEE 1284 接口电缆连接至 IEEE 1284 接口板。

■ 确保本机的主电源开关关闭。

B <sup>关</sup>闭主机的主电源开关。

**ි3** 将 IEEE 1284 接口电缆连接至 IEEE 1284 端口。

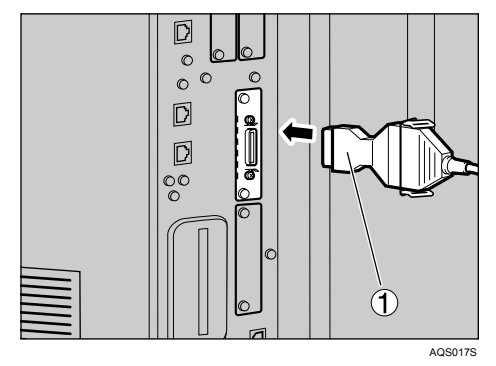

使用随 IEEE 1284 接口板提供的转换连接器 (1)。

■ 将电缆的另一端连接至计算机主机上的接口连接器。 检查计算机连接器的形状。将电缆连接牢固。

 $5$  打开本机的主电源开关。

6 打开计算机主机。

使用 Windows 95/98/Me/2000/XP 和 Windows Server 2003,当计算机打开时可 能会出现打印机驱动程序安装屏幕。此时,请单击屏幕上的 [ 取消 ]。

#### 注

□ 有关安装打印机驱动程序的详细信息,请参见打印机参考的"准备本机"。

参考

关于本机的 "打开电源" 打印机参考的 "准备本机"

### <span id="page-19-0"></span>连接至 IEEE 802.11b (无线局域网 ) 接口

连接至 IEEE 802.11b (无线局域网 ) 接口。

#### 注

**1**

❒ 检查本机的 IPv4 地址和子网掩码的设置。

□ 有关如何用本机的控制面板设置 IPv4 地址和子网掩码, 请参见"接口设置"。

### 参考

第 57 页 " [网络](#page-66-1) "

#### 设置步骤

根据以下步骤设置 IEEE 802.11b (无线局域网):

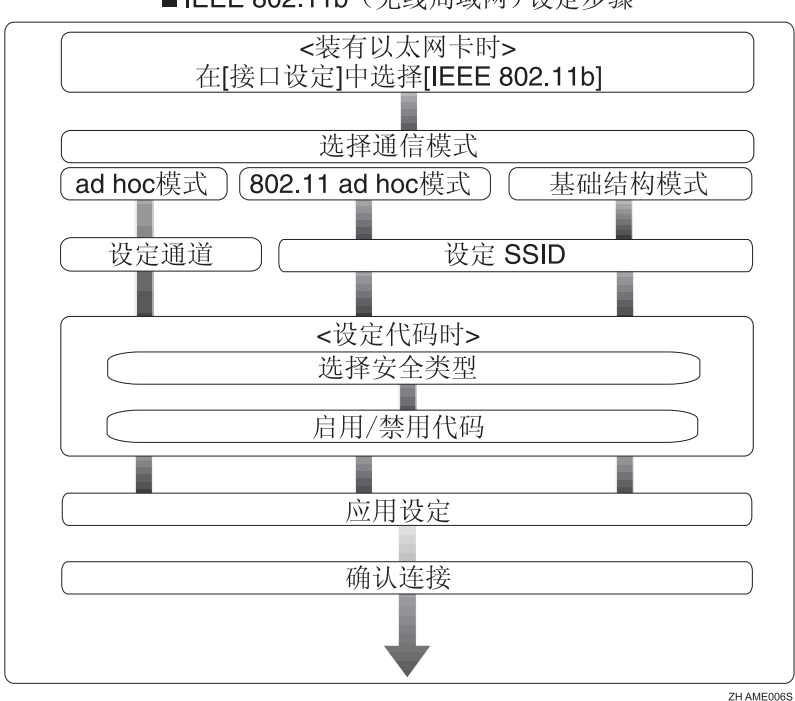

■ IEEE 802.11b (无线局域网)设定步骤

注

- ❒ 当使用 WindowsXP 标准驱动程序或实用程序作为无线局域网客户连接 Windows XP 时,或者当不使用基础模式时,选择 [802.11 Ad-hoc 模式 ] 模式。
- ❒ 可将安全模式指定为 "WEP"或 "WPA"。
- ❒ 当 [ 通讯模式 ] 设置为 [ 基础设施模式 ] 时,指定 "WPA"。
- ❒ 有关如何用本机控制面板指定无线局域网设置的详细信息,请参见 "IEEE 802.11b"。
- □ 有关用本机控制面板以外的方法指定无线局域网设置的详细信息,请参见"使 用实用程序进行网络设置"。
- ❒ 有关设置项目的详细信息,请参见 "IEEE 802.11b"。

#### 参考

第 64 页 [" IEEE 802.11b "](#page-73-0) 

第 36 页"使用实用[程序进](#page-45-1)行网络设置"

#### 检查连接

检查无线局域网连接。

确保 IEEE 802.11b 接口单元的 LED 亮起。

❖ 在基础模式中使用时

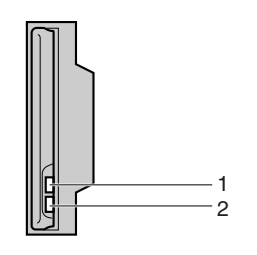

ZGDH600J

1. 如果 [ 接口设置 ] / [ 网络 ] 屏幕上的 [LAN 类型 ] 未设置为 [IEEE 802.11b],即 使主电源打开, LED 也不亮。

2. 如果正确连接至网络,在基础模式中 LED 以绿色亮起。如果 LED 闪烁,本 机正在搜索设备。

❖ 在 adhoc 模式 /802.11 ad hoc 模式中使用时

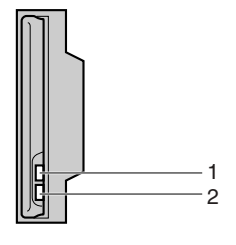

**ZGDH600** 

1. 如果 IEEE 802.11b 接口单元正在运行, 则 LED 以橙色亮起。

2. 如果正确连接至网络,在 ad hoc 模式或 802.11 ad hoc 模式中 LED 以绿色亮 起。如果 LED 闪烁, 本机正在搜索设备。数秒钟后 LED 将亮起。

打印配置页以确认设置。

注

❒ 有关打印配置页的详细信息,请参见 "打印列表"。

 $\cancel{\!\mathcal{S}}$ 参考

第 176 页"[打印配](#page-185-0)置页"

#### 检测信号

在基础模式中使用时,您可以使用控制面板检测本机的无线电波状态。

- A 按下 [ 系统设置 ]。
- ② 按下 [ 接口设置 ]。
- ③ 按下 IIEEE 802.11bl。
- ④ 按下 [ 无线网络信号 ]。 出现本机的无线电波状态。
- ⑤ 检查无线电波状态后, 按 [ 退出 ]。
- ◎ 按下【用户工具 / 计数器】键返回用户工具 / 计数器 / 查询菜单。

注

□ 若要检测无线电波状态, 则在接口设置的网络菜单中按下[LAN类型]下的[IEEE 802.11b]。

#### 参考

第36页"使用实用[程序进](#page-45-1)行网络设置"

第 64 页 [" IEEE 802.11b "](#page-73-0) 

# <span id="page-22-0"></span>网络设置

本节说明您可以用用户工具(系统设置)更改的网络设置。根据您要使用的功能 和连接的接口进行设置。

### 重要信息

❒ 应该由系统管理员或在系统管理员的建议下进行这些设置。

# <span id="page-22-1"></span>使用打印机 / 局域网传真需要的设置

本节列出了使用打印机或局域网传真功能需要的设置。

#### 以太网

本节列出了连接了以太网的情况下使用打印机或局域网传真功能需要的设置。 有关如何指定设置的详细信息,请参见 "接口设置"。

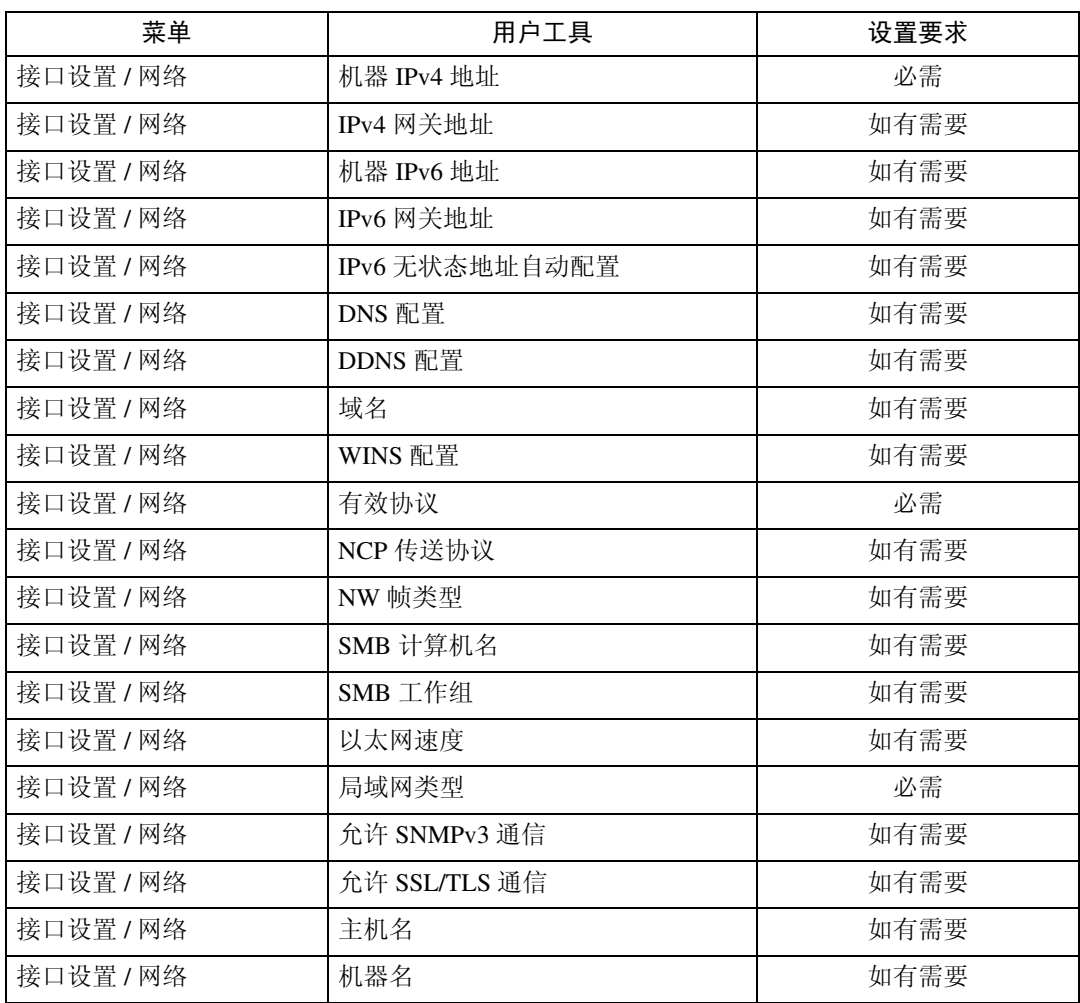

#### 注

❒ IPv6 仅用于打印机功能。

- □ 关于有效协议的设置, 必须确保想要使用的协议已设置为 [ 有效 ]。
- □ 安装了无线局域网板时, 显示 [LAN 类型 ]。 如果同时连接了以太网和 IEEE 802.11b (无线局域网),则选择的接口优先。

#### 参考

**1**

第 57 页"接口[设置](#page-66-0)"

#### IEEE 1394 (1394 上的 IPv4)

本节列出了连接了 IEEE 1394 的情况下使用打印机或局域网传真功能需要的设 置。

有关如何指定设置的详细信息,请参见 "接口设置"。

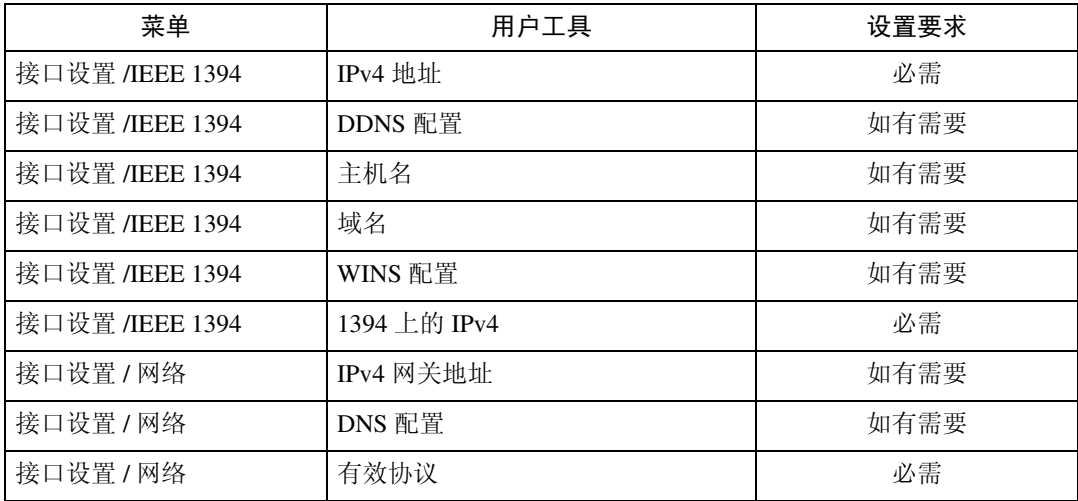

### 注

❒ 当安装了 IEEE 1394 接口板时, [IEEE 1394] 出现。

□ 关于有效协议的设置, 必须确保想要使用的协议已设置为 [ 有效 ]。

#### 参考

第 57 页"接口[设置](#page-66-0)"

#### IEEE 802.11b (无线局域网)

本节列出了具有 IEEE 802.11b (无线局域网)连接的情况下使用打印机或局域网 传真功能需要的设置。

有关如何指定设置的详细信息,请参见 "接口设置"。

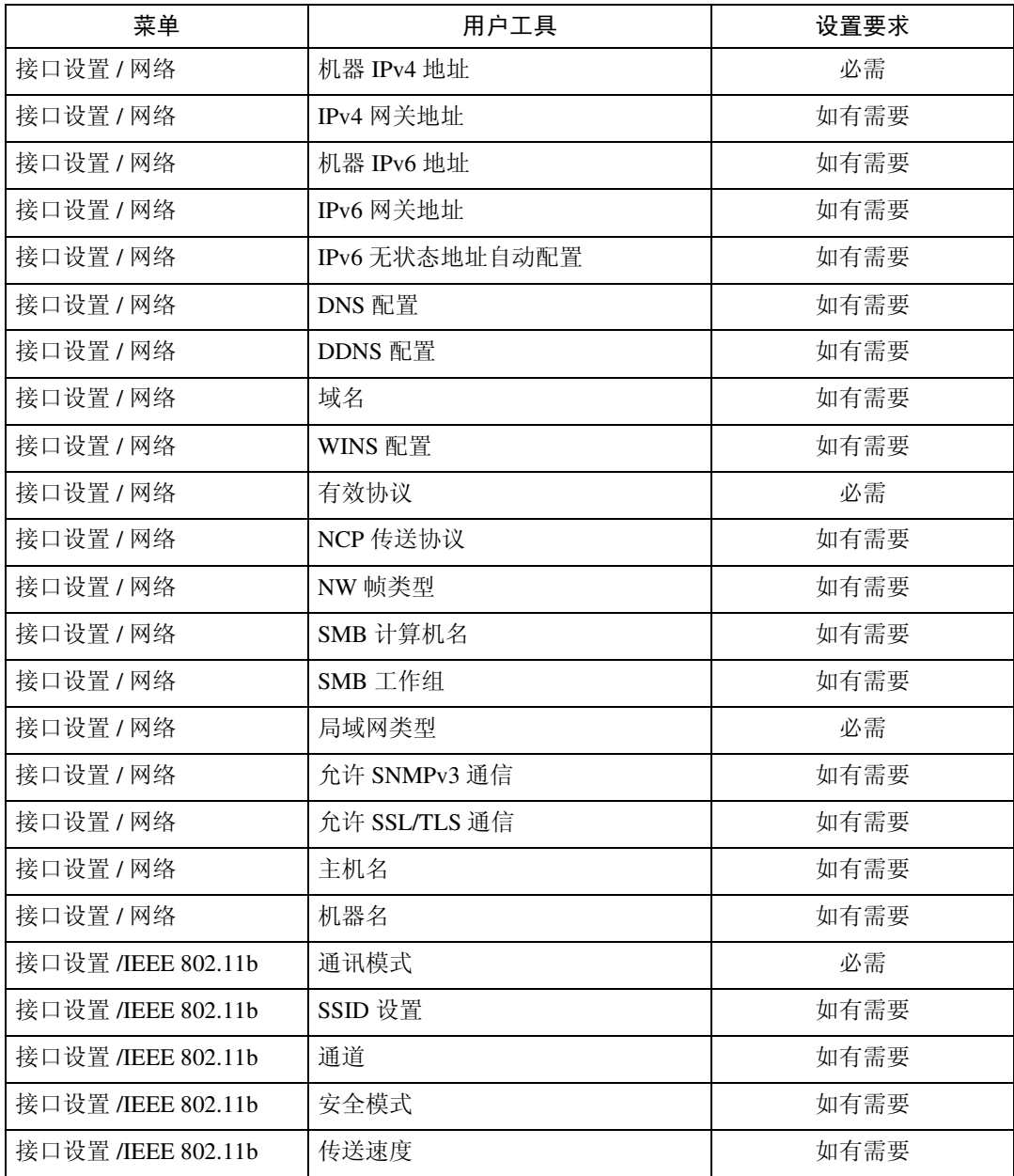

### 注

□ 关于有效协议的设置, 必须确保想要使用的协议已设置为 [ 有效 ]。

❒ 安装了无线局域网接口板时,显示[IEEE 802.11b]和[LAN类型]。如果同时连接了 以太网和无线局域网 (IEEE 802.11b)时, 则选择的接口优先。

参考

**1**

第 57 页"接口[设置](#page-66-0)"

# <span id="page-25-0"></span>使用因特网传真所需的设置

本节列出了使用因特网传真所需的设置。

#### 以太网

本节列出了连接了以太网的情况下使用因特网传真所需的设置。 有关如何指定设置的详细信息,请参见 "接口设置"和 "文件传输"。

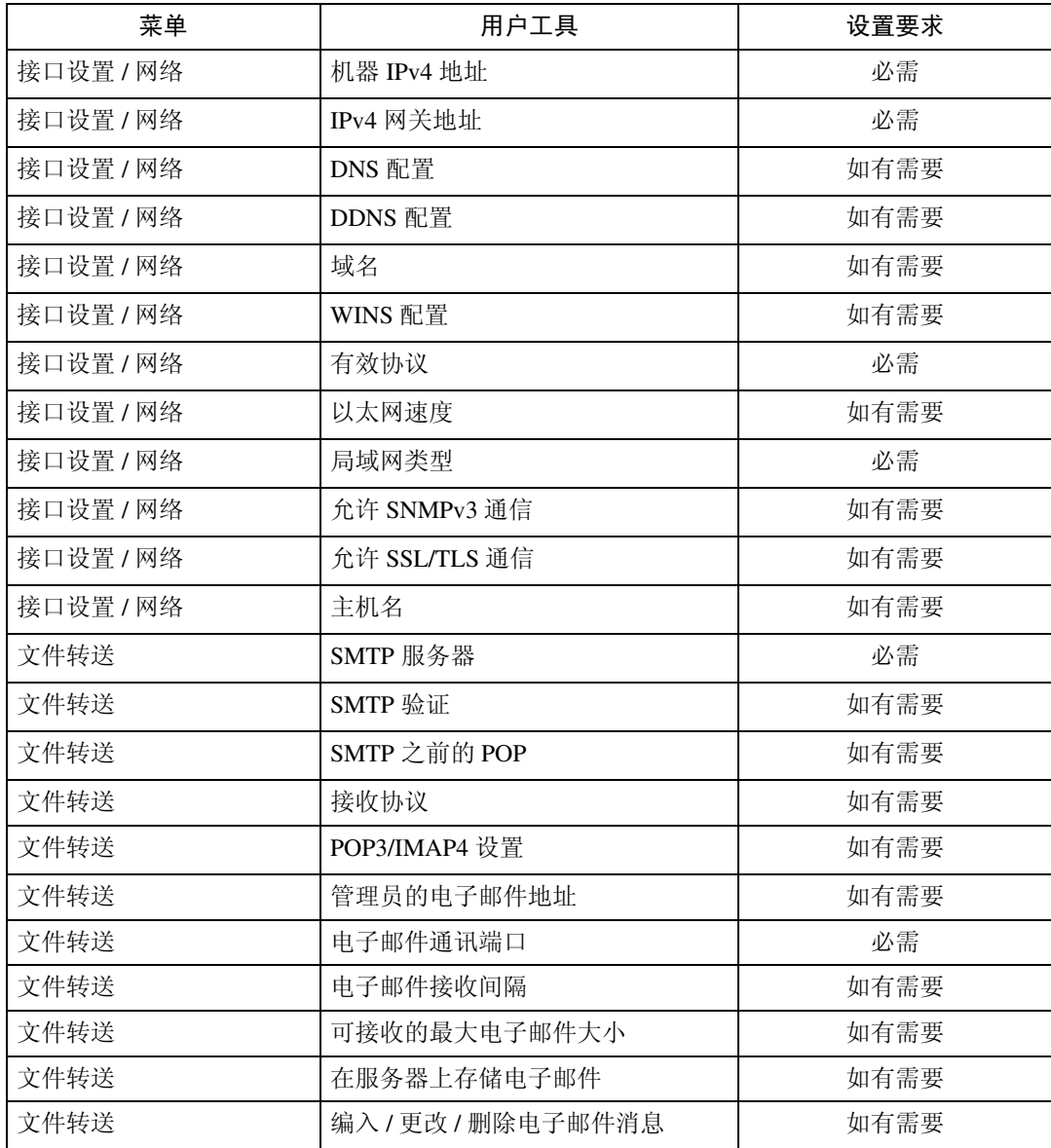

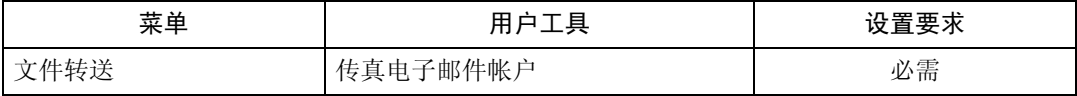

- **<sup>1</sup>** <sup>注</sup> ❒ 关于有效协议的设置,必须确保想要使用的协议已设置为 [ 有效 ]。
- □ 安装了无线局域网接口板时, 显示 [LAN 类型 ]。如果同时连接了以太网和无线 局域网 (IEEE 802.11b) 时, 则选择的接口优先。
- □ 必须指定 SMTP 服务器和传真电子邮件帐户, 以发送因特网传真。
- ❒ 当SMTP之前的POP设定为[开]时,同时也应对接收协议以及POP3 / IMAP4设置 进行设定。
- □ 当 SMTP 验证设定为 [ 开 ] 时,同时也应对管理员电子邮件地址进行设定。
- □ 必须指定电子邮件通讯端口和传真电子邮件帐户, 以接收因特网传真。
- ❒ 在将SMTP之前的POP设定为[开]时,请检查电子邮件通讯端口中的POP3端口 号码。

### 参考

第 57 页"接口[设置](#page-66-0)"

第 67 页 " [文件](#page-76-0)转送 "

#### IEEE 1394 (1394 上的 IPv4)

本节列出了连接了 IEEE 1394 的情况下使用因特网传真所需的设置。 有关如何指定设置的详细信息,请参见 "接口设置"和 "文件传输"。

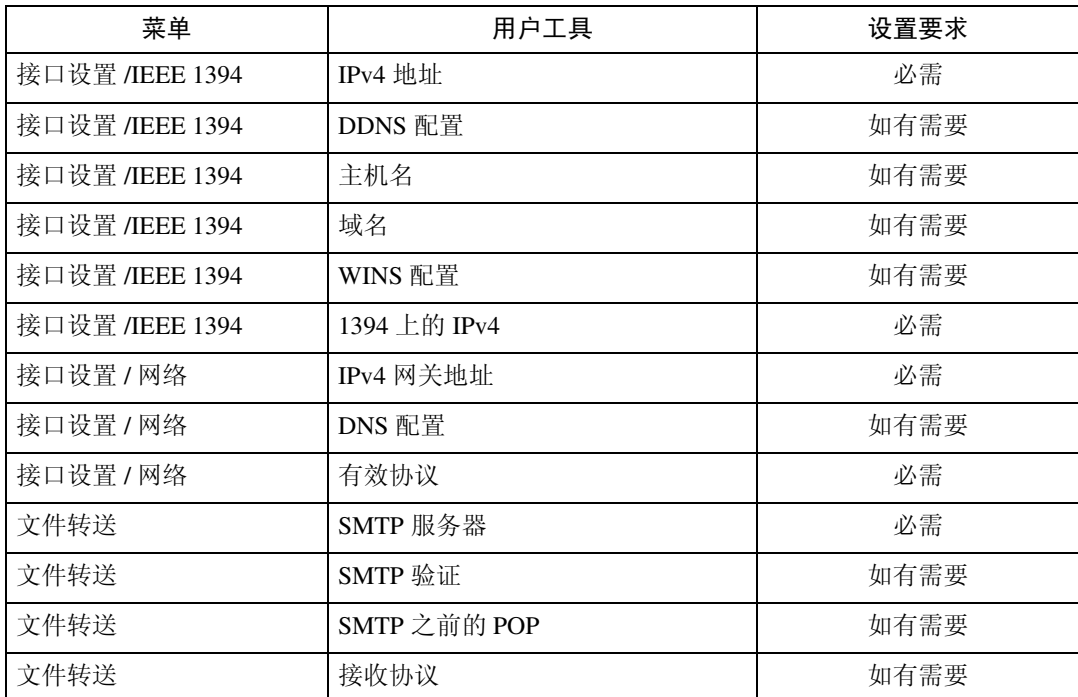

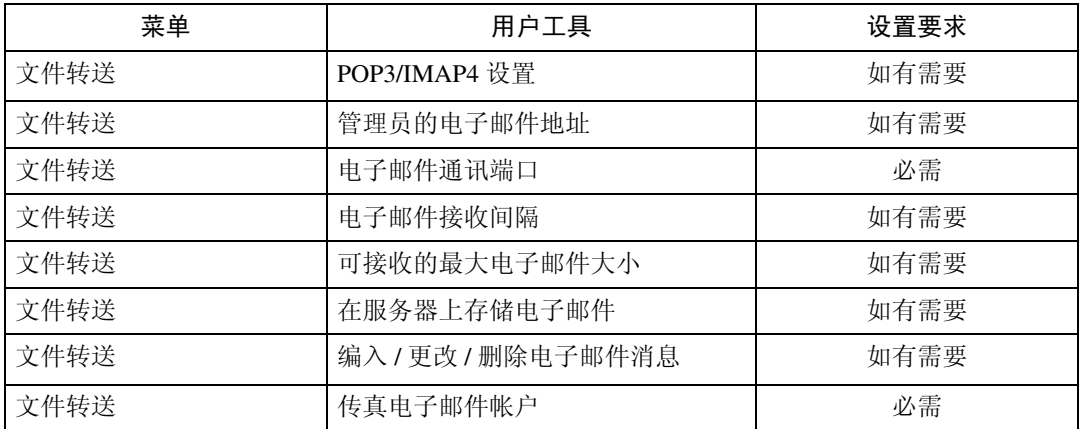

#### 注

- ❒ 安装了 IEEE 1394 接口板时,显示 [IEEE 1394]。
- □ 关于有效协议的设置, 必须确保想要使用的协议已设置为 [ 有效 ]。
- □ 必须指定 SMTP 服务器和传真电子邮件帐户, 以发送因特网传真。
- ❒ 当SMTP之前的POP设定为[开]时,同时也应对接收协议以及POP3 / IMAP4设置 进行设定。
- □ 当 SMTP 验证设定为 [ 开 ] 时,同时也应对管理员电子邮件地址进行设定。
- □ 必须指定电子邮件通讯端口和传真电子邮件帐户, 以接收因特网传真。
- ❒ 在将SMTP之前的POP设定为[开]时,请检查电子邮件通讯端口中的POP3端口 号码。

#### 参考

第 57 页"接口[设置](#page-66-0)" 第 67 页 " [文件](#page-76-0)转送 "

#### IEEE 802.11b (无线局域网)

本节列出了使用具有IEEE 802.11b(无线局域网)连接的因特网传真所需的设置。 有关如何指定设置的详细信息,请参见 "接口设置"和 "文件传输"。

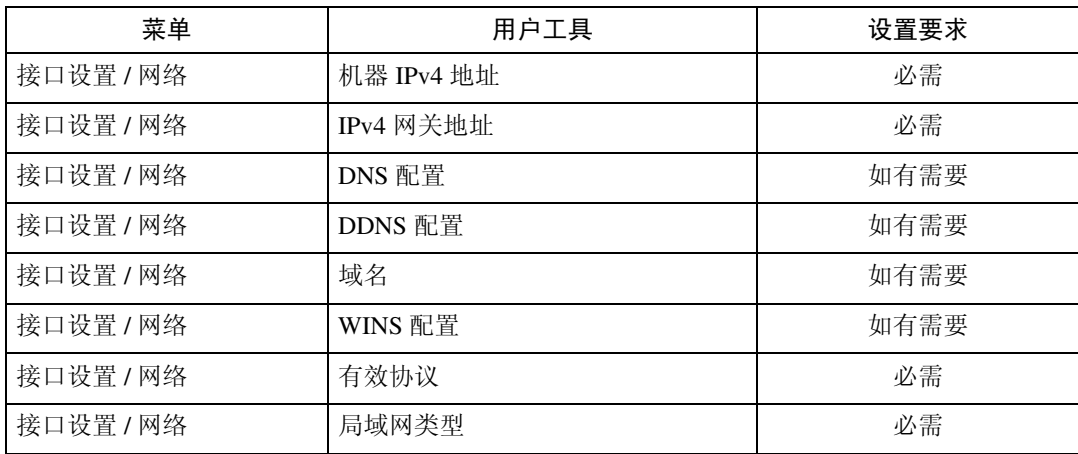

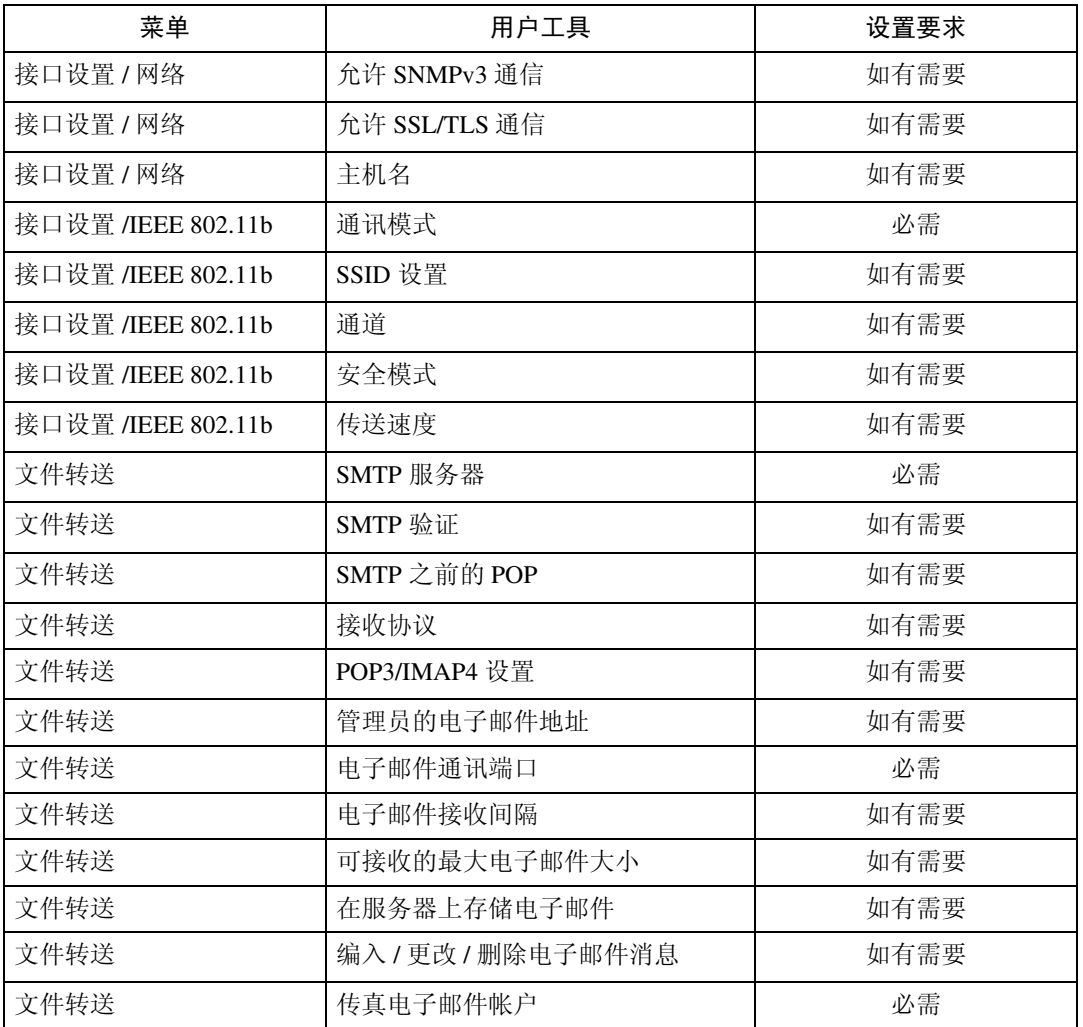

#### 注

- □ 关于有效协议的设置, 必须确保想要使用的协议已设置为 [ 有效 ]。
- ❒ 安装了无线局域网接口板时,显示[IEEE 802.11b]和[LAN类型]。如果同时连接了 以太网和无线局域网 (IEEE 802.11b)时, 则选择的接口优先。
- ❒ 必须指定 SMTP 服务器和传真电子邮件帐户,以发送因特网传真。
- ❒ 当SMTP之前的POP设定为[开]时,同时也必须对接收协议以及POP3 / IMAP4设 置进行设定。
- □ 当 SMTP 验证设定为 [ 开 ] 时,同时也必须对管理员电子邮件地址进行设定。
- □ 必须指定电子邮件通讯端口和传真电子邮件帐户, 以接收因特网传真。
- ❒ 在将SMTP之前的POP设定为[开]时,请检查电子邮件通讯端口中的POP3端口 号码。

### $\varphi$ 参考

第 57 页"接口[设置](#page-66-0)"

第 67 页 " [文件](#page-76-0)转送 "

# <span id="page-29-0"></span>使用电子邮件功能所需的设置

本节列出了发送电子邮件所需的设置。

#### 以太网

**1**

本节列出了用以太网连接发送电子邮件所需的设置。 有关如何指定设置的详细信息,请参见 "接口设置"和 "文件传输"。

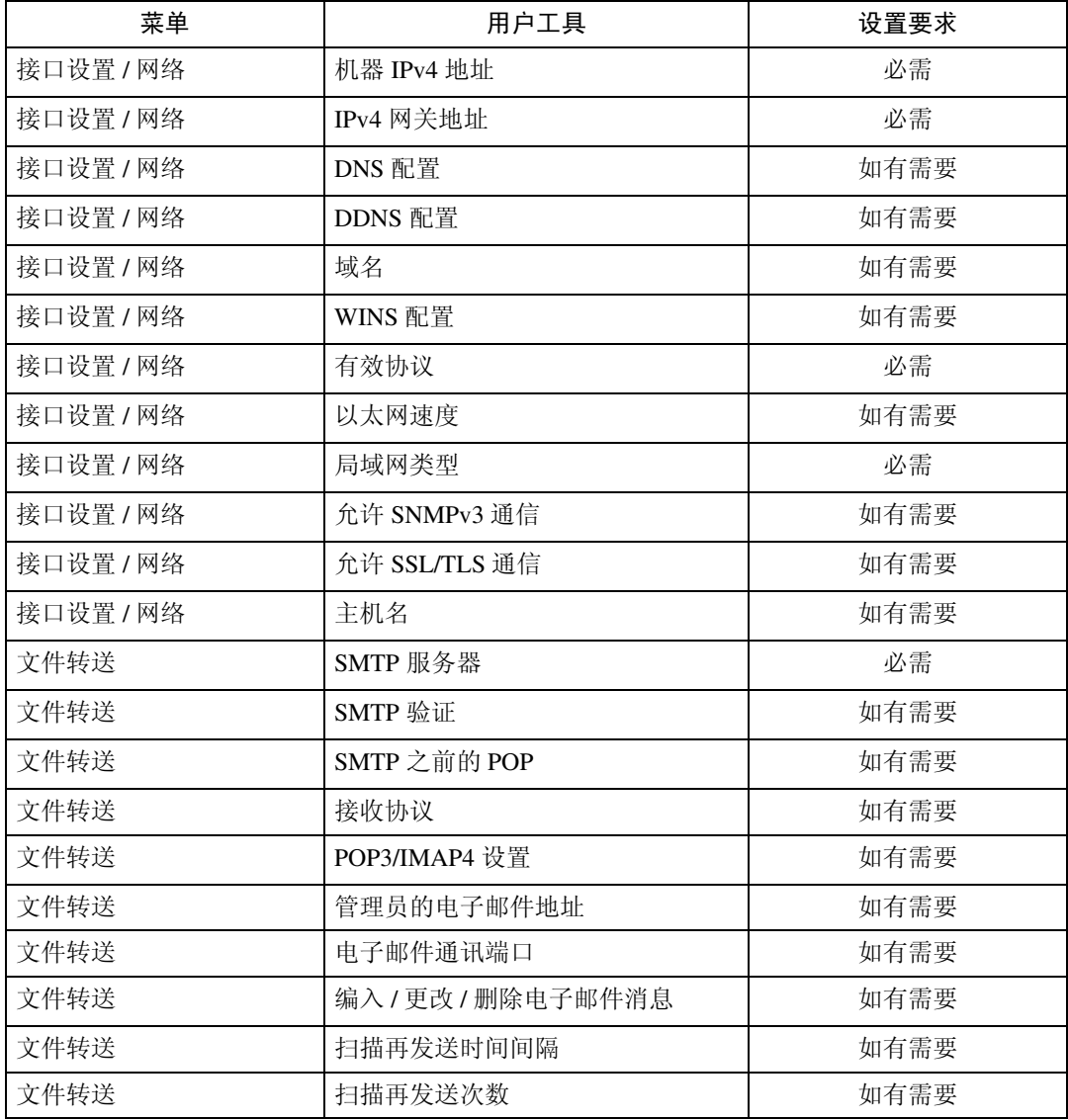

### 注

- □ 关于有效协议的设置, 必须确保想要使用的协议已设置为 [ 有效 ]。
- □ 安装了无线局域网接口板时, 显示 [LAN 类型 ]。如果同时连接了以太网和无线 局域网 (IEEE 802.11b)时, 则选择的接口优先。
- ❒ 当SMTP之前的POP设定为[开]时,同时也应对接收协议以及POP3 / IMAP4设置 进行设定。
- ❒ 在将SMTP之前的POP设定为[开]时,请检查电子邮件通讯端口中的POP3端口 号码。

```
\varphi参考
```
第 57 页 "接口[设置](#page-66-0)"

第 67 页 " [文件](#page-76-0)转送 "

#### IEEE 1394 (1394 上的 IPv4)

本节列出了用 IEEE 1394 连接发送电子邮件所需的设置。 有关如何指定设置的详细信息,请参见 "接口设置"和 "文件传输"。

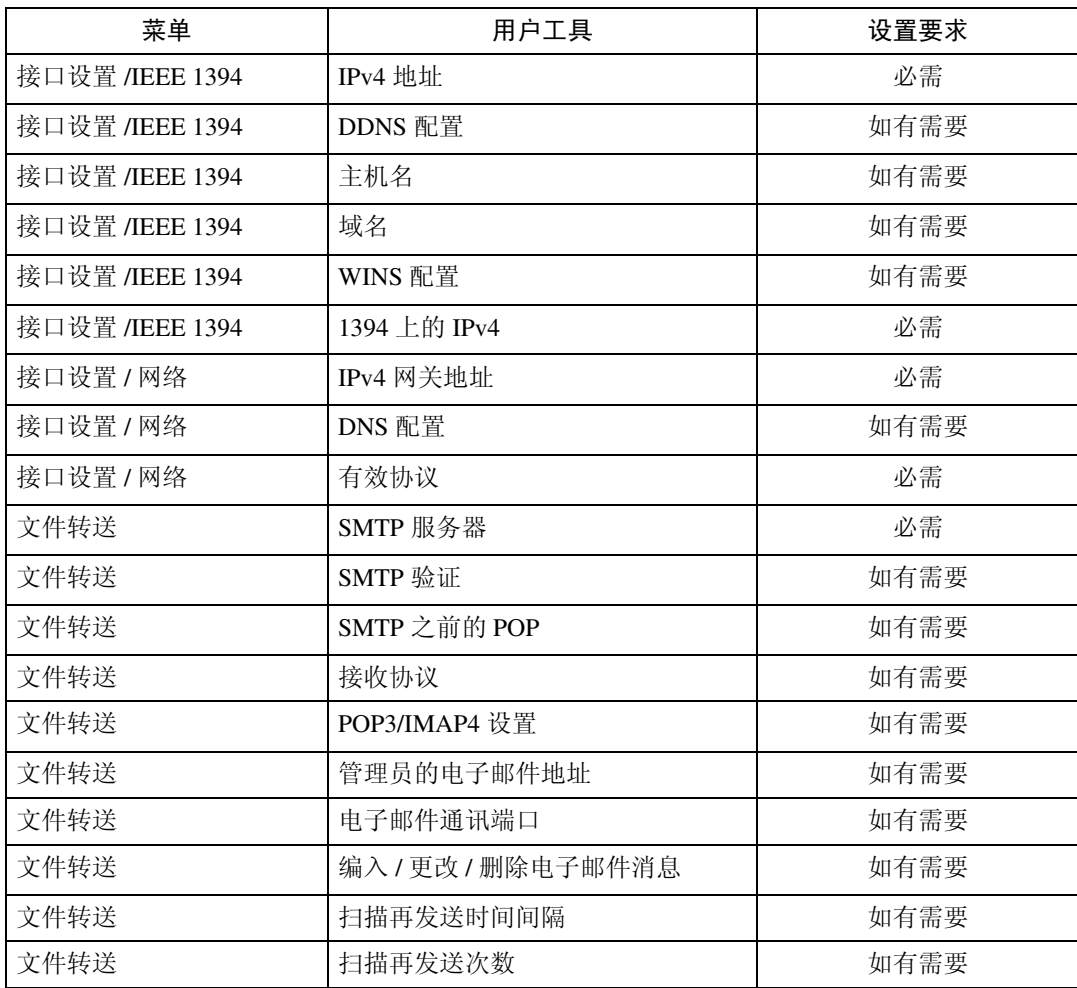

#### 注

□ 安装了 IEEE 1394 接口板时, 显示 [IEEE 1394]。

□ 关于有效协议的设置, 必须确保想要使用的协议已设置为 [ 有效 ]。

❒ 当SMTP之前的POP设定为[开]时,同时也应对接收协议以及POP3 / IMAP4设置 进行设定。

❒ 在将SMTP之前的POP设定为[开]时,请检查电子邮件通讯端口中的POP3端口 号码。

### 参考

第 57 页"接口[设置](#page-66-0)"

第 67 页 " [文件](#page-76-0)转送 "

#### IEEE 802.11b (无线局域网)

本节列出了用 IEEE 802.11b (无线局域网)连接发送电子邮件所需的设置。 有关如何指定设置的详细信息,请参见 "接口设置"和 "文件传输"。

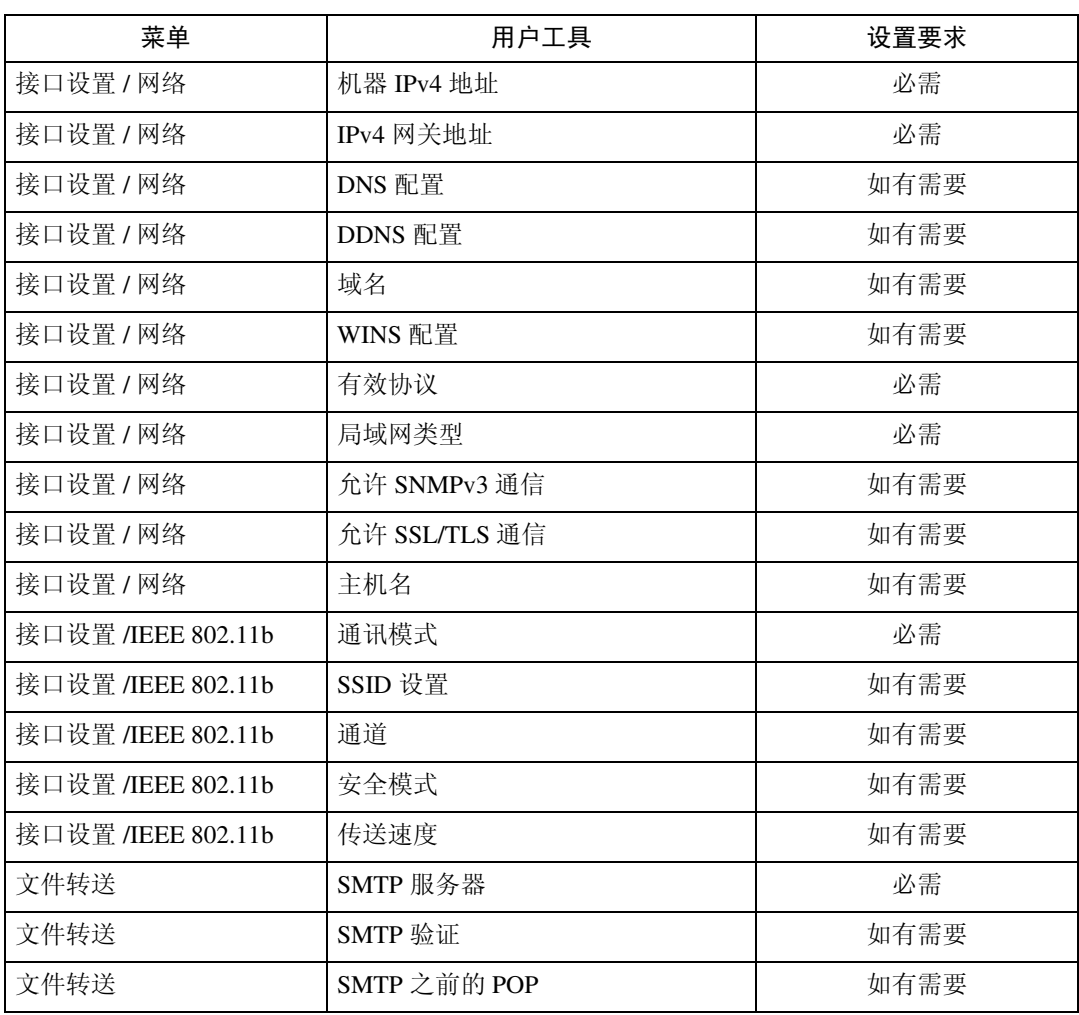

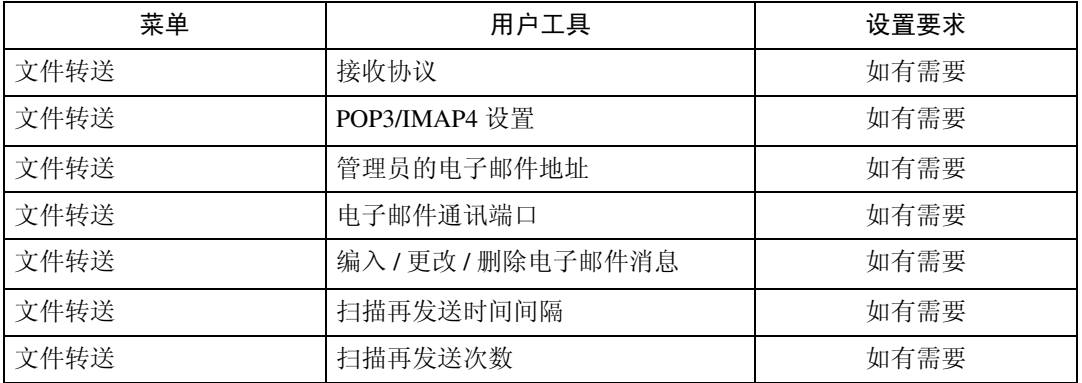

### 注

- □ 关于有效协议的设置, 必须确保想要使用的协议已设置为 [ 有效 ]。
- □ 安装了无线局域网接口板时, 显示 [LAN 类型 ]。如果同时连接了以太网和无线 局域网 (IEEE 802.11b)时, 则选择的接口优先。
- ❒ 当SMTP之前的POP设定为[开]时,同时也必须对接收协议以及POP3 / IMAP4设 置进行设定。
- ❒ 在将SMTP之前的POP设定为[开]时,请检查电子邮件通讯端口中的POP3端口 号码。
- 参考

第 57 页"接口[设置](#page-66-0)"

第 67 页 " [文件](#page-76-0)转送 "

# <span id="page-33-0"></span>使用扫描到文件夹功能所需的设置

本节列出了发送文件所需的设置。

#### 以太网

**1**

本节列出了用以太网连接发送文件所需的设置。 有关如何指定设置的详细信息,请参见 "接口设置"和 "文件传输"。

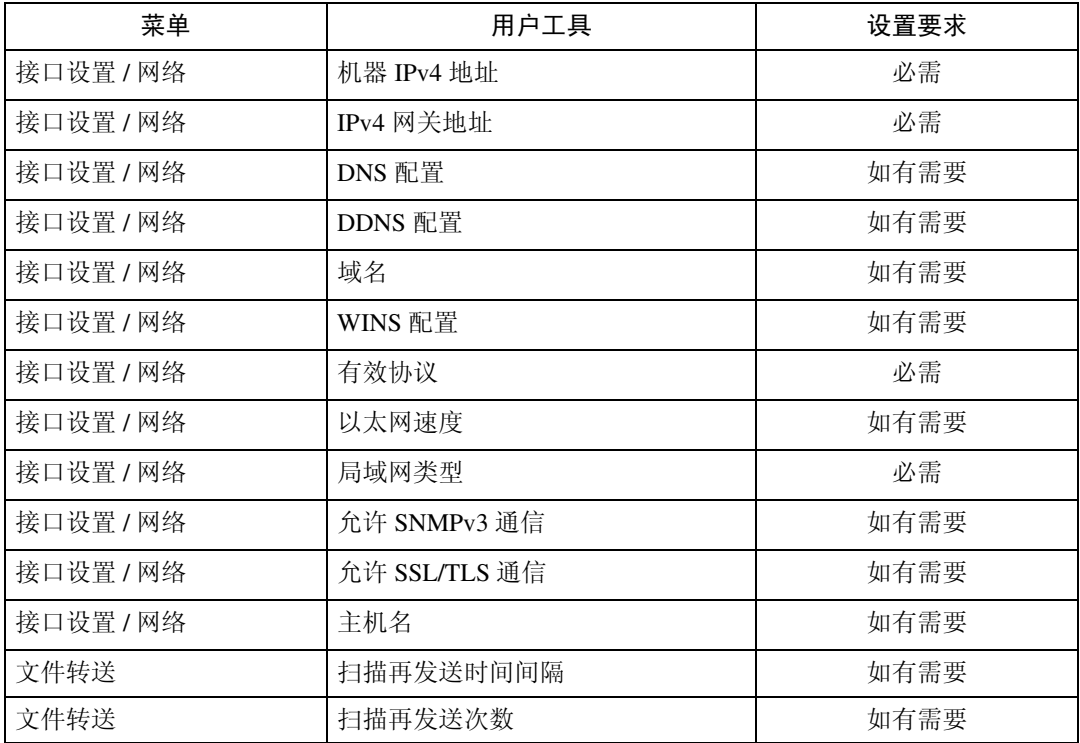

#### 注

□ 关于有效协议的设置, 必须确保想要使用的协议已设置为 [ 有效 ]。

❒ 安装了无线局域网接口板时,显示 [LAN 类型 ]。如果同时连接了以太网和无线 局域网 (IEEE 802.11b)时, 则选择的接口优先。

#### 参考

第 57 页"接口[设置](#page-66-0)" 第 67 页 " [文件](#page-76-0)转送 "

### IEEE 1394 (1394 上的 IPv4)

本节列出了用 IEEE 1394 连接发送文件所需的设置。 有关如何指定设置的详细信息,请参见 "接口设置"和 "文件传输"。

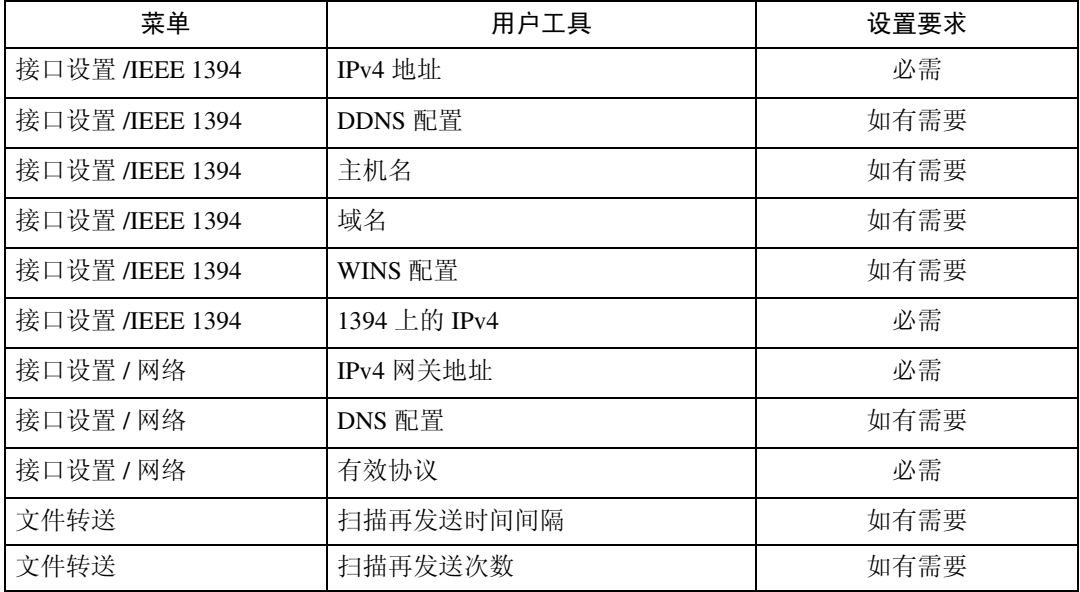

### 注

□ 安装了 IEEE 1394 接口板时, 显示 [IEEE 1394]。

□ 关于有效协议的设置, 必须确保想要使用的协议已设置为 [ 有效 ]。

# 参考

第 57 页"接口[设置](#page-66-0)" 第 67 页 " [文件](#page-76-0)转送 "

#### IEEE 802.11b (无线局域网)

本节列出了用 IEEE 802.11b (无线局域网)连接发送文件所需的设置。 有关如何指定设置的详细信息,请参见 "接口设置"和 "文件传输"。

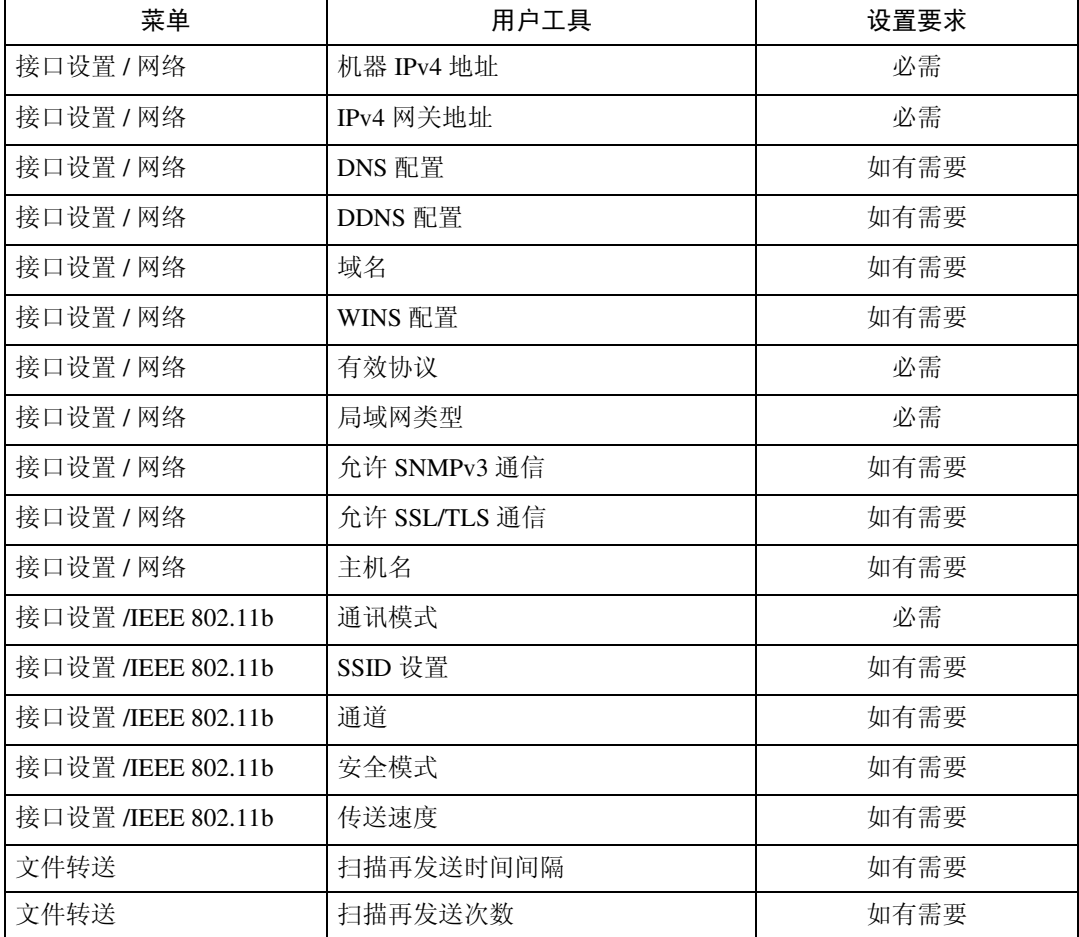

### 注

□ 关于有效协议的设置, 必须确保想要使用的协议已设置为 [ 有效 ]。

❒ 安装了无线局域网接口板时,显示[IEEE 802.11b]和[LAN类型]。如果同时连接了 以太网和无线局域网 (IEEE 802.11b)时, 则选择的接口优先。

### 参考

第 57 页"接口[设置](#page-66-0)" 第 67 页 " [文件](#page-76-0)转送 "
## 使用网络传送扫描仪所需的设置

本节列出了将数据传送到网络所需的设置。

#### 以太网

本节列出了用以太网连接将数据传送到网络所需的设置。 有关如何指定设置的详细信息,请参见 "接口设置"和 "文件传输"。

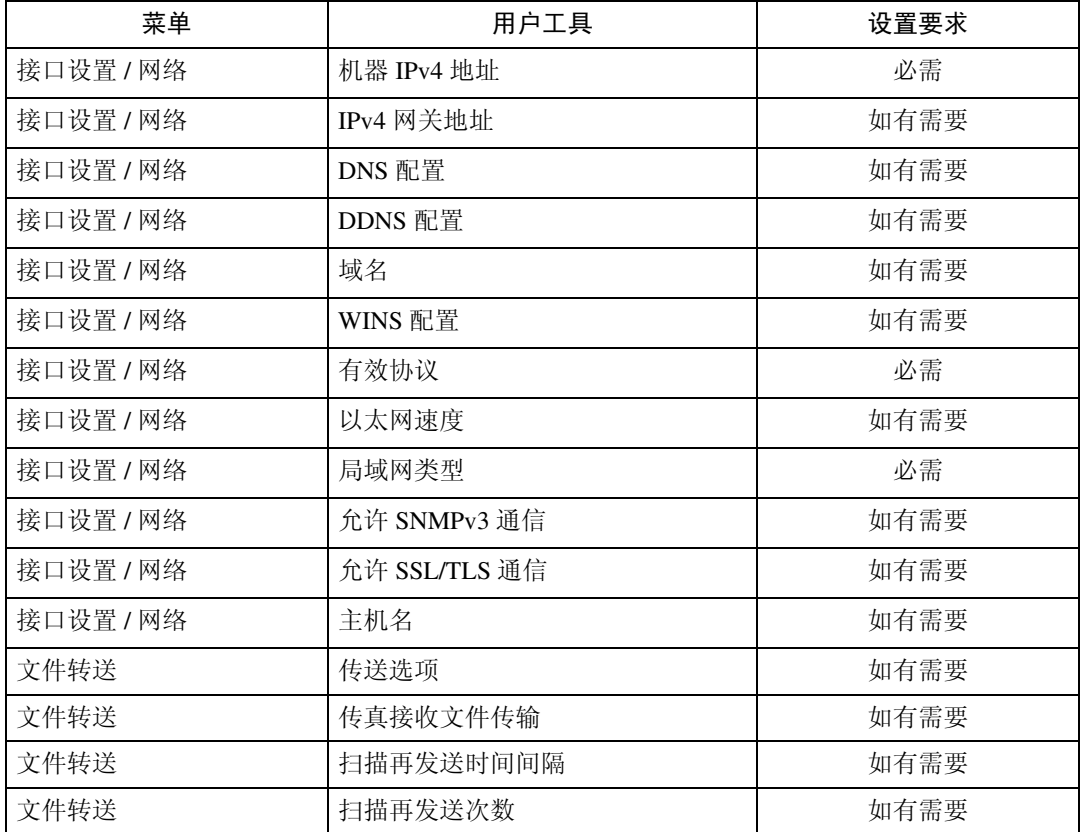

### 注

□ 关于有效协议的设置, 必须确保想要使用的协议已设置为 [ 有效 ]。

❒ 安装了无线局域网接口板时,显示 [LAN 类型 ]。当同时连接了以太网和无线局 域网 (IEEE 802.11b), 则选择的接口优先。

□ 如果传送选项设置为 [ 开 ], 则检查是否设置了 IPv4 地址。

## 参考

第 57 页 " 接口[设置](#page-66-0) " 第 67 页 " [文件](#page-76-0)转送 "

### IEEE 1394 (1394 上的 IPv4)

本节列出了用 IEEE 1394 连接将数据传送到网络所需的设置。 有关如何指定设置的详细信息,请参见 "接口设置"和 "文件传输"。

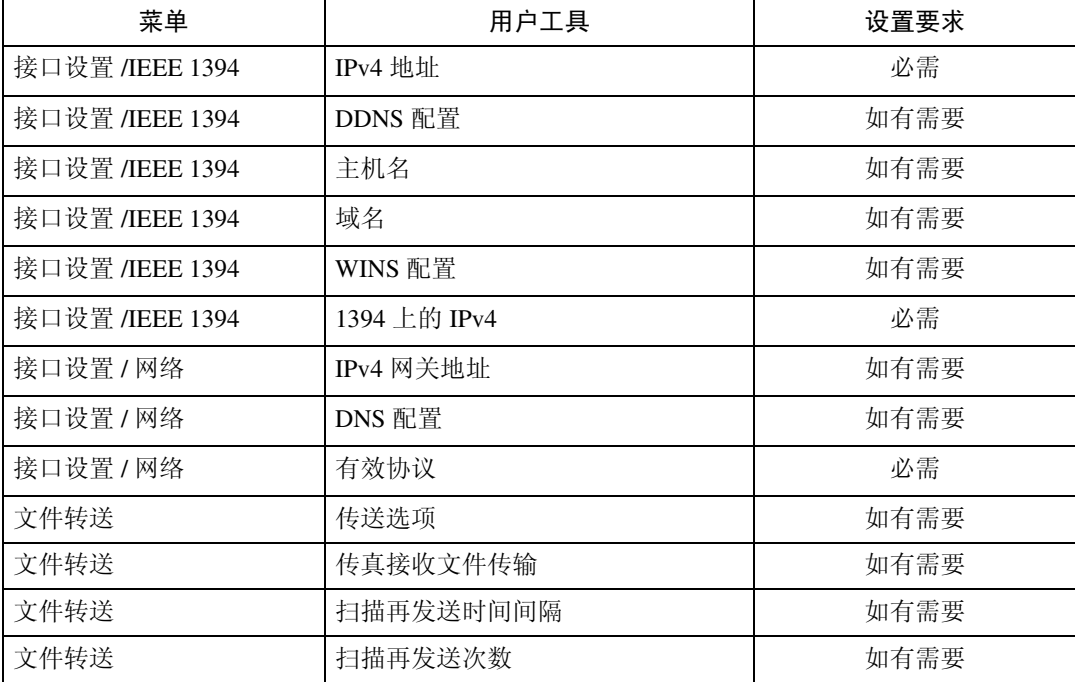

## 注

□ 安装了 IEEE 1394 接口板时, 显示 [IEEE 1394]。

□ 关于有效协议的设置, 必须确保想要使用的协议已设置为 [ 有效 ]。

□ 如果传送选项设置为 [ 开 ], 则检查是否设置了 IPv4 地址。

## 参考

第 57 页 "接口[设置](#page-66-0)" 第 67 页 "[文件](#page-76-0)转送"

**1**

## IEEE 802.11b (无线局域网)

本节列出了用 IEEE 802.11b (无线局域网)连接将文件发送到网络所需的设置。 有关如何指定设置的详细信息,请参见 "接口设置"和 "文件传输"。

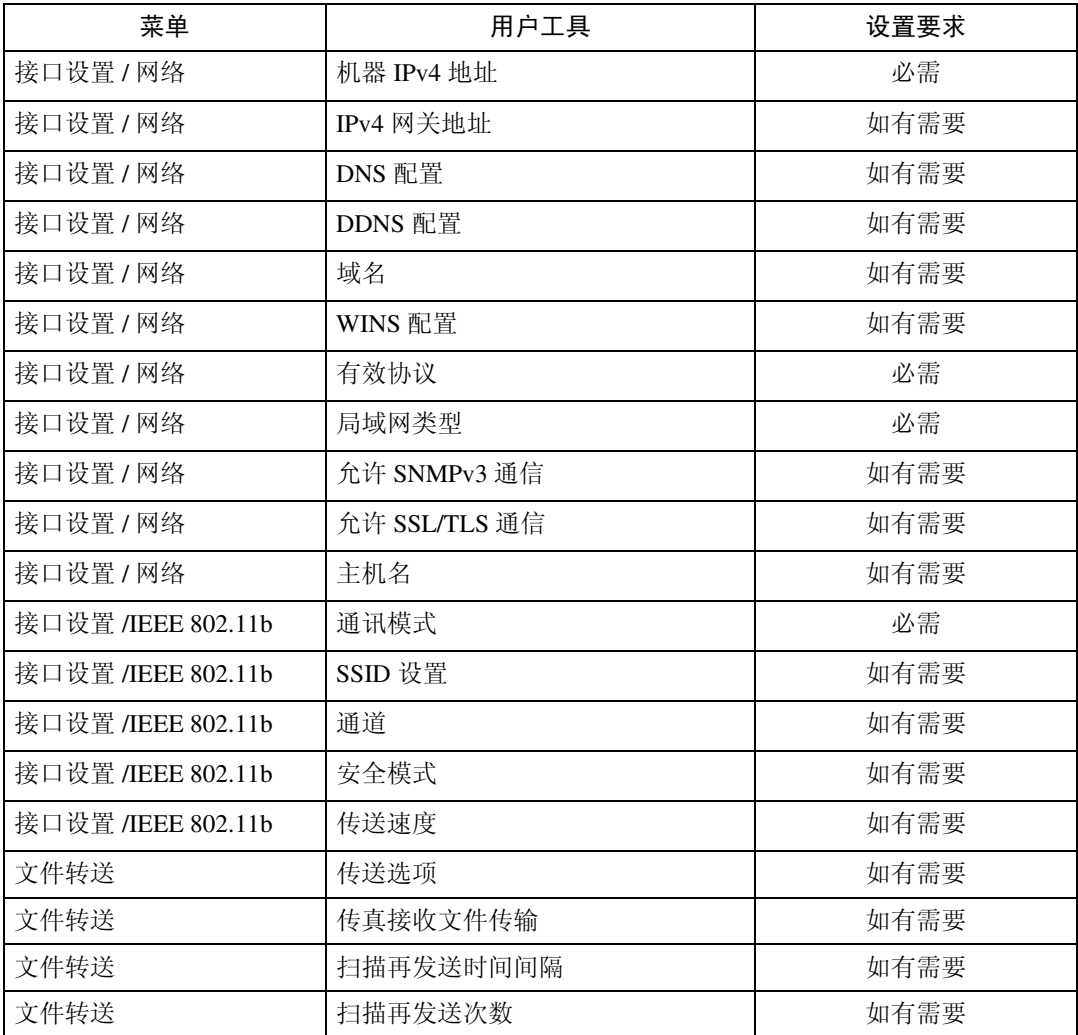

注

□ 关于有效协议的设置, 必须确保想要使用的协议已设置为 [ 有效 ]。

❒ 安装了无线局域网接口板时,显示[IEEE 802.11b]和[LAN类型]。当同时连接了以 太网和无线局域网 (IEEE 802.11b), 则选择的接口优先。

□ 如果传送选项设置为 [ 开 ], 则检查是否设置了 IPv4 地址。

## 参考

第 57 页"接口[设置](#page-66-0)" 第 67 页 " [文件](#page-76-0)转送 "

## 使用网络 TWAIN 扫描仪所需的设置

本节列出了在网络环境下使用 TWAIN 扫描仪所需的设置。

#### 以太网

**1**

本节列出了使用具有以太网连接的网络 TWAIN 扫描仪所需的设置。 有关如何指定设置的详细信息,请参见 "接口设置"。

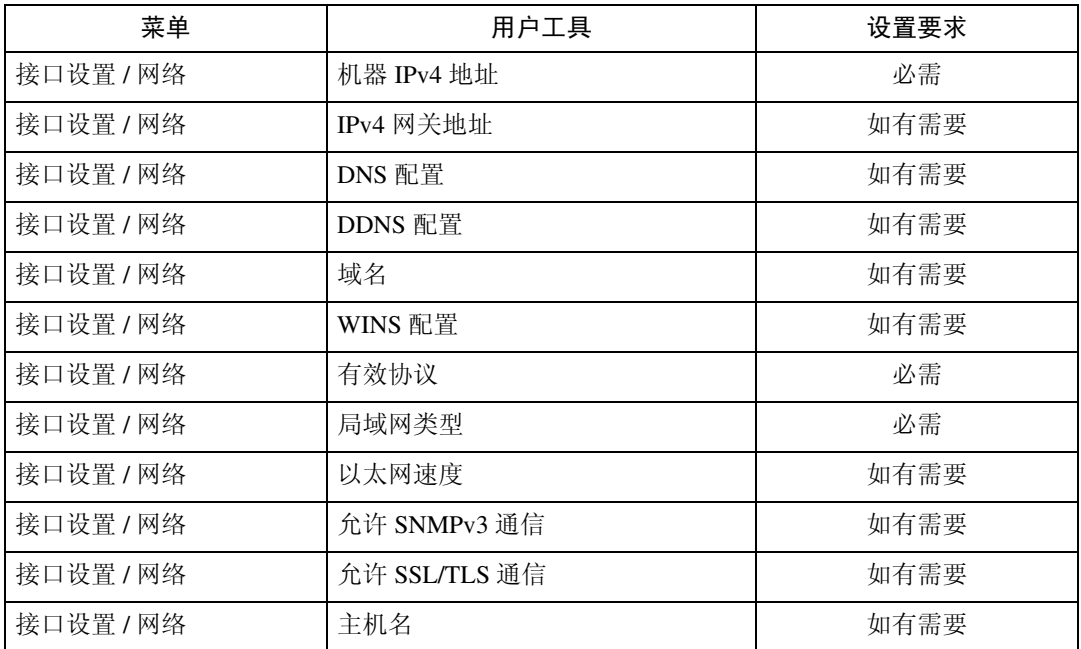

## 注

□ 关于有效协议的设置, 必须确保想要使用的协议已设置为 [ 有效 ]。

❒ 安装了无线局域网接口板时,显示 [LAN 类型 ]。当同时连接了以太网和无线局 域网 (IEEE 802.11b), 则选择的接口优先。

### 参考

### IEEE 1394 (1394 上的 IPv4)

本节列出了使用具有 IEEE 1394 连接的网络 TWAIN 扫描仪所需的设置。 有关如何指定设置的详细信息,请参见 "接口设置"和 "文件传输"。

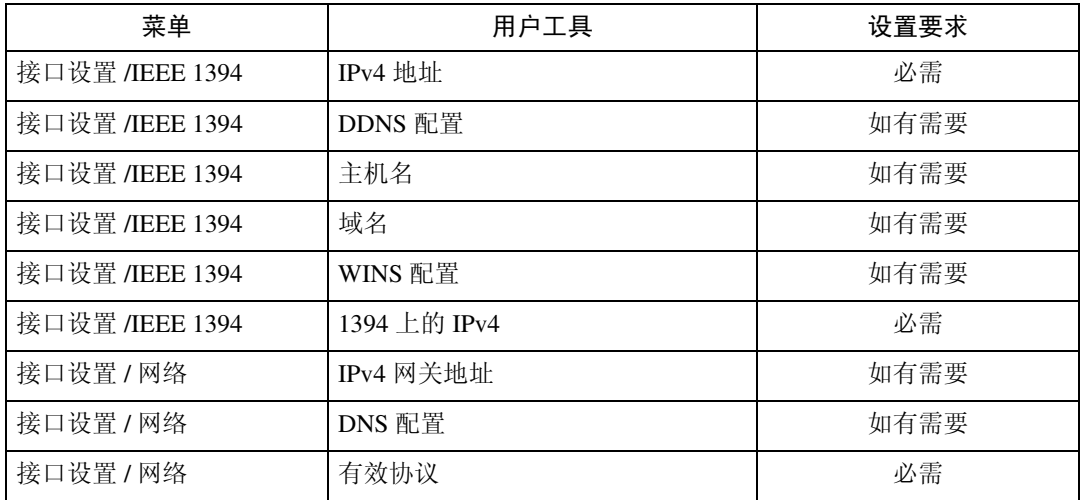

## 注

❒ 安装了 IEEE 1394 接口板时,显示 [IEEE 1394]。

□ 关于有效协议的设置, 必须确保想要使用的协议已设置为 [ 有效 ]。

参考

## IEEE 802.11b (无线局域网)

本节列出了使用具有 IEEE 802.11b (无线局域网)连接的网络 TWAIN 扫描仪所 需的设置。

有关如何指定设置的详细信息,请参见 "接口设置"。

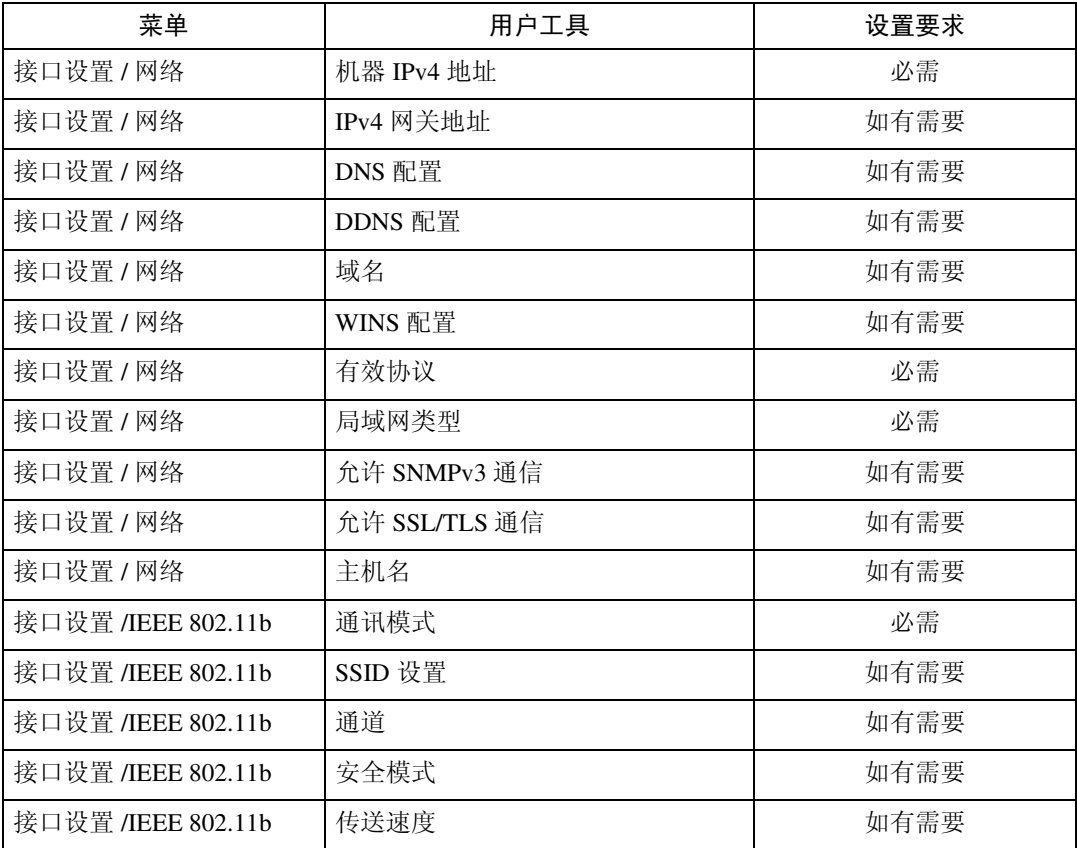

## 注

□ 关于有效协议的设置, 必须确保想要使用的协议已设置为 [ 有效 ]。

❒ 安装了无线局域网接口板时,显示[IEEE 802.11b]和[LAN类型]。当同时连接了以 太网和无线局域网 (IEEE 802.11b), 则选择的接口优先。

## 参考

## 使用文件服务器需要的设置

本节列出了在网络环境下使用文件服务器功能所需的设置。

#### 以太网

本节列出了用以太网连接使用文件服务器功能所需的设置。 有关如何指定设置的详细信息,请参见 "接口设置"。

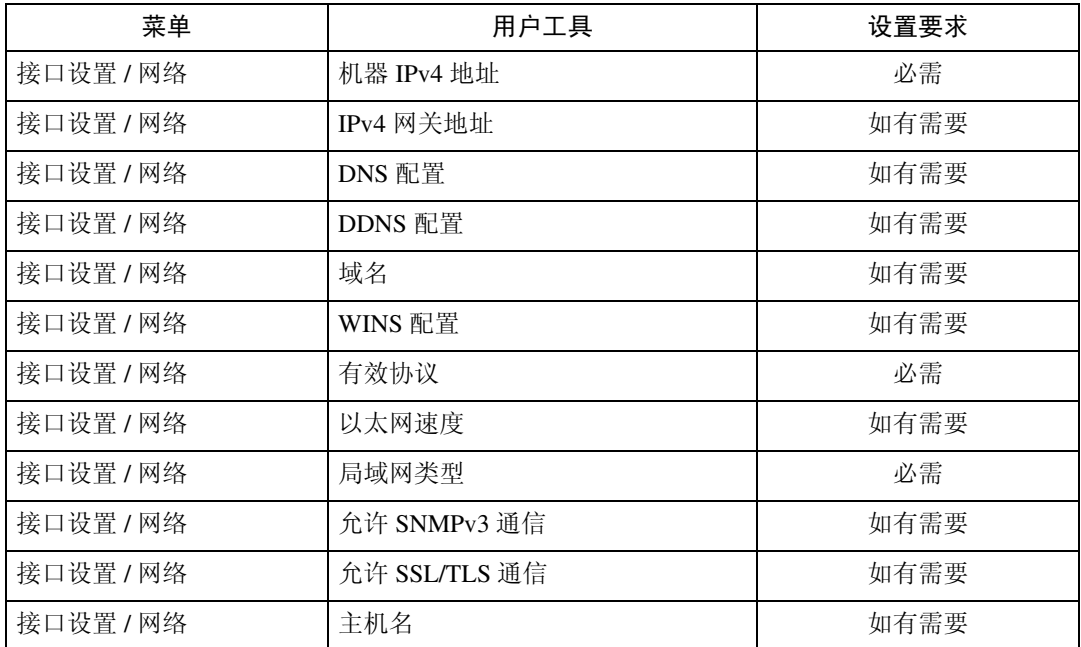

## 注

□ 关于有效协议的设置, 必须确保想要使用的协议已设置为 [ 有效 ]。

❒ 安装了无线局域网接口板时,显示 [LAN 类型 ]。当同时连接了以太网和无线局 域网 (IEEE 802.11b), 则选择的接口优先。

## 参考

### IEEE 1394 (1394 上的 IPv4)

本节列出了用 IEEE 1394 连接使用文件服务器功能所需的设置。 有关如何指定设置的详细信息,请参见 "接口设置"。

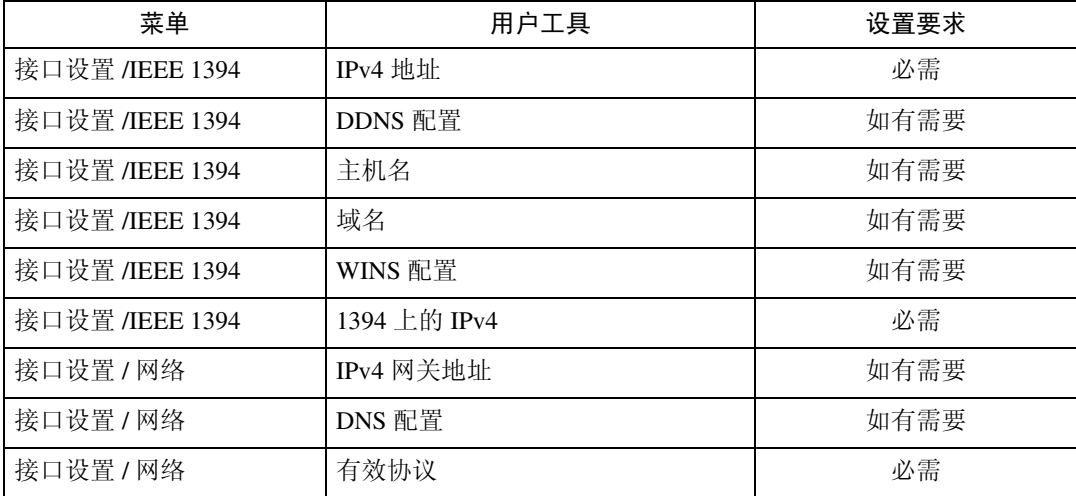

## 注

❒ 安装了 IEEE 1394 接口板时,显示 [IEEE 1394]。

□ 关于有效协议的设置, 必须确保想要使用的协议已设置为 [ 有效 ]。

## 参考

## IEEE 802.11b (无线局域网)

本节列出了用IEEE 802.11b(无线局域网)连接使用文件服务器功能所需的设置。 有关如何指定设置的详细信息,请参见 "接口设置"。

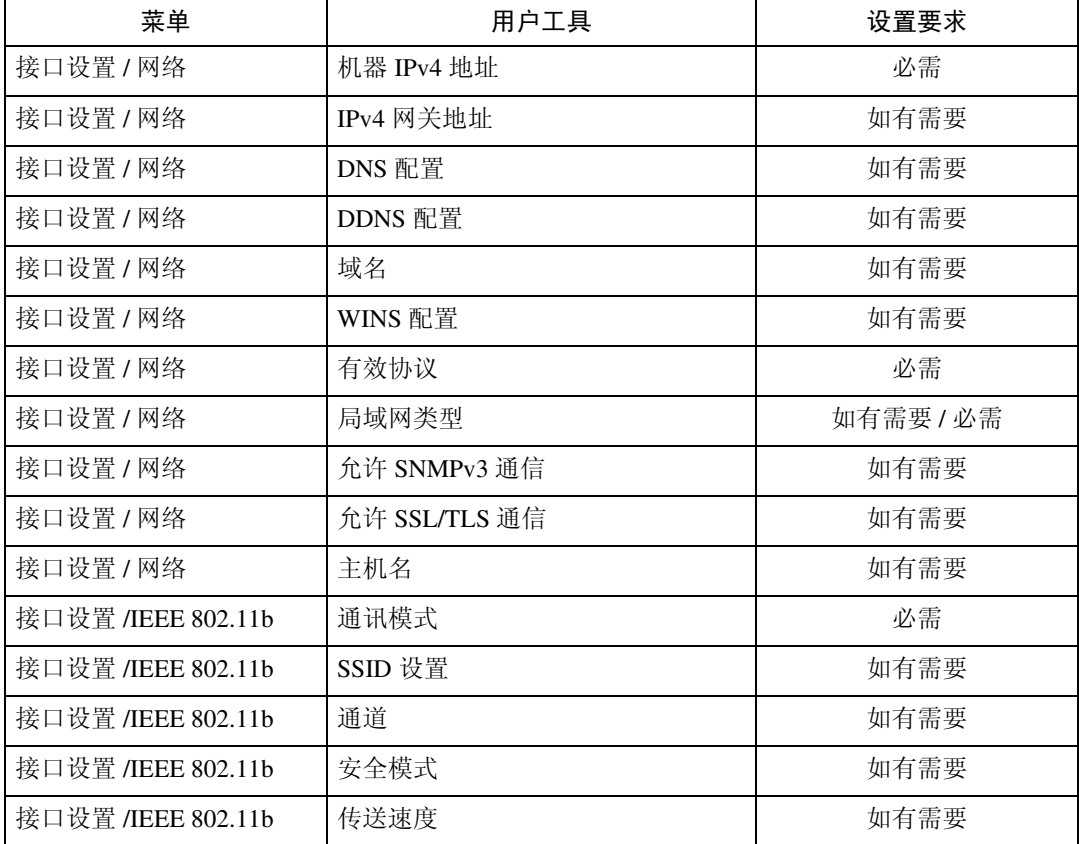

## 注

□ 关于有效协议的设置, 必须确保想要使用的协议已设置为 [ 有效 ]。

❒ 安装了无线局域网接口板时,显示[IEEE 802.11b]和[LAN类型]。当同时连接了以 太网和无线局域网 (IEEE 802.11b),则选择的接口优先。

## 参考

## 使用实用程序进行网络设置

您也可以使用 Web Image Monitor、 SmartDeviceMonitor for Admin 和远程登录等 实用程序指定网络设置。

注

**1**

- ❒ 有关使用 Web Image Monitor 的详细信息,请参见网络指南的"使用 Web Image Monitor".
- □ 有关使用 SmartDeviceMonitor for Admin 的详细信息, 请参见网络指南的"使用 SmartDeviceMonitor for Admin"。
- □ 有关使用远程登录的详细信息, 请参见网络指南的"远程维护"。

### $\cancel{\!\mathcal{F}}$ 参考

网络指南的 "使用 Web Image Monitor"

网络指南的 "使用 SmartDeviceMonitor for Admin"

网络指南的 "通过远程登录进行远程维护"

### 接口设置

使用 Web Image Monitor、 SmartDeviceMonitor for Admin 和远程登录更改设置。

- ❖ [ 网络 ] → [ 机器 IPv4 地址 ] → [ 自动获得 (DHCP )]
	- Web Image Monitor:可用于指定设置。
	- SmartDeviceMonitor for Admin:可用于指定设置。
	- 远程登录:可用于指定设置。
- ❖ [ 网络 ] → [ 机器 IPv4 地址 ] → [ 指定 ] → [IPv4 地址 ]
	- Web Image Monitor:可用于指定设置。
	- SmartDeviceMonitor for Admin:可用于指定设置。
	- 远程登录:可用于指定设置。
- ◆ [ 网络 ] → [ 机器 IPv4 地址 ] → [ 指定 ] → [ 子网掩码 ]
	- Web Image Monitor:可用于指定设置。
	- SmartDeviceMonitor for Admin:可用于指定设置。
	- 远程登录:可用于指定设置。

#### ❖ [ 网络 ] → [IPv4 网关地址 ]

- Web Image Monitor:可用于指定设置。
- SmartDeviceMonitor for Admin:可用于指定设置。
- 远程登录:可用于指定设置。

❖ [ 网络 ] → [ 机器 IPv6 地址 ] → [ 手动配置地址 ]

- Web Image Monitor:可用于指定设置。
- SmartDeviceMonitor for Admin:无法用于指定设置。
- 远程登录:可用于指定设置。
- ❖ [ 网络 ] → [IPv6 无状态地址自动配置 ]
	- Web Image Monitor: 可用于指定设置。
	- SmartDeviceMonitor for Admin:无法用于指定设置。
	- 远程登录:可用于指定设置。
- ❖ [ 网络 ] → [DNS 配置 ] → [ 自动获得 (DHCP) ]
	- Web Image Monitor:可用于指定设置。
	- SmartDeviceMonitor for Admin: 无法用于指定设置。
	- 远程登录:可用于指定设置。
- ❖ [ 网络 ] → [DNS 配置 ] → [ 指定 ] → [DNS 服务器 1-3]
	- Web Image Monitor:可用于指定设置。
	- SmartDeviceMonitor for Admin: 无法用于指定设置。
	- 远程登录:可用于指定设置。
- ❖ [ 网络 ] → [DDNS 配置 ]
	- Web Image Monitor:可用于指定设置。
	- SmartDeviceMonitor for Admin: 无法用于指定设置。
	- 远程登录:可用于指定设置。
- ❖ [ 网络 ] → [ 域名 ] → [ 自动获得 (DHCP) ]
	- Web Image Monitor:可用于指定设置。
	- SmartDeviceMonitor for Admin: 无法用于指定设置。
	- 远程登录:可用于指定设置。

### ❖ [ 网络 ] → [ 域名 ] → [ 指定 ] → [ 域名 ]

- Web Image Monitor:可用于指定设置。
- SmartDeviceMonitor for Admin: 无法用于指定设置。
- 远程登录:可用于指定设置。
- ❖ [ 网络 ] → [WINS 配置 ] → [ 开 ] → [ 主 WINS 服务器 ]
	- Web Image Monitor:可用于指定设置。
	- SmartDeviceMonitor for Admin:无法用于指定设置。
	- 远程登录:可用于指定设置。

❖ [ 网络 ] → [WINS 配置 ] → [ 开 ] → [ 辅 WINS 服务器 ]

- Web Image Monitor:可用于指定设置。
- SmartDeviceMonitor for Admin: 无法用于指定设置。
- 远程登录:可用于指定设置。
- ❖ [ 网络 ] → [WINS 配置 ] → [ 开 ] → [ 作用域 ID]
	- Web Image Monitor: 可用于指定设置。
	- SmartDeviceMonitor for Admin: 无法用于指定设置。
	- 远程登录:可用于指定设置。
- ❖ [ 网络 ] → [ 有效协议 ] → [IPv4]
	- Web Image Monitor:可用于指定设置。
	- SmartDeviceMonitor for Admin:如果 SmartDeviceMonitor for Admin 使用 IPX/SPX 与本机通信, 则可以指定 TCP/IP 设置。
	- 远程登录:可用于指定设置。

## ❖ [ 网络 ] → [ 有效协议 ] → [IPv6]

- Web Image Monitor:可用于指定设置。
- SmartDeviceMonitor for Admin:无法用于指定设置。
- 远程登录:可用于指定设置。
- ❖ [ 网络 ] → [ 有效协议 ] → [NetWare]
	- Web Image Monitor: 可用于指定设置。
	- SmartDeviceMonitor for Admin:如果 SmartDeviceMonitor for Admin 使用 TCP/IP 与本机通信, 则可以指定 IPX/SPX 设置。
	- 远程登录:可用于指定设置。
- ❖ [ 网络 ] → [ 有效协议 ] → [SMB]
	- Web Image Monitor:可用于指定设置。
	- SmartDeviceMonitor for Admin:可用于指定设置。
	- 远程登录:可用于指定设置。

## ❖ [ 网络 ] → [ 有效协议 ] → [AppleTalk]

- Web Image Monitor:可用于指定设置。
- SmartDeviceMonitor for Admin:可用于指定设置。
- 远程登录:可用于指定设置。
- ❖ [ 网络 ] → [NCP 传送协议 ]
	- Web Image Monitor:可用于指定设置。
	- SmartDeviceMonitor for Admin:可用于指定设置。
	- 远程登录:不可用于指定设置。

❖ [ 网络 ] → [NW 帧类型 ] → [ 自动选择 ]

- Web Image Monitor: 可用于指定设置。
- SmartDeviceMonitor for Admin: 无法用于指定设置。
- 远程登录:可用于指定设置。
- ❖ [ 网络 ] → [NW 帧类型 ] → [ 以太网 II]
	- Web Image Monitor: 可用于指定设置。
	- SmartDeviceMonitor for Admin:无法用于指定设置。
	- 远程登录:可用于指定设置。
- ❖ [ 网络 ] → [NW 帧类型 ] → [ 以太网 802.2]
	- Web Image Monitor:可用于指定设置。
	- SmartDeviceMonitor for Admin: 无法用于指定设置。
	- 远程登录:可用于指定设置。
- ❖ [ 网络 ] → [NW 帧类型 ] → [ 以太网 802.3]
	- Web Image Monitor:可用于指定设置。
	- SmartDeviceMonitor for Admin:无法用于指定设置。
	- 远程登录:可用于指定设置。
- ❖ [ 网络 ] → [NW 帧类型 ] → [ 以太网 SNAP]
	- Web Image Monitor:可用于指定设置。
	- SmartDeviceMonitor for Admin: 无法用于指定设置。
	- 远程登录:可用于指定设置。
- ❖ [ 网络 ] → [SMB 计算机名 ]
	- Web Image Monitor:可用于指定设置。
	- SmartDeviceMonitor for Admin: 无法用于指定设置。
	- 远程登录:可用于指定设置。
- ❖ [ 网络 ] → [SMB 工作组 ]
	- Web Image Monitor:可用于指定设置。
	- SmartDeviceMonitor for Admin: 无法用于指定设置。
	- 远程登录:可用于指定设置。
- ❖ [ 网络 ] → [ 以太网速度 ]
	- Web Image Monitor: 无法用于指定设置。
	- SmartDeviceMonitor for Admin:无法用于指定设置。
	- 远程登录:不可用于指定设置。

**❖** [ 网络 ] → [LAN 类型 ] → [ 以太网 ]

- Web Image Monitor: 可用于指定设置。
- SmartDeviceMonitor for Admin:无法用于指定设置。
- 远程登录:可用于指定设置。
- ❖ [ 网络 ] → [LAN 类型 ] → [IEEE 802.11b]
	- Web Image Monitor: 可用于指定设置。
	- SmartDeviceMonitor for Admin: 无法用于指定设置。
	- 远程登录:可用于指定设置。
- ❖ [ 网络 ] → [ 主机名 ]
	- Web Image Monitor:可用于指定设置。
	- SmartDeviceMonitor for Admin: 可用于指定设置。
	- 远程登录:可用于指定设置。

❖ [ 网络 ] → [ 机器名 ]

- Web Image Monitor:可用于指定设置。
- SmartDeviceMonitor for Admin: 无法用于指定设置。
- 远程登录:可用于指定设置。
- ❖ [IEEE 1394] → [IPv4 地址 ] → [ 自动获得 (DHCP) ]
	- Web Image Monitor:可用于指定设置。
	- SmartDeviceMonitor for Admin: 无法用于指定设置。
	- 远程登录:可用于指定设置。
- ❖ [IEEE 1394] → [IPv4 地址 ] → [ 指定 ] → [ 机器 IPv4 地址 ]
	- Web Image Monitor:可用于指定设置。
	- SmartDeviceMonitor for Admin: 无法用于指定设置。
	- 远程登录:可用于指定设置。
- ❖ [IEEE 1394] → [IPv4 地址 ] → [ 指定 ] → [ 子网掩码 ]
	- Web Image Monitor:可用于指定设置。
	- SmartDeviceMonitor for Admin: 无法用于指定设置。
	- 远程登录:可用于指定设置。
- ❖ [IEEE 1394] → [DDNS 配置 ]
	- Web Image Monitor:可用于指定设置。
	- SmartDeviceMonitor for Admin:无法用于指定设置。
	- 远程登录:可用于指定设置。

**1**

❖ [IEEE 1394] → [1394 上的 IPv4 ]

- Web Image Monitor: 可用于指定设置。
- SmartDeviceMonitor for Admin:无法用于指定设置。
- 远程登录:可用于指定设置。
- ❖ [IEEE 1394] → [WINS 配置 ] → [ 开 ] → [ 主 WINS 服务器 ]
	- Web Image Monitor: 可用于指定设置。
	- SmartDeviceMonitor for Admin: 无法用于指定设置。
	- 远程登录:可用于指定设置。
- ❖ [IEEE 1394] → [WINS 配置 ] → [ 开 ] → [ 辅 WINS 服务器 ]
	- Web Image Monitor:可用于指定设置。
	- SmartDeviceMonitor for Admin: 无法用于指定设置。
- ❖ [IEEE 1394] → [WINS 配置 ] → [ 开 ] → [ 作用域 ID]
	- Web Image Monitor:可用于指定设置。
	- SmartDeviceMonitor for Admin:无法用于指定设置。
	- 远程登录:可用于指定设置。
- ❖ [IEEE 1394] → [ 主机名 ]
	- Web Image Monitor:可用于指定设置。
	- SmartDeviceMonitor for Admin:无法用于指定设置。
	- 远程登录:可用于指定设置。

❖ [IEEE 1394] → [ 域名 ]

- Web Image Monitor:可用于指定设置。
- SmartDeviceMonitor for Admin: 无法用于指定设置。
- 远程登录:可用于指定设置。
- ❖ [IEEE 802.11b] → [ 通讯模式 ]
	- Web Image Monitor: 可用于指定设置。
	- SmartDeviceMonitor for Admin:无法用于指定设置。
	- 远程登录:可用于指定设置。
- ❖ [IEEE 802.11b] → [SSID 设置 ]
	- Web Image Monitor: 可用于指定设置。
	- SmartDeviceMonitor for Admin: 无法用于指定设置。
	- 远程登录:可用于指定设置。
- ❖ [IEEE 802.11b] → [ 通道 ]
	- Web Image Monitor:可用于指定设置。

- SmartDeviceMonitor for Admin: 无法用于指定设置。
- 远程登录:可用于指定设置。
- ❖ [IEEE 802.11b] → [ 安全方式 ]
	- Web Image Monitor:可用于指定设置。
	- SmartDeviceMonitor for Admin:无法用于指定设置。
	- 远程登录:可用于指定设置。

### ❖ [IEEE 802.11b] → [ 传送速度 ]

- Web Image Monitor: 无法用于指定设置。
- SmartDeviceMonitor for Admin: 无法用于指定设置。
- 远程登录:可用于指定设置。
- ❖ [ 文件转送 ] → [SMTP 服务器 ]
	- Web Image Monitor:可用于指定设置。
	- SmartDeviceMonitor for Admin:无法用于指定设置。
	- 远程登录:不可用于指定设置。
- ❖ [ 文件转送 ] → [SMTP 验证 ]
	- Web Image Monitor: 可用于指定设置。
	- SmartDeviceMonitor for Admin: 无法用干指定设置。
	- 远程登录:不可用于指定设置。

#### ❖ [ 文件转送 ] → [SMTP 之前的 POP]

- Web Image Monitor: 可用于指定设置。
- SmartDeviceMonitor for Admin: 无法用于指定设置。
- 远程登录:不可用于指定设置。

#### ❖ [ 文件转送 ] → [ 接收协议 ]

- Web Image Monitor: 可用于指定设置。
- SmartDeviceMonitor for Admin: 无法用于指定设置。
- 远程登录:不可用于指定设置。

#### ❖ [ 文件转送 ] → [POP3/IMAP4 设置 ]

- Web Image Monitor: 可用于指定设置。
- SmartDeviceMonitor for Admin: 无法用于指定设置。
- 远程登录:不可用于指定设置。

### ◆ [ 文件转送 ] → [ 管理员的电子邮件地址 ]

- Web Image Monitor:可用于指定设置。
- SmartDeviceMonitor for Admin: 无法用于指定设置。
- 远程登录:不可用于指定设置。

### ◆ [ 文件转送 ] → [ 电子邮件通讯端口 ]

- Web Image Monitor: 可用于指定设置。
- SmartDeviceMonitor for Admin:无法用于指定设置。
- 远程登录:不可用于指定设置。
- ❖ [ 文件转送 ] → [ 电子邮件接收间隔 ]
	- Web Image Monitor: 可用于指定设置。
	- SmartDeviceMonitor for Admin:无法用于指定设置。
	- 远程登录:不可用于指定设置。
- ❖ [ 文件转送 ] → [ 可接收的最大电子邮件尺寸 ]
	- Web Image Monitor:可用于指定设置。
	- SmartDeviceMonitor for Admin: 无法用于指定设置。
	- 远程登录:不可用于指定设置。

### ◆ [ 文件转送 ] → [ 在服务器上存储电子邮件 ]

- Web Image Monitor:可用于指定设置。
- SmartDeviceMonitor for Admin: 无法用于指定设置。
- 远程登录:不可用于指定设置。
- ◆ [ 文件转送 ] → [ 默认用户名 / 密码 ( 发送) ]
	- Web Image Monitor:可用于指定设置。
	- SmartDeviceMonitor for Admin: 无法用于指定设置。
	- 远程登录:不可用于指定设置。
- ◆ [ 文件转送 ] → [ 传真电子邮件帐户 ]
	- Web Image Monitor: 无法用于指定设置。
	- SmartDeviceMonitor for Admin: 无法用于指定设置。
	- 远程登录:不可用于指定设置。

#### ❖ [ 文件转送 ] → [ 扫描再发送时间间隔 ]

- Web Image Monitor: 无法用于指定设置。
- SmartDeviceMonitor for Admin: 无法用于指定设置。
- 远程登录:不可用于指定设置。

#### ❖ [ 文件转送 ] → [ 扫描再发送次数 ]

- Web Image Monitor: 无法用于指定设置。
- SmartDeviceMonitor for Admin: 无法用于指定设置。
- 远程登录:不可用于指定设置。

# 将本机连接至电话线路和电话

本节说明如何将本机连接至电话线路并选择线路类型。

## 连接电话线路

若要将本机连接至电话线路,则使用压扣式模块类型连接器。

## 重要信息

❒ 在开始之前确保连接器为正确类型。

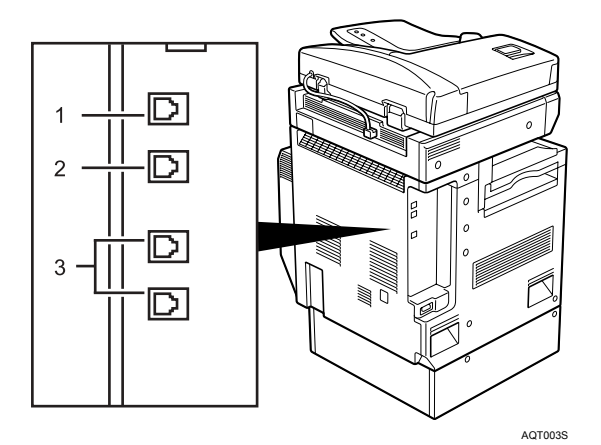

*1.* 外接电话连接器

*2.* G3 接口单元连接器

*3.* 外部 G3 接口单元连接器

## 选择线路类型

选择本机连接的线路类型。有两种类型:音频和脉冲拨号。 使用管理员工具选择线路类型。

## 注

❒ 此功能在某些地区无效。

## 参考

第 130 页"选[择拨](#page-139-0)号 / 按键电话"

2. 系统设置

本章节说明系统设置菜单中的用户工具。有关如何访问系统设置的详细信息,请 参见 "访问用户工具 (系统设置)"。

# 常规设置

本节说明系统设置下常规设置菜单中的用户工具。 默认设置以粗体字显示。

#### ◆ 编入 / 更改 / 删除用户文字

指定设置时, 您可以注册常用文字用语, 如".com"和"问候"。 最多可以注册 40 个项目。

- 编入 / 更改
	- ① 按下 [ 系统设置 ]。
	- ② 检查选中了 [ 常规设置 ]。
	- ③ 按下 [ 编入 / 更改 / 删除用户文字 ]。
	- (a) 按 [ 编入 / 更改 ]
	- E 选择要更改的用户文字。 若要编入新的用户文字,则按 [ 未编入 ]。
	- F 按下 [ 确定 ]。
	- G 按下 [ 退出 ]。
- 删除
	- A 按下 [ 系统设置 ]。
	- ② 检查选中了 [ 常规设置 ]。
	- ③ 按下 [ 编入 / 更改 / 删除用户文字 ]。
	- D 按下 [ 删除 ]。
	- E 选择要删除的用户文字。
	- F 按下 [ 清除 ]。
	- G 按下 [ 退出 ]。

#### ❖ 面板按键音

当按下操作键时,蜂鸣器 (按键音)会发出声音。

- 开
- 关
- ◆ 预热提示音 (复印机 / 文件服务器) 指定当设备退出节能模式或打开电源后进入复印准备就绪状态时,蜂鸣器是否 发出蜂鸣声。
	- 开
	- 关

◆ 复印计数显示 (复印机 / 文件服务器)

复印计数器可以设定为显示已复印数(递增计数)或尚未复印数(递减计数)。

- 递增
- 递减
- ❖ 优先功能

指定在打开操作开关后或打开系统复位模式时立即显示的模式。

- 复印机
- 文件服务器
- 传真
- 打印机
- 扫描仪
- ❖ 打印优先

在所选择的模式中设定打印优先。

• 显示模式

- 复印机 / 文件服务器
- 传真机
- 打印机
- 交替
- 作业顺序

当选择 [ 交替 ] 时,当前打印作业最多还会打印 5 页, 然后将被中断。

#### ❖ 功能重置定时器

您可以设置使用多工功能时更改模式之前本机等待的时间长短。 当需要复印多份复印件,且必须为每份复印件更改设置时,该功能非常有用。 如果设定了较长的重置时间,可防止被其他功能中断本作业。

#### • 设定时间

• 立即

当选择 [ 设定时间 ] 时,请用数字键输入时间 (3-30 秒,以 1 秒为单位)。 默认设置为 **3** 秒。

❖ 输出:复印机 (复印机)

指定将要输出文件的纸盘。

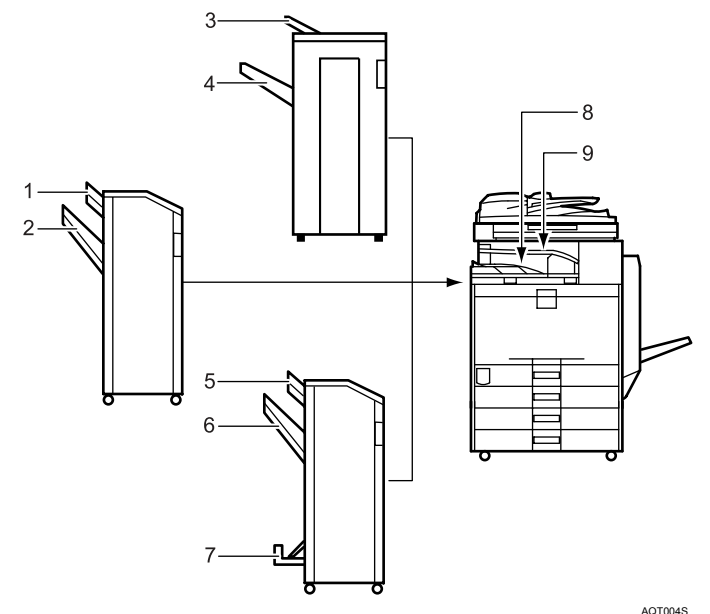

- 1. 文件制成机上纸盘
- 2. 文件制成机移动纸盘
- 3. 文件制成机上纸盘
- 4. 文件制成机移动纸盘
- 5. 文件制成机上纸盘
- 6. 文件制成机移动纸盘
- 7. 文件制成机小册盘
- 8. 内纸盘 **1**
- 9. 内纸盘 2

#### ❖ 输出:文件服务器 (文件服务器) 指定将要输出文件的纸盘。

- 内纸盘 **1**
- 内纸盘 2
- 文件制成机上纸盘
- 文件制成机移动纸盘
- ❖ 输出:传真机 (传真机) 指定将要输出文件的纸盘。
	- 内纸盘 **1**
	- 内纸盘 2
	- 文件制成机上纸盘
	- 文件制成机移动纸盘

#### ❖ 输出:打印机 (打印机)

指定要输出文件的纸盘。 在打印机驱动程序中设定的输出纸盘优先于以下指定的输出纸盘。

- 内纸盘 **1**
- 内纸盘 2
- 文件制成机上纸盘
- 文件制成机移动纸盘
- ❖ 系统状态 / 作业列表显示时间

指定显示系统状态和作业列表的时间长度。

- 开 **: 60** 秒
- 关

选择 [ 开 ], 您可以在 10 和 999 秒之间指定显示时间。

#### ❖ 按键重复

如果连续按屏幕或控制面板上的键,您可以启用或禁用操作重复。

- 关
- 一般
- 重复时间:中
- 重复时间:长
- 注
- □ 如果面板音设置为 [ 关 ], 则无论预热注意事项如何设置, 蜂鸣器都不会发出声 音。
- □ 如果交替设置为打印优先, 则功能复位定时器设置被忽视。
- $\cancel{\mathcal{S}}$ 参考

第 3 页 " 访[问用户工具](#page-12-0) "

复印机 / 文件服务器参考的 "兼容功能"

## 输出纸盘设置

### ▓重要信息

- □ 即使装订作业通过不同的功能指定, 您也无法中断当前装订作业。
- ❒ 当安装了1000页文件制成机、3000页文件制成机或小册文件制成机并且为作业 指定了装订或移动分页操作时,作业将传送到文件制成机移动纸盘,而与指定 的输出纸盘无关。

# 纸盘纸张设置

本节说明系统设置下纸盘纸张设置菜单中的用户工具。 默认设置以粗体字显示。

#### 重要信息

- ❒ 如果指定的纸张尺寸与纸盘中实际放置的纸张尺寸不同,可能会因为无法正确 检测纸张尺寸而导致卡纸。
- ❖ 纸盘优先:复印机 (复印机 / 文件服务器) 为输出件指定进纸盘。
	- 纸盘 **1**
	- 纸盘 2
	- 纸盘 3 (选购件)
	- 纸盘 4 (选购件)

安装了选购的纸盘单元时,显示 [ 纸盘 3] 和 [ 纸盘 4]。 安装了选购的大容量纸盘时,显示 [ 纸盘 3]。

#### ❖ 纸盘优先:传真机 (传真机)

为输出件指定进纸盘。

- 纸盘 **1**
- 纸盘 2
- 纸盘 3 (选购件)
- 纸盘 4 (选购件) 安装了选购的纸盘单元时,显示 [ 纸盘 3] 和 [ 纸盘 4]。

安装了选购的大容量纸盘时,显示 [ 纸盘 3]。

#### ❖ 纸盘优先:打印机 (打印机)

为输出件指定进纸盘。

- 纸盘 **1**
- 纸盘 2
- 纸盘 3 (选购件)
- 纸盘 4 (选购件)

安装了选购的纸盘单元时,显示 [ 纸盘 3] 和 [ 纸盘 4]。 安装了选购的大容量纸盘时,显示 [ 纸盘 3]。

**2**

#### ❖ 纸盘纸张尺寸:纸盘 2-4

选择装入纸盘中的纸张尺寸。

选购的大容量纸盘纸张导向板固定为 A4D, 81/2"×11"D 尺寸的纸张。若要更 改纸张尺寸,请与您的服务代理商联系。

- ❖ 您可以为纸盘 2 设定如下纸张尺寸:
	- 公制

" 自动检测 ", "A3<del>D</del>", "A4D", "A4<del>D</del>", "A5D", "B4JISD",  $"B5JIS\overline{U}"$ ,  $"B5JIS\overline{U}"$ ,  $"11\times17\overline{U}"$ ,  $"11\times15\overline{U}"$ ,  $"10\times14\overline{U}"$ , "8<sup>1</sup>/<sub>2</sub>×14 $\Box$ ", "8<sup>1</sup>/<sub>2</sub>×13 $\Box$ ", 8<sup>1</sup>/<sub>2</sub>×11 $\Box$ ", "8<sup>1</sup>/<sub>2</sub>×11 $\Box$ ", "8<sup>1</sup>/<sub>4</sub>×14 $\Box$ ", "8<sup>1</sup>/<sub>4</sub>×13**L**", "8×13**L**", "8×10**L**", "7<sup>1</sup>/<sub>4</sub>×10<sup>1</sup>/<sub>2</sub> $\Gamma$ ", "7<sup>1</sup>/<sub>4</sub>×10<sup>1</sup>/<sub>2</sub> $\Gamma$ ", "8K $\neg$ ", "16K $\neg$ ", "16K $\neg$ "

- 英制 " 自动检测 ", "11×17口", "11×15口", "10×14口", "8<sup>1</sup>/2×14口", "8<sup>1</sup>/<sub>2</sub>×13 $\Box$ ", 8<sup>1</sup>/<sub>2</sub>×11 $\Box$ ", "8<sup>1</sup>/<sub>2</sub>×11 $\Box$ ", "8<sup>1</sup>/<sub>4</sub>×14 $\Box$ ", "8<sup>1</sup>/<sub>4</sub>×13 $\Box$ ", "8×13 $\Box$ ", "8×10 $\Box$ ", "7<sup>1</sup>/<sub>4</sub>×10<sup>1</sup>/<sub>2</sub> $\Box$ ", "7<sup>1</sup>/<sub>4</sub>×10<sup>1</sup>/<sub>2</sub> $\Box$ ", "A3 $\Box$ ", "A4 $\Box$ ", "A4 $\neg$ ", "A5 $\neg$ ", "B4JIS $\neg$ ", "B5JIS $\neg$ ", "B5JIS $\neg$ ", "8K $\neg$ ", " $16K\overline{F}$ ", " $16K\overline{F}$ "
- ◆ 您可以为纸盘 3 设定如下纸张尺寸: 安装了选购的纸盘单元时:
	-
	- 公制

" 自动检测 ", "A3<del>D</del>", "A4D", "A4<del>D</del>", "A5D", "B4JIS**D**", "B5JIS $\overline{D}$ ", "B5JIS $\nabla$ ", "11×17 $\nabla$ ", "11×15 $\nabla$ ", "10×14 $\nabla$ ",  $"8<sup>1</sup>/<sub>2</sub>×14$   $\Box$ " ,  $"8<sup>1</sup>/<sub>2</sub>×13$   $\Box$ " ,  $8<sup>1</sup>/<sub>2</sub>×11$   $\Box$ " ,  $"8<sup>1</sup>/<sub>2</sub>×11$   $\Box$ " ,  $"8<sup>1</sup>/<sub>4</sub>×14$   $\Box$ " , $"8^{1}/_{4}\times13\Box"$ ,  $"8\times13\Box"$ ,  $"8\times10\Box"$ ,  $"7^{1}/_{4}\times10^{1}/_{2}\Box"$ ,  $"7^{1}/_{4}\times10^{1}/_{2}\Box"$ , "8K $\neg$ ", "16K $\neg$ ", "16K $\neg$ "

• 英制

" 自动检测 ", "11×17ロ", "11×15ロ", "10×14ロ", "8<sup>1</sup>/2×14ロ", "8<sup>1</sup>/<sub>2</sub>×13 $\vec{v}$ ", 8<sup>1</sup>/<sub>2</sub>×11 $\vec{v}$ ", "8<sup>1</sup>/<sub>2</sub>×11 $\vec{v}$ ", "8<sup>1</sup>/<sub>4</sub>×14 $\vec{v}$ ", "8<sup>1</sup>/<sub>4</sub>×13 $\vec{v}$ ", "8×13 $\Box$ ", "8×10 $\Box$ ", "7<sup>1</sup>/<sub>4</sub>×10<sup>1</sup>/<sub>2</sub> $\Box$ ", "7<sup>1</sup>/<sub>4</sub>×10<sup>1</sup>/<sub>2</sub> $\Box$ ", "A3 $\Box$ ", "A4 $\Box$ ", "A4 $\neg$ ", "A5 $\neg$ ", "B4JIS $\neg$ ", "B5JIS $\neg$ ", "B5JIS $\neg$ ", "8K $\neg$ ", " $16K\overline{L}$ ", " $16K\overline{L}$ "

安装了选购的大容量纸盘时:  $"A4\Box"$ ,  $"8^{1}/2\times11\Box"$ 

- ❖ 您可以为纸盘 4 设定如下纸张尺寸:
	- 公制

" 自动检测 ", "A3<del>D</del>", "A4D", "A4<del>D</del>", "A5D", "B4JISD",  $"B5JIS\overline{D}$ ", " $B5JIS\overline{D}$ ", " $11\times17\overline{D}$ ", " $11\times15\overline{D}$ ", " $10\times14\overline{D}$ ",  $"8<sup>1</sup>/<sub>2</sub>×14$   $\Box$ " ,  $"8<sup>1</sup>/<sub>2</sub>×13$   $\Box$ " ,  $8<sup>1</sup>/<sub>2</sub>×11$   $\Box$ " ,  $"8<sup>1</sup>/<sub>2</sub>×11$   $\Box$ " ,  $"8<sup>1</sup>/<sub>4</sub>×14$   $\Box$ " , $"8^{1}/_{4}\times13\Box"$ ,  $"8\times13\Box"$ ,  $"8\times10\Box"$ ,  $"7^{1}/_{4}\times10^{1}/_{2}\Box"$ ,  $"7^{1}/_{4}\times10^{1}/_{2}\Box"$ , "8K $\neg$ ", "16K $\neg$ ", "16K $\neg$ "

• 英制

" 自动检测 ", " $11\times17$ ロ", " $11\times15$ ロ", " $10\times14$ ロ", " $8^{1}/2\times14$ ロ", "8<sup>1</sup>/<sub>2</sub>×13 $\vec{v}$ ", 8<sup>1</sup>/<sub>2</sub>×11 $\vec{v}$ ", "8<sup>1</sup>/<sub>2</sub>×11 $\vec{v}$ ", "8<sup>1</sup>/<sub>4</sub>×14 $\vec{v}$ ", "8<sup>1</sup>/<sub>4</sub>×13 $\vec{v}$ ", "8×13 $\Box$ ", "8×10 $\Box$ ", "7<sup>1</sup>/<sub>4</sub>×10<sup>1</sup>/<sub>2</sub> $\Box$ ", "7<sup>1</sup>/<sub>4</sub>×10<sup>1</sup>/<sub>2</sub> $\Box$ ", "A3 $\Box$ ", "A4 $\Box$ ", "A4 $\neg$ ", "A5 $\neg$ ", "B4JIS $\neg$ ", "B5JIS $\neg$ ", "B5JIS $\neg$ ", "8K $\neg$ ", " $16K\overline{D}$ ", " $16K\overline{D}$ "

❖ 打印机手送台纸张尺寸

当从计算机打印数据时,指定手送台中的纸张尺寸。

- ❖ 可以为手送台设置如下纸张尺寸:
	- 公制

" 自动检测 ", "A3D", "A4D", "A4D", "A5D", "A5D", "A6D",  $"B4JIS\Box"$ ,  $"B5JIS\Box"$ ,  $"B5JIS\Box"$ ,  $"B6JIS\Box"$ ,  $"C5 Env\Box"$ ,  $"C6 E$  $_{\text{nv}}\Box$ ", "DL Env $\Box$ ", "12×18 $\Box$ ", "11×17 $\Box$ ", "8<sup>1</sup>/2×14 $\Box$ ", "8<sup>1</sup>/2×13 $\Box$ ",  $"8^{1}/2\times11\,\overline{\mathbf{D}}$ ",  $"8^{1}/2\times11\,\overline{\mathbf{D}}$ ",  $"8^{1}/4\times13\,\overline{\mathbf{D}}$ ",  $"8\times13\,\overline{\mathbf{D}}$ ",  $"7^{1}/4\times10^{1}/2\,\overline{\mathbf{D}}$ ", "7<sup>1</sup>/<sub>4</sub>×10<sup>1</sup>/<sub>2</sub> $\Box$ ", "5<sup>1</sup>/<sub>2</sub>×8<sup>1</sup>/<sub>2</sub> $\Box$ ", "4<sup>1</sup>/<sub>8</sub>×9<sup>1</sup>/<sub>2</sub> $\Box$ ", "3<sup>7</sup>/<sub>8</sub>×7<sup>1</sup>/<sub>2</sub> $\Box$ ", "8K $\Box$ ", " $16K\overline{J}$ ", " $16K\overline{J}$ " 指定一个自定义尺寸,垂直方向在90.0-305.0mm之间,水平方向在148.0- 600.0mm 之间。

• 英制

" 自动检测 ", "12×18<del>D</del>", "11×17<del>D</del>", "8½×14<del>D</del>", "8½×13<del>D</del>", "8<sup>1</sup>/<sub>2</sub>×11 $\Box$ ", "8<sup>1</sup>/<sub>2</sub>×11 $\Box$ ", "8<sup>1</sup>/<sub>4</sub>×13 $\Box$ ", "8×13 $\Box$ ", "7<sup>1</sup>/<sub>4</sub>×10<sup>1</sup>/<sub>2</sub> $\Box$ ", "7<sup>1</sup>/<sub>4</sub>×10<sup>1</sup>/<sub>2</sub> $\Box$ ", "5<sup>1</sup>/<sub>2</sub>×8<sup>1</sup>/<sub>2</sub> $\Box$ ", "4<sup>1</sup>/<sub>8</sub>×9<sup>1</sup>/<sub>2</sub> $\Box$ ", "3<sup>7</sup>/<sub>8</sub>×7<sup>1</sup>/<sub>2</sub> $\Box$ ", "A3 $\Box$ ", "A4 $\nabla$ ", "A4 $\nabla$ ", "A5 $\nabla$ ", "A5 $\nabla$ ", "A6 $\nabla$ ", "B4JIS $\nabla$ ", "B5JIS $\nabla$ ",  $"B5JIS\Box"$ ,  $"B6JIS\Box"$ ,  $"C5\text{Env}\Box"$ ,  $"C6\text{Env}\Box"$ ,  $"DL\text{Env}\Box"$ ,  $"8K\Box"$ , " $16K\Box$ ", " $16K\Box$ "

指定一个自定义尺寸,垂直方向在 3.55"-12.00" 之间,水平方向在 5.83"- 23.62" 之间。

❖ 纸张类型:手送台

设定显示,以便能查看手送台中放入的纸张类型。

- 纸张类型
	- 无显示
	- 再生纸
	- 颜色纸
	- 有信头的信纸
	- 标签纸
	- OHP (投影片)
	- 特殊纸 1
	- 特殊纸 2
	- 特殊纸 3
	- 卡片纸
	- 印有图案的纸
	- 胶膜纸
- 纸张厚度
	- 薄纸
	- 普通纸 (**60-81g/m2**, **16-22lb.**)
	- 中等厚度 (82-105g/m<sup>2</sup>, 22-28lb.)
	- 厚纸 1 (106-169g/m<sup>2</sup>, 28.5-44.9lb.)
	- 厚纸 2 (170-219g/m<sup>2</sup>, 45-58lb.)
	- 厚纸 3 (220-253g/m<sup>2</sup>, 58.5-67lb.)

#### ◆ 纸张类型: 纸盘 1-4

设定显示,以便能查看每个纸盘放入的纸张类型。打印功能利用此信息来自动 选择纸盘。

- 纸张类型
	- 无显示
	- 再生纸
	- 颜色纸
	- 有信头的信纸
	- 特殊纸 1
	- 特殊纸 2
	- 特殊纸 3
	- 卡片纸
	- 印有图案的纸
	- 胶膜纸

- 纸张厚度
	- 薄纸
	- 普通纸 (**60-81g/m2**, **16-22lb.**)
	- 中等厚度 (82-105g/m<sup>2</sup>, 22-28lb.)
	- 厚纸 1 (106-169g/m<sup>2</sup>, 28.5-44.9lb.)
	- 厚纸 2 (170-219g/m<sup>2</sup>, 45-58lb.)
- 双面打印中的复印方式

### • 双面复印件

- 单面复印
- 应用自动纸张选择
	- 是
	- 否

#### ❖ 封页纸盘

可用来指定和显示设定为封页的纸盘。选择纸盘后,还可指定双面复印的显示 时机和复印方法。

- 要编入的纸盘
	- 关
	- 手送台
	- 纸盘 1
	- 纸盘 2
	- 纸盘 3 (选购件)
	- 纸盘 4 (选购件)
- 双面打印中的复印方式
	- 双面复印
	- 单面复印
- 显示时间
	- 在模式选择时
	- 全部时间

❖ 隔页纸盘

可用来指定和显示隔页的纸盘。选择纸盘后,还可指定双面复印的显示时机和 复印方法。

• 要编入的纸盘

• 关

- 手送台
- 纸盘 1
- 纸盘 2
- 纸盘 3 (选购件)
- 纸盘 4 (选购件)
- 双面打印中的复印方式
	- 双面复印
	- 单面复印
- 显示时间
	- 在模式选择时
	- 全部时间
- 注
- ❒ 当类型和尺寸相同的纸张装入两个不同的纸盘并且您想为双面复印及单面复 印指定纸盘时,请为双面复印指定上纸盘。如果在"纸盘优先"中将一个纸盘 指定为默认纸盘,请将该纸盘指定为"双面复印"。
- □ 如果 [ 自动选纸 ] 中选择了 [ 关 ], 则 !] 出现在纸盘旁边。
- ❒ 仅当选择了[无显示]和[再生纸]时,才可以为复印机功能选择[自动选纸]。如果 选择了 [ 否 ], 对于该纸盘, "自动选纸"无效。
- ❒ 使用封页纸盘设置的功能包括封页功能和封面 / 封底功能。
- ❒ 如果您将 "封页纸盘"和 "隔页纸盘"中的 "显示时间"设定至 "在模式选 择时",则只要您已启用封页和隔页,将显示封页和隔页选择的纸盘。

### $\mathcal{S}_{\mathcal{S}_{\mathcal{F}}}$

第3页"访[问用户工具](#page-12-0)" 复印机 / 文件服务器参考的 "封页" 复印机 / 文件服务器参考的 "隔页"

# 定时器设置

本节说明系统设置下定时器设置菜单中的用户工具。 默认设置以粗体字显示。

#### ❖ 自动关机定时器

为了节能,在完成一项作业并经过指定的时间后,设备将自动关机。此功能称 作"自动关机"。自动关机启动后的设备状态被称为"关闭模式"或"睡眠 模式"。对于 "自动关机定时器",指定在 "自动关机"功能启动前的等待时 间。

默认设置为 **60** 分。

可以使用数字键在 1 到 240 分钟之间设置时间。 当出现错误信息时,自动关机可能不起作用。

#### ❖ 节能定时器

设定当复印结束或执行完最后一个操作后,设备自动切换到低功率模式前所等 待的时间。

可以使用数字键在 1 到 240 分钟之间设置时间。 默认设置为 **15** 分。

#### ❖ 面板关机定时器

设定当复印结束或执行完最后一个操作后,在关闭面板之前设备所等待的时 间。

处于待机模式时复印的预热时间: 面板关闭 1级为 3秒, 面板关闭 2 级为 15 秒。 用数字键在 10 秒钟至 240 分钟的范围输入时间间隔。 默认设置为 **60** 秒。

#### ❖ 系统自动重置定时器

无任何操作或清除中断的作业时,系统复位设置自动将屏幕切换至功能优先中 设置的功能屏幕。此设置决定系统重置间隔。

• 开

• 关

可用数字键在 10 秒至 999 秒的范围内设定该时间。 默认设置为 **60** 秒。

## ◆ 复印机 / 文件服务器自动重置定时器 (复印机 / 文件服务器)

指定复印机和文件服务器模式重置之前的等待时间。

• 开

• 关

如果选择 [ 关 ], 设备将不会自动切换到用户代码输入屏幕。 可用数字键在 10 秒至 999 秒的范围内设定该时间。 默认设置为 **60** 秒。

#### ◆ 传真机自动复位定时器 (传真机)

指定在传真机模式重置之前所等待的时间。 可用数字键在 30 秒至 999 秒的范围内设定该时间。 默认设置为 **30** 秒。

### ❖ 打印机自动复位定时器 (打印机)

指定打印机功能重置之前的等待时间。

#### • 开

• 关

可用数字键在 10 秒至 999 秒的范围内设定该时间。 默认设置为 **60** 秒。

❖ 扫描仪自动复位定时器 (扫描仪) 指定在扫描仪功能重置之前所等待的时间。

#### • 开

• 关

如果选择 [ 关 ],本机将不会自动切换到用户代码输入屏幕。 可用数字键在 10 秒至 999 秒的范围内设定该时间。 默认设置为 **60** 秒。

#### ❖ 设定日期

用数字键设定复印机内部时钟的日期。 若要在年、月和日之间切换,请按 [← ] 和 [→ ]。

#### ❖ 设定时间

用数字键设定复印机内部时钟的时间。 请输入 24 小时制的时间 (以 1 秒为单位)。 若要在时、分和秒之间切换,请按 [← ] 和 [→ ]。

#### ❖ 自动注销定时器

指定登录后用户在指定的时间内操作本机时是否自动注销用户。

• 开

• 关

可以用数字键设置一个介于 60 至 999 秒之间的时间 (以 1 秒递增)。 默认设置为 **180** 秒。

#### 参考

第3页"访[问用户工具](#page-12-0)"

# <span id="page-66-0"></span>接口设置

本节说明系统设置下接口设置菜单中的用户工具。 默认设置以粗体字显示。

## 网络

本节说明接口设置下网络菜单中的用户工具。

#### ❖ 机器 IPv4 地址

在网络环境中使用本机之前,您必须指定 IPv4 地址和子网掩码。

当您选择 [ 指定 ] 时, 以 " xxx.xxx.xxx.xxx"( " x "表示数字) 输入 IPv4 地址 和子网掩码。

如果安装了 IEEE 1394 接口板并且您正在使用 IEEE 1394 接口, 则必须指定与 [IEEE 1394] 的 [IPv4 地址 ] 不同的域地址。如果您设置相同的域地址, 则为子网 掩码设置不同的值。

当您选择 [ 指定 ] 时, 请确保 IPv4 地址与网络上的其它机器不同。

也会出现物理地址 (MAC 地址)。

如果您同时使用以太网和 IEEE 1394 (1394 上的 IPv4)接口, 则必须进行仔 细地设置。

- 自动获取 (DHCP)
- 指定
	- 机器 IPv4 地址:**011.022.033.044**
	- 子网掩码:**000.000.000.000**

❖ IPv4 网关地址

网关是两个网络之间的连接或交换点。 为路由器或计算机主机指定网关地址作为网关使用。

• IPv4 网关地址:**000.000.000.000**

#### ❖ 机器 IPv6 地址

指定本机的 IPv6 网络地址。

- 链路本地地址 出现本机指定的链路本地地址。
- 手动配置地址 出现本机的手动配置地址。
- 无状态地址:1-5 出现指定的无状态地址。
- ❖ IPv6 网关地址 显示本机的 IPv6 网关地址。
- ❖ IPv6 无状态地址自动配置 指定 IPv6 无状态地址自动配置。
	- 有效
	- 无效
- ❖ DNS 配置

进行 DNS 服务器设置。

当您选择 [ 指定 ] 时, 以" xxx.xxx.xxx.xxx"( " x" 表示数字) 输入 DNS 服务 器 IPv4 地址。

- 自动获取 (DHCP)
- 指定
	- DNS 服务器 1:**000.000.000.000**
	- DNS 服务器 2:**000.000.000.000**
	- DNS 服务器 3:**000.000.000.000**
- ❖ DDNS 配置

指定 DDNS 设置。

- 有效
- 无效
- ❖ 域名

指定域名。 默认域名为空白。

- 自动获取 (DHCP)
- 指定
- ❖ WINS 配置

指定 WINS 服务器设置。 当您选择 [ 开 ] 时,以 "xxx.xxx.xxx.xxx"("x"表示数字)输入 WINS 服务 器 IPv4 地址。 如果使用 DHCP, 则指定作用域 ID。 最多使用 31 个字符输入作用域 ID。

- 开
	- 主 WINS 服务器:**000.000.000.000**
	- 子 WINS 服务器:**000.000.000.000**
	- 作用域 ID
- 关

#### ❖ 有效协议

选择网络中使用的协议。

- IPv4: 有效 / 无效
- IPv6: 有效 / 无效
- NetWare:有效 / 无效
- SMB: 有效 / 无效
- AppleTalk:有效 / 无效

#### ❖ NCP 传送协议

选择 NCP 传送的协议。

- IPX 优先顺序
- **TCP/IP** 优先顺序
- 仅限 IPX
- 仅限 TCP/IP

如果选择"仅限 IPX"或"仅限 TCP/IP", 即使您无法连接您也不能切换协 议。如果 [ **有效协议** ] 中的"NetWare" 设置为"无效", 则您只能使用 TCP/IP。

❖ NW 帧类型

选择使用 NetWare 时的帧类型。

- 自动选择
- 以太网 II
- 以太网 802.2
- 以太网 802.3
- 以太网 SNAP

#### ❖ SMB 计算机名

指定 SMB 计算机名。 最多使用 15 个字符输入计算机名。 "\*+,/:;<>=?[\]|. 以及空格不能输入。 切勿以 RNP 和 rnp 为开头设置计算机名。 使用大写字母。

#### ❖ SMB 工作组

指定 SMB 工作组。 最多使用 15 个字符输入计算机名。 "\*+,/:;<>=?[\]|. 以及空格不能输入。 使用大写字母。

#### ❖ 以太网速度

设置网络的访问速度。 选择与您的网络环境相配的速度。通常应选择 [ 自动选择 ]。

- 自动选择
- 10Mbps 全双工
- 100Mbps 半双工
- 100Mbps 全双工
- 100Mbps 半双工

#### ❖ 局域网类型

当您已安装 IEEE 802.11b 接口单元时,选择连接方法。

- 以太网
- **IEEE 802.11b**

安装了无线局域网板时,显示 [LAN 类型 ]。如果同时连接了以太网和 IEEE 802.11b (无线局域网),则选择的接口优先。

#### ❖ Ping 命令

使用给予的 IPv4 地址, 用 Ping 命令检查网络连接。 如果无法连接到网络,则检查以下事项,然后重试 Ping 命令。

- [ 有效协议 ] 中的 "IPv4"必须设置为 "有效"。
- 检查赋予 IPv4 地址的机器是否连接到网络。
- 相同的 IPv4 地址用于指定设备是可能的。

#### ❖ 允许 SNMPv3 通信

设置 SNMPv3 加密通讯。

• 权限加密

#### • 加密/明文

如果选择 [ 仅限加密 ],则您必须为本机设置加密密码。

#### ❖ 允许 SSL/TLS 通信

设置 SSL/TLS 加密通讯。

- 仅限密文
- 密文优先顺序

#### • 密文/明文

如果选择 [ 仅限密文 ], 则您必须为本机安装 SSL 证书。

❖ 主机名

指定主机名。 最多使用 63 个字符输入主机名。

❖ 机器名

指定机器名。 最多使用 31 个字符输入机器名。

## 并行接口

本节说明接口设置下并行接口菜单中的用户工具。 安装有 IEEE 1284 接口板时, 显示 [并行接口 ]。

### ❖ 并行同步

设置并行接口的控制信号同步。

- **ACK** 外部
- ACK 内部
- STB 降低

❖ 并行通讯速度

设置并行接口的通讯速度。

- 高速
- 标准

#### ❖ 选择信号状态

设置并行接口的选择信号等级。

- 高
- 低
- ❖ 优先输入权限

设置接收时优先输入信号是否有效。

- 有效
- 无效
- ❖ 双向通讯

使用并行接口时,设置状态获取要求的打印机响应模式。

- 开
- 关

设置为 [ 关 ] 时, 双向通讯功能被禁用, 且在 Windows 自动检测功能下不安装 打印机驱动程序。

#### ❖ 信号控制

指定从计算机打印或发送传真时如何处理出现的错误。

#### • 作业接收优先

• 打印机优先

## IEEE 1394

本节说明接口设置下 IEEE 1394 菜单中的用户工具。 安装有 IEEE 1394 接口板时, 显示 [IEEE 1394]。

#### ❖ IPv4 地址

在网络环境中使用本机之前,您必须指定 IPv4 地址和子网掩码。

当您选择 [ 指定 ] 时, 以 " xxx.xxx.xxx.xxx"( " x "表示数字) 输入 IPv4 地址 和子网掩码。

当使用网络上的 IEEE 1394 接口时,无法使用同一域中的以太网接口。若要在 同一域中使用两种接口,请为子网掩码设定不同的值。

当您选择 [ 指定 ] 时, 请确保 IPv4 地址与网络上的其它机器不同。

也会出现物理地址 (MAC 地址)。

如果您同时使用以太网和 IEEE 1394 (1394 上的 IPv4)接口, 则必须进行仔 细地设置。

- 自动获取 (DHCP)
- 指定
	- 机器 IPv4 地址:**000.000.000.000**
	- 子网掩码:**000.000.000.000**
- ❖ DDNS 配置 指定 DDNS 设置。
	- 有效
	- 无效
- ❖ 主机名

指定主机名。 最多使用 63 个字符输入主机名。

❖ 域名

进行域名设置。 默认域名为空白。

- 自动获取 (DHCP)
- 指定 最多使用 63 个字符输入域名。
#### ❖ WINS 配置

指定 WINS 服务器设置。

当您选择 [ 开 ] 时, 以 "xxx.xxx.xxx.xxx"( "xxx"表示数字) 指定 WINS 服 务器 IPv4 地址。

如果使用 DHCP, 则指定作用域 ID。

最多使用 31 个字符输入作用域 ID。

- 开
	- 主 WINS 服务器:**000.000.000.000**
	- 子 WINS 服务器:**000.000.000.000**
	- 作用域 ID
- 关
- ❖ 1394 上的 IPv4

当使用 IEEE 1394 接口的 1394 上的 IPv4 功能将本机连接到网络时,或者当从 具有 1394 上的 IPv4 驱动程序的计算机打印时, 您必须为 [1394 上的 IPv4 ] 指定 [ 有效 ]。

- 有效
- 无效

可以在 Windows Me/XP 和 Windows Server 2003 下用 1394 上的 IPv4 打印。

❖ SCSI 打印 (SBP-2)

当使用 Windows 2000/XP 或 Windows Server 2003 支持的 SCSI 打印客户功能打 印时,您必须设置 [SCSI 打印 (SBP-2)]。

- 有效
- 无效
- ❖ 双向 SCSI 打印

使用 IEEE 1394 接口时指定状态要求的打印机响应模式等。

• 开

• 关

如果此功能设置为 [ 关 ], 则双向通讯无效。

# IEEE 802.11b

本节说明接口设置下 IEEE 802.11b 菜单中的用户工具。 安装有无线局域网接口板时,显示 [IEEE 802.11b]。 必须同时进行所有设置。

#### ❖ 通讯模式

指定无线局域网的通讯模式。

- **802.11 Ad-hoc** 模式
- Ad-hoc 模式
- 基础设施模式

#### ❖ SSID 设置

指定 SSID,在基础结构模式或 802.11 ad hoc 模式中区别访问点。 可以使用的字符为 ASCII 0x20-0x7e (32 字节)。 如果在 802.11b ad hoc 模式或 ad hoc 模式中指定空格, 则出现"ASSID"。

#### ❖ 通道

当您选择 802.11b ad hoc 模式或 ad hoc 模式时,指定一个通道。 默认设置为 **11**。 以下通道有效:

- 公制:1-14
- 英制:1-11
- ❖ 安全模式

指定 IEEE 802.11b (无线局域网) 的加密。 如果选择 [WEP], 则始终输入 WEP 密钥。如果选择 [WPA], 请指定加密和验证 方法。

当 [ 通讯模式 ] 设置为 [ 基础设施模式 ] 时, 指定 "WPA"。

- 关
- WEP
- WPA
	- WPA 加密方法 选择"TKIP"或"CCMP(AES)"。
	- WPA 验证 方法 选择"WPA-PSK"或"WPA(802.1X)"。如果您已选择"WPA-PSK", 则在 ASCII 代码中输入 8-63 字符的预共享密钥 (PSK)。

#### ❖ 无线网络信号

在基础模式中使用时,您可以使用控制面板检测本机的无线电波状态。 当您按 [ 无线网络信号 ] 时,显示无线电波状态。

## ❖ 传送速度

指定 IEEE 802.11b (无线局域网) 的通讯速度。

- 自动选择
- 固定于 11Mbps
- 固定于 5.5Mbps
- 固定于 2Mbps
- 固定于 1Mbps

## ❖ 恢复为出厂默认值

您可以将 IEEE 802.11b (无线局域网)设置返回到它们的默认值。

- 否
- 是

# 参考

第 3 页 " 访[问用户工具](#page-12-0) "

# 打印列表

您可以检查与网络环境相关的项目。 配置页显示当前网络设置和网络信息。

 $\blacksquare$  按下 [ 系统设置 ]。

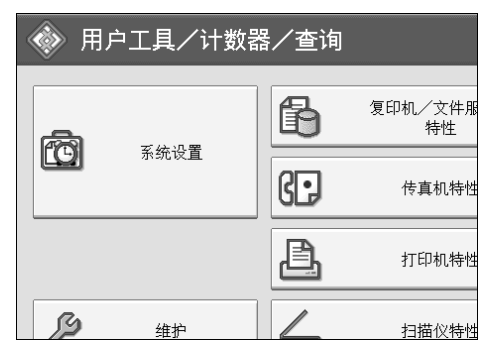

# $\mathbf{Q}$  按下 [ 接口设置 ]。

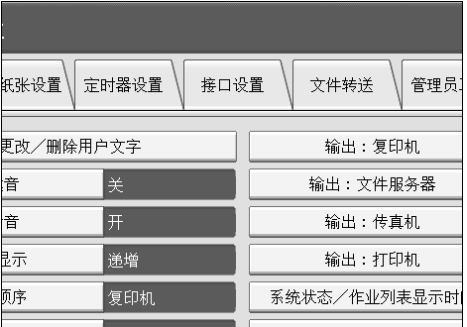

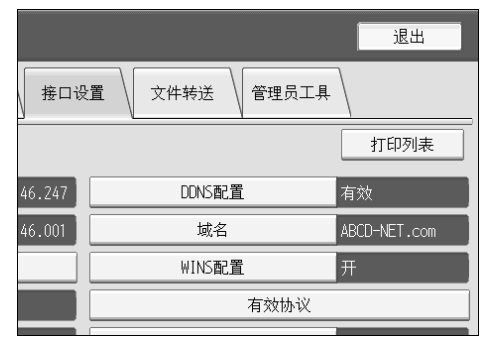

# D 按下 【开始】键。

配置页被打印。

 **按下** $[$  **退出** $]$ **。** 

F 按下 【用户工具 / 计数器】键。

# 注

□ 您也可以按用户工具主菜单上的 [ 退出 ] 退出。

# 文件转送

本节说明系统设置下文件传输菜单中的用户工具。 默认设置以粗体字显示。

#### ❖ 传送选项

启用或禁用向 ScanRouter 传送服务器发送已储存或扫描的文档。

- 开
	- 主传送服务器的 IPv4 地址
	- 次传送服务器的 IPv4 地址

#### • 关

当选择是否使用 ScanRouter 传送软件时指定此选项。如果您选择是,则必须在 ScanRouter 传送软件中预先注册 I/O 设备。

#### ❖ 捕获服务器 IPv4 地址

指定捕获服务器 IPv4 地址。

当安装了媒体链接板时出现此设置,并且通过 ScanRouter 传送软件使用捕获功 能。

#### ❖ 传真接收文件传输

指定如何传送通过不同的线路接收的传真文件。

- 每行设置
	- 行 1
	- 行 2
	- 行 3
	- 电子邮件
	- IP 传真

根据操作环境出现行。

• 接收文件传输

为每个传真行指定已接收的传真文档是否发送到 ScanRouter 传送软件。

• 传送到服务器

#### • 没有传送

- 传送时打印 指定发送到ScanRouter传送软件的接收传真文档是否也应该同时进行打印。
	- 打印

#### • 不打印

• 传送的文件

指定是所有接收的传真文档还是仅仅含有传送代码(ID 或 SUB/SEP 代码) 的接收传真文档发送到 ScanRouter 传送软件。

- 具有传送代码的文件
- 打印文件

• 传送失败的文件

如果接收的传真文档无法发送到 ScanRouter 传送软件,则该文档储存在内 存中。若要打印已存储的文件,则选择 [ 打印文件 ] ; 若要删除,则选择 [ 删除文件 ]。

如果本机可以将数据发送到 ScanRouter 传送软件,则自动发送。如果您删 除数据,则无法分发或打印。

- 打印文件
- 删除文件

#### ❖ SMTP 服务器

使用 DNS 时, 输入主机名。 不使用 DNS 时, 输入 SMTP 服务器 IPv4 地址。

- 服务器名称
- 端口号:**25**

最多使用 127 个字符输入服务器名称。不能输入空格。 使用数字键输入端口号 (1 至 65535),然后按下 【#】键。

#### ❖ SMTP 验证

指定 SMTP 验证 (PLAIN、 LOGIN、 CRAMMD5、 DIGEST-MD5)。 将电子邮件发送到 SMTP 服务器时,您可以使用需要输入用户名和密码的验证 来提高 SMTP 服务器安全等级。 如果 SMTP 服务器需要验证, 则将 [SMTP 验证 ] 设置为 [ 开 ], 然后指定用户

名、密码和加密。

使用因特网传真时,输入为管理员电子邮件地址设置的用户名和密码。

- SMTP 验证
	- 开

用户名 最多使用 191 个字符输入用户名。不能输入空格。视 SMTP 服务器类型 而定,必须指定"域"。在用户名后添加"@",如"用户名 @ 域"。 电子邮件地址 密码 最多使用 63 个字符输入密码。不能输入空格。 加密: 自动 / 开 / 关 [ 加密 ]-[ 自动 ]:如果验证方法为 PLAIN、LOGIN、CRAM-MD5 或 DIGE ST-MD5,则进行此设置。 [ 加密 ]-[ 开 ]: 如果验证方法为 CRAMMD5 或 DIGEST-MD5,则进行此 设置。 [加密 ]-[关 ]: 如果验证方法为 PLAIN 或 LOGIN, 则进行此设置。

• 关

#### ❖ SMTP 之前的 POP

指定 POP 验证 (SMTP 之前的 POP)。

将电子邮件发送到 SMTP 服务器时, 您可以通过连接到 POP 服务器进行验证 来提高 SMTP 服务器安全等级。

若要在通过 SMTP 服务器发送电子邮件之前启用 POP 服务器验证,则将 [SMTP 之前的 POP] 设置为 [ 开 ]。经过 [ 验证后的等待时间 ] 指定的时间后,电子邮 件发送到 SMTP 服务器。

如果您选择 [ 开 ], 则在 [POP3/IMAP4 设置 ] 中输入 [ 服务器名称 ]。同时, 检查 [ 电子邮件通讯端口 ] 中 [POP3] 的端口号。

- 开
	- 验证后的等待时间:**300**  指定 [ 验证后的等待时间 ] (从 0 至 10000 毫秒, 以 1 毫秒递增)。
	- 用户名 最多使用 63 个字符输入用户名。不能输入空格。
	- 电子邮件地址
	- 密码

最多使用 63 个字符输入密码。不能输入空格。

• 关

❖ 接收协议

指定接收因特网传真的接收协议。

- **POP3**
- IMAP4
- SMTP

❖ POP3/IMAP4 设置

指定接收因特网传真的 POP3/IMAP4 服务器名称。 指定的 POP3/IMAP4 服务器名称用于 [SMTP 之前的 POP]。

- 服务器名称 如果使用 DNS, 则输入主机名。 如果不使用 DNS,则输入 POP3/IMAP4 或服务器 IPv4 地址。 最多使用 127 个字符输入 POP3/IMAP4 服务器名称 。不能输入空格。
- 加密
	- 自动 根据 POP/IMAP 服务器设置自动设置密码加密。
	- 开 加密密码。
	- 关 不加密密码。

#### ❖ 管理员的电子邮件地址

在电子邮件扫描文档上,如果未指定发件人,则主要操作员电子邮件地址作为 发件人地址出现。

使用因特网传真功能发送电子邮件时,在以下情况下管理员电子邮件地址作为 发件人地址出现:

• 未指定发件人且未注册本机的电子邮件地址。

• 本机的通讯簿中未注册指定的发件人且未注册本机的电子邮件地址。

当对使用因特网传真功能传送的文件进行 SMTP 验证时,管理员电子邮件地址 将出现在"来自:"框中。如果您已在 [SMTP 验证 ] 中指定了用户名和电子邮 件地址,则必须进行此设置。

最多输入 128 个字符。

在电子邮件扫描文档上,如果 [ 自动指定发送者名称 ] 为 [ 关 ], 则指定发件人。

#### ❖ 电子邮件通讯端口

指定接收因特网传真的端口号。指定的 POP3 端口号用于 [SMTP 之前的 POP]。

#### • POP3:**110**

- IMAP4:**143**
- SMTP: **25**

使用数字键输入端口号 (1 至 65535),然后按下 【#】键。

#### ❖ 电子邮件接收间隔

以分钟指定通过 POP3 或 IMAP4 服务器接收因特网传真的时间间隔。

#### • 开 **: 15** 分钟

• 关

如果选择了 [ 开 ], 时间间隔可以在 2 至 1440 分钟之间指定(以 1 分钟递增)。

❖ 可接收的最大电子邮件大小

指定接收因特网传真的最大接收电子邮件大小。

• **2MB**

在 1 至 50MB 之间输入大小 (以 1 兆字节递增)。

❖ 在服务器上存储电子邮件

指定是否在 POP3 或 IMAP4 服务器上储存接收的因特网传真电子邮件。

- 关
- 全部
- 仅错误

**2**

#### ❖ 默认用户名 / 密码 (发送)

将扫描文件直接发送到运行 Windows 的计算机上的共享文件夹、 FTP 服务器 或 NetWare 服务器时, 指定需要的用户名和密码。

- SMB 用户名
- SMB 密码
- FTP 用户名
- FTP 密码
- NCP 用户名
- NCP 密码

最多输入 64 个字符。

#### ❖ 编入 / 更改 / 删除电子邮件消息

将因特网传真或扫描文件作为附件发送时,您可以编入、更改或删除电子邮件 信息。

- 编入 / 更改
	- ① 按下 [ 系统设置 ]。
	- ② 按下 [ 文件转送 ]。
	- ③ 按下 【▼ 下一页 】。
	- ④ 按下 [ 编入 / 更改 / 删除电子邮件消息 ]。
	- 6 按下 [ 编入 / 更改 ]。
	- ⑥ 按下 [ 未编入 ]。
	- G 按下 [ 更改分配 ]。
	- 8 输入名称, 然后按 [ 确定 ]。 最多使用 20 个字符输入名称。
	- ⊙ 按下 [ 编辑 ]。 若要启动新行,则按 [ 确定 ] 返回电子邮件信息画面,然后在 "选择要 编辑的行:"中按 [▼ 下一页 ]。
	- ⑩ 输入文字,然后按 [ 确定 ]。 最多输入 5 行文字。每行最多可以由 80 个字符组成。
	- ⑪ 按下 [ 确定 ]。
	- L 按下 [ 退出 ]。
- 删除
	- ① 按下 [ 系统设置 ]。
	- ② 按下 [ 文件转送 ]。
	- ③ 按下 [▼ 下一页 ]。
	- ④ 按下 [ 编入 / 更改 / 删除电子邮件消息 ]。
	- E 按下 [ 删除 ]。
	- F 选择要删除的电子邮件信息。 出现删除的确认信息。
	- G 按下 [ 是 ]。

#### ❖ 自动指定发送人名

设置发送电子邮件时是否指定电子邮件发件人名。

• 开

如果您选择 [ 开 ], 则指定的电子邮件地址出现在"来自: "框中。如果您 没有指定发件人地址, 则管理员电子邮件地址将出现在 "来自: " 框中。 当发件人在传真功能下通过电子邮件发送文件时,或者如果指定的电子邮 件地址未注册在本机的通讯簿中,则本机的电子邮件地址将出现在 "来 自:"框中。如果本机没有电子邮件地址,则管理员电子邮件地址将出现在 "来自:"框中。

• 关

如果您选择 [ 关 ], 则指定的电子邮件地址出现在"来自: "框中, 但是在 不指定发件人电子邮件地址的情况下您无法发送电子邮件。使用传真功能 时,如果指定的发件人电子邮件地址未在本机的通讯簿中注册,则您无法发 送电子邮件。

#### ❖ 传真电子邮件帐户

指定接收因特网传真的电子邮件地址、用户名和密码。

#### • 接收

- 电子邮件地址 最多使用 128 个字符输入电子邮件地址。
- 用户名 最多使用 64 个字符输入用户名。
- 密码 最多使用 64 个字符输入密码。
- 不接收

#### ❖ 扫描再发送时间间隔

如果扫描文件无法发送到传送服务器或邮件服务器,则指定在发送之前本机等 待的时间间隔。

默认设置为 **300** 秒。

可以用数字键设置一个介于 60 至 999 秒之间的间隔时间 (以 1 秒递增)。 本设置用于扫描仪功能。

#### ❖ 扫描再发送次数

设置扫描文件发送到传送服务器或邮件服务器的最大次数。

#### • 开 **: 3** 次

• 关

如果选择了 [ 开 ],则次数可以在 1 至 99 之间设置。本设置用于扫描仪功能。 本设置用于扫描仪功能。

 $\cancel{\mathcal{S}}$ 参考

第3页"访[问用户工具](#page-12-0)"

# 管理员工具

本节说明系统设置下管理员工具菜单中的用户工具。

默认设置以粗体字显示。

管理员工具供管理员使用。要更改这些设置,请与管理员联系。

建议先指定 "管理员验证",然后设定 "管理员工具"设置。

❖ 通讯簿管理

可添加、更改或删除通讯薄中注册的信息。详细信息,请参见 "通讯簿"。

- 编入 / 更改 可注册并更改名称及用户代码。
	- 名称 可注册名称、键显示、注册编号和标题选择。
	- 验证信息 可注册用户代码,并指定每个用户代码的可用功能。还可以注册在发送 电子邮件、向文件夹发送文件或访问 LDAP 服务器时使用的用户名和密 码。
	- 保护 可注册保护代码。
	- 传真目的地 可注册传真号码、国际传送模式、传真头、标签插入、 IP 传真目的地和 协议。
	- 电子邮件 可注册电子邮件地址。
	- 文件夹 您可以注册协议、路径、端口号以及服务器名称。
	- 添加到组 可将在通讯簿中注册的名称添加到一个组中。
- 删除

可从通讯簿删除名称。

您最多可以注册 2000 个名称。

您最多可以注册 500 个用户代码。

也可以使用 Web Image Monitor 或 SmartDeviceMonitor for Admin 在通讯簿中注 册和管理名称。

#### ◆ 通讯簿: 编入 / 更改 / 删除组

可将在通讯簿中注册的名称添加到一个组中。 然后,可方便地管理在每个组中注册的名称。

- 编入 / 更改 您可以注册并更改组。
	- 名称 可注册名称、键显示、注册编号和标题选择。
	- 已编入的用户 / 组 可检查各组中注册的名称或分组。
	- 保护 可注册保护代码。
	- 添加到组 您可以将通讯簿中注册的组放入组。
- 删除

您可以将组从通讯簿中删除。

最多可以注册 100 个组。

也可以使用 Web Image Monitor 或 SmartDeviceMonitor for Admin 在通讯簿中注 册和管理组。

使用随打印机扫描仪单元提供的 SmartDeviceMonitor for Admin。

#### ❖ 通讯簿:更改顺序

更改已注册的名称的顺序。 可重排同一页上各项目的顺序,但不能将项目移到另一页。 例如,无法将某项目从 "PLANNING"([OPQ])移到 "DAILY"([CD])。

A 按下 [ 系统设置 ]。

- ② 按下 [ 管理员工具 ]。
- ③ 按下 [ 通讯簿 : 更改顺序 ]。

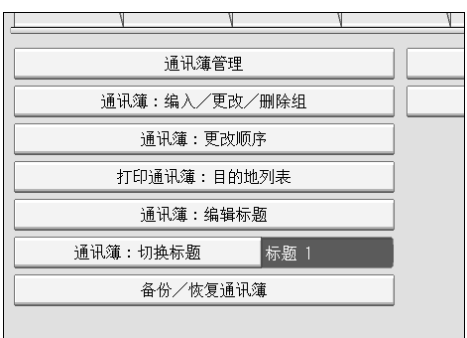

D 按要移动的名称键。

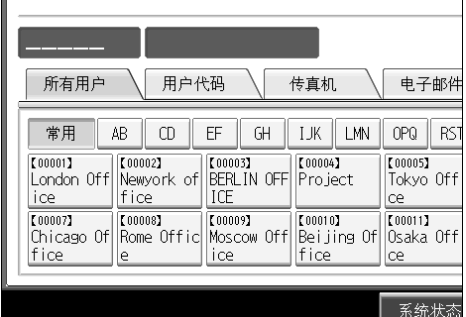

您可以用数字键选择名称。

E 在移动目标位置按下名称键。

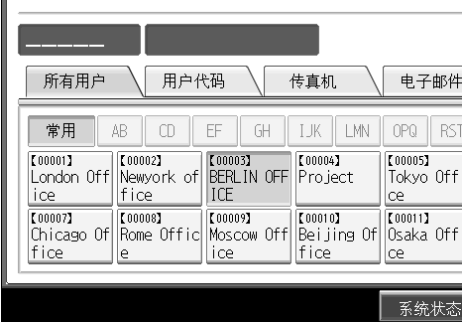

用户键移动到选择的位置,并且选择的位置处的当前用户键向前或向后移 动。

如果您向前移动选择的用户键,则选择的位置处的当前用户键向后移动。 如果您向后移动选择的用户键,则选择的位置处的当前用户键向前移动。

| 00001<br>London Office        |                              |                                |                               |                            |
|-------------------------------|------------------------------|--------------------------------|-------------------------------|----------------------------|
| 所有用户                          | 用户代码                         |                                | 传真机                           | 电子邮件                       |
| 常用                            | AB<br>m                      | FF<br>GH                       | I MN<br>T JK                  | <b>RST</b><br>nPN          |
| [00003]<br>BERLIN OFF<br>ICF  | [00001]<br>London Off<br>ice | 【00002】<br>Newvork ofl<br>fice | 【00004】<br>Pro ject           | 【00005】<br>Tokyo Off<br>ce |
| 【00007】<br>Chicago Of<br>fice | 【00008】<br>Rome Offic<br>e   | 【00009】<br>Moscow Off<br>ice   | 【00010】<br>Beijing Of<br>fice | [00011]<br>Osaka Off<br>ce |
|                               |                              |                                |                               |                            |
|                               |                              |                                |                               | 系统状态                       |

还可以用数字键选择名称。

**2**

- ❖ 打印通讯簿:目的地列表 可打印通讯簿中注册的地址列表。
	- 按照标题 1 顺序打印 按照标题 1 顺序打印通讯簿。
	- 按照标题 2 顺序打印 按照标题 2 顺序打印通讯簿。
	- 按照标题 3 顺序打印 按照标题 3 顺序打印通讯簿。
	- 打印分组拨号列表 打印分组通讯簿。
	- A 按下 [ 系统设置 ]。
	- ② 按下 [ 管理员工具 ]。
	- C 按下 [ 打印通讯簿 : 目的地列表 ]。
	- D 选择打印格式。
	- 6 要双面打印列表,请选择 [ 双面 打印 ]。
	- 6 按下【开始】键。 将打印列表。
- ◆ 通讯簿: 编辑标题

可以编辑标题以方便地查找某用户。

- ① 按下 [ 系统设置 ]。
- ② 按下 [ 管理员工具 ]。
- ③ 按下 [ 通讯簿 : 编辑标题 ]。

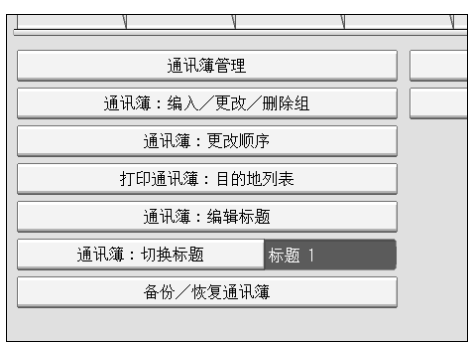

D 按想更改的标题键。

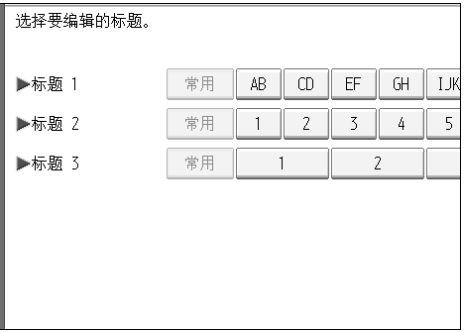

⑤ 输入新名称,然后按 [确定]。

F 按下 [ 确定 ]。

#### ❖ 通讯簿:切换标题

指定标题以选择一个名称。

- 标题 **1**
- 标题 2
- 标题 3

#### ◆ 备份 / 恢复通讯簿

您可以将机器的通讯簿备份到外部存储器或恢复外部存储器中的备份副本。

- 备份 您可以将机器的通讯簿备份到外部存储器。
- 恢复

您可以恢复外部存储器中通讯簿的备份副本。

- 格式 您可以格式化外部存储器。
- 获得存储介质信息 显示外部存储器的可用空间和已用空间。

#### ❖ 显示 / 打印计数器

用于查看和打印打印份数。

- 显示 / 打印计数器 显示每个功能的打印份数(总数、复印机、打印机、A3/DLT、双面、传真 打印、发送 / 传送总数、传真传送和扫描仪发送)。
- 打印计数器列表 将每个功能的打印份数的列表打印出来。

# ❖ 显示 / 清除 / 每个用户的打印计数器

用于查看和打印各用户代码的打印数量,并将这些值设定为 0。 按 [▲ 前一页 ] 和 [▼ 下一页 ] 显示所有打印数量。 打印数量可能与显示在 "显示 / 打印计数器"中的计数器值有差异。

- 打印所有用户的计数器列表 打印所有用户的计数器值
- 清除所有用户的计数器列表 重置所有用户的计数器值
- 打印各用户的计数器列表 打印每个用户的计数器值
- 清除各用户的计数器列表 重置每个用户的计数器值
- 选择所有页面项目 选择页面上的所有用户

#### ❖ 用户验证管理

• 用户代码验证 利用 "用户代码验证",可以限制可用功能并监管其使用。 当使用 "用户代码验证"时,请注册用户代码。 利用"打印机 PC 控制"功能,可以获取与用打印机驱动程序输入的代码对 应的打印日志。 如果已指定用户代码验证,则无法使用自动颜色选择。 有关基本验证、Windows 验证、LDAP 验证和服务器综合验证的详细信息, 请联络您的管理员。

- 复印机:全部限制、单色 / 全彩色、全彩色、没有限制
- 打印机:黑白、 PC 控制、没有限制
- 其它功能:文件服务器、传真机、扫描仪
- 打印机作业验证:全部、简单 (限制)、简单 (全部)
- 基本验证
- Windows 验证
- LDAP 验证
- 服务器综合验证
- 关
- ❖ 增强的用户验证管理

有关此功能的详细信息,请向管理员咨询。

❖ 管理员验证管理 有关此功能的详细信息,请向管理员咨询。

## ❖ 设定 / 更改管理员

有关此功能的详细信息,请向管理员咨询。

#### ❖ 主计数器管理

指定您要用主计数器管理的功能。

- 复印机:全彩色 / 单色
- 打印机:单色
- 其它功能:文件服务器 / 传真机 / 扫描仪

#### ❖ 安全扩展

指定是否使用安全扩展功能。有关安全扩展功能的详细信息,请向管理员咨 询。

#### ❖ 文件服务器中的自动删除文件

指定文件服务器中存储的文档超过规定时间后是否删除。

#### • 开 **: 3** 天

• 关

如果选择 [ 开 ], 此后存储的文档将在经过指定的时间后被删除。 如果选择 [ 关 ], 则文档不会被自动删除。 如果选择 [ 开 ], 请在 1 至 180 的范围内输入天数 ( 以 1 天为单位 )。 默认设置为 3 天, 即表示自被保存之日起, 3 天 (72 小时) 后文档将会被自动 删除。

#### ❖ 文件服务器中的删除所有文件

可删除文件服务器中存储的文件,包括在打印机功能下存为"样张打印"、"锁 定打印"、"等待打印"和 "保存的打印"的文件。

- 否
- 是

即使始终设定了密码,所有文档都会被删除。 显示确认信息。若要删除所有文档,选择 [ 是 ]。

#### ❖ 设定 / 更改 / 删除 LDAP 服务器

编入 LDAP 服务器,在 LDAP 服务器通讯簿中直接找出电子邮件目的地。当通 过扫描仪或传真功能发送扫描文件时,此功能起作用。

- 名称
- 服务器名称
- 搜索起始位置
- 端口号
- 使用安全连接 (SSL)
- 验证
- 用户名
- 密码
- 搜索条件
- 搜索选项

若要开始 LDAP 搜索,请确保已设定了以上列出的项目。有关其他项目,请检 查环境并做出必要的更改。

- 服务器名称
- 搜索起始位置
- 端口号
- 搜索条件
- 验证

若要在管理员工具中使用 LDAP 服务器,则在 LDAP 服务器中选择 [ 开 ]。 此功能支持 LDAP 2.0 版本和 3.0 版本。 2.0 版本不支持高度安全验证。

#### ❖ LDAP 搜索

指定是否将 LDAP 服务器用于搜索。

- 开
- 关 如果您使用 [ 关 ], 搜索显示中将不会出现 LDAP 服务器列表。
- ❖ AOF (始终为 "开")

指定是否使用自动关机功能。

- 开
- 关
- ❖ 固件版本

您可以检查安装在本机上的软件版本。

- ❖ 网络安全级别 有关此功能的详细信息,请向管理员咨询。
- ❖ 自动清除内存设置 有关此功能的详细信息,请向管理员咨询。

❖ 清除所有内存

有关此功能的详细信息,请向管理员咨询。

❖ 删除所有日志

有关此功能的详细信息,请向管理员咨询。

#### ❖ 传送日志设置

有关此功能的详细信息,请向管理员咨询。

#### ❖ 复印数据安全性

有关此功能的详细信息,请向管理员咨询。

#### $\cancel{\mathcal{S}}$ 参考

第3页"访[问用户工具](#page-12-0)" 第 195 页 " [通讯簿](#page-204-0)" 第 210 页"[打印每个](#page-219-0)用户的计数器" 第 269 页"[计数器](#page-278-0)"

# 设定 / 更改 / 删除 LDAP 服务器

本节说明如何指定 LDAP 服务器设置。

#### 设定 / 更改 LDAP 服务器

 $\blacksquare$  按下 [ 系统设置 ]。

2 按下 [ 管理员工具 ]。

 $\bf{E}$ 按下 [ 编入 / 更改 / 删除 LDAP 服务器 ]。

D <sup>检</sup>查选中<sup>了</sup> [ 编入/更改 ]。

E 选择您要编入或更改的 LDAP 服务器。 设定服务器时,选择 [ 未编入 ]。

- F <sup>若</sup>有必要,请设置每个项目。
- G 设置每个项目后,按 [ 确定 ]。 有关 LDAP 服务器的详细信息,请参见 "编入 LDAP 服务器"。
- $B_{\,\rm k}$ 下 [ 退出 ]。
- 2 按下【用户工具/计数器】键。
	- $\mathcal{S}_{\mathcal{S}}$ 参考

第 82 页 " 设定 [LDAP](#page-91-0) 服务器 "

## 删除已设定的 LDAP 服务器

1 按下 [ 系统设置 ]。

B 按下 [ 管理员工具 ]。

 $\left\{ \right\}$  按下 [ 编入 / 更改 / 删除 LDAP 服务器 ]。

 $\Omega$  按下 [ 删除 ]。

 $\overline{\mathbf{5}}$  选择要删除的 LDAP 服务器。

 $G$ 按下 [ 是 ]。

 $\mathbf{Z}$ 按下 [ 退出 ]。

 $\overline{\textbf{C}}$ 按下【用户工具/计数器】键。

# <span id="page-91-0"></span>设定 LDAP 服务器

本节说明如何指定 LDAP 服务器设置。

#### 输入识别名称

**2**

 $\mathbf{\Omega}$ 在"名称"下按 [更改分配]。

注册出现在 LDAP 搜索操作的服务器选择屏幕上的 LDAP 服务器名称。

2 输入服务器的识别名称。

 $3$ 按下 [确定 ]。

输入服务器名称

 $\Box$ 按"服务器名称"下面的 [更改分配]。

注册 LDAP 服务器主机名或 IPv4 地址。

 $2$  输入 LDAP 服务器名称。

 $\mathbf{S}$ 按下 $[$ 确定]。

#### 输入搜索起始位置

1 在 "搜索起始位置"下按 [更改分配]。

选择路由文件夹,从选择为搜索目标的文件夹中注册的电子邮件地址中开始搜 索。

# 2 输入起始位置。

例如,如果搜索目标是 ABC 公司的销售部,则输入"dc= 销售部, o=ABC"。 (本示例中,均为有效目录。"dc"代表组织部门, "o"代表公司。) 视您的网络环境而定,可能需要进行搜索起始位置注册。需要注册时,未指定 的搜索将导致错误。检查您的服务器环境并输入所有需要的规格。

 $\bf{B}$ 按下 [确定 ]。

#### 输入端口号

 $\blacksquare$  按下 "端口号"下的 [ 更改分配 ]。

指定与 LDAP 服务器通讯的端口号。指定与环境兼容的端口。

# 2 使用数字键输入端口号,然后按下【#】键。

当 SSL 设置为 [ 开 ] 时, 端口号自动更改为"636"。

开始 SSL 通讯

 $\Box$ 按下"使用安全连接 (SSL)"下的 [开]。 使用 SSL 与 LDAP 服务器通讯。 若要使用 SSL, 则 LDAP 服务器必须支持 SSL。 当 SSL 设置为 [ 开 ] 时, 端口号自动更改为"689"。 必须在本机上启用 SSL 设置。详细信息,请联络您的网络管理员。

#### 设置验证

 $\blacksquare$  按下 [v 下一页]。

# $\overline{2}$  按下"验证"下的 [开] 或 [高度安全]。

若要对 LDAP 服务器进行搜索请求,请使用管理员帐户进行验证。

验证设置必须遵照您的服务器验证设置。设置本机之前,请检查您的服务器设 置。

[ 高度安全 ] 仅适用于 LDAP 3.0 版本。

当选择了 [ 高度安全 ] 时,管理员密码在发送到网络之前被加密。当选择了 [ 开 ] 时,未加密的密码被发送。

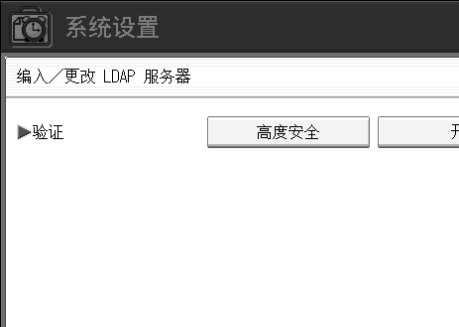

输入用户名和密码

 $\mathbf 0$  按下 [v 下一页]。

2 在"用户名"下按 [更改分配 ]。

当验证设置选择 [ 开 ] 或 [ 高度安全 ] 时, 使用管理员帐户名和密码。使用每个 个人用户或每个搜索的验证时,切勿输入管理员帐户名和密码。

# 1 输入用户名,然后按 [确定]。

设置用户名的步骤视服务器环境而异。请在进行设置之前检查您的服务器环 境。

示例:域名\用户名,用户名@域名,CN=名称,OU=部门名称,DC=服务器名称

## 4 在 "密码"下按 [更改分配]。

 $\mathbf S$  输入密码, 然后按 [ 确定 ]。

管理员验证需要用户名和密码以访问 LDAP 服务器。

您可以在本机的通讯簿中设置用户名和密码,允许进行访问 LDAP 服务器的个 人验证。使用管理员工具选择您想使用的用户名和密码。

#### 测试连接

 $\mathbf 1$  按下 [ 测试连接 ]。

访问LDAP服务器以检查是否建立了正确的连接。根据验证设置检查验证是否 工作。

执行连接测试。

# $\mathbf{Q}_{\text{f\&T}[\text{B\&H}].}$

如果连接测试失败,请检查设置,并再试一次。 此功能不检查搜索条件或搜索起始位置。

设置搜索条件

- $\blacksquare$  按两次 [ $\blacktriangledown$  下一页 ]。
- $\mathbf 2$ 按 [更改分配 ], 从下面选择您要使用的项目作为搜索条件:[名称 ]、[电子邮件 地址 ]、 [ 传真号码 ]、 [ 公司名称 ] 和 [ 部门名称 ]。

您可以输入作为典型搜索关键字的属性。使用已输入的属性,此功能搜索 LDAP 服务器的通讯簿。

2 当搜索电子邮件地址时输入您要使用的属性,然后按 [ 确定 ]。

属性值可能视服务器环境而改变。在设置前,请检查属性值是否符合您的服务 器环境。

在 LDAP 服务器通讯簿中搜索电子邮件地址时,您可以将项目留为空白,但是 您无法将属性留为空白。

## 设置搜索选项

 $\blacksquare$  按三次 [ $\blacktriangledown$   $\top$ 一页 ]。

 $\mathbf{2}$ 在"属性"下按 [更改分配]。

C 当搜索电子邮件地址时输入您要使用的属性,然后按 [ 确定 ]。

若要使用关键字(名称、电子邮件地址、传真号码、公司名称和部门名称等已 准备的关键字除外)搜索 LDAP 服务器数据,则指定 LDAP 服务器中注册的关 键字的属性,并指定搜索过程中在控制面板上显示的名称。例如,若要通过雇 员号搜索电子邮件地址,则在属性栏中输入"employeeNo.", 在键显示栏中 输入 "Employee No."。

属性值可能视服务器环境而改变。在设置前,请检查属性是否符合您的服务器 环境。

4 在 "键显示"下按 [更改分配 ]。

# ■ 输入键显示, 然后按 [ 确定 ]。

注册的 "键显示"作为搜索 LDAP 的关键字出现。

• 无键显示注册

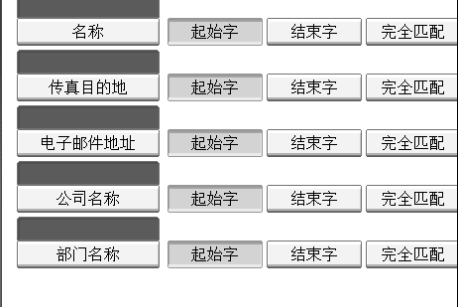

• 有键显示注册

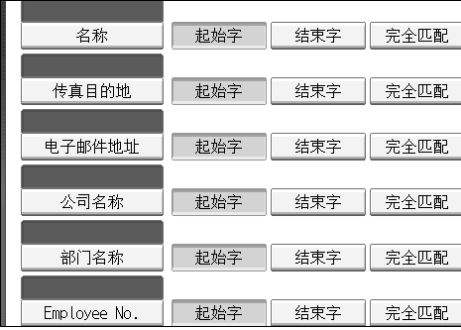

除非注册了"属性"和"键显示",否则搜索屏幕中不会出现按键。确保两个 均注册以使用任意搜索。

# 3. 复印机 / 文件服务器特性

本章节说明复印机/文件服务器特性菜单中的用户工具。有关如何访问复印机/文 件服务器特性的详细信息,请参见 "访问用户工具 (系统设置)"。

# 常规设置

本节说明复印机 / 文件服务器特性下常规设置菜单中的用户工具。 默认设置以粗体字显示。

#### ❖ 自动图像浓度优先顺序

当机器打开、重设或模式被清除时,您可以将自动图像浓度设置为"开"或 "关"。

- 全彩色
	- 开
	- 关
- 黑白 / 单色
	- 开
	- 关
- ❖ 原稿类型优先顺序

当电源打开或模式被清除时,您可以选择有效的原稿类型。

- 全彩色
	- 文字
	- 文字/照片
	- 照片
	- 淡色
	- 再生
	- 地图
- 黑白 / 单色
	- 文字
	- 文字/照片
	- 照片
	- 淡色
	- 再生
	- 地图

#### ❖ 原始照片类型优先级

当您在 "原稿类型优先顺序"中选择 "文字 / 照片"或 "照片"时,您可以 更改选择的原稿类型的设置。

- 光面照片
- 印刷照片
- 复印照片

#### ❖ 原稿类型显示

您可以让原稿类型在初始屏幕上显示。

- 隐藏
- 显示

如果您选择 [ 隐藏 ], 则显示如下。

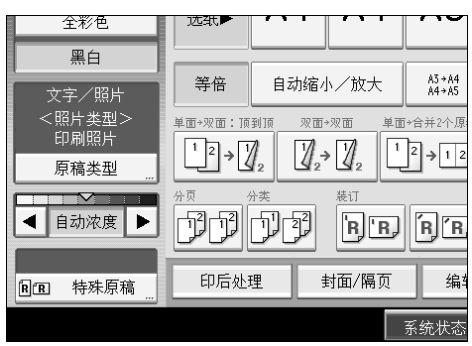

#### ❖ 纸张显示

您可以选择此项,让可用纸盘和尺寸在初始屏幕上显示。

- 隐藏
- 显示

如果您选择 [ 隐藏 ], 则显示如下。按 [ 自动选纸 ] 显示纸张尺寸。

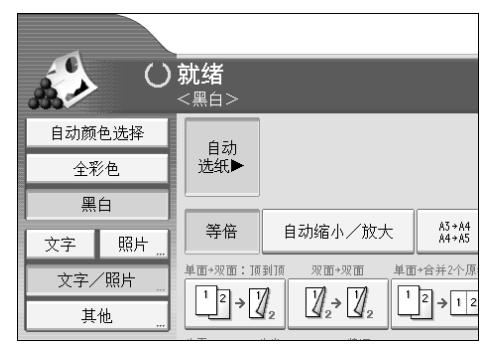

#### ❖ 在双面模式中的原稿方向

进行双面复印时,您可以设置原稿方向。

- 顶端到顶端
- 顶端到底端

#### ❖ 在双面模式中的复印件方向

进行双面复印时,您可以设置复印方向。

- 顶端到顶端
- 顶端到底端

#### ❖ 最大复印数量

最大复印数量可以在 1 至 999 之间设置。 默认设置为 **999** 页。

#### ◆ 自动纸盘切换

如果您在两个或更多纸盘中装入相同大小的纸张,则当第一个纸盘内的纸张用 完时,本机将自动切换到另一个纸盘(选择了自动选纸时)。此功能称作"自 动纸盘切换"。此设置指定是否使用自动纸盘切换。

#### • 有图像旋转 当使用自动纸盘切换功能时,使用此项以复印。

• 无图像旋转 如果您在两个或多个纸盘中按相同方向装入相同大小的纸张,则通过自动 纸盘切换复印。如果纸张大小不同或者方向不同,则复印中断并显示"装 入纸张。"信息。

• 关

当纸盘内的纸张用完时,复印中断并显示 "装入纸张。"信息。

#### ◆ 提示音:原稿遗留

如果在复印后您忘记取出原稿,则蜂鸣器 (按键音)会发出声音。

- 开
- 关

如果用户工具 (系统设置)的面板提示音为 [ 关 ],则蜂鸣器不会发出声音, 与提示音:原稿遗留设置无关。

#### ❖ 工作完毕提示音

您可以选择在复印完成时是否发出提示音。 如果用户工具 (系统设置)的面板提示音设置为 [ 开 ],则机器将发出提示音 以告知由于复印中断、纸盘内纸张用完或卡纸等原因造成无法完成工作。

- 开
- 关

## ❖ 用户自定义功能:复印机

您可以为复印功能键最多分配 6 个最常用的功能。

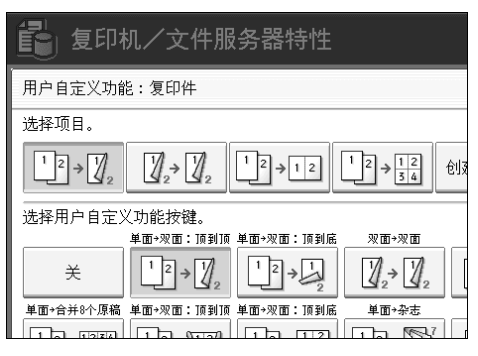

- 关
- 2 张原稿 → 双面:顶端到顶端
- 2 张原稿 → 双面:顶端到底端
- 双面 → 双面
- 双面 → 双页
- 单面 → 单面合并:2 张原稿
- 单面 → 单面合并: 4 张原稿
- 单面 → 单面合并:8 张原稿
- 4 张原稿 → 双面合并:顶端到顶端
- 4 张原稿 → 双面合并:顶端到底端
- 单面 → 杂志
- 双面 → 杂志
- 创建页边距
- 原稿方向
- 批量
- 装订: 顶端倾斜 / 左
- 装订:底端倾斜 / 左
- 装订:左2
- 装订:顶端2
- 装订:顶端
- 装订:底端
- 骑马钉
- 左侧 2 孔
- 顶端 2 孔
- 左侧 3 孔
- 顶端 3 孔
- 左侧 4 孔

- 顶端 4 孔
- 旋转分页
- 颜色反转

#### ❖ 用户自定义功能:文件服务器存储

您可以为文件服务器存储键最多分配 6 个最常用的功能。

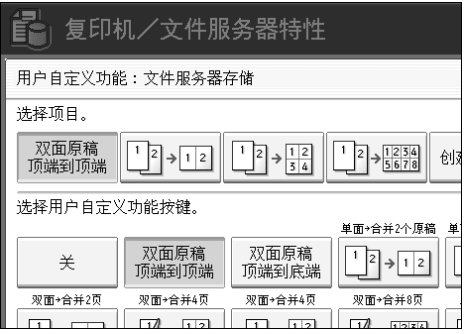

- 关
- 双面原稿:顶端到顶端
- 双面原稿:顶端到底端
- 单面 → 单面合并:2 张原稿
- 单面 → 单面合并:4 张原稿
- 单面 → 单面合并:8 张原稿
- 双面:顶端到顶端 → 单面合并:2 张原稿
- 双面:顶端到底端 → 单面合并:2 张原稿
- 双面: 顶端到顶端 → 单面合并: 4 张原稿
- 双面:顶端到底端 → 单面合并:4 张原稿
- 双面:顶端到顶端 → 单面合并:8 张原稿
- 双面: 顶端到底端 → 单面合并: 8 张原稿
- 创建页边距
- 原稿方向
- 批量
- 颜色反转

## $\mathcal{S}_{\mathcal{z}}$ 参考

第3页"访[问用户工具](#page-12-0)" 第 45 页 " [面板](#page-54-0)按键音 " 复印 / 文件服务器参考的 "选择原稿类型设置" 复印 / 文件服务器参考的 "调整复印图像浓度" 复印 / 文件服务器参考的"选择复印纸"

# 复印比例

本节说明复印机 / 文件服务器特性下复印比例菜单中的用户工具。 默认设置以粗体字显示。

◆ 快捷放大 / 缩小

除了固定的缩小 / 放大比例以外, 您最多可以注册 3 个常用缩小 / 放大比例, 并让它们在初始屏幕上显示。您也可以更改注册的缩小 / 放大比例。

- 公制
	- 25%
	- A3  $\rightarrow$  A5, 8"×13"  $\rightarrow$  A5 (50%)
	- A3  $\rightarrow$  8"×13" (65%)
	- A3  $\rightarrow$  A4, A4  $\rightarrow$  A5 (71%)
	- B4JIS  $\rightarrow$  8"×13" (75%)
	- $8" \times 13" \to A4$ , B4JIS  $\to 8" \times 13"$  (82%)
	- $93%$
	- B4JIS  $\rightarrow$  A3 (115%)
	- $8" \times 13" \rightarrow A3$ ,  $A4 \rightarrow B4JIS$  (122%)
	- A4  $\rightarrow$  A3, A5  $\rightarrow$  A4 (141\%)
	- A5  $\rightarrow$  A3 (200%)
	- $400\%$
	- 用户缩小 / 放大比例 (25 400%)
	- 关

默认设置:

- **F1: 71%**
- **F2: 141%**
- **F3: 93%**
- 英制
	- 25%
	- $11"\times17" \rightarrow 5^{1}/2" \times 8^{1}/2"$  (50%)
	- $11" \times 17" \rightarrow 8^{1}/2" \times 11" (65%)$
	- $11" \times 15" \rightarrow 8^{1}/2" \times 11" (73%)$
	- $8^{1}/2$ "×14"  $\rightarrow 8^{1}/2$ "×11" (78%)
	- $8^{1}/2" \times 13" \rightarrow 8^{1}/2" \times 11" (85%)$
	- $93\%$
	- $8^{1}/2$ "×14"  $\rightarrow$  11"×17" (121%)
	- $8^{1}/2$ "×11"  $\rightarrow$  11"×17" (129%)

- $5^{1}/2$ " $\times 8^{1}/2$ " $\rightarrow 8^{1}/2$ " $\times 14$ " (155%)
- $5^{1}/2$ "×8 $^{1}/2$ "  $\rightarrow$  11"×17" (200%)
- $400\%$
- 用户缩小 / 放大比例 (25 400%)
- 关

默认设置:

- **F1: 73%**
- **F2: 155%**
- **F3: 93%**

#### ❖ 缩小 / 放大比例

如果在复印机屏幕上按 [缩小 / 放大 ], 则指定出现的放大和缩小比例。

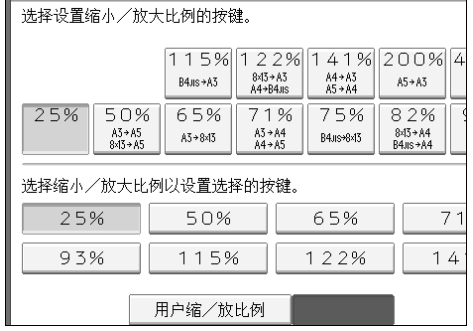

- 公制
	- 25%
	- A3  $\rightarrow$  A5, 8"×13"  $\rightarrow$  A5 (50%)
	- A3  $\rightarrow$  8"×13" (65%)
	- A3  $\rightarrow$  A4, A4  $\rightarrow$  A5 (71%)
	- B4JIS  $\rightarrow$  8"×13" (75%)
	- $8" \times 13" \to A4$ , B4JIS  $\to 8" \times 13"$  (82%)
	- 93%
	- B4JIS  $\rightarrow$  A3 (115%)
	- $8" \times 13" \rightarrow A3$ ,  $A4 \rightarrow B4JIS$  (122%)
	- A4  $\rightarrow$  A3, A5  $\rightarrow$  A4 (141%)
	- A5  $\rightarrow$  A3 (200%)
	- $400\%$
	- 用户缩小 / 放大比例 (25 400%)
- 英制
	- 25%
	- $11" \times 17" \rightarrow 5^{1}/2" \times 8^{1}/2"$  (50%)
	- $11" \times 17" \rightarrow 8^{1}/2" \times 11" (65%)$
	- $11" \times 15" \rightarrow 8^{1}/2" \times 11" (73%)$
	- $8^{1}/2" \times 14" \rightarrow 8^{1}/2" \times 11" (78%)$
	- $8^{1}/2$ "×13"  $\rightarrow 8^{1}/2$ "×11" (85%)
	- $93%$
	- $8^{1}/2" \times 14" \rightarrow 11" \times 17"$  (121%)
	- $8^{1/2}$ "×11"  $\rightarrow$  11"×17" (129%)
	- $5^{1}/2$ " $\times 8^{1}/2$ " $\rightarrow 8^{1}/2$ " $\times 14$ " (155%)
	- $5^{1}/2$ "×8<sup>1</sup>/<sub>2</sub>"  $\rightarrow$  11"×17" (200%)
	- $400\%$
	- 用户缩小 / 放大比例 (25 400%)

#### ❖ 缩小 / 放大比例优先

当按 [ 缩小 / 放大 ] 时, 您可以设置优先的比例。

- 公制
	- 400%
	- A5  $\rightarrow$  A3 (200%)
	- A4  $\rightarrow$  A3, A5  $\rightarrow$  A4 (141%)
	- $8" \times 13" \rightarrow A3$ ,  $A4 \rightarrow B4JIS$  (122%)
	- B4JIS  $\rightarrow$  A3 (115%)
	- $93\%$
	- $8" \times 13" \to A4$ , B4JIS  $\to 8" \times 13"$  (82%)
	- B4JIS  $\rightarrow$  8"×13" (75%)
	- $A3 \rightarrow A4$ ,  $A4 \rightarrow A5$  (71%)
	- A3  $\rightarrow$  8"×13" (65%)
	- A3  $\rightarrow$  A5, 8"×13"  $\rightarrow$  A5 (50%)
	- 25%

- 英制
	- $400\%$
	- $5^{1}/2$ "×8<sup>1</sup>/<sub>2</sub>"  $\rightarrow$  11"×17" (200%)
	- $5^{1}/2$ " $\times 8^{1}/2$ " $\rightarrow 8^{1}/2$ " $\times 14$ " (155%)
	- $8^{1}/2$ "×11"  $\rightarrow$  11"×17" (129%)
	- $8^{1}/2" \times 14" \rightarrow 11" \times 17"$  (121%)
	- $93%$
	- $8^{1}/2$ "×13"  $\rightarrow 8^{1}/2$ "×11" (85%)
	- $8^{1}/2" \times 14" \rightarrow 8^{1}/2" \times 11" (78%)$
	- **11"**×**15"** → **8<sup>1</sup> /2"**×**11" (73%)**
	- $11" \times 17" \rightarrow 8^{1}/2" \times 11" (65%)$
	- $11" \times 17" \rightarrow 5^{1}/2" \times 8^{1}/2"$  (50%)
	- 25%
- ❖ 用于创建页边距的比例

当在快捷键中注册创建页边距时,您可以设置缩小 / 放大比例。 使用数字键输入比例 (90 至 99% 范围内)。 默认设置为 **93%**。

参考

第3页"访[问用户工具](#page-12-0)"

# 编辑

本节说明复印机 / 文件服务器特性下编辑菜单中的用户工具。 默认设置以粗体字显示。

用数字键输入装订页边距的宽度,如下所示:

- 公制: 0-30 mm (以 1 mm 递增)
- 英制:0"-1.2" (以 0.1 英寸递增)

用数字键输入清除页边距的宽度,如下所示:

- 公制: 2-99 mm (以 1 mm 递增)
- 英制:0.1"-3.9" (以 0.1 英寸递增)

当指定实线或虚线时,约 1.5 mm (0.06")的图像将不以分割线的宽度显示。

◆ 正面页边距: 左 / 右

在页边距调整模式中指定复印件正面的左右页边距。

- 左
- 右

默认设置:

- 公制:左 **5 mm**
- 英制 : 左 **0.2**"
- ❖ 背面页边距:左/右

在页边距调整模式中指定复印件背面的左右页边距。

- 左
- 右

默认设置:

- 公制:右 **5 mm**
- 英制 : 右 **0.2**"
- ❖ 正面页边距:顶端/底端

在页边距调整模式中指定复印件正面的顶端和底端页边距。

- 顶端
- 底部

默认设置:

- 公制:顶/底 **: 0mm**
- 英制 : 顶/底 **: 0.0**"

#### ❖ 背面页边距:顶端/底端

在页边距调整模式中指定复印件背面的顶端和底端页边距。

- 顶端
- 顶端

默认设置:

- 公制:顶/底 **: 0mm**
- 英制 : 顶/底 **: 0.0**"
- ❖ 单面 → 双面自动页边距:顶端到顶端 在单面至双面模式中,您可以指定背面的页边距。 页边距设置为相同的"背面页边距:左/右"值。
	- 左
	- 右

默认设置:

- 公制:右 **5 mm**
- 英制 : 右 **0.2**"
- ❖ 单面 → 双面自动页边距:顶端到底端 在单面至双面模式中,您可以指定背面的页边距。
	- 使用"背面页边距: 顶端 / 底端"的设置值。
	- 顶端

• 顶端

默认设置:

- 公制:顶/底 **: 0mm**
- 英制 : 顶/底 **: 0.0**"
- ❖ 消除边框宽度 顶端 / 底端 0mm

默认设置:

- 公制: **10mm**
- 英制 : **0.4**"

#### ❖ 消除合并中的原稿阴影

在合并模式中,您可以指定每个原稿的四边周围是否消除 3 mm、 0.1" 边界页 边距。

- 开
- 关

#### ❖ 消除中间宽度

用此功能指定消除中间页边距的宽度。 默认设置:

- 公制: **10mm**
- 英制 : **0.4**"

#### ❖ 合并中的封面复印件

当您选择封面模式时,您可以在封面上进行合并复印。

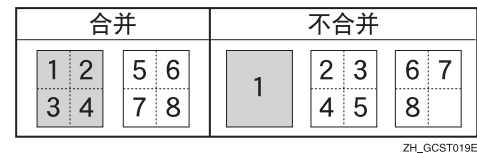

- 合并
- 不合并
- ❖ 合并中的复印顺序

您可以在合并模式中设置复印顺序:左至右或顶端至底端。

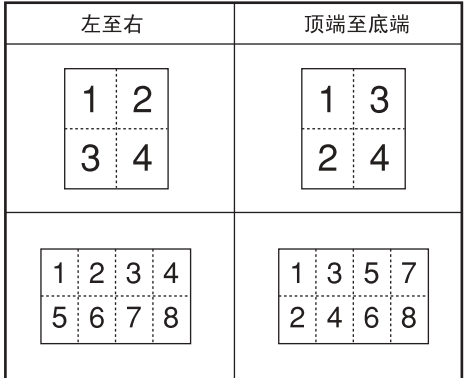

ZH GCAH090E

- 从左到右
- 从顶端到底端
- ❖ 方向:小册、杂志

使用小册或杂志模式选择复印件的打开方向。

- 向左翻页
- 向右翻页
- ❖ 在合并模式中的隔页上进行复印

在页面指定 / 章节模式中指定是否在插入的隔页上进行合并复印。

- 合并
- 不合并
### ❖ 图像重复分割线

您可以使用图像重复功能从无、实线、虚线 A、虚线 B 或裁切标记中选择分割 线和颜色。

• 无

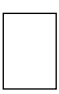

#### • 实线

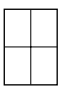

• 虚线 A

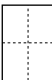

• 虚线 B

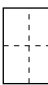

• 裁切标记

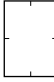

线色 (全彩色):

- 黄色
- 红色
- 青色
- 品红色
- 绿色
- 蓝色
- 黑色

使用 [ 无 ] 时,无法指定分割线。 在"黑白"模式中,将以黑色打印。 选择实线或虚线会沿着分隔线产生宽度约 1.5mm (0.06")的空白区域。

### ❖ 双重复印分割线

您可以使用双重复印功能从无、实线、虚线 A、虚线 B 或裁切标记中选择分割 线。

• 无

- 
- 实线
- - 虚线 A

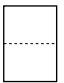

• 虚线 B

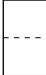

• 裁切标记

线色 (全彩色):

- 黄色
- 红色
- 青色
- 品红色
- 绿色
- 蓝色
- 黑色

使用 [ 无 ] 时, 无法指定分割线。 在"黑白"模式中,将以黑色打印。 选择实线或虚线会沿着分隔线产生宽度约 1.5mm (0.06")的空白区域。

#### ❖ 合并中的分割线

您可以使用合并功能从无、实线、虚线 A、虚线 B 或裁切标记中选择分割线。

• 无

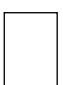

• 实线

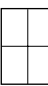

• 虚线 A

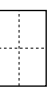

• 虚线 B

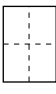

• 裁切标记

线色 (全彩色):

- 黄色
- 红色
- 青色
- 品红色
- 绿色
- 蓝色

#### • 黑色

使用 [ 无 ] 时, 无法指定分割线。 在"黑白"模式中,将以黑色打印。 选择实线或虚线会沿着分隔线产生宽度约 1.5mm (0.06")的空白区域。

### 参考

第 3 页 " 访[问用户工具](#page-12-0) " 复印机 / 文件服务器参考的"小册 / 杂志"

# 印记

本节说明复印机 / 文件服务器特性下印记菜单中的用户工具。 默认设置以粗体字显示。

# 背景编号

本节说明印记下背景编号菜单中的用户工具。

❖ 尺寸

您可以设置编号尺寸。

- 小
- 一般
- 大
- ❖ 浓度

您可以设置编号浓度。

- 浅
- 一般
- 深
- 非常深
- ❖ 印记颜色

您可以设置编号颜色。

- 黄色
- 红色
- 青色
- 品红色
- 绿色
- 蓝色
- 黑色

# 预设印记

本节说明印记下预设印记菜单中的用户工具。

### ❖ 印记语言

在印记模式中您可以选择打印的信息的语言。

- 英语
- 德语
- 法语
- 意大利语
- 西班牙语
- 荷兰语
- 葡萄牙语
- 波兰语
- 捷克语
- 瑞典语
- 芬兰语
- 匈牙利语
- 挪威语
- 丹麦语
- 俄语
- 日语
- 简体中文
- 繁体中文
- 韩语

❖ 印记优先顺序

当按 [ 预设印记 ] 时, 您可以选择优先的印记类型。

- 副本
- 急件
- 优先
- 供你参考
- 暂定
- 仅供内部使用
- 机密
- 草稿

#### ❖ 印记格式

指定如何打印各印记。

- 印记位置 指定打印印记的位置。
	- 左上
	- 上中
	- 右上
	- 左中
	- 居中
	- 右中
	- 左下
	- 中下
	- 右下
- 印记位置

您可以在有效范围内调整印记位置,如下所示。

• 公制:

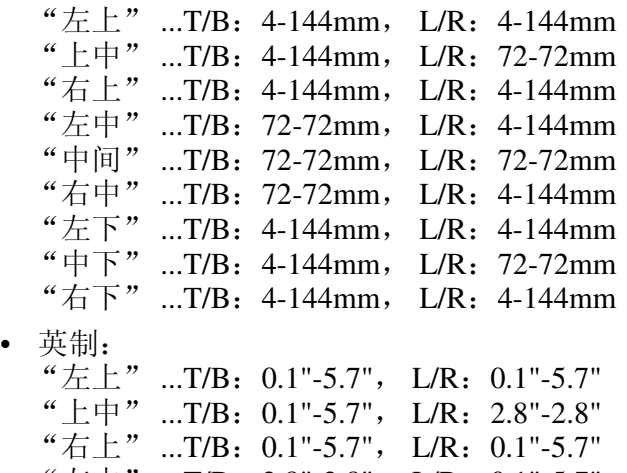

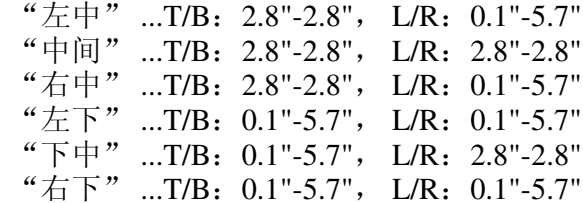

• 尺寸

您可以设置印记尺寸。

- **1X**
- $\bullet$  2X

• 浓度

您可以设置用于打印印记的图案。

- 一般 印记打印在图像上。您无法查看重叠的部分。
- 较浅 可以透过印记看到图像。
- 最浅

出现的图像甚至比较浅设置中的图像更清晰。

- 要加上印记的页 您可以在第一页或每一页上打印印记。
	- 所有页
	- 仅第一页

### ❖ 印记颜色

设置印记打印颜色。

- 黄色
- 红色
- 青色
- 品红色
- 绿色
- 蓝色
- 黑色

参考

复印 / 文件服务器参考的 "预设印记"

# 用户印记

本节说明印记下用户印记菜单中的用户工具。

❖ 编入 / 删除印记

您可以注册、更改或删除用户印记。 您可以用您喜爱的图案最多注册 4 个自定义印记。

❖ 印记格式:1-4

指定如何打印每个注册的用户印记 1 到 4。

- 印记位置 指定打印用户印记的位置。
	- 左上
	- 上中
	- 右上
	- 左中
	- 居中
	- 右中
	- 左下
	- 中下
	- 右下
- 印记位置

您可以在有效范围内调整用户印记位置,如下所示。

• 公制:

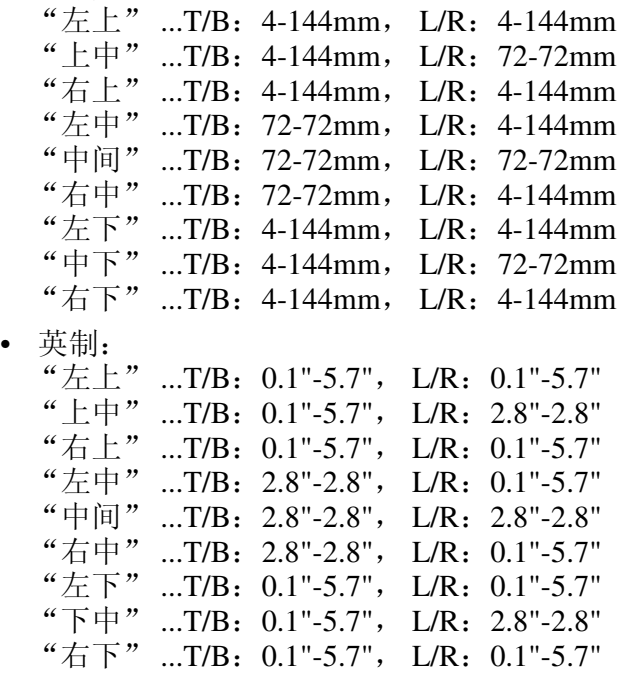

- 要加上印记的页 设置在每一页上打印印记还是仅在第一页上打印印记。
	- 所有页
	- 仅第一页

#### ❖ 印记颜色:1-4

设置注册在用户印记颜色 (1 到 4)中的颜色。

- 黄色
- 红色
- 青色
- 品红色
- 绿色
- 蓝色
- 黑色

### 参考

复印 / 文件服务器参考的"用户印记"

# 日期印记

本节说明印记下日期印记菜单中的用户工具。

#### ❖ 格式

您可以为日期印记模式选择日期格式。

- MM / DD / YYYY
- MM.DD.YYYY
- DD / MM / YYYY
- DD.MM.YYYY
- YYYY.MM.DD

默认设置:

- 公制:**DD/MM/YYYY**
- 英制:**MM/DD/YYYY**

#### ❖ 字体

您可以选择日期印记字体。

- 字体 **1**
- 字体 2
- 字体 3

❖ 尺寸

您可以设置日期印记尺寸。

- 自动
- 大
- 中等
- 小
- ❖ 重叠

当日期印记与图像的黑色部分重叠时,您可以用白色打印日期印记。

- 开
- 关

#### ❖ 印记颜色

当打印日期时,您可以设置选择的优先颜色。

- 黄色
- 红色
- 青色
- 品红色
- 绿色
- 蓝色
- 黑色
- ❖ 印记设置

指定如何打印日期印记。

- 印记位置 指定打印日期印记的位置。
	- 左上
	- 上中
	- 右上
	- 左下
	- 中下
	- 右下
- 印记位置

您可以在有效范围内调整日期印记位置,如下所示。

• 公制:

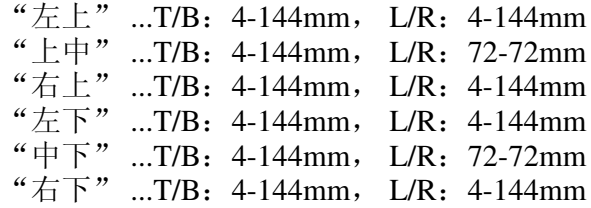

• 英制:

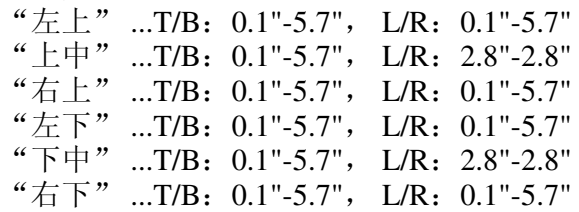

- 要加上印记的页 设置在每一页上打印印记还是仅在第一页上打印印记。
- 所有页
- 仅第一页

### 页码编号

本节说明印记下页码编号菜单中的用户工具。

❖ 印记格式

当按 [ 页码编号 ] 时, 您可以选择优先的页码编号格式。

- **P1,P2...**
- $\cdot$  1/5,2/5...
- $\bullet$   $-1$ -,-2-...
- P.1, P.2...
- $1,2...$
- $1-1,1-2...$
- ❖ 字体

在页码编号模式中您可以选择打印的页码编号。

- 字体 **1**
- 字体 2
- 字体 3

#### ❖ 尺寸

在页码编号模式中您可以设置打印的印记尺寸。

- 自动
- 大
- 中等
- 小
- ❖ 双面打印背面印记位置

在双面模式中您可以设置双面打印背面页码编号的位置。

- 相反位置
- 相同位置

#### ❖ 在合并中的页码编号

同时使用合并功能和页码编号功能时,您可以设置页码编号。

- 每张原稿
- 每份复印件

#### ❖ 隔页上的印记位置

当使用指定功能同时设置 [ 份数 ] 和页码编号时, 您可以选择此项将页码编号 打印在隔页上。

- 开
- 关

❖ 印记位置

指定如何打印各印记。

- 印记位置 指定打印印记的位置。
	- 左上
	- 上中
	- 右上
	- 左下
	- 中下
	- 右下
- 印记位置

您可以在有效范围内调整印记位置,如下所示。

• 公制:

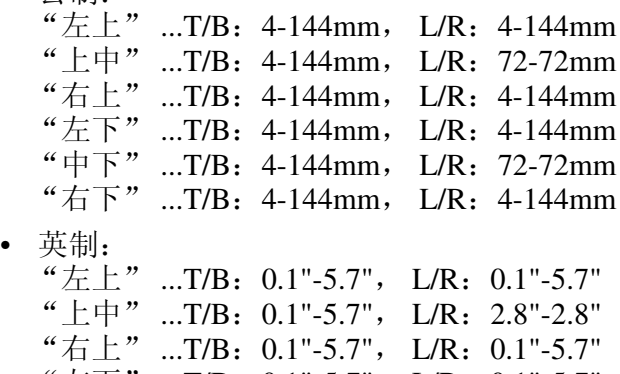

- "左下" ...T/B:0.1"-5.7", L/R:0.1"-5.7" "下中" ...T/B:0.1"-5.7", L/R:2.8"-2.8"
- "右下" ...T/B:0.1"-5.7", L/R:0.1"-5.7"

### ❖ 重叠

当页码编号与图像的黑色部分重叠时,您可以用白色打印页码编号。

- 开
- 关

### ❖ 印记颜色

当打印日期时,您可以设置选择的优先颜色。

- 黄色
- 红色
- 青色
- 品红色
- 绿色
- 蓝色
- 黑色
- ❖ 页码编号首字母

您可以在"P1, P2.../P.1, P.2..."和"S1, S2.../S.1, S.2..."之间选择页码编 号首字母。

- **P1,P2.../P.1,P.2...**
- S1, S2.../S.1, S.2...

参考

第3页"访[问用户工具](#page-12-0)"

# 输入 / 输出

本节说明复印机 / 文件服务器特性下输入 / 输出菜单中的用户工具。 默认设置以粗体字显示。

#### ❖ 切换到批量

当您按 [ 特殊原稿 ] 键时, 您可以选择此项显示批量模式或 SADP 模式。

- 批量
- SADF

#### ❖ SADP 自动重设

在 SADF 模式中,已输入上一个原稿之后,必须在指定时间内设置原稿。 您可以在 3 至 99 秒之间 (以 1 秒递增)调整时间。 默认设置为 **5** 秒。

#### ❖ 旋转分页:自动连续进纸

当在旋转分页过程中所需方向的纸张用完时,请指定此项以连续复印。

• 开

使用不同方向的复印纸进行连续复印。即使您已离开机器,复印工作也将 结束。

#### • 关

当所需方向的纸张用完时,机器将停止复印并提示您提供复印纸。在您装 入纸张后,机器将继续复印。

#### ❖ 内存已满自动扫描重新开始

扫描原稿时内存变满,机器可以先复印已扫描的原稿,然后自动扫描剩余原 稿。

• 开

您可以将机器搁置于无人值守的复印状态,但是不依次分页。

• 关

当内存变满时,机器将停止工作,让您取出输出纸盘上传送的复印页。

#### ❖ 信头设置

如果在此功能中选择 [ 是 ], 本机将正确旋转图像。

- 是
- 否

视如何放置原稿和纸张而定,可能无法正确打印固定的方向(顶端到底端)或 双面纸。

#### ❖ 装订位置

指定顶端 2 装订还是底端具有优先权显示在初始屏幕上。 选购的 1000 页文件制成机、3000 页文件制成机或小册文件制成机需要使用此 功能。

- 顶端 1
- 居中
- $\overline{\pi}$  2
- 顶端 2
- 底端 1
- 倾斜
- 关

#### ❖ 打孔类型

指定何种打孔类型 (2 孔或 3 孔)具有优先权显示在初始屏幕上。 选购的 1000 页文件制成机、3000 页文件制成机或小册文件制成机需要使用此 功能。

- 左侧 2 孔
- 顶端 2 孔
- 左侧 3 孔
- 顶端 3 孔
- 左侧 4 孔
- 顶端 4 孔
- 关

#### ❖ 简单屏幕:印后处理类型

您可以为简单屏幕上 "印后处理类型"选择具有较高优先权显示的键。

- 堆放
- 倾斜
- 顶端 1
- 底端 1
- 左 2
- 左侧 2 孔
- 左侧 3 孔
- 左侧 4 孔
- 无法显示

### 参考

第3页"访[问用户工具](#page-12-0)" 故障排除中的 "方向固定的纸张或双面纸" 复印 / 文件服务器参考的 "批量模式" 复印 / 文件服务器参考的 "分页"

# 调整图像颜色

本节说明复印机 / 文件服务器特性下调整图像颜色菜单中的用户工具。 默认设置以粗体字显示。

#### ❖ ADS 的背景浓度 (全彩)

背景浓度调整为跳过纹理和复印。全彩色时, 您最多可以调整 5 级背景浓度。 默认情况下,设置在 5 级调整的中间。

#### ❖ 感色性

您可以调整指定的颜色,以 5 级在"颜色转换"和"消除颜色"指定的颜色 中转换。

默认情况下,设置在 5 级调整的中间。

当颜色宽度已经设置为"较宽"并且颜色被删除(例如,红色)时,所有接 近品红色和橙色的颜色将被删除。如果设置为"较窄",红色将被删除。

#### ❖ A.C.S. 敏感度

当选择了"自动颜色选择"时,5级设置将决定用于区别黑白原稿和全彩色原 稿的标准等级。

默认情况下, 设置在 5 级调整的中间。

#### ❖ A.C.S. 优先级

当选择了 "自动颜色选择"时,此设置将决定 "黑白"和 "全彩色"之间的 复印优先级。

#### • 全彩色

• 黑白

#### $\mathcal{S}_{\mathcal{S}}$ 参考

第3页"访[问用户工具](#page-12-0)"

# 文件服务器的设置

有关详细信息,请参见 "复印机 / 文件服务器特性"的 "系统设置"。

### ❖ 复印机 / 文件服务器特性

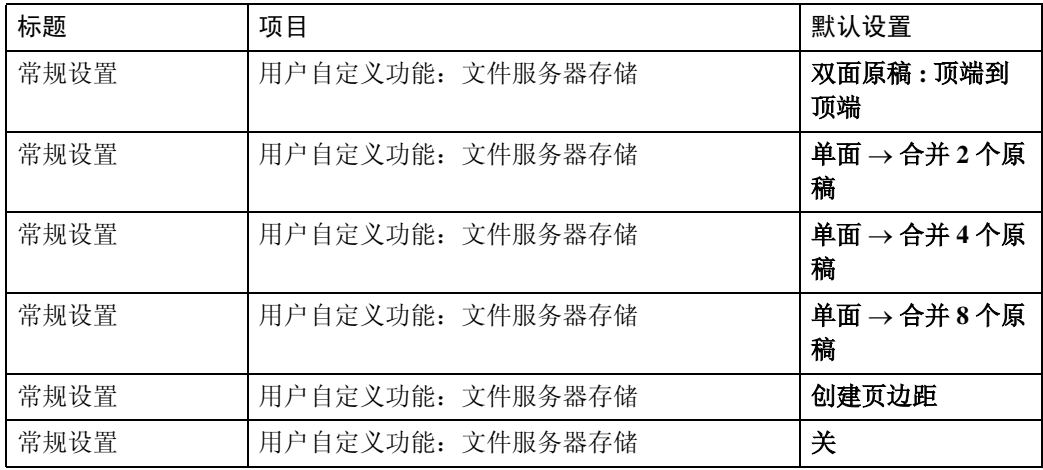

### ❖ 系统设置

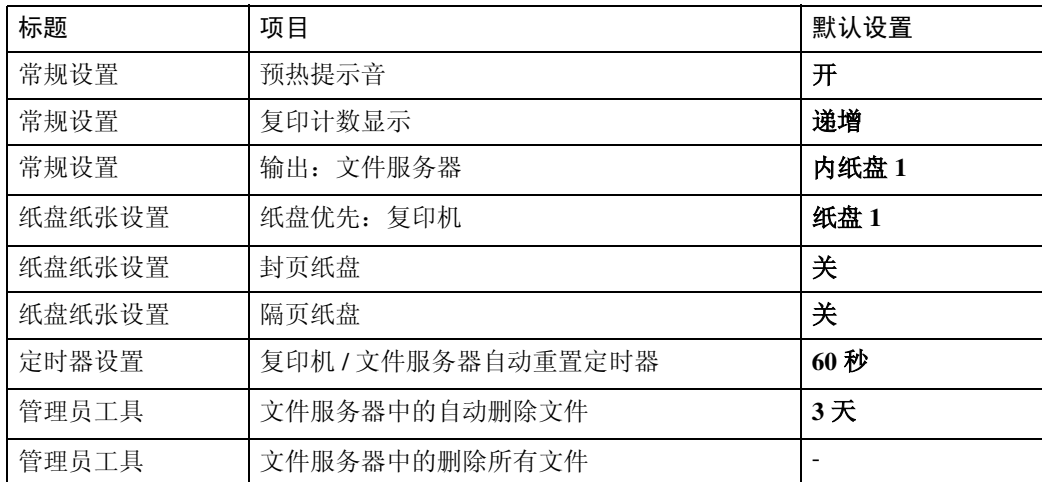

# 参考

第 45 页 "[系统设置](#page-54-0)"

第 87 页"[复印](#page-96-0)机 / 文件服务器特性"

# 4. 传真机特性

本章节说明传真机功能菜单中的用户工具。有关如何访问传真机功能的详细信 息,请参见 "访问用户工具 (系统设置)"。

# 常规设置

本节说明传真机特性下常规设置菜单中的用户工具。

❖ 快捷键 (1-3)

编入快捷键的频繁使用的功能在电源打开后立即出现在菜单上。 如果选择了 [ 开 ], 则以下项目可以编入快捷键:

- 开
	- 手动电子邮件接收
	- 稍后再送
	- 主题
	- 文字
	- 回执
	- 电子邮件传送结果
	- BCC 传送
	- 标准信息
	- 传真头打印
	- 标签插入
	- 关闭网络
	- SUB 代码传送
	- SEP 代码接收
	- 印记
	- 打印内存锁
	- 传送文件状态
	- 接收文件状态
	- 日志
	- 打印保存接收文件
	- 传送状态报告
	- 转发
	- 切换接收模式
	- SUB 代码传送

• 关

最多可将三个功能编入快捷键。 显示暗淡的功能已经被设置。

#### ❖ 切换标题

选择在目的地列表上显示的标题。

- 标题 1
- 标题 2
- 标题 3

#### ❖ 搜索目的地

选择在 "搜索目的地"中使用的目的地列表。 您可以从通讯簿或注册的 LDAP 服务器中选择。

#### ❖ 通讯页计数

检查传送和接收,以及屏幕上的总数。

- 传送: 已传送页的总数
- 接收: 已接收页的总数
- ① 按下 [ 传真机特性 ]。
- ② 按下 [ 常规设置 ]。
- ③ 按下 [ 通讯页计数 ]。
- ④ 查看显示之后, 按 [ 退出 ]。
- E 按下 【用户工具 / 计数器】键。

#### ❖ 调整音量

免持听筒模式以及立即传送过程中调整音量。

- 免提模式
- 传输时
- 接收时
- 拨号时
- 打印时

#### ❖ 邮箱设置

以下功能用于文件的传送:

- 个人邮箱
- 信息邮箱
- 传送邮箱

有关邮箱设置的详细信息,请参见 "邮箱设置"。

❖ 邮箱设置:打印列表

您可以打印当前编入的个人邮箱、信息邮箱和传送邮箱的列表。

118

### ❖ 免持听筒模式解除时间

使用此功能指定用免持听筒拨号传送后取消免持听筒模式的时间。

- 1 分钟
- 3 分钟
- 5 分钟
- 10 分钟

### 参考

第 3 页 " 访[问用户工具](#page-12-0) " 第 162 页"邮箱[设置](#page-171-0)" 故障排除的 "调整音量" 传真机参考的 "在特定时间发送 (稍后再送)" 传真机参考的 "传真头打印" 传真机参考的"阅读显示"

# 扫描设置

本节说明传真机特性下扫描设置菜单中的用户工具。

#### ❖ 编入 / 更改 / 删除扫描尺寸

您可以编入、更改或取消常用的扫描尺寸。 有关编入扫描尺寸的详细信息,请参见 "编入 / 更改 / 删除扫描尺寸"。

### 参考

第3页"访[问用户工具](#page-12-0)"

第 136 页"编入 / 更改 / [删除扫描](#page-145-0)尺寸"

# 发送设置

本节说明传真机特性下发送设置菜单中的用户工具。

#### ❖ 最大电子邮件大小

当对方限制电子邮件大小,或者发送大数据量的电子邮件产生问题时,可进行 限制电子邮件大小的设置。当此功能设置为开时,将中断传送超过设置大小的 电子邮件。

- 开
- 关

当电子邮件超过最大文件大小时,输出错误报告并且电子邮件被删除。 即使电子邮件不超过大小限制,如果不符合服务器设置要求此邮件也可能被退 回。

- ① 按下 [ 传真机特性 ]。
- ② 按下 [ 发送设置 ]。
- ③ 按下 [ 最大电子邮件尺寸 ]。
- D 按下 [ 开 ]。

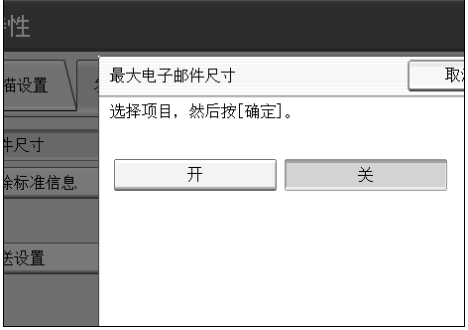

E 使用数字键输入最大的电子邮件大小。

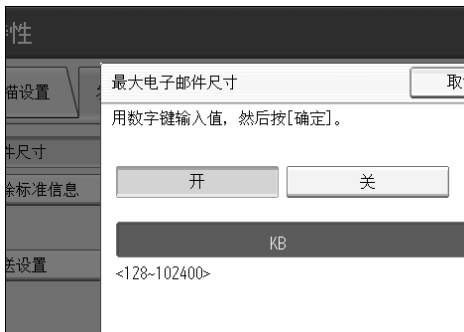

最大的电子邮件大小可以在 128 和 102400 KB 之间。 如果输入错误,请按 [清除 ] 或 【清除 / 停止】键, 然后重新输入。 F 按下 [ 确定 ]。

#### ❖ 设定 / 更改 / 删除标准信息

编入在对方原稿的第一页顶端打印的标准信息。用于发送问候语等个人信息。 您可以编入 3 个标准信息。您无法更改"机密"、"急件"、"请致电。"或 "复制到受文者的部分"信息。 此步骤与编入和更改相同。

- ① 按下 [ 传真机特性 ]。
- ② 按下 [ 发送设置 ]。
- C 按下 [ 编入/更改/删除标准信息 ]。
- 4 检查选中了 [ 编入 / 更改 ]。 若要删除注册的信息,则按 [ 删除 ]。

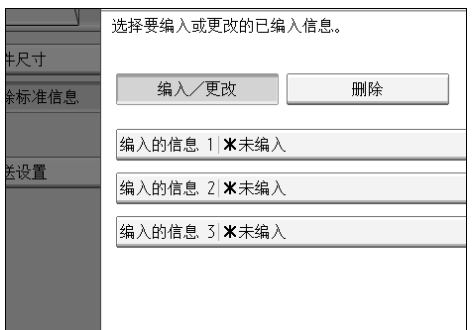

- E 选择您要编入或更改的信息。 若要删除注册的信息,则选择您要删除的信息,然后按 [ 是 ]。
- F 输入新信息。 有关输入文字的详细信息,请参见关于本机的 "输入文字"。
- G 按下 [ 确定 ]。 若要取消注册,则按 [ 取消 ]。
- **⑧ 按下 [ 退出 ]。**
- ◎ 按下【用户工具 / 计数器】键。

#### ❖ 备份文件传输设置

您可以指定是否发送到含有通过记忆传送发送的文件备份的所选文件夹。 通过将 [ 备份文件传送设置 ] 设定为 [ 开 ] 并选择目的地文件夹, 您可以使用机 器的控制面板、Web Image Monitor、DeskTopBinder 或局域网传真自动发送到 含有通过记忆传送发送的文件备份的所选文件夹。 从通讯簿中选择备份文件的目的地文件夹。

- 开
- 关 如果您将 [ 备份文件传送设置 ] 设置为 [ 开 ], 但是备份文件传输失败, 则机 器将自动打印备份文件传输通讯失败报告。有关通讯失败报告的详细信 息,请参见传真机参考的 "通讯失败报告"。 使用参数设置 (切换 04,比特 1),指定是否打印通讯失败报告。 备份文件格式将与指定的通过扫描到文件夹发送的文件格式相同。使用参 数设置 (切换:21,比特:3),为发送文件选择格式 TIFF 或 PDF。出厂 预设的格式为 TIFF。 使用参数设置, 您可以指定重拨间隔 (切换 35, 比特 0-7) 以及重拨的最 大数 (切换 36,比特 0-7)。出厂预设的重拨间隔为 15 分钟;重播的最大 数为 192。 如果在机器发送或等待发送传真或备份文件时目的地文件夹变满,则使用 参数设置 (切换 37,比特 0),您可以指定是否停止发送备份文件。
- A 按下 [ 传真机特性 ]。
- ② 按下 [ 发送设置 ]。
- ③ 按下 [ 备份文件传送设置 ]。
- D 按下 [ 开 ]。 如果有已经编入的文件夹,则显示文件夹名称。如果您想更改文件夹,则按 [文件夹 ] 并执行步骤 (5)。
- ⑤ 为备份指定文件夹, 然后按 [ 确定 ]。 文件夹名称显示在 [ 文件夹 ] 的右侧。
- F 按下 [ 确定 ]。
- G 按下 【用户工具 / 计数器】键。

### 参考

第3页"访[问用户工具](#page-12-0)" 第 145 页"参数[设置](#page-154-0)" 关于本机的 "输入文字" 传真机参考的 "通讯失败报告" 传真机参考的"最大值"

# 接收设置

本节说明传真机特性下接收设置菜单中的用户工具。

#### ❖ 切换接收模式

指定接收传真文件的方法。

- 手动接收
- 自动接收

#### ❖ 编入特定发送者

通过预先将特殊收件人作为特定发送者编入,您可以区别对待特定发送者。 有关如何编入特定发送者的详细信息,请参见 "区别对待特定发送者"。

#### ❖ 编入特定发送者:打印列表

您可以打印特定发送者列表。

- ① 按下 [ 传真机特性 ]。
- ② 按下 [ 接收设置 ]。
- ③ 按下 [ 编入特定发送者 : 打印列表 ]。
- ④ 按下 【开始】键。 若要在按【开始】键之前取消打印列表,则按 [ 取消 ] 或【清除 / 停止】键。 E 按下 【用户工具 / 计数器】键。

#### ❖ 转发

指定是否将接收的传真文件转发到编入的收件人。

- 开
- 关

#### ❖ 接收文件设置

选择将接收的文件保存在硬盘上便于以后打印还是不保存立即打印。 有关接收文件设置的详细信息,请参见 "接收文件设置"。

#### ❖ 保存的接收文件用户设置

在接收了传真文件之后,可以为管理保存在机器上的文件指定管理员。若要指 定管理员,则使用 Web Image Monitor 或 DeskTopBinder 输入管理文件的管理 员用户代码。

您必须将管理员用户代码预先注册到目的地列表。

此功能仅当"接收文件设置"中选择了 [ 存储 ] 时有效。

建议您在与本机器相同的网络环境下使用 Web Image Monitor 操作。否则,网 络浏览器可能无法打开并可能出错。

- ① 按下 [ 传真机特性 ]。
- ② 按下 [ 接收设置 ]。
- ③ 按下 [ 保存的接收文件用户设置 ]。
- D 如果您想使用用户代码,则按 [ 开 ]。

**4**

- ⑤ 按您要指定的用户的目的地键,然后按 [ 确定 ]。
- ⑥ 查看选择的用户, 然后按 [ 确定 ]。 当编入的用户从目的地列表中删除时,将显示 "已从通讯簿删除"信息。 再次输入用户。
- G 按下 【用户工具 / 计数器】键。

如果使用系统设置下的通讯簿管理功能删除编入的用户代码,则您无法使用 Web Image Monitor 查看接收的和保存的文件。在步骤 (4) 中选择 [ 关 ] 或重新 编入用户代码。

#### ❖ SMTP 接收文件传输设置

此功能在允许发送通过 SMTP 接收的电子邮件的系统中有效。

- 开
- 关

设置了授权的电子邮件地址时,如果地址与授权地址不符,则将删除接收的电 子邮件,并且错误信息回复到 SMTP 服务器。 授权的电子邮件地址与电子邮件发信方地址对照,如以下示例所示。

• 当授权的电子邮件地址设置为 "@aaa.abcd.com"时: abc@aaa.abcd.com -已接收 def@aaa.xyz.com  $-\pi$ 接收 abc@abcd.com  $-\overline{K}$ 接收

即使电子邮件被删除,也不输出错误报告。

① 按下 [ 开 ]。

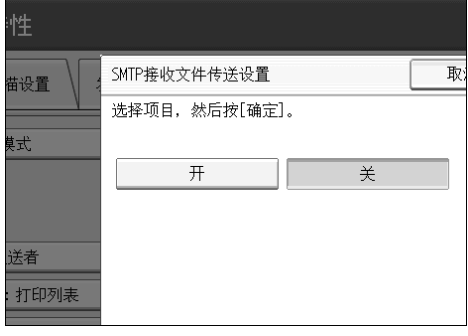

② 按 [ 更改 ], 然后输入要授权的发送电子邮件地址。

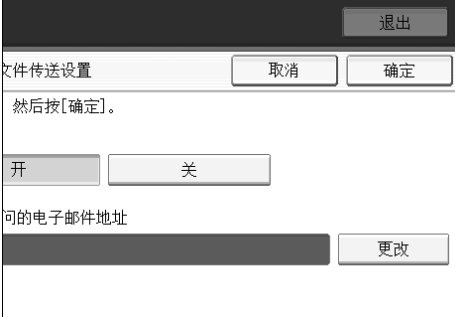

如果您输入错误,则按 [ 退格 ] 或 [ 清除 ], 然后重新输入。 ③ 按两次 [ 确定 ]。

#### ❖ 双面打印

指定是否双面打印接收的传真文件。

- 开
- 关

#### ❖ 方格标记

指定是否在接收的传真文档的第一页上打印方格标记。

- 开
- 关
- ❖ 中间标记

指定是否在接收的每一页左侧中间和顶部中间打印中间标记。

- 开
- 关
- ❖ 打印接收时间

指定是否在接收的传真文件底部打印接收的日期、时间和文件编号。

- 开
- 关

#### ❖ 接收文件打印数量

为每个接收的传真文件指定要打印的数量。

• 1 至 10 套

❖ 纸盘

使用此功能,用不同的纸盘打印从编入的发件人以及其他发件人接收的传真文 件。

视安装的选购件而定,纸盘名称显示可能会不同。

- 纸盘 1
- 纸盘 2
- 纸盘 3 (选购件)
- 纸盘 4 (选购件)
- 大容量纸盘 (选购件)
- 自动选择

#### ❖ 为线路指定纸盘

为每条线路 (电话、因特网传真、 IP 传真) 指定纸盘。

- 关
- 开
- ① 按下 [ 传真机特性 ]。
- ② 按下 [ 接收设置 ]。
- ③ 按 [ 为线路指定纸盘 ], 然后按 [▼ 下一页 ]。

#### ④ 按下 [ 开 ]。

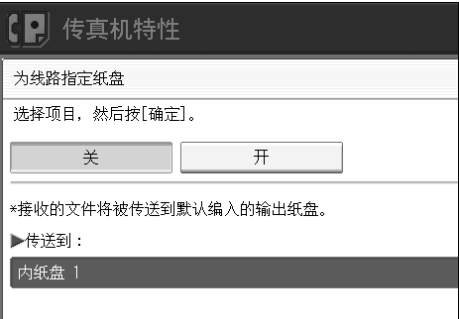

如果您选择 [关], 则接收的传真将传送到默认的纸盘。

E 选择线路类型。

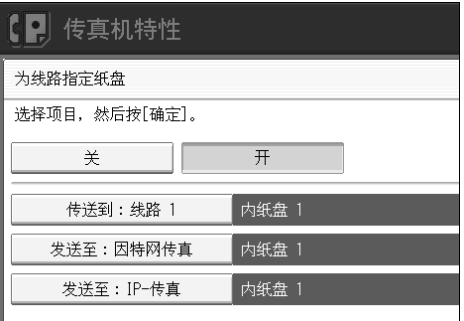

6 选择接收纸张传送的纸盘,然后按 [ 确定 ]。 如果您要指定其他线路类型,则重复步骤 6。

#### ❖ 文件夹传送结果报告

当文件夹作为来自所有发件人或特定发送者的文件发送到的转发目的地编入 时,您可以设置是否将文件夹传送结果报告传送到指定的电子邮件地址。 您必须先为目的地列表中的文件夹传送结果报告注册目的地。请参见"注册传 真目的地"。

指定组目的地以将文件传输到多个目的地。一个组中最多可指定 500 个对象。 请参见 "将名称注册为一组"。

即使没有成功传送文件夹传送结果报告,报告也不会在本机上打印。

- 电子邮件
- 不发送电子邮件
- ① 按下 [ 传真机特性 ]。
- ② 按下 [ 接收设置 ]。
- ③ 按下 [▼ 下一页]。
- ④ 按下 [ 文件夹传转送果报告 ]。
- 6 若要发送文件夹传送结果报告, 按 [ 电子邮件 ]。 若不要发送文件夹传送结果报告, 按 [ 不发送电子邮件 ], 然后按 [ 确定 ]。
- ⑥ 按下 [ 通知地址 ]。
- G 按用于通知的电子邮件地址的目的地键,然后按 [ 确定 ]。

⑧ 查看选择的目的地,然后按 [ 确定 ]。

◎ 按下【用户工具 / 计数器】键。

#### <span id="page-137-0"></span>❖ 内存锁接收

当您将内存锁接收切换为开时,接收的文档储存在内存中并不会被自动打印。 当在内存锁接收模式中接收文档时,机密文件指示灯闪烁。若要打印此文档, 则输入内存锁识别号码。无识别号码的用户无法打印文档。这样可防止未经授 权的用户访问此文档。若要使用内存锁接收,则编入内存锁识别号码,然后将 内存锁接收切换为开。 若要仅储存内存锁中特定发送者发来的文档时,则用"区别对待特定发送者"

编入每个发件人。

此功能在因特网传真时无效。

① 按下 [ 传真机特性 ]。

#### ② 按 [ 接收设置 ], 然后按 [▼ 下一页 ]。

- ③ 按下 [▼ 下一页 ]。
- (4) 按下 [ 内存锁接收 ]。
- **5 选择 [ 开 ] 或 [ 关 ]**, 然后按 [ 确定 ]。
- F 按下 【用户工具 / 计数器】键。

#### $\cancel{\!\mathcal{S}}$ 参考

- 第3页"访[问用户工具](#page-12-0)"
- 第 134 页"接收[文件设置](#page-143-0)"
- 第 47 页" 输出: 传真机 (传真机)"
- 第 151 页"区别对待特定[发送者](#page-160-0)"
- 第 130 页"编入内存锁[识别号码](#page-139-0)"
- 第 215 页"[注册传真目的地](#page-224-0)"

第 248 页"[将名称注册为](#page-257-0)一组"

# 初始设置

本节说明传真机特性下初始设置菜单中的用户工具。

#### ❖ 参数设置

用户参数让您自定义适合您需要的各种设置。 有关参数设置的详细信息,请参见 "参数设置"。

❖ 参数设置:打印列表

您可以打印参数设置列表。 打印此列表以查看当前用户参数设置。但是,并非打印所有参数设置。

- ① 按下 [ 传真机特性 ]。
- ② 按下 [ 初始设置 ]。
- ③ 按下 [ 参数设置 : 打印列表 ]。
- D 按下 【开始】键。 若要在按【开始】键之前取消打印列表, 则按 [ 取消 ] 或【清除 / 停止】键。
- E 按下 【用户工具 / 计数器】键。

#### ❖ 编入封闭网络的代码

注册封闭网络的代码需要的识别号码。

- ① 按下 [ 传真机特性 ]。
- ② 按下 [ 初始设置 ]。
- ③ 按下 [ 编入封闭的网络代码 ]。
- ④ 使用数字键和 [A] 至 [F] 输入识别号码, 然后按 [ 确定 ]。 使用 0 至 9 和 A 至 F 注册 4 位数字号码 (0000 和 FFFF 除外)。

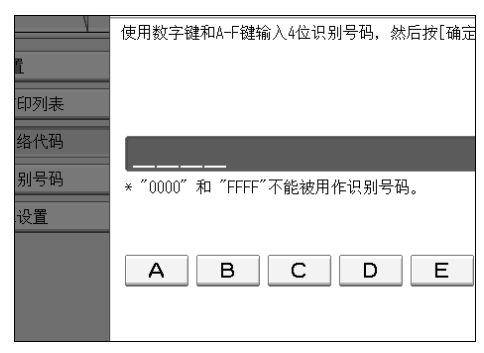

E 按下 【用户工具 / 计数器】键。

**4**

#### <span id="page-139-0"></span>❖ 编入内存锁识别号码

当内存锁功能启动时,请在打印文档前编入要输入的内存锁识别号码。

- ① 按下 [ 传真机特性 ]。
- ② 按下 [ 初始设置 ]。
- ③ 按下 [ 编入内存锁识别号码 ]。
- ④ 使用数字键输入识别号码, 然后按 [ 确定 ]。 内存锁识别号码可以是任一四位数字号码, 0000 除外。

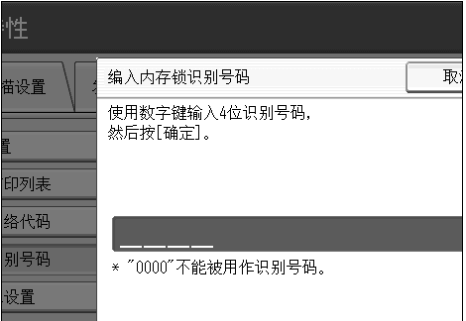

如果输入错误,请按 [清除 ] 或【清除 / 停止】键,接着按 [ 确定 ], 然后重 新输入。

E 按下 【用户工具 / 计数器】键。

#### ❖ 因特网传真设置

您可以选择此项以是否显示因特网传真图标。当您想发送因特网传真时,设置 开以显示图标。

- 开
- 关

#### ❖ 选择拨号 / 按键电话

当机器连接至 G3 模拟线路时使用此功能以选择线路类型。 可选择拨号和按键线路。 如果安装了可选的外部 G3 接口单元, 则显示外部 G3 线路设置。 此功能在某些地区无效。

- ① 按下 [ 传真机特性 ]。
- ② 按下 [ 初始设置 ]。
- ③ 按下 [ 选择拨号 / 按键电话 ]。
- ④ 按 [ 按键电话 ] 或 [ 拨号电话 ( 10PPS) ] 选择线路, 然后按 [ 确定 ]。
- 6 按下【用户工具 / 计数器】键。

#### ❖ 编入传真信息

编入显示在另一台机器的显示屏上的信息,并以报告形式打印。可编入以下信 息。

- 传真头
- 本机名称
- 本机传真号码

有关如何编入传真信息的详细信息,请参见 "注册传真信息"。

❖ 启用 H.323

指定 H.323 是否用于 IP 传真传送。

- 开
- 关

❖ 启用 SIP

指定 SIP 是否用于 IP 传真传送。

- 开
- 关

#### ❖ H.323 设置

设置 IPv4 地址或主机名以及网守的别名电话号码。

如果您使用用户参数选择 [ 开 ], 则您可以使用网守服务器。请参见"参数设 置"(切换 34,比特 0)。

您可以在 H.323 设置中使用数字和符号 ( "#" 和 "\*") 注册别名电话号码。 确保您正确输入这些字符。

- ① 按下 [ 传真机特性 ]。
- ② 按下 [ 初始设置 ]。
- C 按下 [H.323 设置 ]。
- D 为每个属性按 [ 更改分配 ]。
- E 输入 IPv4 地址或主机名以及别名电话号码,并按 [ 确定 ]。
- F 按下 [ 确定 ]。

#### ❖ SIP 设置

设置 SIP 服务器的 IPv4 地址或主机名和 SIP 用户名。

如果您使用用户参数选择 [ 开 ],则您可以使用 SIP 服务器。请参见"参数设 置"(切换 34,比特 1)。

您可以在 SIP 设置中使用字母数字符号 (小写和大写) 和符号 ( ";"、 "?"、<br>"." "&" "=" "+" 、 "\$" 、 "\_" 、 "-" 、 " \_" 、 "\_" 、 "!"、 ":"、 "&"、 "="、 "+"、 "\$"、 ","、 "-"、 "\_"、 "."、 "!"、  $``\sim$ ", "\*", "#", """, "(", ")", "%", "/"和 "@")注册 SIP 用户名。确保您正确输入这些字符。

使用数字和句点(".")输入网守、SIP 服务器和网关的正确 IPv4 地址。若要 获取正确的 IPv4 地址,请联络管理员。

- ① 按下 [ 传真机特性 ]。
- ② 按下 [ 初始设置 ]。
- ③ 按下 [SIP 设置 ]。
- ④ 为每个属性按 [ 更改分配 ]。 代理服务器传递呼叫请求和响应。 重定向服务器过程请求目的地调查。 注册服务器注册 IP 网络上用户代理商的位置信息(与公共电话线路上的电 话或传真机一致)。
- E 输入 IPv4 地址或主机名以及 SIP 用户名,然后按 [ 确定 ]。
- F 指定是否执行 SIP 分类验证。 如果您选择 [ 开 ], 则最多使用 128 个字符输入密码。
- G 按下 [ 确定 ]。

#### ❖ 编入 / 更改 / 删除网关

注册、更改或删除用于传送到 IP 传真的网关。

- 编入 / 更改
	- ① 按下 [ 传真机特性 ]。
	- ② 按下 [ 初始设置 ]。
	- ③ 按下 [ 编入 / 更改 / 删除网关 ]。
	- D 检查选中了 [ 编入/更改 ]。
	- E 按网关以注册。 当您注册新网关时, 按 [ 未编入 ]。

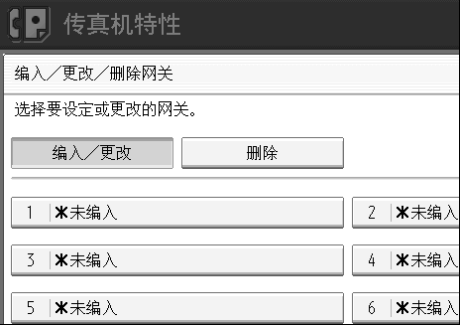

6 按 [ 更改分配 ] 以更改"前缀"。

⊙ 使用数字键输入前缀, 然后按 [ 确定 ]。 若要更改存在的前缀,则按 [ 清除 ], 然后输入新的前缀。 对于使用网关发送至 G3 传真的文档,可以使用前缀。如果 IP 传真号的 前几个数字与网关特定前缀相同,则可以使用注册的网关数字传送文 档。例如,如果 03 和 04 均已注册为网关号,同时也指定了 0312345678, 则可以通过前缀为 03 的网关传送文档。 当您想使用网关而不顾 IP 传真目的地号时,则仅注册网关地址而无需注 册前缀。

#### 8 选择协议。

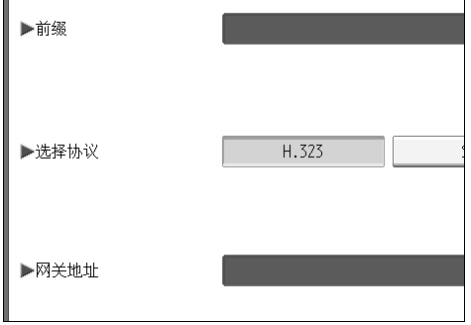

◎ 按 [ 更改分配 ] 以更改网关地址。 ⑩ 输入网关地址,然后按 [ 确定 ]。 K 按下 [ 确定 ]。

- 删除
	- ① 按下 [ 传真机特性 ]。
	- B 按下 [ 初始设置 ]。
	- 3 按下 [ 编入 / 更改 / 删除网关 ]。
	- D 按 [ 删除 ],然后选择要删除的网关。
	- 5 按确认信息上的 [是]。 如果您不想删除您已选择的网关,则按 [ 否 ]。
	- F 按下 [ 退出 ]。

G 按下 【用户工具 / 计数器】键。

### 参考

第3页"访[问用户工具](#page-12-0)"

- 第 128 页 "内[存锁](#page-137-0)接收"
- 第 138 页"[注册传真信息](#page-147-0)"
- 第 145 页"参数[设置](#page-154-0)"
- 第 153 页"内[存锁](#page-162-0)接收"

# <span id="page-143-0"></span>接收文件设置

指定将接收的文件保存在硬盘上还是不保存立即打印。您可以使用 Web Image Monitor 或 DeskTopBinder 重复打印保存的文件或将它们作为图像下载到计算机。 如果您在不保存的情况下选择打印,则在每次接收文件时打印。

如果您已使用系统设置以指定接收分配于传送服务器的传真,则文件无法保存于 硬盘上。

#### ●●重要信息

❒ 需要选购的打印机 / 扫描仪单元。

 $\mathbf 1$  按下 [ 传真机特性 ]。

 $\mathbf{2}$  按下 [ 接收设置 ]。

<span id="page-143-1"></span>C 按下 [ 接收文件设置 ]。

4 按 [ 打印 ] 或 [ 存储 ], 然后按 [ 确定 ]。

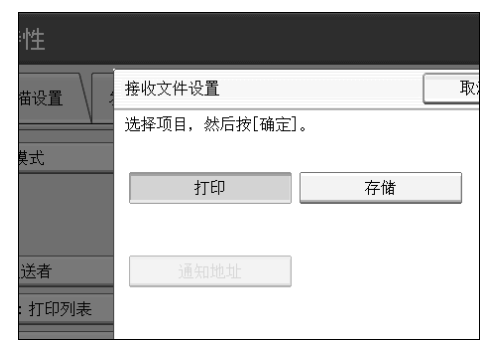

若要取消您的选择,则按 [ 取消 ]。显示返回步骤 5 屏幕。

当选择了 [ 存储 ] 时, 您可以选择是否将接收通知发送到特定的电子邮件地址。 若要通知接收,则按 [ 通知地址 ] 并从编入通讯簿的因特网传真目的地中选择 电子邮件地址。此外,您可以注册组目的地。此时,一个组内可最多指定 500 个目的地。

### ■ 按下【用户工具 / 计数器】键。

注

- □ 您可以使用"参数设置"(切换 10,比特 5)选择是否打印已保存的接收文 件。参见"参数设置"。
- ❒ 如果选择了[存储]并为通知指定了目的地,则文件接收的通知可以发送到指 定的电子邮件地址。
- ❒ 硬盘上保存的文件被分为接收和储存的文件。
- ❒ 如果接收的文件已保存在硬盘上,则无法更改为不同的设置。 若要更改为 不同的设置,则如有必要打印保存在硬盘上的文件,然后删除。
- ❒ 接收的机密文件保存在内存中。使用打印保密接收文件功能以打印。
- □ 选择了[存储]时, 更多内存空间将用于保存增加的文件数量。内存空间不够 之后,不再有文件保存在硬盘上。此时,机器开始打印然后覆盖旧文件。
- ❒ 您可以保存总数最多约 320 页或 A4 尺寸标准的 2240 页的接收文件 <ITU-T#1Chart>。
- ❒ 您无法发送接收的文件。
- □ 您无法管理文件服务器显示的保存的文件。
- ❒ 建议您在与本机器相同的网络环境下使用 Web Image Monitor 操作。否则, 网络浏览器可能无法打开并可能出错。

#### 参考

第 145 页"参数[设置](#page-154-0)"

传真机参考的 "打印 / 删除接收和保存的文件 (打印 / 删除保存的接收文 件)"

传真机参考的 "发送保存的文件"

### 接收报告电子邮件

当保存了接收的文件时,此报告将发送到设置为通知目的地的电子邮件地址。

# 编入 / 更改 / 删除扫描尺寸

编入常用的扫描尺寸。

#### ●●重要信息

□ 当编入或更改扫描尺寸时, 建议您记录新的尺寸。

当您选择扫描尺寸以扫描自定义尺寸原稿时,2 个自定义尺寸均有效(编入的尺 寸1和编入的尺寸2)。预先使用这些功能以编入自定义尺寸。此步骤与编入和更 改相同。

您最多可以编入 2 种尺寸。

从 128 至 1200 mm 或者从 5.5 至 47 英寸之间选择水平长度。

 $\blacksquare$  按下 [ 传真机特性 ]。

 $\mathbf{2}$ 按下 [ 扫描设置 ]。

 $\bf{E}$  按下 [ 编入 / 更改 / 删除扫描尺寸 ]。

 $\Omega$ 选择 [ 编入的尺寸 1] 或 [ 编入的尺寸 2]。

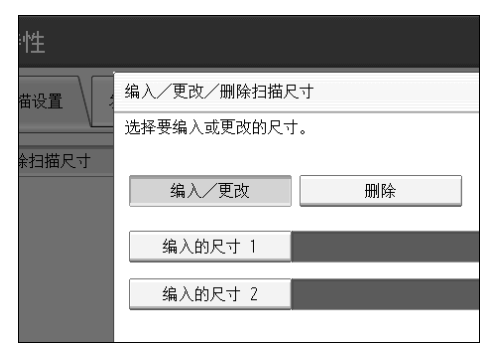

## 日 使用数字键输入水平尺寸。

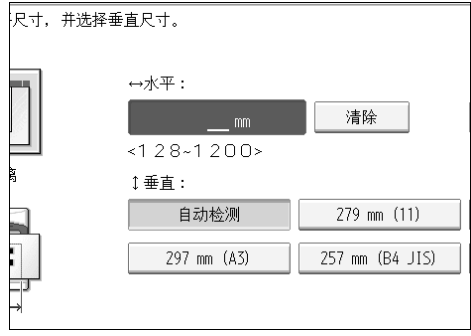

每按一次 [mm] 或 [ 英寸 ], 单位将在"mm"和"英寸"之间切换。如果您输 入长度并按 [mm] 或 [ 英寸 ],长度将根据单位自动转换 (小数已四舍五入)。 例如, 当您输入【2】、【2】和【0】 mm 并更改为"英寸"时, 显示屏上将 显示长度 "8.7 英寸"。如果您再按 [mm] 或 [ 英寸 ], 则显示 "221 mm"。 如果输入错误,请按 [ 清除 ] 或 【清除 / 停止】键,然后重新输入。

若要取消扫描尺寸, 则按 [ 取消 ]。

### $\overline{\mathbf{G}}$ 选择垂直尺寸,然后按 [确定]。

显示的垂直尺寸视选择的单位不同。当选择了 [mm] 时, 将显示 [ 自动检测 ]、 [210 mm (A4)]、[257 mm (B4 JIS)]、[297 mm (A3)]、[216 mm (8 1/2)] 和 [279 mm (11)]。当选择了 [ 英寸 ] 时, 将显示 [ 自动检测 ]、[8.3 inch (A4) ]、[10.1 inch (B4 JIS) ]、 [11.7 inch (A3) ]、 [8.5 inch] 和 [11.0 inch]。 若要取消扫描尺寸, 则按 [ 取消 ]。

 $\overline{\mathbf{z}}$  按下 [ 退出 ]。

 $\overline{\textbf{G}}$  按下【用户工具 / 计数器】键。

### 删除扫描尺寸

删除编入的扫描尺寸。

1 按下 [ 传真机特性 ]。

2 按下 [ 扫描设置 ]。

 $\textbf{E}$  按下 [ 编入 / 更改 / 删除扫描尺寸 ]。

<span id="page-146-0"></span> $\Omega$ 按 [ 删除 ],然后选择 [ 编入的尺寸 1] 或 [ 编入的尺寸 2]。

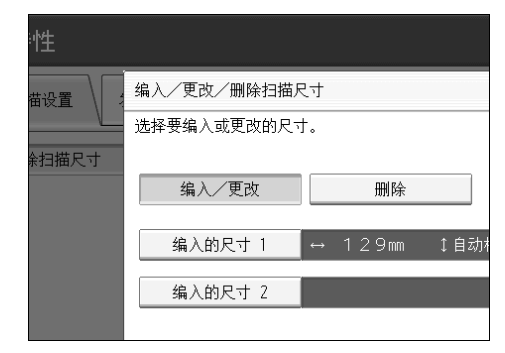

 $\overline{\mathbf{5}}$  按下 [ 删除 ]。

若要取消删除,则按 [ 不删除 ]。显示返回步骤 [ 屏幕。

 $\mathbf 0$ 按下 [ 退出 ]。

■按下【用户工具/计数器】键。

# 注册传真信息

当传送或接收传真文档时,您可以将信息发送到另一方。此信息显示在另一台机 器的显示屏上,并以报告形式打印。可发送以下信息。

#### 重要信息

❒ 您可以确认用户参数设置列表中已编入的设置。 建议您编入或更改设置时打 印并保留用户参数列表。参见 "参数列表"。

#### ❖ 传真头

传真头以您发送的每个传真的标题打印。传真头中应含有您的姓名。 您可以编入传真头 1 或传真头 2。当您使用目的地列表发送原稿时, 您可以选 择打印在另一方接收文件上的传真头。

您可以使用最多 32 个字母数字字符和符号注册 "传真头"。

您可以使用字符、符号、数字和空格。

您可以使用选项下的 [ 传真头打印 ] 设置是否打印传真头。参见传真机参考的 "传真头打印"

#### ❖ 本机名称

当您发送或接收传真时,本机名称发送到另一方。此名称应该含有您的姓名。 本机名称显示在另一台机器的显示屏上,并以报告形式打印。 只要其他机器的制造商相同并有本机名称功能,则可以使用本机名称。 您可以使用最多 20 个字母数字字符和符号注册 "本机名称"。

#### ❖ 本机传真号码

发送传真时,发件人的本机传真号码发送到另一方。 接收的传真机号码显示在另一台机器的显示屏上,并以报告形式打印。 无论另一方机器的制造商为何,此功能均有效。 您可以使用最多 20 个数字、空格和 "+"符号注册 "本机传真号码"。

#### $\varphi$ 参考

传真机参考的 "传真头打印"

# 注册传真信息

- $\blacksquare$  按下 [ 传真机特性 ]。
- $\overline{\mathbf{2}}$  按下 [初始设置]。
- $\bf{E}$ 按下 $[$ 编入传真信息]。

# ■ 选择要注册的传真信息。

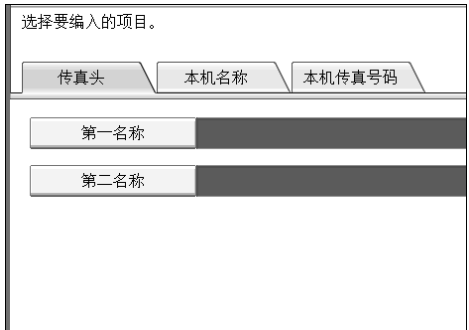

E 注册名称和传真号码。

 $G$ 按下 $[$ 退出 $]$ 。

G 按下 【用户工具 / 计数器】键。

<span id="page-148-0"></span>注册传真头

A <sup>检</sup>查选中<sup>了</sup> [ 传真<sup>头</sup> ]。

B <sup>按</sup> [ <sup>第</sup>一名称 ] <sup>或</sup> [ 第二名称 ]。

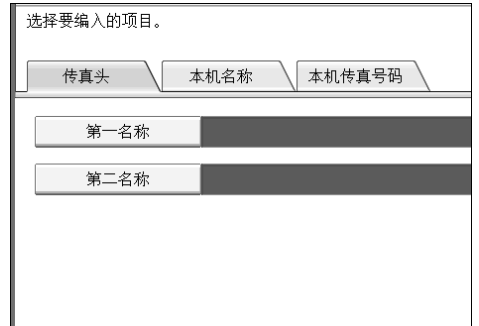

C 输入包含本机名称和传真号码的传真头,然后按 [ 确定 ]。

<span id="page-149-0"></span>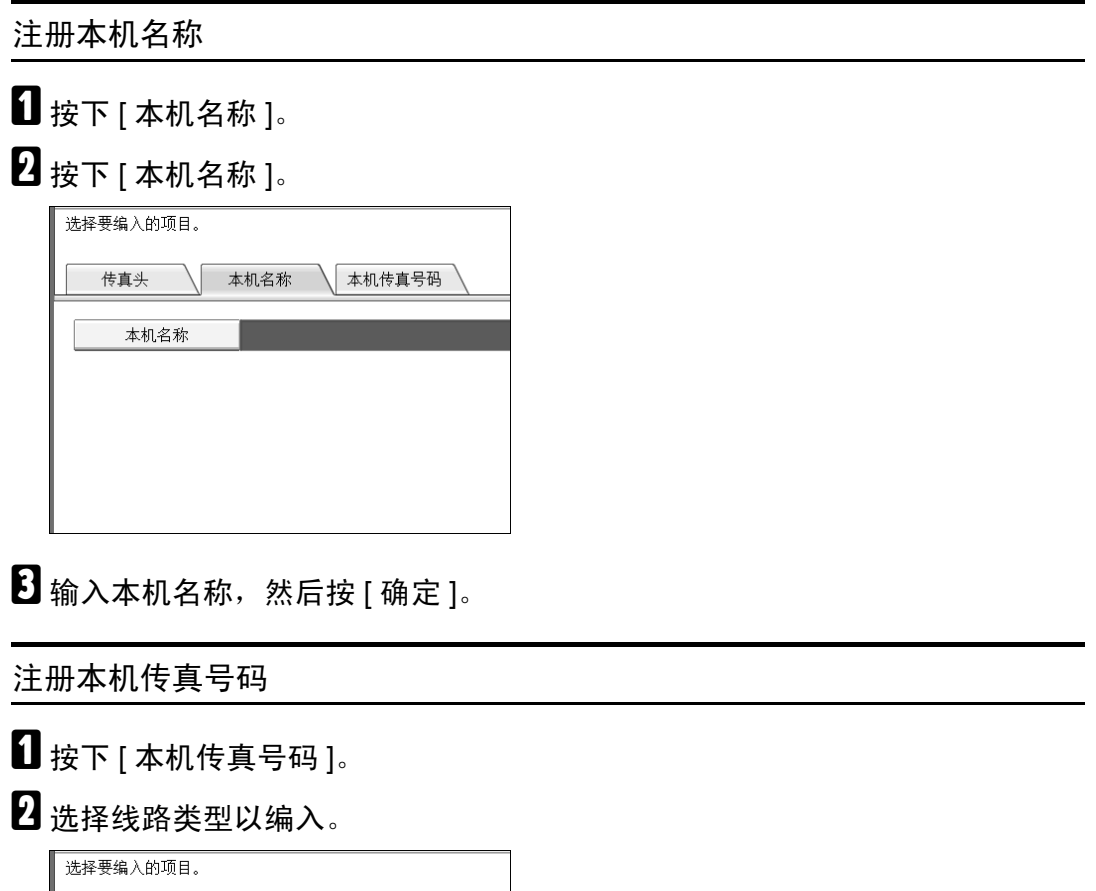

<span id="page-149-1"></span>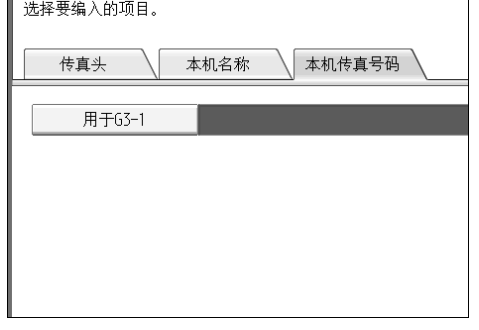

显示视机器上安装的选购单元而不同。

C <sup>使</sup>用数字键输入您自己的传真号码,然后按 [ 确定 ]。 若要输入 + 符号或空格, 则按 [+] 或 [ 空格 ]。

### 更改传真信息

1 按下 [ 传真机特性 ]。

B 按下 [ 初始设置 ]。

 $\bf{B}$  按下 [ 编入传真信息 ]。

### ■ 选择要更改的传真信息。

若要更改传真头,请参见 "注册传真头"。 若要更改本机名称,请参见 "注册本机名称"。 若要更改本机传真号码,请参见 "注册本机传真号码"。

 $\overline{\mathbf{5}}$ 按下 [ 退出 ]。

### F 按下 【用户工具 / 计数器】键。

参考

第 139 页"[注册传真](#page-148-0)头"

- 第 140 页"[注册本机名称](#page-149-0)"
- 第 140 页"[注册本机传真号码](#page-149-1)"

### 删除传真信息

 $\blacksquare$  按下 [ 传真机特性 ]。

 $\mathbf{Q}$  按下 [ 初始设置 ]。

- C 按下 [ 编入传真信息 ]。
- D <sup>按</sup> [ 传真<sup>头</sup> ]、 [ 本机名称 ] <sup>或</sup> [ 本机传真号码 ] 以删除。
- E 按您要删除的项目。

 $\overline{\textbf{G}}$ 按 [ 退格 ] 或 [ 全部删除 ], 然后按 [ 确定 ]。 当删除您自己的传真号码时,按 [清除 ] 或【清除 / 停止】键, 然后按 [ 确定 ]。

 $\mathbf{Z}_{\text{I}}$  :  $\mathbf{L}$  1.

6 按下【用户工具 / 计数器】键。

# <span id="page-151-0"></span>转发

打印接收的文档并转发到指定的最终接收者。例如,如果您正在访问另一台办公 设备并要将文档发送到此办公设备,这很有用。

您也可以将一个 "文件夹"指定为转发目的地。

#### 重要信息

□ 若要使用此功能, 则将接收设置下的转发设置为开 (启用)。

❒ 您只能从编入通讯簿的目的地中选择最终接收者。 您不能将编入的传送站指 定为最终接收者。

传真号码、电子邮件地址、 IP 传真目的地和文件夹可以设置为转发目的地。

即使"接收设置"中的"转发"选择为 [ 开 ], 如果此功能的转发目的地选择了 [关 ], 也仅仅打印不转发。

当您想根据发件人更改最终接收者时, "编入特定发送者"处指定发件人的最终 接收者。不是从指定发件人处接收的文档发送到此功能中指定的目的地。

可指定是否打印转发的文件。请参见"参数设置"(切换 11, 比特 6)。

删除目的地列表中指定为转发目的地的目的地会导致转发目的地的设置被删除, 因此必须重新注册。当目的地被更改时,文档传送到新的目的地。如果没有指定 类型的目的地,则您可以设置作为替代目的地使用的目的地。请参见 "参数设 置"(切换 32,比特 0)。

您可以将此功能的操作编入一个快捷键。

如果您已经为转发指定了文件夹,则您可以指定用于转发的文件格式。请参见 "参数设置"(切换 21,比特 3)。

#### $\varphi$ 参考

第 117 页 " [常规设置](#page-126-0) " 第 145 页"参数[设置](#page-154-0)" 第 124 页"接收[设置](#page-133-0)" 第 151 页"区别对待特定[发送者](#page-160-0)"

# 编入最终接收者

●●重要信息

❒ 一位最终接收者可注册到每位特定发送者。若要注册两位或多位最终接收者, 则使用组目的地。但是,一个组内可最多指定 500 个目的地。

 $\blacksquare$  按下 [ 传真机特性 ]。

2 按下 [ 接收设置 ]。

## $3$ 按下 [ 转发 ]。

# $\mathbf 0$ 按下 $[$ 开]。

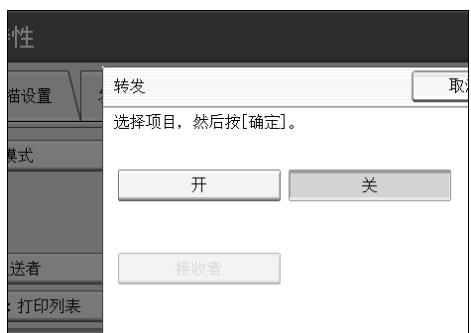

如果有已经编入的最终接收者,则显示收件人姓名。如果您想更改收件人,则 按 [ 接收者 ] 并执行步骤 日。

若要取消转发,则按 [关 ],进入步骤 [7。

<span id="page-152-0"></span>■ 使用目的地列表指定最终接收者, 然后按 [ 确定 ]。

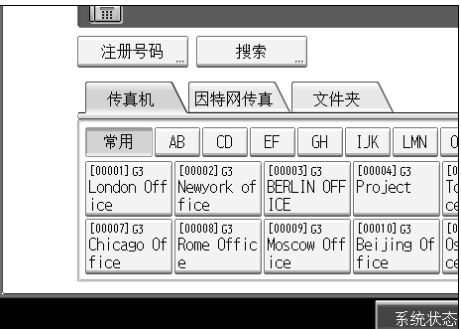

收件人姓名显示在 [ 接收者 ] 的右侧。

按屏幕左边的键,在传真号码、电子邮件地址、IP 传真目的地以及文件夹之间 切换目的地。

在系统设置菜单的管理员工具下的通讯簿管理中设置文件夹目的地。请参见 "注册文件夹"。

如果您已经为转发指定了文件夹,则您可以指定用于转发的文件格式。请参见 "参数设置"(切换 21,比特 3)。

如果您输入错误,则按 [清除]、[确定],然后重新输入。

<span id="page-152-1"></span> $\overline{0}$ 按下 [确定 ]。

■按下【用户工具/计数器】键。

参考

第 145 页"参数[设置](#page-154-0)"

第 231 页"[注册文件](#page-240-0)夹"

# 退出转发功能

- A 按下 [ 传真机特性 ]。
- B 按下 [ 接收设置 ]。
- $\bm{\mathrm{B}}$ 按下 $[$ 转发 $]$ 。
- $\Box$ 按 [关 ],然后按 [确定 ]。

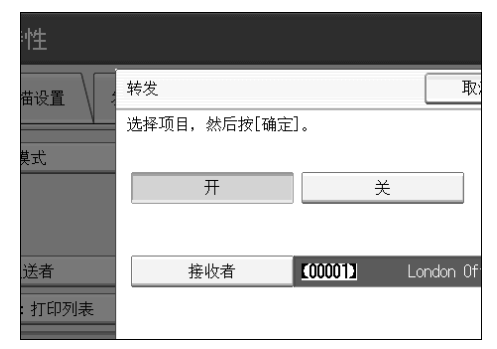

# E 按下 【用户工具 / 计数器】键。

# 转发标记

您可以打印已经转发的收件人文档中的转发标记。 收件人可在转发的文档和正常接收的文档之间区别。

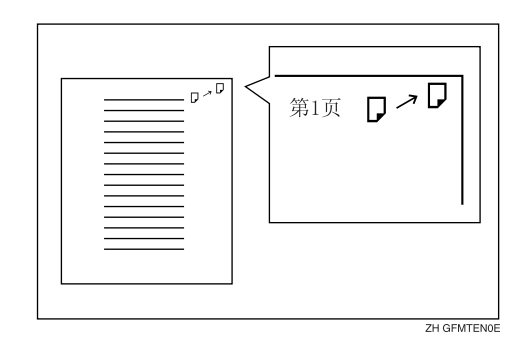

当内存转发执行到文件夹目的地时,此功能无效。

### 参考

第 145 页"参数[设置](#page-154-0)"

# <span id="page-154-0"></span>参数设置

用户参数让您自定义适合您需要的各种设置。若要更改功能设置,则设置用户参 数切换。

#### ❖ 切换和比特

每个用户参数有一套切换,每个切换由八个比特(值为"0"或"1")组成。 最右边的比特为比特 0,最左边为比特 7。您可以通过在"0"和"1"之间切 换比特值调整设置以符合您的需要。

• 切换 02

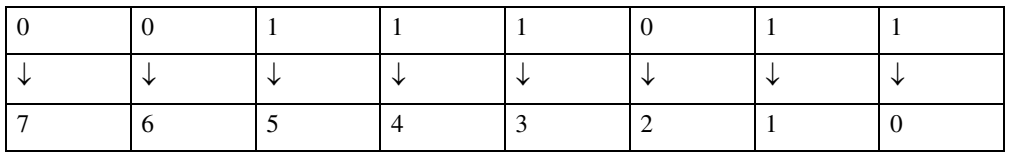

#### ❖ 用户参数列表

下表概述用户参数切换。

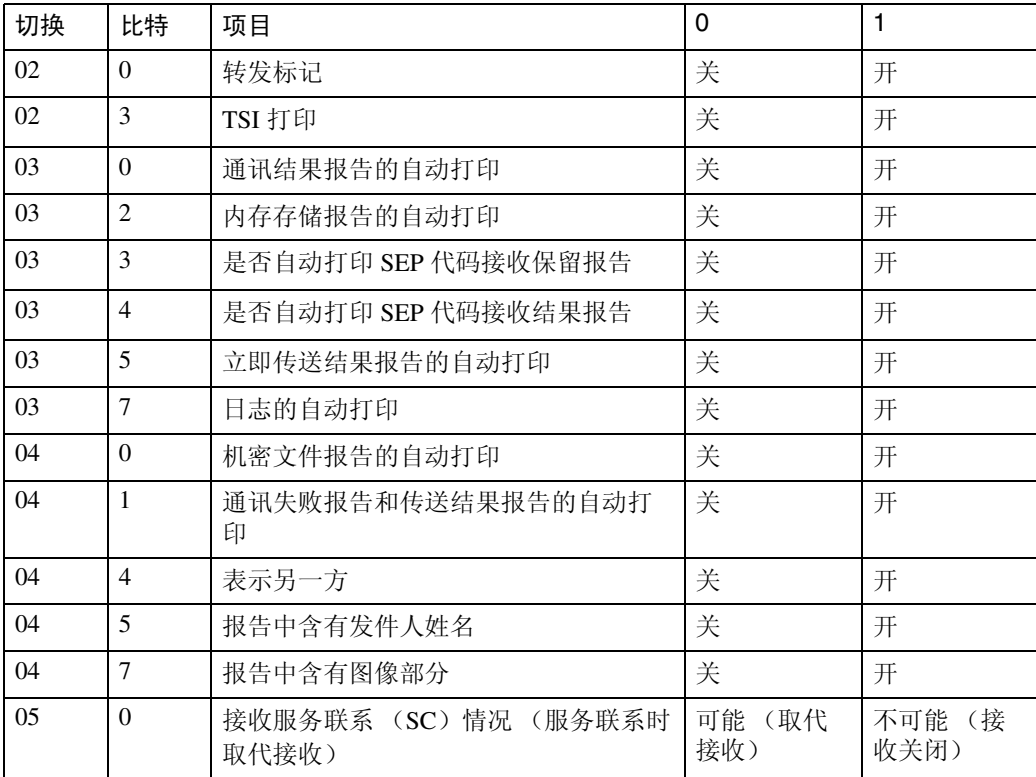

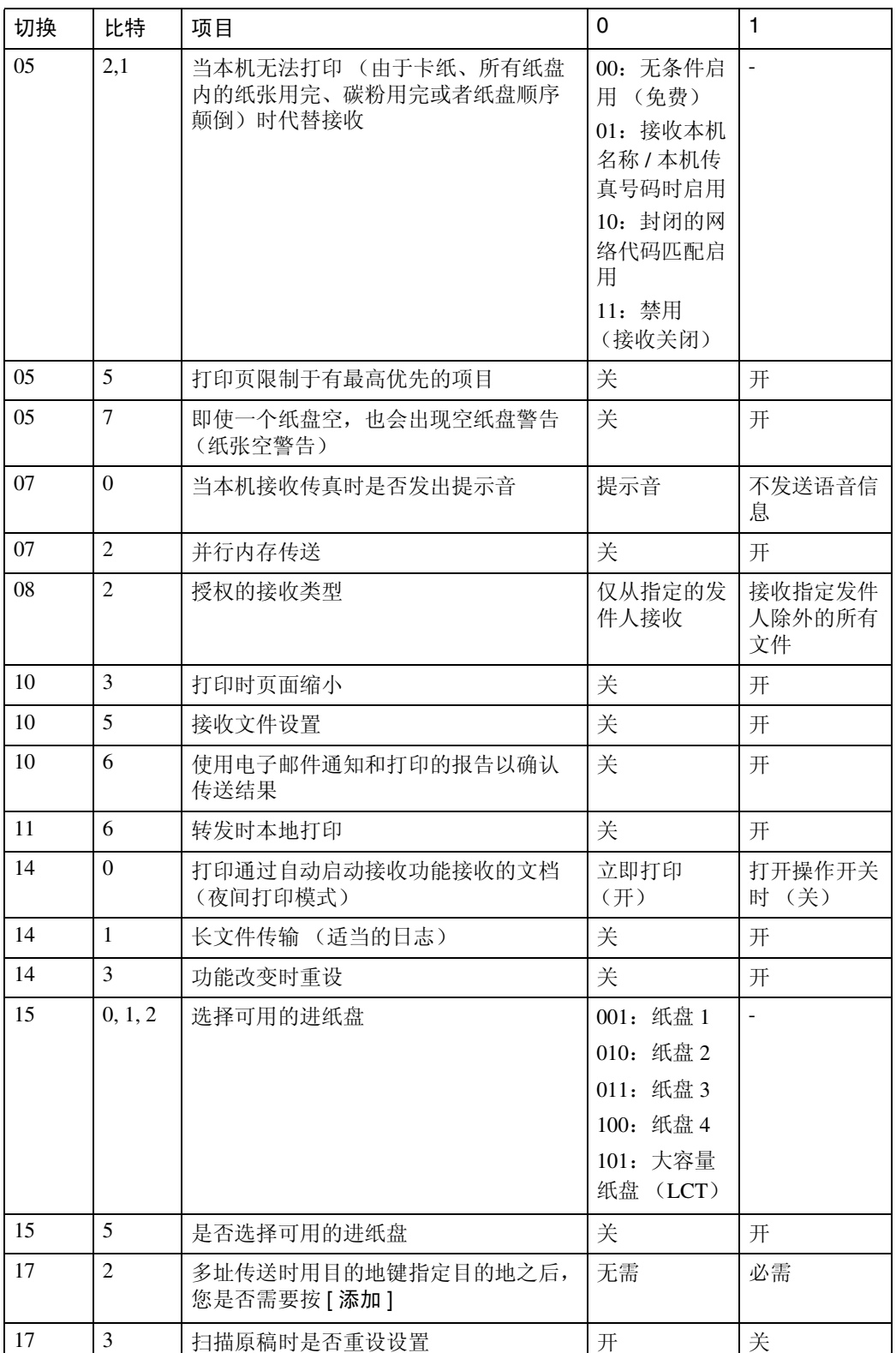

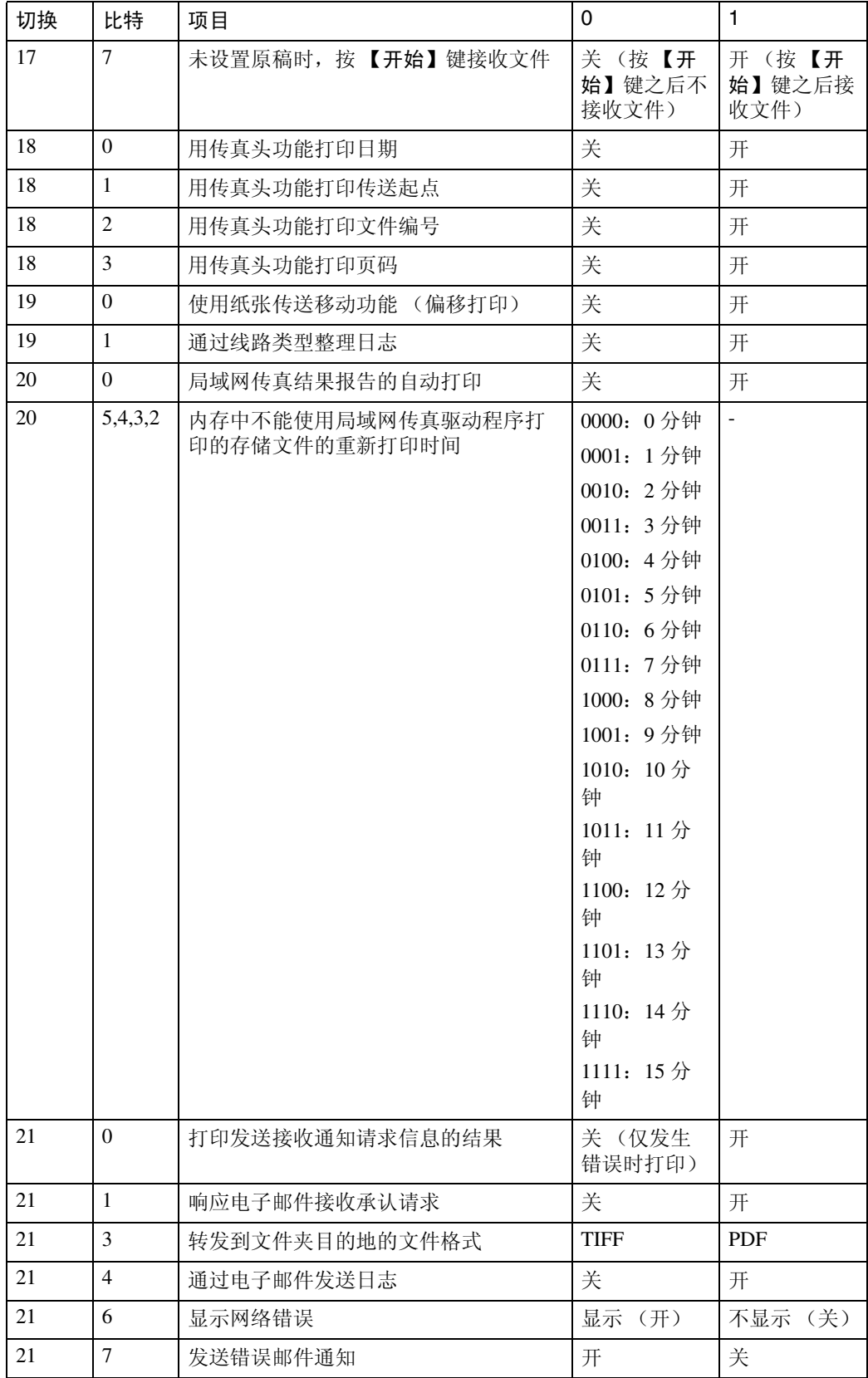

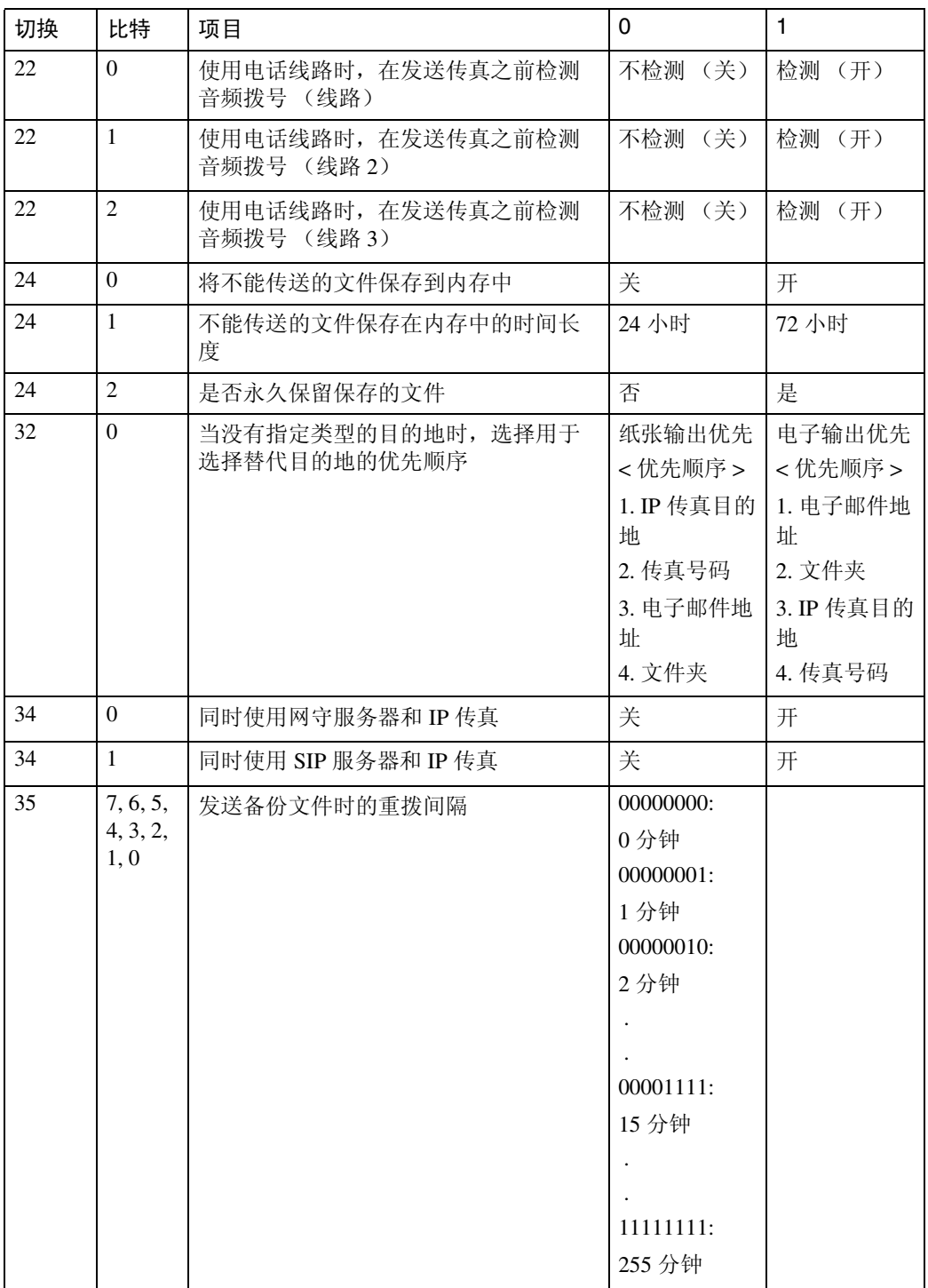

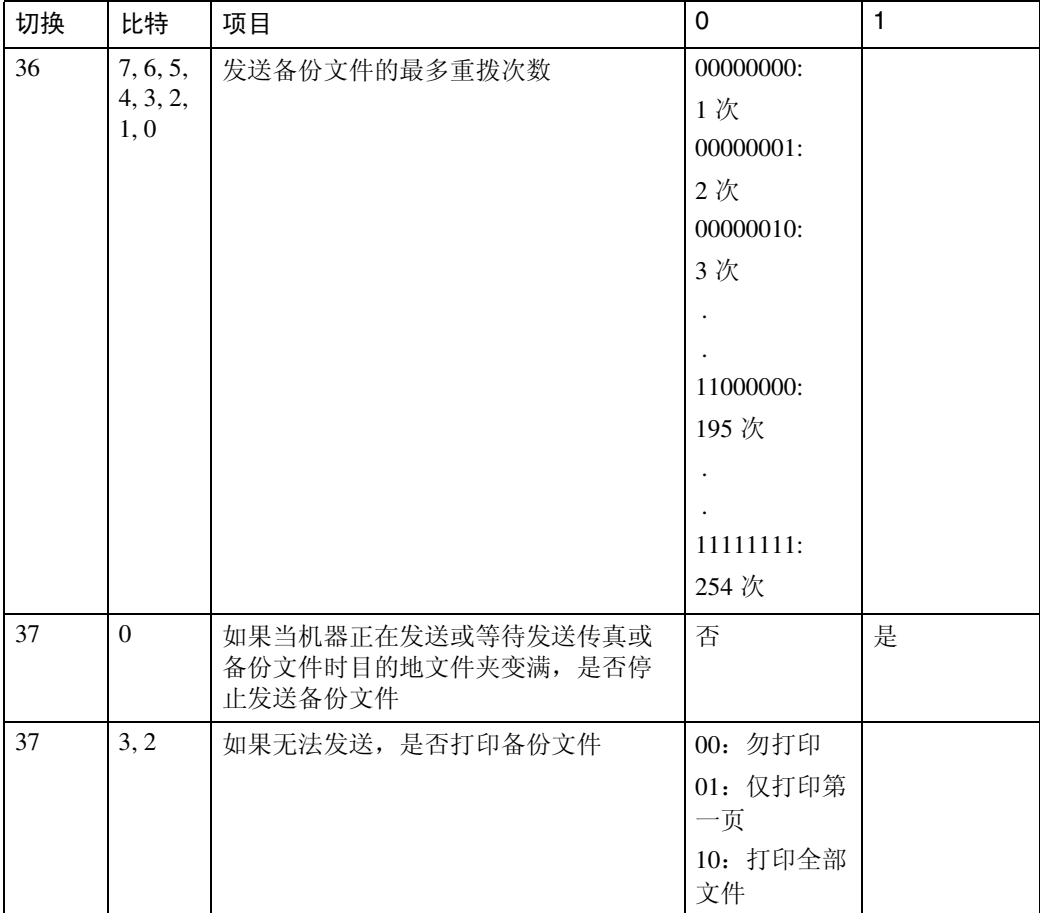

# 更改用户参数

本节说明如何设置参数。

### 重要信息

- □ 访问某些用户参数设置可能需要选项, 或者可能需要预先进行其他设置。
- □ 建议您编入或更改用户参数时打印并保留用户参数列表。
- ❒ 切勿更改除前几页上显示之外的比特切换。
- □按下 [ 传真机特性 ]。
- $\overline{2}$  按下 [ 初始设置 ]。
- $\bf{E}$ 按下 [ 参数设置 ]。
- <span id="page-159-1"></span>4 选择您要更改的切换号。
- <span id="page-159-0"></span>E 选择您要更改的比特号。

按下比特号时,当前值在 1 和 0 之间切换。 重复步骤 [E](#page-159-0) 更改另一个比特号进行相同切换。

 $G$ 按下 $[$ 确定 $]$ 。

若要取消这些设置,则按 [ 取消 ]。显示返回步骤 [ 屏幕。

- 重复步骤 至 更改切换设置。
- $\overline{6}$  完成所有设置后,按 [ 退出 ]。
- $\Omega$  按下【用户工具/计数器】键。

# <span id="page-160-0"></span>区别对待特定发送者

预先编入特殊发件人,您可以为每个发件人设置以下功能:

- 授权的接收
- 转发
- 接收文件打印数量
- 双面打印
- 内存锁接收
- 纸盘

使用本机名称或本机传真号码编入您的发件人。如果发件人机器的制造商相同, 则编入已经编为发件人的本机名称。如果本机的制造商不同,则使用本机传真号 码。

您可以将相同设置应用于所有编入的号码。如有必要,您可以使用特定发送者注 册功能自定义个人号码的设置。

可编入以下项目。

- 特定发送者 最多可注册 30 个特定发送者。使用 G3 时每个名称最多可用 20 个字符。
- <span id="page-160-1"></span>• 全部 / 部分一致

当您编入多个目的地的本机名称和传真机名称时,您可以按一般字符顺序编入 以识别目的地。

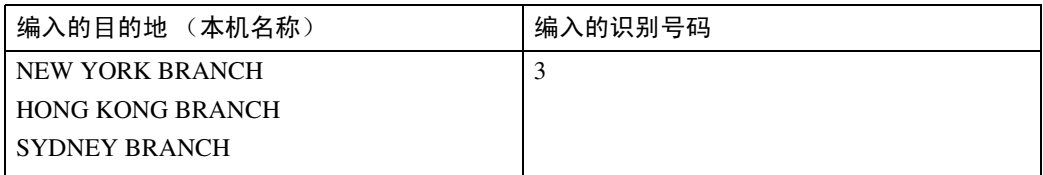

使用部分匹配

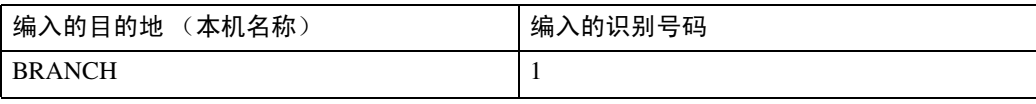

您最多可以编入 30 个通配符。 比较识别时,忽视空格。 以下功能可以使用通配符:

- 转发
- 特定发送者
- 授权的接收

使用部分一致时,您最多可以输入电子邮件地址的首 24 个字符以作为本机名 称和传真机名称使用。

注

- ❒ 如果发件人未编入本机名称或本机传真号码,则您无法以特定发送者编入发件 人。
- ❒ 本机无法区别拉稿接收和来自特定发送者的拉稿文档。
- ❒ 您无法将以下功能与因特网传真接收一起使用。
	- 授权的接收
	- 接收文件打印数量
	- 内存锁接收
- ❒ 您最多可以为发件人编入 24 个字符。
- □ 若要将转发、双面打印或纸盘与因特网传真接收一起使用, 则编入发件人的电 子邮件地址。
- ❒ 您可以使用日志查看本机名称和本机传真号码。 您可以使用指定的发件人列 表查看编入的特定发送者。
- □ 如果您在"初始化设置"中为特定发送者选择"关",则设置将与接收设置相 同。

## 授权的接收

使用此功能以限制输入的发件人。

本机仅接收来自编入的特定发送者的传真,因此可以帮您筛选出不需要的文档 (如,垃圾邮件)并防止浪费传真纸。

注

- ❒ 若要使用此功能,则编入特定发送者功能,然后在 "接收设置"的 "授权的 接收"中选择 "开"。请参见 "参数设置"(切换 08,比特 2)。
- ❒ 未编入特定发送者时,即使您选择 "开",授权的接收功能仍将不起作用。
- □ 如果在"初始化设置"的"授权的接收"中选择"关",设置与接收设置相同。

□ 您可以以编入发件人的相同方法更改特定发送者。

#### 参考

第 145 页 "参数[设置](#page-154-0) " 传真机参考的 "接收设置"

# 接收文件打印数量

打印从编入的发件人 (特定发送者)接收的文件的指定份数。 如果您不编入任何特定发送者,则机器将打印指定的所有接收文件的份数。

#### 注

❒ 您不能同时使用多份打印和内存锁。

❒ 您最多可指定 10 份。

# 转发

打印接收的文档,然后传送到预先编入的收件人。

可以注册文件夹目的地。

也可以转发仅由以特定发送者编入的发件人发送的传真。

注

- ❒ 若要使用此功能,则编入您的特定发送者,然后在 "接收设置"的 "转发" 中选择 "开"。
- □ 如果您在"转发"中指定"开"并选择 [ 与基本设置相同 ], 则传真文档转发到 "指定最终接收者。"中编入的收件人。
- ❒ 如果您没有编入任何特定发送者,则本机将所有收到的文档传送到"指定最终 接收者。"中指定的最终接收者。
- ❒ 您可以将传真目的地、因特网传真目的地、IP 传真目的地或文件夹目的地设置 为转发目的地。
- ❒ 使用系统设置下的通讯簿管理功能设置文件夹目的地。 请参见 "注册文件 夹"。

#### $\varphi$ 参考

第 142 页 " [转发](#page-151-0) " 第 145 页"参数[设置](#page-154-0)" 传真机参考的"接收设置"

# 双面打印

在纸张的两面打印。

注

❒ 如果您为 "纸盘"选择手送台,则禁用双面打印。

# 内存锁接收

将来自编入的发件人(特定发送者)的文档储存在内存中,而不打印。没有内存 锁识别号码的人无法打印这些文档,因此,此功能用于接收机密文件。如果您没 有编入任何发件人,本机将使用内存锁接收接收来自所有发件人的传真文档。

#### 重要信息

❒ 您必须预先注册内存锁接收。

□ 如果您在内存锁接收中编入相同发件人并转发, 则转发被禁用。

#### $\mathcal{S}_{\frac{1}{2}}$

第 130 页 " 编入内存锁[识别号码](#page-139-0) "

## 纸盘

在不同类型的纸张上打印从编入的收件人(特定发送者)接收的文件和从其他发 件人接收的文件。

例如,如果纸盘 1 中为蓝色纸,纸盘 2 中为白色纸,则机器将在蓝色纸上打印特 定发送者的文件,在白色纸上打印其他发件人的文件,这样便于区分。

如果您不编入任何特定发送者,则机器将使用默认纸盘输出从所有发件人接收的 文件。

### 注

- ❒ 如果机器接收与指定纸盘中纸张尺寸不同的文件,则机器将在分割或最小化尺 寸之后打印文件。
- ❒ 选择手送台让您指定 "扫描区域"中的纸张尺寸。

#### 参考

传真机参考的 "放置原稿"

# 编入 / 更改特定发送者

编入和更改特定发送者。

- $\blacksquare$  按下 [ 传真机特性 ]。
- $\mathbf{Q}$  按下 [ 接收设置 ]。

 $\bf{B}$  按下 [ 编入特定发送者 ]。

 $\Box$  检查选中了 [ 编入 / 更改 ]。

<span id="page-163-0"></span>E 选择发送者以编入或更改。

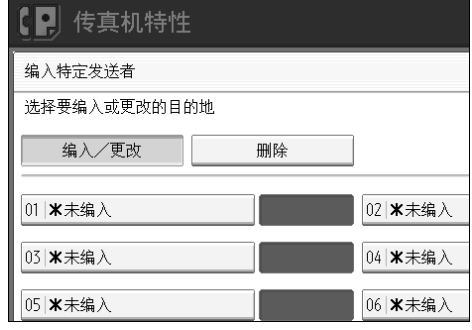

□ 输入发送者名称, 然后按 [ 确定 ]。

使用本机名称或本机传真号码输入目的地名称。

 $\blacksquare$  按 [ 全部一致 ] 或 [ 部分一致 ]。

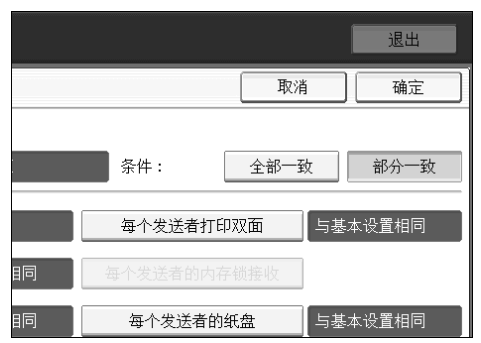

# $\overline{\textbf{6}}$ 选择要编入的项目。

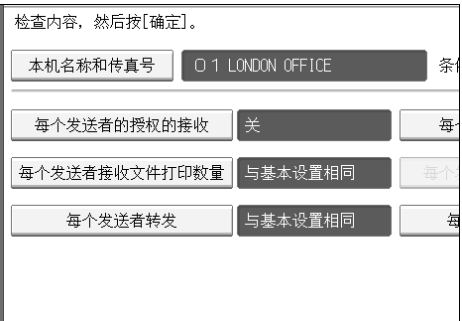

您必须选择仅要编入的项目。 若要取消这些设置,则按 [ 取消 ]。显示返回步骤 日屏幕。

 $\Omega$ 按下 [确定 ]。

编入特定发送者。

若要编入其他发件人,则重复步骤 日。

<span id="page-164-0"></span> $\mathbb{I}$  按下 [ 退出 ]。

# 1 按下【用户工具 / 计数器】键。

参考

第 [151](#page-160-1) 页"全部 / 部分一致" 第 156 页"授[权的接](#page-165-0)收" 第157页"[转发](#page-166-0)" 第 156 页"接收文件[打印数量](#page-165-1)" 第 158 页 " 双面[打印](#page-167-0)" 第 158 页"内[存锁](#page-167-1)接收" 第 158 页"[每个发送者](#page-167-2)的纸盘"

# <span id="page-165-0"></span>授权的接收

编入特定发送者时指定。

1 按下 [ 每个发送者的授权的接收 ]。

 $\sum$ 按 [ 开 ] 或 [ 关 ], 然后按 [ 确定 ]。

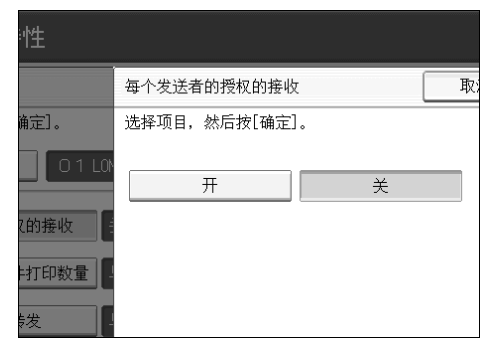

# <span id="page-165-1"></span>接收文件打印数量

编入特定发送者时指定。

- 1 按下 [ 每个发送者的接收文件打印数量 ]。
- $\mathbf{Q}$ 按下 $[$ 份数]。

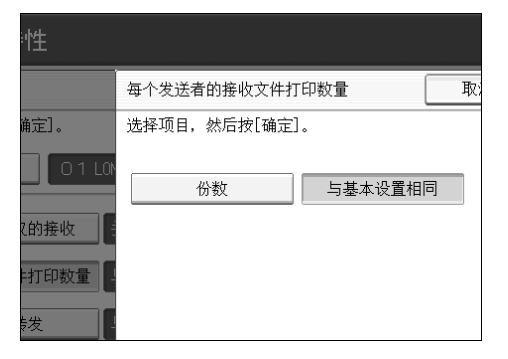

C <sup>使</sup>用数字键输入打印数量,然后按 [ 确定 ]。

注

- □ 选择 [ 与基本设置相同 ] 将导致为"接收设置"的"接收文件打印数量"进 行的相同设置。
- □ 如果输入错误,请按[清除]或【清除/停止】键,接着按[确定],然后重新输 入。

# <span id="page-166-0"></span>转发

编入特定发送者时指定。

#### ▓重要信息

❒ 一位转发目的地可注册到每位特定发送者。若要注册两个或更多转发目的地, 则使用组目的地。但是,一个组内可最多指定 500 个目的地。

■ 按下 [ 每个发送者转发 ]。

### $\mathbf{2}$ 选择 [ 开 ] 或 [ 关 ]。

如果您选择 [关],进入步骤 []。

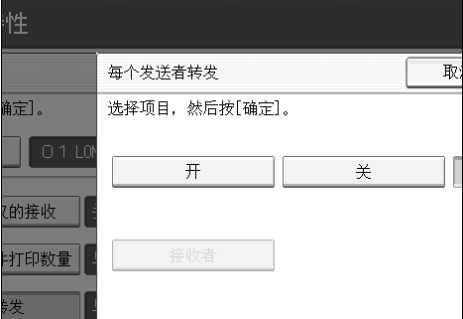

 $\overline{\textbf{E}}$  按转发目的地的目的地键,然后按 [确定 ]。

<span id="page-166-1"></span> $\Box$ 按下 [ 确定 ]。

注

- □ 选择[与基本设置相同]将导致为"管理员工具"下"转发"进行的相同设置。
- ❒ 按屏幕左边的键,在传真号码、电子邮件地址、IP 传真目的地以及文件夹之 间切换目的地。
- □ 当以转发目的地指定文件夹时, 您可以设置转发文件格式。 请参见"参数 设置"(切换 21, 比特 3)。
- ❒ 删除目的地列表中指定为转发目的地的目的地会导致转发目的地的设置被 删除,因此必须重新注册。当目的地被更改时,文档传送到新的目的地。如 果没有指定类型的目的地,则您可以设置作为替代目的地使用的目的地。 请参见 "参数设置"(切换 32,比特 0)。
- □ 执行步骤 m 之后, 将"接收设置"的"转发"设置为"开"。

#### $\varphi$ 参考

第 145 页 "参数[设置](#page-154-0) "

第 231 页"[注册文件](#page-240-0)夹"

### <span id="page-167-0"></span>双面打印

编入特定发送者时指定。

- 1 按下 [ 每个发送者双面打印 ]。
- $\Omega$ 按 [ 开 ] 或 [ 关 ], 然后按 [ 确定 ]。

注

□ 选择 [ 与基本设置相同 ] 将导致为"接收设置"的"双面打印"进行的相同 设置。

<span id="page-167-1"></span>内存锁接收

编入特定发送者时指定。

1 按下 [ 每个发送者的内存锁接收 ]。

 $\mathbf{Q}$ 按 [ 开 ] 或 [ 关 ], 然后按 [ 确定 ]。

注

□ 选择 [ 与基本设置相同 ] 将导致为"管理员工具"下"编入内存锁识别号码" 进行的相同设置。

### <span id="page-167-2"></span>每个发送者的纸盘

编入特定发送者时指定。

- 1 按下 [ 每个发送者的纸盘 ]。
- 2 选择您要使用的纸盘,然后按 [确定]。

注

□ 选择 [ 与基本设置相同 ] 将导致为"接收设置"的"纸盘"进行的相同设置。

### 编入特定发送者的初始化设置

编入特定发送者的 "初始化设置"。您也可以指定手送台纸张尺寸。

□ 按下 [ 传真机特性 ]。

 $\mathbf{Q}$  按下 [ 接收设置 ]。

 $\mathbf{E}$  按下 [ 编入特定发送者 ]。

# $\Box$ 按下 [初始化设置]。

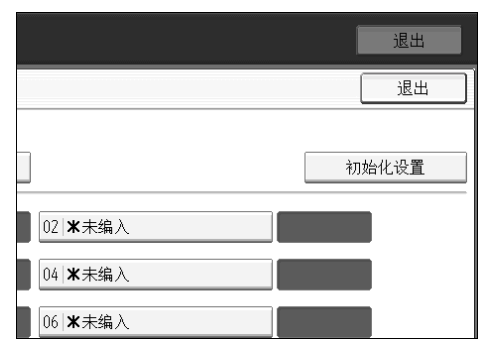

# E 选择要编入的功能。

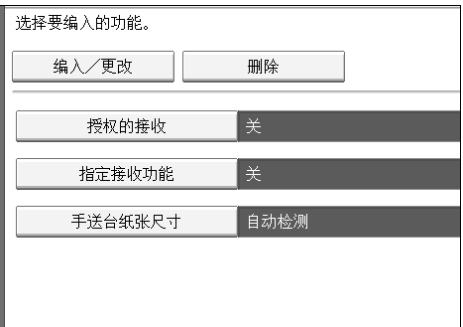

在此功能中,"授权的接收"与 "接收设置"具有相同的设置。

F 若要编入授权的接收和特定接收功能,则按 [授权的接收 ] <sup>或</sup> [ 指定接收功能 ]。

# ■按 [ 开 ] 或 [ 关 ], 然后按 [ 确定 ]。

图例所示 "授权的接收"的显示。

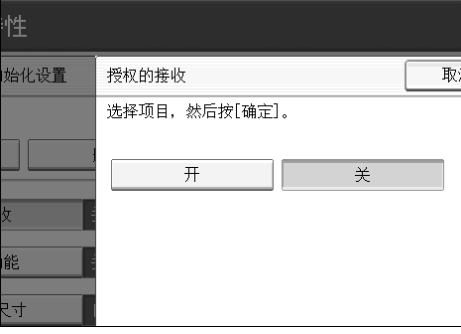

 $\overline{\textbf{G}}$  若要编入手送台纸张尺寸, 则按 [ 手送台纸张尺寸 ]。 您可以从 [ 自动检测 ]、 [ 常规尺寸 ] 或 [ 自定义尺寸 ] 选择尺寸。 如果您选择 [ 自动检测 ], 进入步骤 [ ] 和 [ ]。 如果您选择 [ 常规尺寸 ],进入步骤 [ ]、 [ ] 和 [ ]。 如果您选择 [ 自定义尺寸 ], 进入步骤 [ 和 [ ] 至 [ ]。

# <span id="page-169-0"></span>1 选择要编入的尺寸。

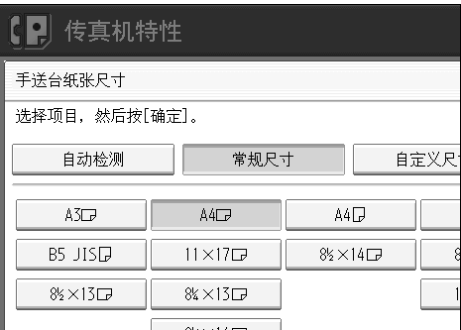

如果您选择 [ 常规尺寸 ], 则选择显示的纸张尺寸, 然后进入步骤 m。 如果您选择 [ 自定义尺寸 ], 进入步骤 m。

<span id="page-169-1"></span> $\overline{\mathbf{1}}$  从尺寸显示中选择您要编入的尺寸。

<span id="page-169-2"></span>1 确保选中了 [垂直:]。

19 使用数字键输入纸张的垂直尺寸,然后按【#】键。

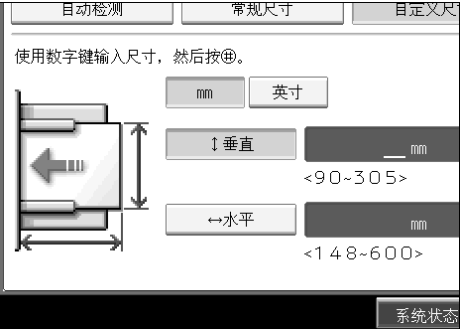

从 90 mm (3.6")至 305 mm (12.0")中指定垂直尺寸。您不能输入小于 90 mm 或大于 305 mm 的尺寸。

每按一次 [mm] 或 [ 英寸 ], 单位将在"mm"和"英寸"之间切换。如果您输 入长度并按 [mm] 或 [ 英寸 ] 更改单位, 则自动转换 ( 小数将四舍五入)。

15 使用数字键输入纸张的水平尺寸,然后按【#】键。

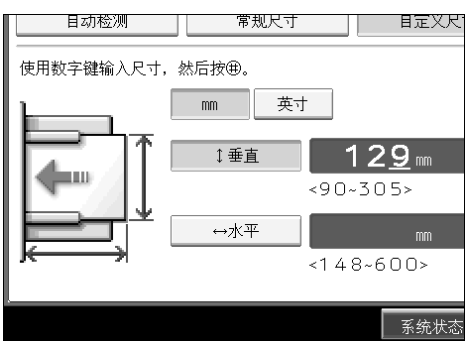

从 148 mm (5.9")至 600 mm (23.7")中指定水平尺寸。您不能输入小于 148 mm 或大于 600 mm 的尺寸。

每按一次 [mm] 或 [ 英寸 ],单位将在"mm"和"英寸"之间切换。如果您输 入长度并按 [mm] 或 [ 英寸 ] 更改单位, 则自动转换 ( 小数将四舍五入)。

<span id="page-170-0"></span> $\mathbf{Z}$ 按下 [确定]。

 $\mathbf{D}$ 按下 $[$ 退出 $]$ 。

 $\mathbf \Omega$  按下【用户工具 / 计数器】键。

注

□ 如果您选择 [ 自动检测 ], 则机器将自动识别纸张尺寸。

 $\varphi$ 参考

传真机参考的 "接收设置"

### 删除特定发送者

使用此功能删除特定发送者的 "初始化设置"。也可以删除手送台纸张尺寸。

 $\blacksquare$  按下 [ 传真机特性 ]。

- B 按下 [ 接收设置 ]。
- $\bf{E}$ 按下 $[$ 编入特定发送者 $]$ 。
- <span id="page-170-1"></span>4 按 [ 删除 ],然后选择您要删除的特定发送者。
- **按下[是]。**

若要取消删除特定发送者,按 [ 否 ]。显示返回步骤 [ 屏幕。

 $\overline{0}$ 按下 [ 退出 ]。

■按下【用户工具/计数器】键。

**4**

# 邮箱设置

以下功能用于文件的传送:

- 个人邮箱
- 信息邮箱
- 传送邮箱
- ◆ SUB 代码和 SEP 代码

SUB 代码和 SEP 代码是由最多 20 位组成的,可以包含数字、#、\* 和空格的识 别号码。

若要使用此功能,您必须预先编入邮箱和 SUB/SEP 代码。使用此代码对方可 以将文件发送到此邮箱并从此邮箱取回保存的文件。

#### 注

- ❒ 使用个人邮箱、信息邮箱和传送邮箱功能可以保存的项目的合并总数为 150。
- □ 您无法在两个不同的邮箱上设置相同的邮箱代码。
- ❒ 如果没有足够的剩余空间,则可能不允许传送或编入。剩余空间的大小视安装 选购的设备而不同。

# 编入 / 更改个人邮箱

此部分说明如何编入个人邮箱。 您可编入下列项目:

- 邮箱名称 (需要) 最长 20 个字符。
- SUB 代码 (需要) 最长 20 个字符并且可以由阿拉伯数字 0-9、"#"、"\*"和空格组成 (首字符 不能为空格)。
- 密码 (选择) 最长 20 个字符并且可以由阿拉伯数字 0-9、"#"、"\*"和空格组成 (首字符 不能为空格)。 编入密码时,邮箱名称前显示标记。
- 收件人 (选择) 您可以为每个个人邮箱编入一个传送目的地。指定目的地键中编入的传送目 的地。
- 1 按下 [ 传真机特性 ]。
- $\overline{2}$  按下 [ 常规设置 ]。
- $\bf{B}$  按下 [ 邮箱设置 ]。

 $\Omega$  检查选中了 [ 编入 / 更改 ]。

**4**

# E 选择邮箱以编入。

编入新邮箱时, 按 [ 未编入 ]。

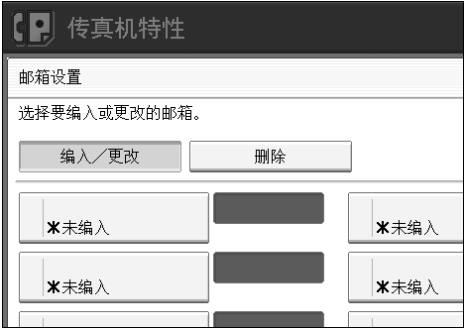

若要更改已编入的邮箱,则按此邮箱并进入步骤 3。

 $\overline{\mathbf{G}}$  按下 [ 个人邮箱 ]。

<span id="page-172-1"></span>G 输入邮箱名称,然后按 [ 确定 ]。

<span id="page-172-0"></span> $\overline{6}$ 输入 SUB 代码。

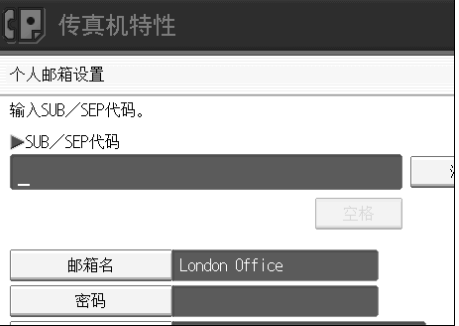

若要更改 SUB 代码,请按 [清除 ] 或 【清除 / 停止】键, 然后重新输入。若要 更改邮箱名称,则按 [邮箱名],然后重复步骤 [。

# I 指定您需要的设置。

如果您不想编入密码或收件人,则进入步骤  $\mathbf{D}$ 。

<span id="page-172-2"></span> $\mathbf{D}$  按下 [ 密码 ]。

<span id="page-173-1"></span> $\blacksquare$  输入密码, 然后按 [ 确定 ]。

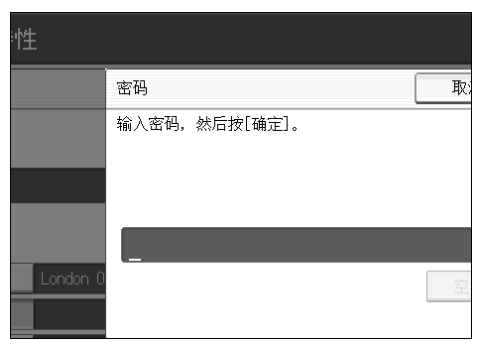

如果输入错误,请按[清除]或【清除/停止】键,接着按[确定],然后重新输入。

<span id="page-173-2"></span> $\mathbf{\Omega}$  重新输入密码,然后按 [ 确定 ]。

如果输入错误,请按[清除]或【清除/停止】键,接着按[确定],然后重新输入。 若要在按 [ 确定 ] 之后更改密码, 则按 [ 更改分配 ] 并重复步骤 m 和 m, 或按 [ 取消 ] 并重复步骤 而。

 $\mathbf{E}$ 按下 [确定]。

N 按下 [ 接收者 ]。

O <sup>使</sup>用目的地列表选择目的地,然后按 [ 确定 ]。

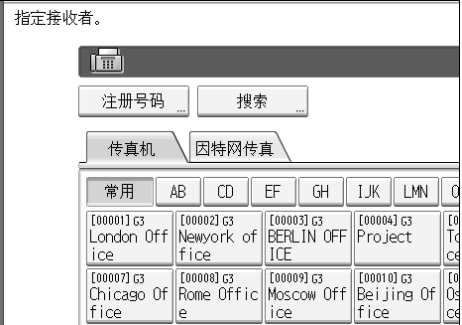

按屏幕左边的键,在传真号码、电子邮件地址、IP 传真目的地以及文件夹之间 切换目的地。

<span id="page-173-0"></span> $\mathbf{E}$ 按下 [确定]。

 $\mathbf{\Omega}$ 按下 [退出]。

R 按下 【用户工具 / 计数器】键。

#### 注

- □ 编入密码时,邮箱名称前显示标记。
- ❒ 将传真号码、因特网传真目的地和 IP 传真目的地指定为传送目的地。
- ❒ 传送的文件上没有打印传真头。
- ❒ 如果无法传送文件,则打印通讯失败报告并将文件保存为保密接收文件。
- ❒ 您可以用编入邮箱相同的方法编辑邮箱。但是,不能编辑正在使用的邮箱。
- □ 如果注册后删除目的地表格中的一个目的地,则不进行传送并同时删除传 送目的地的设置。此外,当更改传送目的地时,文件发送到更改的目的地。 如果没有指定类型的目的地,则您可以设置作为替代目的地使用的目的地。 请参见 "参数设置"(切换 32,比特 0)。

参考

第 145 页"参数[设置](#page-154-0)" 传真机参考的 "个人邮箱" 关于本机的 "输入文字"

# 删除个人邮箱

此部分说明如何删除个人邮箱。

#### 重要信息

□ 如果邮箱中有文件, 则您无法删除邮箱。

1 按下 [ 传真机特性 ]。

2 按下 [ 常规设置 ]。

 $\overline{\textbf{S}}$  按下 [ 邮箱设置 ]。

<span id="page-174-0"></span>4 按 [ 删除 ],然后选择您要删除的邮箱。

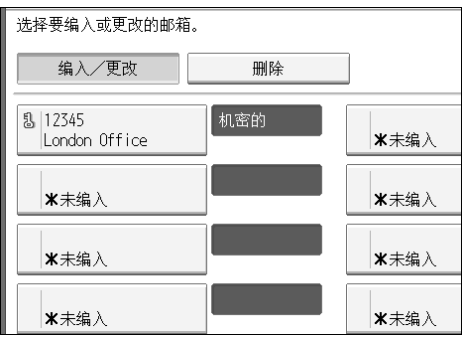

 $\overline{\mathbf{S}}$  如果编入了密码,则使用数字键输入密码,然后按 [ 确定 ]。

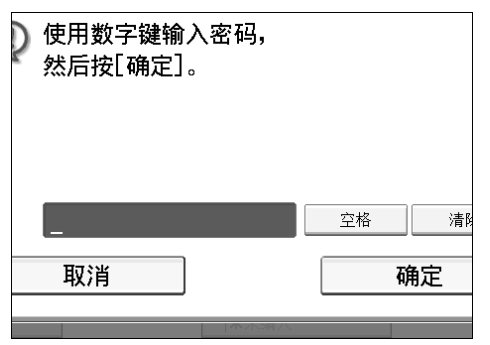

如果输入错误,请按 [ 清除 ] 或 【清除 / 停止】 键,然后重新输入。

 $\overline{0}$ 按下 [ 删除 ]。

若要取消删除邮箱, 则按 [ 不删除 ]。显示返回步骤 [ 屏幕。

 $\overline{\mathbf{a}}$  按下 [ 退出 ]。

 $\overline{6}$ 按下【用户工具/计数器】键。

## 编入 / 更改信息邮箱

此部分说明如何设置信息邮箱。 您可保存下列项目:

- 邮箱名称 (需要) 最长 20 个字符。
- SEP 代码 (需要) 最长 20 个字符并且可以由阿拉伯数字 0-9、"#"、"\*"和空格组成 (首字符 不能为空格)。
- 密码 (选择) 最长 20 个字符并且可以由阿拉伯数字 0-9、"#"、"\*"和空格组成 (首字符 不能为空格)。 编入密码时,邮箱名称前显示标记。

 $\blacksquare$  按下 [ 传真机特性 ]。

- $\overline{\mathbf{2}}$  按下 [ 常规设置 ]。
- $\bf{B}$  按下 [ 邮箱设置 ]。
- D <sup>检</sup>查选中<sup>了</sup> [ 编入/更改 ]。

# E 选择邮箱以编入。

编入新邮箱时, 按 [ 未编入 ]。

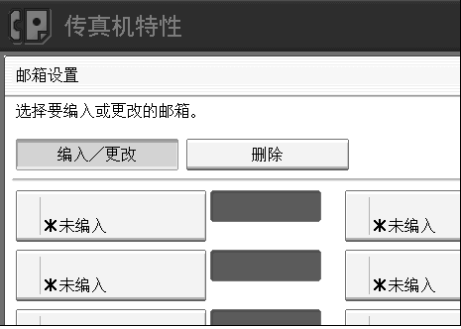

若要更改已编入的邮箱,则按此邮箱,然后进入步骤 [3]。如果编入了密码,则 输入密码, 按 [ 确定 ], 然后进行步骤 [ ]。

 $G$ 按下 [ 信息邮箱 ]。

<span id="page-176-1"></span>1 输入邮箱名称,然后按 [确定]。

<span id="page-176-0"></span> $\overline{\mathbf{G}}$ 输入 SEP 代码。

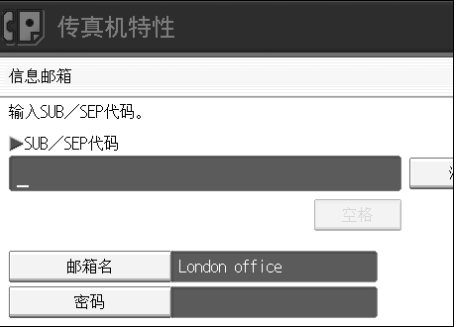

若要更改 SEP 代码,请按 [ 清除 ] 或 【清除 / 停止】键,然后重新输入。要更 改邮箱名称,请按下 [ 邮箱名 ],然后重复步骤 p 。

# $\boldsymbol{0}$  按下 [ 密码 ]。

如果您不想编入密码,则进入步骤  $\mathbf{D}$ 。

 $\overline{\mathbf{1}}$ 输入密码,然后按 [确定]。

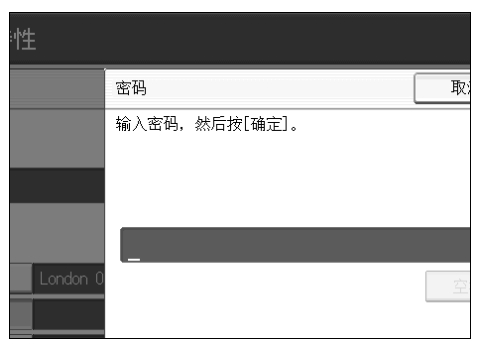

如果输入错误,请按[清除]或【清除/停止】键,接着按[确定],然后重新输入。

### 11 重新输入密码,然后按 [确定]。

如果输入错误,请按[清除]或【清除/停止】键,接着按[确定],然后重新输入。

<span id="page-177-0"></span> $\mathbf{\Omega}$  按下 [ 确定 ]。

 $\mathbf{E}$ 按下 [ 退出 ]。

14 按下【用户工具 / 计数器】键。

注

- □ 您可以用编入邮箱相同的方法编辑邮箱。但是,不能编辑正在使用的邮箱。
- □ 如果注册后删除目的地列表中的一个目的地, 则不进行传送并同时删除传 送目的地的设置。此外,当更改传送目的地时,文件发送到更改的目的地。 如果没有指定类型的目的地,则您可以设置作为替代目的地使用的目的地。 请参见 "参数设置"(切换 32,比特 0)。

参考

第 145 页"参数[设置](#page-154-0)" 传真机参考的"信息邮箱" 关于本机的 "输入文字"

# 删除信息邮箱

此部分说明如何删除信息邮箱。

## 重要信息

□ 如果邮箱中有文件, 则您无法删除邮箱。

 $\blacksquare$  按下 [ 传真机特性 ]。

 $\mathbf{Q}$  按下 [ 常规设置 ]。

 $\bm{\mathrm{B}}$ 按下 $[$ 邮箱设置 $]$ 。

<span id="page-178-0"></span>4 按 [ 删除 ], 然后选择您要删除的邮箱。

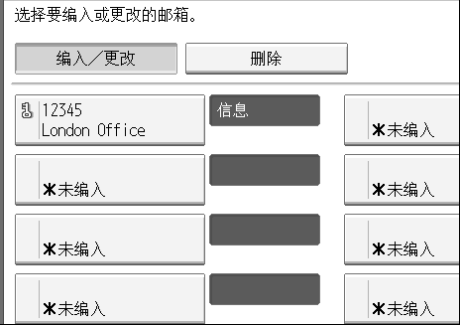

 $\bm{\Theta}$  如果编入了密码,则使用数字键输入密码,然后按 [ 确定 ]。

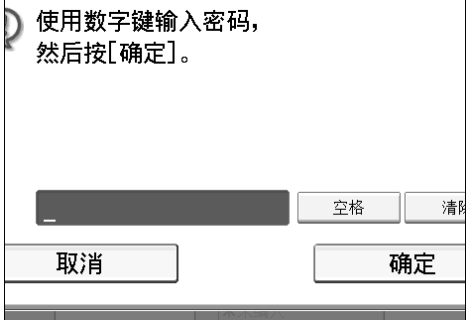

如果输入错误,请按 [清除]或【清除/停止】键,然后重新输入。

 $G$ 按下 $[$ 删除 $]$ 。

若要取消删除邮箱,则按 [ 不删除 ]。显示返回步骤 [ 屏幕。

 $\mathbf{Z}$ 按下 [ 退出 ]。

 $\overline{6}$ 按下【用户工具/计数器】键。

# 编入 / 更改传送邮箱

此部分说明如何设置传送邮箱。

此功能将机器切换到传真传递站。接收与传送邮箱编入的 SUB 代码相符的 SUB 代码发送的文件,然后传递到编入的收件人。

由于在单个传送请求中文件可以发送到多个目的地,因此在发送到远距离目的地 时您可以节约拨号费用。

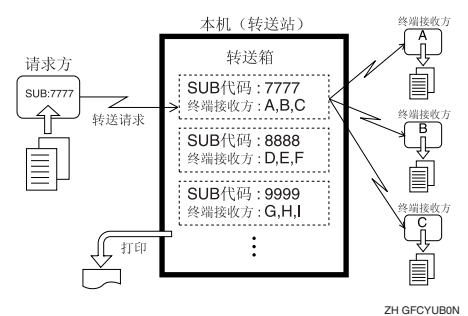

通知传送邮箱指定的 SUB 代码的请求方。当他们想通过机器传送文件时,请他们 使用 SUB 代码传送来发送文件并指定此 SUB 代码。如果也编入了密码, 则也告 知他们,并请他们将其作为 SID 代码输入。

您可保存下列项目:

- 邮箱名称 (需要) 最多 20 个字符。
- SUB 代码 (需要) 最长 20 个字符并且可以由阿拉伯数字 0-9、"#"、"\*"和空格组成 (首字符 不能为空格)。
- 最终接收者 (需要) 您可以为每个邮箱保存 5 个最终接收者(文件转发的目的地)。使用目的地列 表中编入的单个或组目的地预先指定最终接收者。
- 密码 (选择) 最长 20 个字符并且可以由阿拉伯数字 0-9、"#"、"\*"和空格组成 (首字符 不能为空格)。 编入密码时,邮箱名称前显示标记。

 $\blacksquare$  按下 [ 传真机特性 ]。

- $\Omega$  按下 [ 常规设置 ]。
- C 按下 [ 邮箱设置 ]。

 $\Box$  检查选中了 [ 编入 / 更改 ]。
**4**

# E 选择邮箱以编入。

编入新邮箱时, 按 [ 未编入 ]。

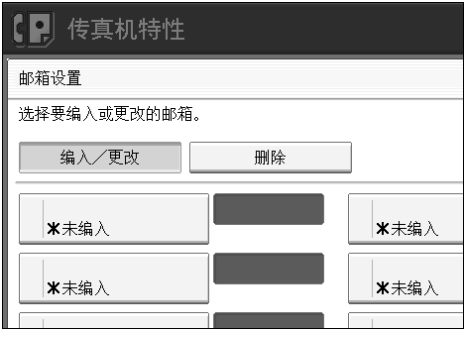

若要更改已编入的邮箱,则按此邮箱,然后进入步骤 [3。

 $G$  按下 [ 转送邮箱 ]。

<span id="page-180-1"></span> $\Omega$  输入邮箱名称, 然后按 [确定]。

<span id="page-180-0"></span> $G$  输入 SUB 代码。

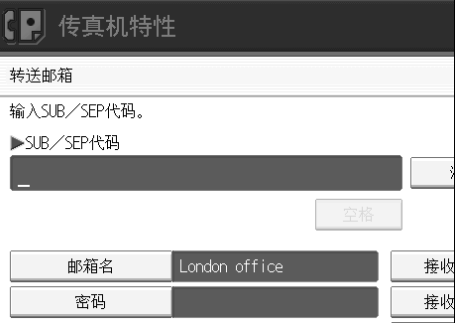

若要更改 SUB 代码,请按 [清除 ] 或 【清除 / 停止】键, 然后重新输入。若要 更改邮箱名称,则按 [邮箱名], 然后重复步骤 [.

<span id="page-180-2"></span>I 若要编入最终接收者,则选择一个接收站。

您可以保存 5 个接收站。

1 用目的地键指定最终接收者,然后按 [确定]。

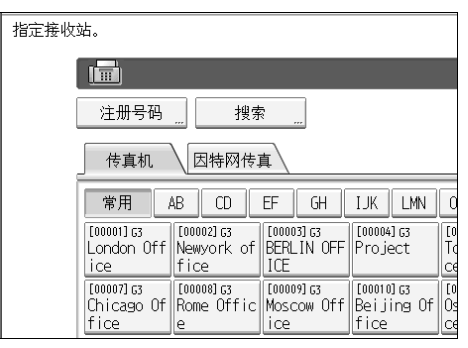

您可以使用屏幕左侧的键将显示更改为传真目的地、因特网传真目的地和IP传 真目的地。

也可以将接收站注册为组目的地。此时,一个组内可最多指定包含最终接收者 1-5 的 500 个接收方。

若要注册其他最终接收者,则重复步骤 []。

## <span id="page-181-3"></span> $\mathbf{\Omega}$  若要编入密码, 则按 [ 密码 ]。

如果您不想编入密码, 则进入步骤 m。

### <span id="page-181-1"></span> $\mathbf{\Xi}$  输入密码,然后按 [确定]。

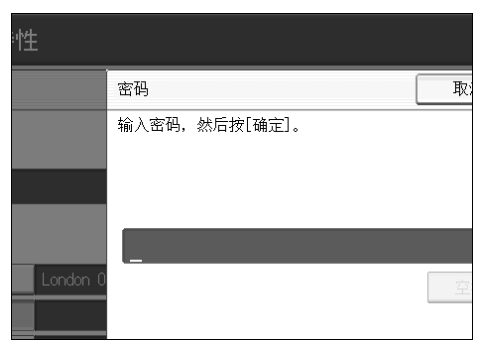

如果输入错误,请按[清除]或【清除/停止】键,接着按[确定],然后重新输入。

<span id="page-181-2"></span>15 重新输入密码,然后按 [确定]。

如果输入错误,请按[清除]或【清除/停止】键,接着按[确定],然后重新输入。 若要在按 [ 确定 ] 之后更改密码, 则按 [ 更改分配 ] 并重复步骤 m 和 m, 或按 [ 取消 ] 并重复步骤 m。

<span id="page-181-0"></span> $\mathbf{Z}$ 按下 [确定]。

 $\mathbf{D}$ 按下 $[$ 退出 $]$ 。

15 按下【用户工具/计数器】键。

**4**

#### 注

❒ 文件传输之后,传送结果报告不会发送回发件人。

❒ 将因特网传真目的地和 IP 传真目的地指定为接收站。

- ❒ 文件传输之后被删除。
- ❒ 此功能设置为开时,在完成传送之后,机器将打印出传送的接收文件和传送 结果报告。如果您不想打印,请联络您的维修服务代理商。
- ❒ 当编入的收件人为多级传送的组目的地时,将进行多级传送。 有关详细信 息,请联络您的维修服务代理商。
- □ 您可以用编入邮箱相同的方法编辑邮箱。
- □ 如果您使用目的地列表删除指定为接收目的地的目的地,则接收目的地的 设置也会被删除,因此必须重新注册。当目的地被更改时,文档传送到新的 目的地。如果没有指定类型的目的地,则您可以设置作为替代目的地使用 的目的地。请参见 "参数设置"(切换 32,比特 0)。

#### $\mathcal{S}_{\mathcal{S}}$ 参考

第 145 页"参数[设置](#page-154-0)" 关于本机的 "输入文字"

### 删除传送邮箱

此部分说明如何删除传送邮箱。

1 按下 [ 传真机特性 ]。

 $\overline{\mathbf{2}}$  按下 [ 常规设置 ]。

C 按下 [ 邮箱设置 ]。

<span id="page-182-0"></span>4 按 [ 删除 ],然后选择您要删除的邮箱。

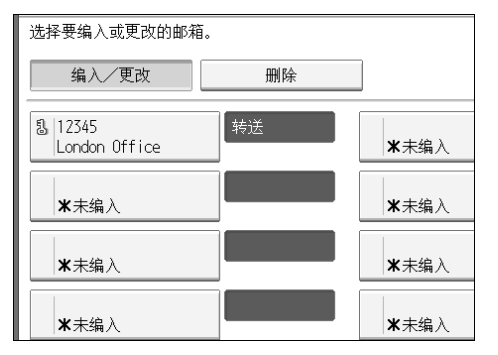

 $\bm{\Theta}$  如果编入了密码,则使用数字键输入密码,然后按 [ 确定 ]。

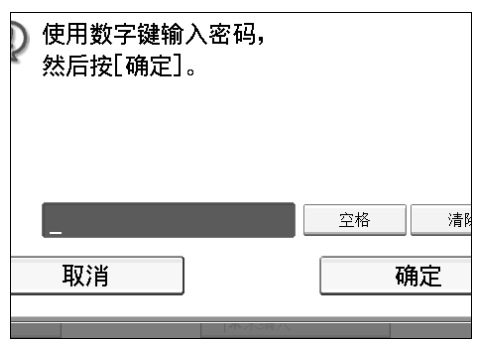

如果输入错误,请按 [ 清除 ] 或 【清除 / 停止】 键,然后重新输入。

 $\overline{0}$ 按下 [ 删除 ]。

若要取消删除特定发送者, 按 [ 不删除 ]。显示返回步骤 [ 屏幕。

 $\mathbf 0$  按下 [ 退出 ]。

 $\overline{6}$ 按下【用户工具/计数器】键。

### 打印邮箱列表

打印显示当前编入的个人邮箱、信息邮箱和传送邮箱的列表。

 $\blacksquare$  按下 [ 传真机特性 ]。

 $\overline{2}$ 按下 [ 常规设置 ]。

<span id="page-183-0"></span> $\mathbf{E}$ 按下 [ 邮箱设置 : 打印列表 ]。

## 1 按下【开始】键。

打印列表后,您可以从步骤 图开始操作。

若要在按 【开始】键之前取消打印列表,则按 [ 取消 ] 或 【清除 / 停止】键。 显示返回步骤 四屏幕。

若要在按【开始】键之后取消打印列表,则按 [ 停止打印 ]。显示返回步骤 F 屏幕。

### 5 按下【用户工具/计数器】键。

# 5. 打印机特性

本章节说明打印机特性菜单中的用户工具。有关如何访问打印机功能的详细信 息,请参见 "访问用户工具 (系统设置)"。

# 测试打印

本节说明打印机特性下测试打印菜单中的用户工具。

#### ❖ 多个列表

您可以打印配置页和错误记录。

#### ❖ 配置页

您可以打印本机的当前配置值。

#### ❖ 错误记录

您可以打印列出的打印时出现的所有错误的错误记录。最近的 30 个错误存储 在错误记录中。如果已经存储了 30 个错误后还要添加新的错误,最早的错误 将被删除。但是,如果最早的错误属于下列打印作业类型之一,则将不会被删 除,而会分别保存在每个作业类型的错误日志中,每个日志最多 30 个字符。 您可检查这些打印作业中的任意一个的错误记录信息。

- 样张打印
- 锁定打印
- 保留打印
- 保存打印

可打印自动作业取消记录以及控制面板手动取消作业的记录。

#### ❖ 菜单清单

您可以打印显示机器功能菜单的菜单清单。

#### ❖ PCL 配置 / 字体页

您可以打印当前配置和安装的 PCL 字体列表。

#### ❖ PS 配置 / 字体页

您可以打印当前配置和安装的 PostScript 字体列表。 仅当安装了选购的 PostScript 3 单元时,可选择此菜单。

#### ❖ PDF 配置 / 字体页

您可以打印当前配置和安装的 PDF 字体列表。 仅当安装了 PostScript 3 单元时,可选择此菜单。

#### ❖ 十六进制转储

您可以以十六进制转储模式打印。

# 打印配置页

 $\blacksquare$  按下 [ 打印机特性 ]。

 $\overline{2}$  按下 [ 列表 / 测试打印 ] 上的 [ 配置页 ]。

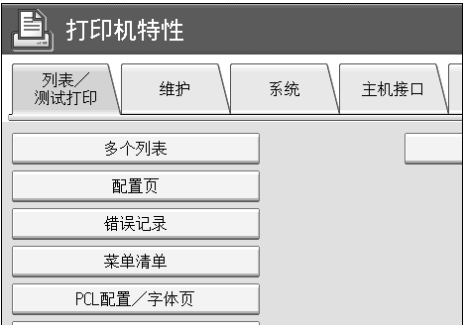

配置页被打印。

C 按下 【用户工具 / 计数器】键。

#### 了解配置页

#### ❖ 系统参考

- 单元号 显示制造商分配给板卡的序列号。
- 总内存 显示安装在打印机上的内存 (SDRAM)总量。
- 固件版本
	- 打印机 显示打印机硬件的版本号。
	- 系统 显示系统硬件的版本号。
	- 机械装置 显示打印机机械装置的版本号。
	- LCDC 显示面板显示器的版本号。
	- NIB 显示网络接口的版本号。
- 设备连接 安装了设备选购件时出现此项目。
- HDD: 字体 / 宏下载 显示硬盘驱动器的容量。
- 打印机语言 显示打印机驱动程序语言的版本号。
- 连接设备 显示安装的选购设备。
- ❖ 纸张输入

显示纸盘设置菜单下的设置。

#### ❖ 系统

显示系统菜单下的设置。

- ❖ PCL 菜单 显示 PCL 菜单下的设置。
- ❖ PS 菜单

显示 PS 菜单下的设置。

❖ PDF 菜单

显示 PDF 菜单下的设置。

❖ 主机接口

显示主机接口菜单下的设置。

当 DHCP 在网络上启动时,实际 IPv4 地址、子网掩码和网关地址出现在配置 页的括号内。

❖ 接口信息

显示接口信息。

参考

第 3 页 " 访[问用户工具](#page-12-0) "

# 维护

本节说明打印机特性下维护菜单中的用户工具。 默认设置以粗体字显示。

❖ 列表 / 测试打印锁定 您可以锁定 [ 列表 / 测试打印 ] 菜单。

• 开

• 关

❖ 删除所有临时打印作业 您可以删除临时储存在本机中的所有打印作业。

❖ 删除所有保存的打印作业 您可以删除储存在本机中的所有打印作业。

#### ❖ 4 色图形模式

- 文字优先 将最佳 CMYK 色调合并用于文字打印。
- 照片优先 将最佳 CMYK 色调合并用于照片打印。

参考

第 3 页 " 访[问用户工具](#page-12-0) " 第 45 页 "[系统设置](#page-54-0)"

# 系统

本节说明打印机特性下系统菜单中的用户工具。 默认设置以粗体字显示。

#### ❖ 打印错误报告

选择此项,当打印机或内存发生错误时打印错误报告。

- 开
- 关
- ❖ 自动继续

您可以选择此项以启用自动继续。设置为开时,在发生系统错误后打印继续。

- 关
- 立即
- 1 分钟
- 5 分钟
- 10 分钟
- 15 分钟

❖ 内存溢出

选择此项,打印内存溢出错误报告。

- 不打印
- 错误信息
- ❖ 作业分割

您可以启用作业分割。

仅当安装了文件制成机 (选购件)时,可选择此菜单。

- 开
- 关
- ❖ 自动删除临时打印作业

您可以选择此项,自动删除临时储存在本机中的打印作业。

- 开
- 关

如果您选择 [ 开 ], 则自动文件删除最长可以设置 200 个小时。

❖ 自动删除保存的打印作业

您可以选择此项,自动删除储存在本机中的打印作业。

- 开 **: 3** 天
- 关

如果您选择 [ 开 ], 则自动文件删除最长可以设置 180 天。

#### ❖ 初始打印作业列表

当您按 [ 打印作业 ] 时, 可以设置出现在屏幕上想要的打印作业类型。

- 全部列表 显示保存在机器中的打印作业列表。
- 列表 (按用户 ID) 显示将文件保存在机器上的用户识别号码的列表。

#### ❖ 内存使用

根据纸张尺寸或分辨率,您可以选择字体优先或帧优先中使用的内存量。

- 字体优先 此设置将内存用于注册字体。
- 帧优先 此设置将帧内存用于高速打印。
- ❖ 双面

您可以选择此项,对每页进行双面打印。

#### • 关

- 长边装订
- 短边装订
- ❖ 份数

您可以指定打印份数。如果已经用打印机驱动程序或其他命令指定要打印的 页数,则此设置禁用。 副本的份数可在 1 至 999 之间指定 (以 1 递增)。 默认值:**1**

#### ❖ 空白页打印

您可以选择是否打印空白页。

• 开

• 关 符合以下条件之一的页识别为空白。

- 无图像。
- 有图像,但是位于可打印区域的外侧。
- 只有空格字符。
- ❖ 预定的作业的等待时间

您可以指定允许复印机和扫描仪功能等其他功能中断之前机器等待接收打印 作业的时间。

- 较长的等待
- 适中的等待
- 较短的等待
- 按照预定作业顺序

#### ❖ 打印机语言

指定打印机语言。

- 自动
- PCL
- PS
- PDF

仅当安装了 PostScript 3 单元时, 出现此菜单。

#### ❖ 副纸张尺寸

您可以启用自动取代纸张尺寸 (A4、LT)功能。

- 自动
- 关

❖ 纸张尺寸

可以选择默认的纸张尺寸。

• 可选择下列纸张尺寸: A3、A4、A5、A6、B4JIS、B5JIS、B6JIS、C5 Env、C6 Env、DL Env、12×18、 11×17、 $8^{1}/2\times14$ 、 $8^{1}/2\times13$ 、 $8^{1}/2\times11$ 、 $8^{1}/4\times13$ 、 $8\times13$ 、 $7^{1}/4\times10^{1}/2$ 、 $5^{1}/2\times8^{1}/2$  $4^{1}/_{8} \times 9^{1}/_{2}$ ,  $3^{1}/_{8} \times 7^{1}/_{2}$ , 8K, 16K, 自定义尺寸 默认值:公制:**A4**,英制:**8<sup>1</sup> /2**×**11**

#### ❖ 信头设置

打印时,您可以旋转原始图像。

打印时,原始图像始终以 180 度旋转。因此,当打印需要方向的有信头的信纸 或有图案的纸张时,输出可能不是您想要的。使用此功能,您可以指定图像旋 转。

#### • 关

当设置为关,原始图像以 180 度旋转。

- 自动检测纸张 设置为自动检测纸张时,本机将自动检测有信头的信纸或有图案的纸张,且 不旋转图像。
- 开 (保持) 当设置为开 (保持) 时, 本机不旋转图像。 此功能降低打印速度。

#### ❖ 手送台设置优先级

指定是(打印机)驱动程序 / 命令还是机器设置具有决定手送台纸张尺寸的优 先权。

- 驱动程序/命令
- 机器设置

❖ 边缘到边缘打印

您可以选择是否打印整个页。

- 关
- 开

可能无法正确打印边缘 5 mm 页边距。

❖ 默认打印机语言

如果本机无法自动找到打印机语言,您可以设置默认打印机语言。

- **PCL**
- PS
- PDF

仅当安装了 PostScript 3 单元时, 出现此菜单。

❖ 纸盘切换

您可以设置切换纸盘。

- 关
- 开

参考

第 3 页 " 访[问用户工具](#page-12-0) " 故障排除的 "装入纸张"

# 主机接口

本节说明打印机特性下主机接口菜单中的用户工具。 默认设置以粗体字显示。

❖ I/O 缓冲区

您可以设置 I/O 缓冲区的大小。通常情况下,无需更改此设置。

- **128KB**
- 256KB
- ❖ I/O 超时

您可以设置本机应等待多少秒后结束打印作业。如果另一端口的数据通常在 打印作业进行中到达,您应该延长超时时间。

- 10 秒
- **15** 秒
- 20 秒
- 25 秒
- 60 秒

参考

第3页"访[问用户工具](#page-12-0)"

# PCL 菜单

本节说明打印机特性下 PCL 菜单中的用户工具。 默认设置以粗体字显示。

#### ❖ 方向

您可以设置页面方向。

- 纵向
- 横向
- ❖ 行宽

您可以设置每页的行宽。 行宽可在 5 至 128 之间指定 (以 1 递增)。 默认值:公值:**64**,英制 :**60**

#### ❖ 字体资源

您可以设置默认字体的存储位置。

- 驻留
- RAM
- HDD
- SD

仅当字体已下载到本机时,可选择 RAM、 HDD 和 SD。

#### ❖ 字体编号

您可以设置您想使用的默认字体的识别号码。 字体编号的数量可在 0 至 63 之间指定 (以 1 递增)。 默认设置为 **0**。

#### ❖ 字体尺寸

您可以设置您要用于选择的字体的字体尺寸。 字体尺寸的数量可在 4.00 至 999.75 之间指定 (以 0.25 递增)。 此设置仅对于可变空间字体有效。 默认设置为 **12.00**。

#### ❖ 字体间距

您可以设置所选字体的每英寸字符数。 每英寸的字符数可在 0.44 至 99.99 之间指定 (以 0.01 递增)。 此设置仅对于固定空间字体有效。 默认设置为 **10.00** 间距。

#### ❖ 字符集

指定所选字体的字符集。有效选项如下:

Roman-8、ISO L1、ISO L2、ISO L5、**PC-8**、PC-8 D/N、PC-850、PC-852、PC8- TK、Win L1、Win L2、Win L5、Desktop、PS Text、VN Intl、VN US、MS Publ、 Math-8、PS Math、VN Math、Pifont、Legal、ISO 4、ISO 6、ISO 11、ISO 15、 ISO 17、 ISO 21、 ISO 60、 ISO 69、 Win 3.0

#### ❖ Courier 字体

您可以选择 courier 字体类型。

- 规则
- 深

#### ❖ 扩展 A4 宽度

您可以扩展打印区域宽度 (用 PCL 在 A4 页上打印时)。

- 关
- 开 设置为开时,宽度为 81/2 英寸。

❖ 附加 CR 到 LF

设置为开时,将随每次换行进行回车:CR=CR, LF=CR−LF, FF=CR−FF。

- 关
- 开

❖ 分辨率

您可以以每英寸字点设置打印分辨率。

- 300 dpi
- **600dpi** (快速)
- 600 dpi (标准)
- 600 dpi (高质量)

#### 参考

第3页"访[问用户工具](#page-12-0)"

# PS 菜单

本节说明打印机特性下 PS 菜单中的用户工具。

默认设置以粗体字显示。

仅当安装了选购的 PostScript 3 单元时, 出现此菜单。

#### ❖ 数据格式

您可以选择数据格式。

- 二进制数据
- **TBCP**

当操作并行或 EtherTalk 连接的机器时,此设置无效。

当操作并行连接的机器时,并且如果二进制数据从打印机驱动程序发送时,打 印作业被取消。

操作以太网连接的机器时,在以下情况下打印作业被取消:

- 打印机驱动程序数据格式为 TBCP,并且显示面板上选择的数据格式为二进 制数据。
- 打印机驱动程序数据格式为二进制,并且显示面板上选择的数据格式为 TBCP。
- ❖ 分辨率

您可以以每英寸字点设置打印分辨率。

- **600dpi** (快速)
- 600 dpi (标准)
- 600 dpi (高质量)
- ❖ 颜色设定

您可以进行 RGB 设置。

- 关
- 精细
- 超精细
- ❖ 颜色配置文件

您可以设置颜色配置文件。

- 自动
- 演示
- 单色
- 照片
- 用户设置

 $\mathcal{S}_{\mathcal{z}}$ 参考

第3页"访[问用户工具](#page-12-0)"

# PDF 菜单

本节说明打印机特性下 PDF 菜单中的用户工具。 默认设置以粗体字显示。

#### ❖ 更改 PDF 密码

设置执行 PDF 直接打印的 PDF 文件的密码。

- 当前密码
- 新密码
- 确认新密码

可以使用 Web Image Monitor 设置密码, 但是, 此时密码信息通过网络发送。 如果安全优先,请从控制面板中使用此菜单设置密码。

#### ❖ PDF 组密码

设置已用 DeskTopBinder 指定的组密码。

- 当前密码
- 新密码
- 确认新密码

可以使用 Web Image Monitor 设置密码, 但是, 此时密码信息通过网络发送。 如果安全优先,请从控制面板中使用此菜单设置密码。

❖ 分辨率

您可以以每英寸字点设置打印分辨率。

- **600dpi** (快速)
- 600 dpi (标准)
- 600 dpi (高质量)

#### ❖ 颜色设定

您可以进行 RGB 设置。

- 无
- 精细
- 超精细

#### ❖ 颜色配置文件

您可以设置颜色配置文件。

- 自动
- 演示
- 单色
- 照片
- 用户设置

## 参考

第3页"访[问用户工具](#page-12-0)"

# 6. 扫描仪特性

本章节说明扫描仪特性菜单中的用户工具。有关如何访问扫描仪功能的详细信 息,请参见 "访问用户工具 (系统设置)"。

# 常规设置

本节说明扫描仪特性下常规设置菜单中的用户工具。 默认设置以粗体字显示。

#### ❖ 切换标题

选择在目的地列表上显示的标题。

❖ 更新发送服务器目的地列表

按 [ 更新发送服务器目的地列表 ] 更新传送服务器中的收件人。若要使用此功 能,则必须将 [ 传送选项 ] 设置为 [ 开 ]。

#### ❖ 搜索目的地

选择在 "搜索目的地"中使用的目的地列表。 若要从 LDAP 服务器搜索,则必须在 [ 系统设置 ] 中注册 LDAP 服务器并将 [LDAP 搜索 ] 设置为 [ 开 ]。

#### ◆ TWAIN 待机时间

当本机用于发送电子邮件或文件,或者起到文档服务器或网络传送扫描仪的作 用时,本机作为 TWAIN 扫描仪的扫描请求将本机切换到网络 TWAIN 扫描仪 功能。此设置决定本机切换到网络 TWAIN 扫描仪功能之前的延迟时间。

• 关

当选择了 [ 关 ] 时, 本机将立刻切换到网络 TWAIN 扫描仪功能。

• 开 **: 10** 秒

当选择了 [ 开 ] 时,您可以用数字键输入延迟时间 (3-30 秒) 。当操作最后 一个键后经过此处设置的时间时,本机将切换到网络 TWAIN 扫描仪功能。

#### ❖ 地址列表显示优先级 1

当本机处于初始状态时,选择要显示的目的地列表。您可以选择 [ 电子邮件 / 文件夹 ] 或 [ 发送服务器 ]。

- 电子邮件 / 文件夹
- 发送服务器

#### ❖ 地址列表显示优先级 2

在本机的通讯簿中,选择默认情况下出现的通讯簿。您可以选择 [ 电子邮件地 址 ] 或 [ 文件夹 ]。

- 电子邮件地址
- 文件夹

#### ❖ 打印并删除扫描仪日志

本机上可查看最多 100 条传送 / 发送结果。如果储存的传送 / 发送结果达到 100 条,则选择是否打印传送日志。

• 开

传送 / 发送日志被自动打印。打印的日志被删除。

- 关 储存新的结果时,传送 / 发送结果被一一删除。
- 勿打印:不能发送

日志满时,传送 / 发送无法进行。

打印时,所有记录在打印后被删除。不打印时,从最早的记录开始,超过限制 的记录被自动删除。

正在打印日志时,无法发送处于等待状态的文件。

#### ❖ 打印扫描仪日志

扫描仪日志被打印并删除。

#### ❖ 删除扫描仪日志

在不打印的情况下,扫描仪日志被删除。

#### $\cancel{\mathcal{L}}$ 参考

第3页"访[问用户工具](#page-12-0)"

# 扫描设置

本节说明扫描仪特性下扫描设置菜单中的用户工具。 默认设置以粗体字显示。

#### ❖ A.C.S. 敏感度级别

当 [ 扫描方式 ] 设置为 [ 自动颜色选择 ] 时,设置为扫描原稿判断彩色 / 黑白的 敏感度级别。

- ◆ 等待下一份原稿的时间: 曝光玻璃 若要用曝光玻璃分离原稿并个别扫描以形成单个文件,可为等待状态选择 [ 继 续等候 ]、 [ 关 ] 或 [ 设置等候时间 ]。
	- 继续等候
	- 关

#### • 设置等候时间 **: 60** 秒

如果您在扫描到文件夹屏幕上的 [ 原稿进纸类型 ] 中选择 [SADF],则 [ 等待下 一份原稿的时间 : 曝光玻璃 ] 设置将无效。

如果您在扫描到文件夹屏幕上的 [ 原稿进纸类型 ] 中选择 [ 批量 ],则 [ 等待下 一份原稿的时间 : 曝光玻璃 ] 设置将无效,并且机器将等待放入其他原稿。 如果选择了 [ 设置等候时间 ], 则用数字键以秒 (3-999) 为单位输入放置其他 原稿的等待时间。如果放在了其他原稿并且在这段时间内按下【开始】键,扫 描将开始。在这段时间内按【#】键,您可以结束扫描并开始传送。一旦指 定时间已过,传送将自动开始。

如果选择了 [ 继续等候 ],机器将等待其他原稿直至按下 【#】键。如果放入 了其他原稿并且在这段时间内按下 【开始】键,扫描将开始。按 【#】键, 您可以结束扫描并开始传送。

如果原稿放入 ADF (自动送稿器),传送将在已扫描 ADF 中所有原稿之后开 始,而不等待其他原稿且与指定设置无关。

如果机器正在等待其他原稿时发生了卡纸或执行了以下任何操作,则倒数计 秒将停止并直到按下 【#】键才能再次开始。

- 更改扫描设置等设置
- 打开 ADF 上盖
- 按 【中断】键以启动复印模式

#### ❖ 等待下一份原稿的时间:SADF

当用 ADF 分离原稿并单独扫描以形成单个文件时,为等待状态选择 [ 设置等 候时间 ] 或 [ 继续等候 ]。

• 继续等候

#### • 设置等候时间 **: 60** 秒

如果扫描时为 [ 原稿进纸类型 ] 指定了 [SADF], 则此设置有效。

如果选择了 [ 设置等候时间 ], 则用数字键以秒 (3-999) 为单位输入放置其他 原稿的等待时间。如果在这段时间内放入了其他原稿,将自动开始扫描。在这 段时间内按 【**井**】键,您可以结束扫描并开始传送。一旦指定时间已过,传 送将自动开始。

如果选择了 [ 继续等候 ],机器将等待其他原稿直至按下 【#】键。如果放入 了其他原稿并且在这段时间内按下【开始】键,扫描将开始。按【**井**】键, 您可以结束扫描并开始传送。

即使原稿放在曝光玻璃上,机器也会根据指定的设置工作。但是,每次将原稿 放在曝光玻璃上,您都必须按【开始】键开始扫描。如果放在了其他原稿并且 在这段时间内按下 【开始】键,扫描将开始。在这段时间内按 【#】键,您 可以结束扫描并开始传送。一旦指定时间已过,传送将自动开始。

如果原稿放入自动送稿器 (ADF),传送将在已扫描 ADF 中所有原稿之后开 始,而不等待其他原稿且与指定设置无关。

如果机器正在等待其他原稿时发生了卡纸或执行了以下任何操作,则倒数计秒 将停止并直到按下 【#】键才能再次开始。

- 更改扫描设置等设置
- 打开 ADF 上盖
- 按 【中断】键以启动复印模式
- ❖ ADS 的背景浓度 (全彩)

可以通过修正扫描浓度来减少这些由于报纸或透明原稿等非白色纸张类型的 特性。

#### $\varphi$ 参考

第3页"访[问用户工具](#page-12-0)" 扫描仪参考的 "批量, SADF" 扫描仪参考的 "指定扫描设置的项目" 扫描仪参考的"原稿进纸类型" 扫描仪参考的"将多页原稿作为单个文件扫描"

# 发送设置

本节说明扫描仪特性下发送设置菜单中的用户工具。 默认设置以粗体字显示。

#### ◆ 压缩 (黑白)

选择是否压缩黑白扫描文件。

• 开

• 关

压缩减少传送扫描文件所需的时间。 文件传输所需的实际时间视文件大小和网络负载而异。

#### ◆ 压缩 (灰度 / 全彩)

指定是否压缩多级 (灰度级 / 全彩) 扫描文件。

- 开
- 关

如果您选择 [ 开 ],您可以从 1 至 5 指定压缩等级。 压缩越低图像质量越高,但是文件传输所需的时间将相应地增加。 文件传输所需的实际时间视文件大小和网络负载而异。

#### ❖ 高压缩 PDF 等级

当创建高压缩 PDF 文件时选择压缩等级。

- 较高
- 标准

#### ❖ 最大电子邮件大小

选择是否限制附有图像的电子邮件的大小。

- 开
- 关

选择了 [ 开 ] 时, 用数字键输入大小限制 (128-102400 KB)。 SMTP 限制大小时,请与该设置匹配。

#### ❖ 分割和传送电子邮件

仅当 [ 最大电子邮件尺寸 ] 选择 [ 开 ] 时, 此功能有效。 选择是否分割并用一个以上的电子邮件传送超过 [ 最大电子邮件尺寸 ] 中指定 大小的图像。

#### • 是 (按最大值)

- 是 (按页)
- 关

选择了 [ 是 (按最大值) ] 时,用数字键输入最大分割数量 (2-500)。 当 [ 文件类型 ] 选择 [ 多页 :TIFF] 或 [ 多页 :PDF] 时, 即使选择了 [ 是 ( 按页) ] 图像也不会被分割。 当选择了 [ 是 ( 按最大值) ] 时, 视电子邮件软件类型而定, 某些接收的文件

可能无法回复。

当选择了 [ 否 ] 时, 如果电子邮件大小超过限制则无法发送并且出现错误信息。 扫描文件被删除。 将最大电子邮件大小设置在 SMTP 服务器容量以内。

#### ❖ 电子邮件信息语言

选择发送标题、文件名称和发件人姓名等电子邮件信息的语言。 在以下 20 种语言中选择: 英式英语、美式英语、德语、法语、意大利语、西班牙语、荷兰语、葡萄牙 语、波兰语、捷克语、瑞典语、芬兰语、匈牙利语、挪威语、丹麦语、日语、 简体中文、繁体中文、俄语和韩语。 无法更改模板的电子邮件文字。

#### ❖ 单页文件的位数

设置序列号的位数以附于单页文件名称上。

- **4** 位数
- 8 位数
- ❖ 保存的文件的电子邮件方法

指定发送保存的文件的电子邮件设置。您可以选择 [ 发送文件 ] 或 [ 发送 URL 链接 ]。此设置可用于:

- 发送文件 通过电子邮件发送已存文件
- 发送 URL 链接 通过电子邮件同时存储并发送 如果您选择 [ 发送文件 ],则实际文件将附于电子邮件上。 如果您选择 [ 发送 URL 链接 ], 则文件位置的 URL 链接将附于电子邮件上。

#### $\cancel{\mathcal{S}}$ 参考

第3页"访[问用户工具](#page-12-0)"

# 7. 为传真机 / 扫描仪功能注册地 址和用户

本章节说明如何在通讯簿中注册目的地和用户。有关如何访问系统设置的详细信 息,请参见 "访问用户工具 (系统设置)"。

# 通讯簿

将用户名称及电子邮件地址等信息注册到通讯簿中,便可轻松地管理这些信息。

#### 重要信息

❒ 通讯簿保存在硬盘中。当发生硬盘故障时,这些数据会丢失。厂商对任何损坏 导致的数据丢失不承担责任。

可在通讯簿中注册并管理以下项目:

#### ❖ 名称

可注册用户名和键显示。这是管理设备用户所需的最基本信息。 若要在通讯簿中注册传真号码或电子邮件地址,则您必须先注册您的用户名和 目的地等信息。

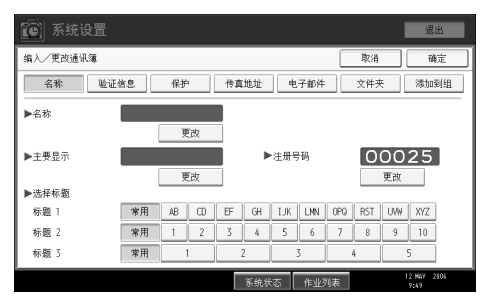

#### ❖ 验证信息

可注册用户代码,使得特定功能仅限某些用户使用,并查看他们使用各功能的 情况。还可以注册发送电子邮件、发送到文件夹或访问 LDAP 服务器时使用的 登录用户名和登录密码。

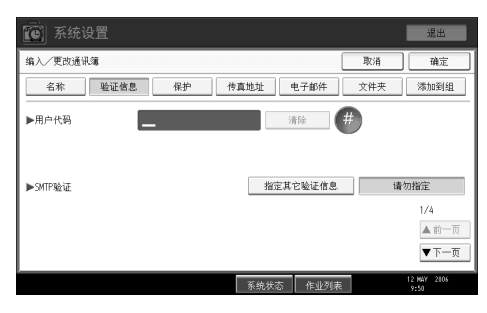

❖ 保护

可设定保护代码,以防止未经授权使用发件人名称或访问文件夹。

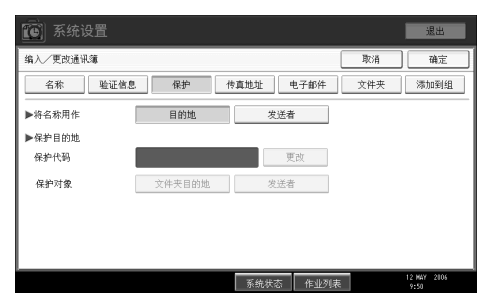

#### ❖ 传真目的地

可注册传真号码、线路、传真头,并选择标签插入。当使用 IP 传真时,可注 册 IP 传真目的地并选择协议。

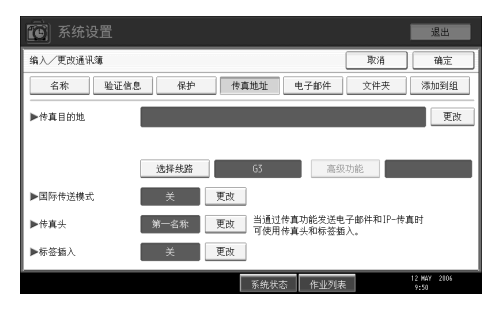

#### ❖ 电子邮件

可在通讯簿中注册电子邮件目的地。

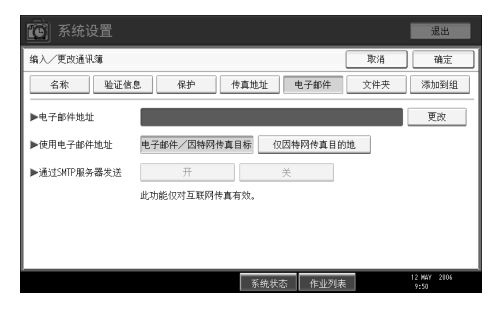

#### ❖ 文件夹

可注册协议、路径名称和服务器名称。

• SMB

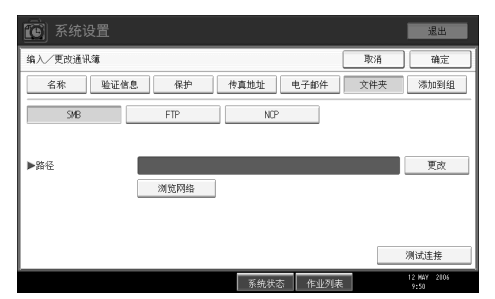

#### • FTP

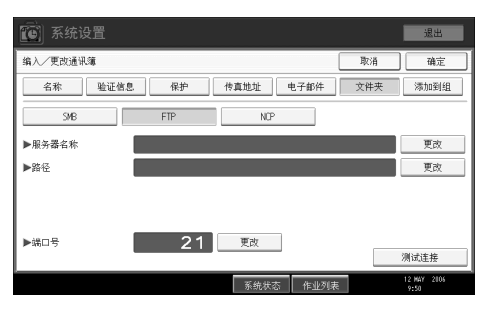

#### • NCP

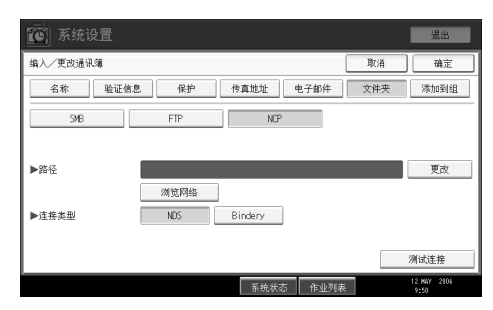

#### ❖ 添加到组

可对注册的电子邮件和文件夹目的地进行分组,使管理更加轻松。

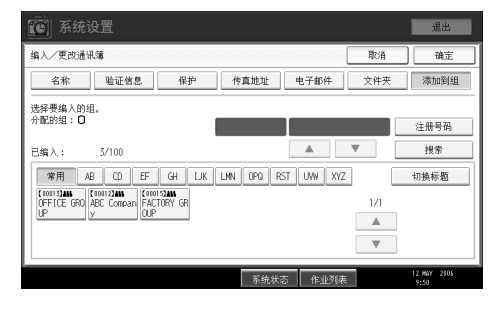

注

- □ 还可以使用 Web Image Monitor 来注册通讯簿中的名称。 利用 SmartDeviceMonitor for Admin,可以同时注册多个名称。 有关 Web Image Monitor 的详细说明,请参见 Web Image Monitor 帮助文件。
- ❒ 使用SmartDeviceMonitor for Admin中的地址管理工具,可备份通讯簿数据。当 使用通讯簿时,建议备份这些数据。 关于操作说明,请参考 SmartDeviceMonitor for Admin 帮助。

### 管理通讯簿中的名称

通过先注册名称和键显示,可以选择名称键来指定电子邮件和文件夹目的地。

参考

第 200 页"[注册名称](#page-209-0)"

### 通过快速拨号发送传真

在通讯簿中注册传真号码,这样发送传真时初始传真屏幕将显示传真目的地,只 需选择它就能指定该传真号码。当标签插入设置为"开"时,对方收到的传真信 息上会印上收件人名称和标准信息。

通过在通讯簿中注册 IP 传真目的地,只需从显示在初始传真屏幕中的目的地中选 择一个目的地,即可指定该目的地。可将已注册的 IP 传真号码用作发件人的 IP 传真号码,并打印出来。

 $\varphi$ 参考

第 213 页 " [传真目的地](#page-222-0) "

### 通过快速拨号发送电子邮件

通过在通讯簿中注册电子邮件地址,这样在通过互联网传真发送文件时,只需从 初始传真屏幕中选择电子邮件目的地即可指定。

当用扫描仪功能发送文档时,还可以通过选择显示在初始扫描仪屏幕上的目的地 指定电子邮件地址。注册的电子邮件地址可作为发件人地址使用,并且发件人地 址被自动输入电子邮件标题的 "来自"栏中。

#### $\varphi$ 参考

第 226 页"[电子邮件目的地](#page-235-0)"

## 直接向共享文件夹发送扫描文件

在注册路径名、用户名和密码后,每当用扫描仪功能向共享文件夹发送文件时, 只需选择初始扫描仪屏幕上显示的目的地,即可连接到共享文件夹。

要用 Windows 共享文件夹, 请选择 SMB 协议。

要向 FTP 服务器注册文件夹,请选择 FTP 协议。

要向 NetWare 服务器注册文件夹,请选择 NCP 协议。

参考

第 231 页 " [注册文件](#page-240-0)夹 "

# 防止非授权用户从本设备访问共享文件夹

在注册保护代码后,可指定受保护的对象,以防止未经授权使用电子邮件目的 地。

可防止未经授权访问已注册的文件夹。

#### $\cancel{\mathcal{S}}$ 参考

第 258 页 " [注册](#page-267-0)保护代码 "

## 管理用户和设备使用情况

通过登录用户代码,可以限制用户使用下列功能,并查看他们使用各功能的情 况。

- 复印机
- 文件服务器
- 传真机
- 扫描仪
- 打印机

参考

第 204 页"[验证](#page-213-0)信息"

# <span id="page-209-0"></span>注册名称

注册含有用户名的用户信息。

当发送传真或电子邮件时,用户名用于选择目的地。您也可以使用用户名作为文 件夹目的地。

您最多可以注册 2000 个名称。

### <span id="page-209-1"></span>注册名称

本节说明如何注册名称。

1 按下 [ 系统设置 ]。

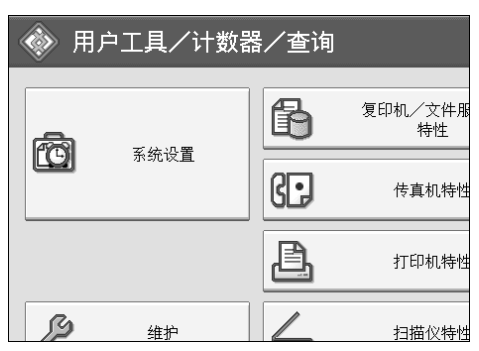

 $\Omega$  按下 [ 管理员工具 ]。

 $\bm{\mathrm{E}}$ 按下 $[$ 通讯簿管理 $]$ 。

 $\Box$  检查选中了 [ 编入 / 更改 ]。

 $\overline{\mathbf{5}}$  按下 [ 新编入 ]。

- $\overline{\mathbf{G}}$  按名称右侧的 [ 更改分配 ]。 此时会出现名称输入屏幕。
- 输入名称, 然后按 [ 确定 ]。

 $\overline{10}$ 在"选择标题"中按一下要使用的分类方法所对应的键。

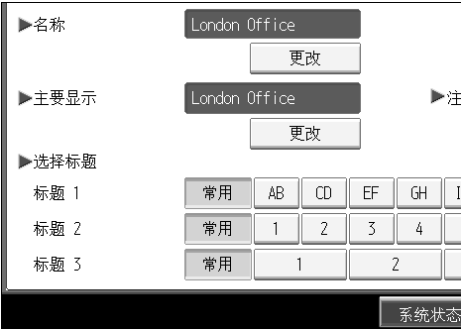

可选择下列键:

- [ 常用 ]:添加到首先显示的页。
- [AB]、[CD]、[EF]、[GH]、[IJK]、[LMN]、[OPQ]、[RST]、[UVW]、[XYZ]、[1] 至 [10]:添加到选定标题的项目列表中。

可以为每个标题选择 [ 常用 ] 和另外一页。

 $\Omega$  按两次 [ 确定 ]。

 $\overline{10}$  按下【用户工具/计数器】键。

注

□ 该名称可用于文件服务器中的文档。 有关文件服务器的详细信息, 请参见 复印 / 文件服务器参考的 "使用文件服务器"。

参考

关于本机的 "输入文字"

复印 / 文件服务器参考的 "使用文件服务器"

# 更改已注册的名称

本节说明如何更改名称。

1 按下 [ 系统设置 ]。

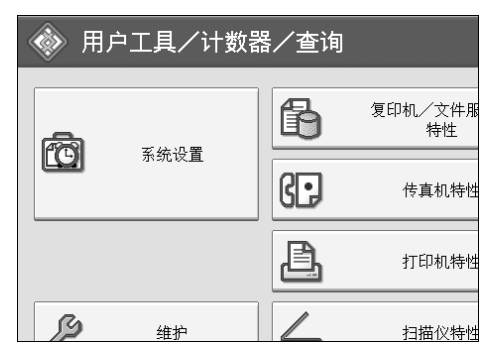

2 按下 [ 管理员工具 ]。

2 按下 [ 通讯簿管理 ]。

- D <sup>检</sup>查选中<sup>了</sup> [ 编入/更改 ]。
- E 选择要更改的注册名称。

按下名称键,或使用数字键输入已注册的号码。

- F 若要更改名称或键显示,则按名称或键显示右侧<sup>的</sup> [ 更改分配 ]。
- ■输入名称或键显示, 然后按 [ 确定 ]。
- 3 若要更改标题,则在选择标题中按一下要使用的分类方法所对应的键。
- $\Omega$ 若要更改注册号码,请按注册号码下的 [更改分配]。
- 10 使用数字键输入新注册编号,然后按【#】键。
- $\mathbf I$ 按下 [确定]。
- $\mathbf{\Omega}$ 按下 [退出]。
- $\mathbf{\mathbf{\mathbb{E}}}$  按下【用户工具 / 计数器】键。

#### 注

❒ 您可以按照注册名称、传真号码、文件夹名、电子邮件地址或 IP 传真目的地 进行搜索。

 $\varphi$ 参考

关于本机的 "输入文字"

# 删除已注册的名称

本节说明如何删除名称。

 $\blacksquare$  按下 [ 系统设置 ]。

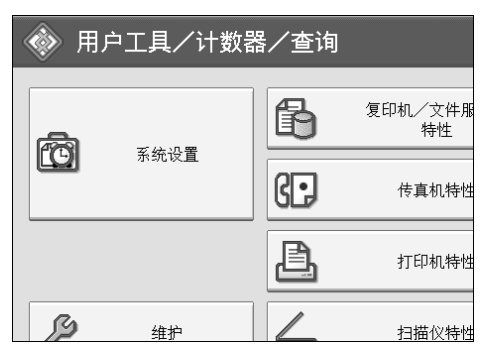

B 按下 [ 管理员工具 ]。

 $\bm{\mathrm{B}}$ 按下 $[$ 通讯簿管理 $]$ 。

- 4 按下 [删除]。
- E 选择要删除的名称。

按下名称键,或使用数字键输入已注册的号码。

 $G$ 按下 $[$ 是 $]$ 。

G 按下 [ 退出 ]。

 $\overline{\textbf{C}}$ 按下【用户工具 / 计数器】键。

# <span id="page-213-0"></span>验证信息

以下说明验证用户代码的步骤。

#### ●●重要信息

□ 与每个用户代码关联的功能都是相同的。如果更改或删除用户代码,与该代码 关联的管理数据和限制将失效。

通过登录用户代码,可以限制用户使用下列功能,并查看他们使用各功能的情 况。

复印机

文件服务器

传真机

扫描仪

打印机

#### 注

- ❒ 您最多可以注册 500 个用户代码。
- ❒ 按每个用户代码统计用传真功能对文件服务器中存储的文档进行的份数。 利 用该功能,可检查每个用户的使用情况。
- ❒ 为每个用户代码统计在扫描仪模式下扫描的数量。利用该功能,可检查每个用 户的使用情况。
- ❒ 要自动注册打印机驱动程序用户代码,请在用户代码验证中为打印机选择 [ 打 印机 :PC 控制 ]。要使用用户工具中设定的用户代码,请为打印机驱动程序设 定在用户工具中注册的用户代码。
- ❒ 有关为打印机驱动程序设置用户代码的详细信息,请参见打印机驱动程序帮 助。

#### 参考

第78页"用户[验证管理](#page-87-0)"

# 注册用户代码

本节说明如何注册用户代码。

1 按下 [ 系统设置 ]。

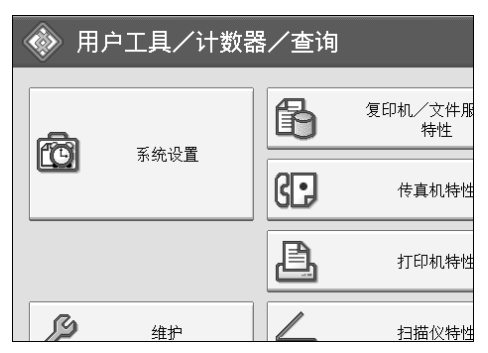

 $\mathbf 2$  按下 [ 管理员工具 ]。

2 按下 [ 通讯簿管理 ]。

 $\Box$  检查选中了 [ 编入 / 更改 ]。

E 按下要注册代码的名称,或使用数字键输入已注册的号码。 您可以按照注册名称、传真号码、文件夹名、电子邮件地址或 IP 传真目的地 进行搜索。

 $G$ 按下 [验证信息]。

7 使用数字键输入用户代码,然后按【#】键。

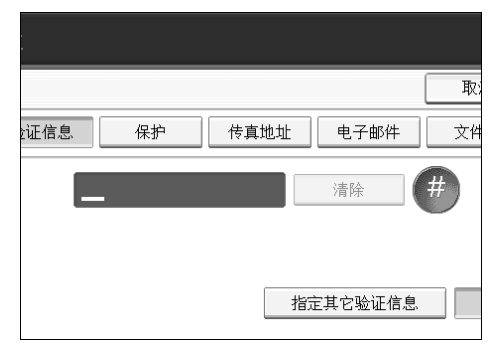

如果输入错误,请按 [清除 ] 或 【清除 / 停止】键。

### $\overline{6}$ 按两次 [▼ 下一页 ]。

2 利用用户代码从可用功能中选择要使用的功能。

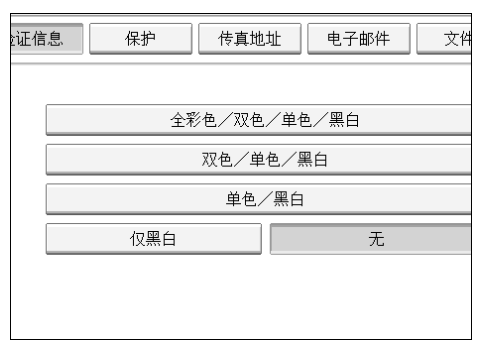

# $\mathbf{D}$ 按下 [确定]。

1 按下 [ 退出 ]。

## 12 按下【用户工具/计数器】键。

注

- ❒ 您可以输入一至八个数字的用户代码。
- ❒ 若要注册名称,请参见 "注册名称"。
- 参考

第 200 页"[注册名称](#page-209-1)"

### 更改用户代码

本节说明如何更改用户代码。

#### 重要信息

❒ 即使更改了用户代码,也不会清除计数器的值。

 $\blacksquare$  按下 [ 系统设置 ]。

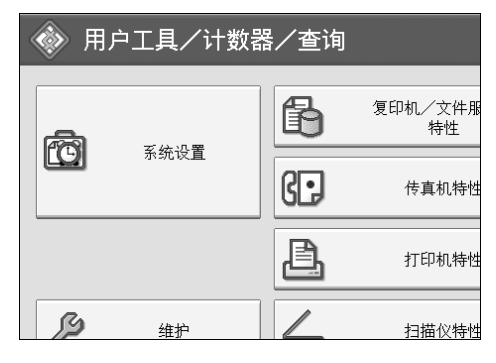

B 按下 [ 管理员工具 ]。

C 按下 [ 通讯簿管理 ]。
$\Omega$  检查选中了 [ 编入 / 更改 ]。

E 选择要更改用户代码的用户。

按下名称键,或使用数字键输入已注册的号码。

您可以按照注册名称、传真号码、文件夹名、电子邮件地址或 IP 传真目的地 进行搜索。

 $G$ 按下 [ 验证信息 ]。

■按下 [ 更改分配 ], 然后使用数字键输入新用户代码。

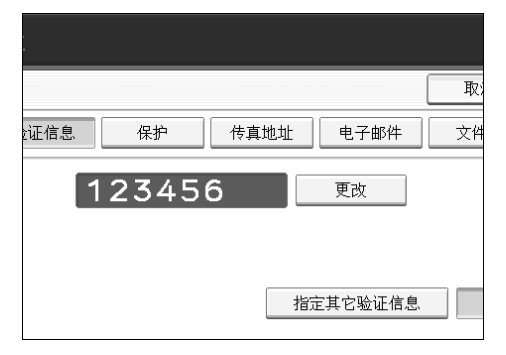

 $\overline{\mathbf{G}}$  按 【#】键。

 $\Omega$ 若要更改可用的功能,则按 [ 验证信息 ],然后按两次 [ $\blacktriangledown$  下一页 ]。

 $\overline{\mathbf{1}}$  按该键选择要启用的功能。

按该键使之突出显示,该功能即被激活。要取消选择,请按下突出显示的键。

 $\mathbf{I}$ 按下 [ 确定 ]。

 $\mathbf{\Xi}$ 按下 [ 退出 ]。

M 按下 【用户工具 / 计数器】键。

注

❒ 要更改名称、键显示和标题,请参见 "更改注册名"。

参考

第 202 页"更改已[注册的名称](#page-211-0)"

# 删除用户代码

本节说明如何删除用户代码。

### 进重要信息

□ 清除用户代码后, 自动清除计数器。

1 按下 [ 系统设置 ]。

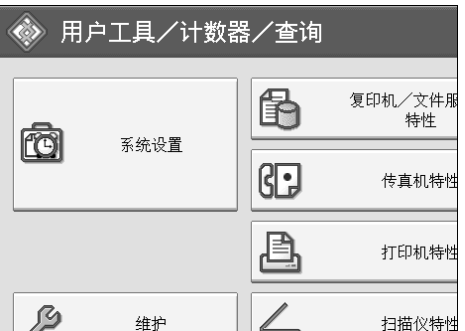

B 按下 [ 管理员工具 ]。

 $\Omega$ 按下 [ 通讯簿管理 ]。

 $\Omega$  按下 [ 删除 ]。

# E 选择要删除代码的名称。

按下名称键,或使用数字键输入已注册的号码。

您可以按照注册名称、传真号码、文件夹名、电子邮件地址或 IP 传真目的地 进行搜索。

 $G$ 按下 [ 验证信息 ]。

1 按 [ 更改分配 ] 删除用户代码,然后按【#】键。

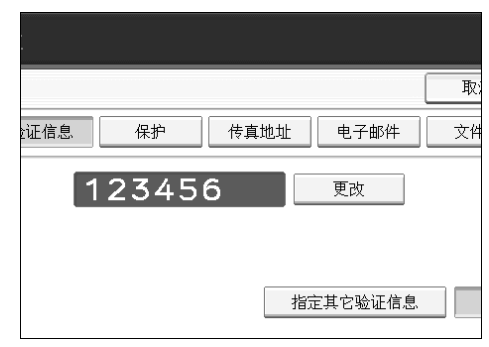

 $\overline{\textbf{B}}$ 按下 [确定]。

 $\Omega$ 按下 $[$ 退出 $]$ 。

# $\overline{10}$  按下【用户工具/计数器】键。

### 注

❒ 要从通讯簿彻底删除名称,请参见 "删除注册名"。

参考

第 203 页"删除已[注册的名称](#page-212-0)"

# 显示每个用户的计数器

本节说明如何显示每个用户的计数器。

1 按下 [ 系统设置 ]。

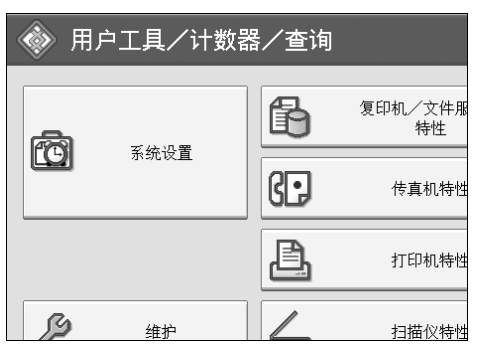

B 按下 [ 管理员工具 ]。

 $\overline{\textbf{E}}$ 按下 [显示 / 清除 / 打印每个用户的计数器 ]。

 $\bm{\Omega}$  从[复印机计数器]、[打印计数器]、[传真机计数器]或[扫描仪计数器]中选择要打 印的功能使用情况。

将显示各用户代码使用各功能的计数器。

# 打印每个用户的计数器

本节说明如何打印每个用户的计数器。

 $\blacksquare$  按下 [ 系统设置 ]。

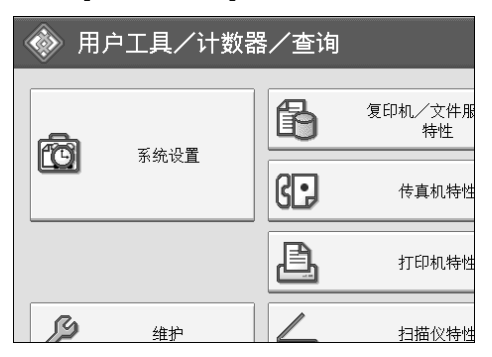

B 按下 [ 管理员工具 ]。

 $\overline{\textbf{E}}$ 按下 [显示 / 清除 / 打印每个用户的计数器 ]。

D <sup>从</sup>显示屏的左侧选择用户代码。

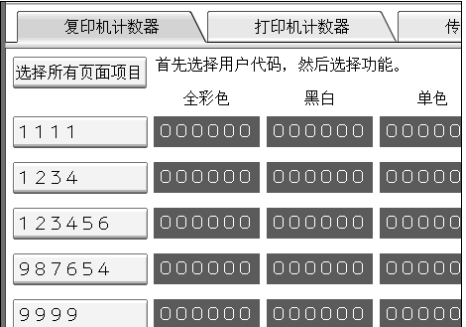

若要选择页面上的所有用户代码,请按 [选择所有页面项目]。

 $\overline{\mathbf{5}}$  按下每个用户下的 [打印计数器列表]。

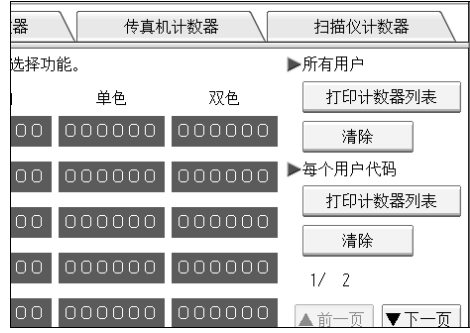

输入用户代码,如果已经注册该用户代码,再按【#】。

 $\overline{\textbf{G}}$  从[复印机计数器]、[打印计数器]、[传真机计数器]和[扫描仪计数器]中选择要打 印的功能使用情况。

1 按下 [打印]。

# 打印所有用户的计数器

本节说明如何打印所有用户的计数器。

1 按下 [ 系统设置 ]。

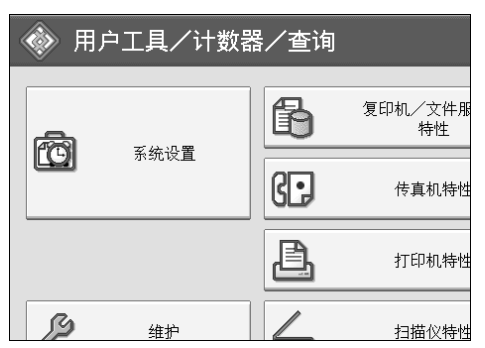

2 按下 [ 管理员工具 ]。

 $\bm{\mathrm{E}}$ 按下 [ 显示 / 清除 / 打印每个用户的计数器 ]。

D 按下所有用户下的 [ 打印计数器列表 ]。

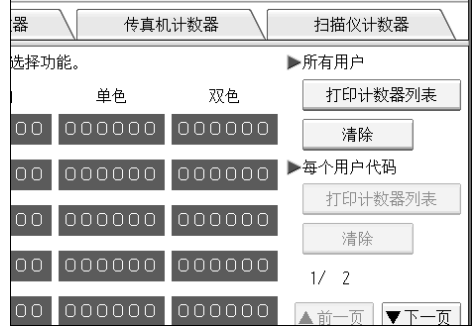

输入用户代码,如果已经注册该用户代码,再按【#】。

 $\bm{\mathsf{S}}$  从[复印机计数器]、[打印计数器]、[传真机计数器]和[扫描仪计数器]中选择要打 印的功能使用情况。

 $G$ 按下 [打印]。

# 清除打印件数量

本节说明输入清除计数器。

1 按下 [ 系统设置 ]。

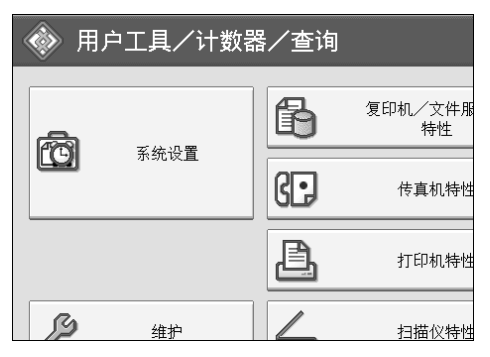

2 按下 [ 管理员工具 ]。

 $\textbf{E}$  按下 [ 显示 / 清除 / 打印每个用户的计数器 ]。

■选择要清除的用户代码。

E 若要清除用户代码下的打印件数量,则从屏幕左侧选择用户代码。

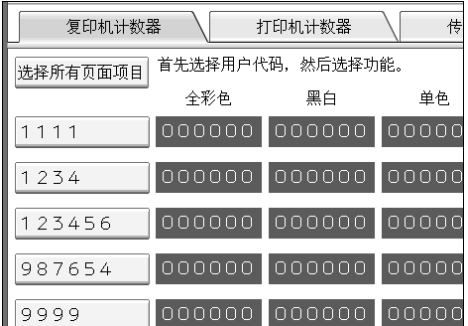

若要选择页面上的所有用户代码,请按 [ 选择所有页面项目 ]。

- $\overline{\mathbf{G}}$ 按下每个用户下的 [清除]。
- G <sup>从</sup>[复印机计数器]、[打印计数器]、[传真机计数器]和[扫描仪计数器]中选择您要 清除的功能使用情况。
- $\overline{\textbf{G}}$  按下 [ 确定 ]。
- 若要清除所有用户代码的打印件数量, 则按所有用户下的 [清除 ]。
- $\overline{\mathbf{1}}$  从[复印机计数器]、[打印计数器]、[传真机计数器]和[扫描仪计数器]中选择您要 清除的功能使用情况。

 $\mathbf I$ 按下 [确定]。

# 传真目的地

注册传真目的地地址,这样就不必每次都输入传真号码,并且可以发送已用传真 机功能扫描的文档。

- 如果为传真目的地注册了"名称"和"键显示",就可方便地选择传真目的地。
- 可将传真目标地址注册为一组。有关注册组的详细信息,请参见"向组中注册 名称"。
- 可通过重拨功能来选择传真目的地,注册这些传真目的地。
- 可将已注册的传真号码用作发件人的传真号码。

有两种类型的传真目的地,如下所示:

- 传真目的地 选择此选项可通过电话网络发送传真。
- IP 传真 选择此选项可向 TCP/IP 网络中的设备发送传真。 如果另一个网络受防火墙的保护,则无法向该网络中的设备发送传真。

可在传真目标地址中编入以下项目:

#### ❖ 传真号码

注册传真目标地址的传真号码。最多可以输入 128 位的传真号码。必须输入每 一位号码。

#### ❖ SUB 代码

通过注册 SUB 代码,可使用保密传输功能向另一台支持被称为"SUB 代码" 类似功能的传真机发送信息。请参见传真机参考的 "SUB 代码"。

#### ❖ SEP 代码

通过注册SEP代码,可使用拉稿接收功能从另一台支持拉稿接收功能的传真机 接收传真。请参见传真机参考的 "SEP 代码"。

#### ❖ 线路

如果安装了可选的外部 G3 接口单元,则可选择每个目的地的线路类型。

#### ❖ 国际传送模式

当将国际传送模式设定为 [ 开 ] 时, 设备会通过降低传送速度来提高传送质量。 但是,通讯时间将变长。

#### ❖ 传真头

可以选择在对方收到的传真信息上打印传真头。默认设置是 "第一个名称"。

#### ❖ 标签插入

使用标签插入来打印信息,如在目的地打印出的页面上的目的地名称。 按如下方式打印数据:

- 目的地名称 [ 传真目的地 ] 中指定的目的地名称打印在页头上 "至"的后面。
- 标准信息

注册的两行句子在 "目的地名称"下打印。

要使用此功能,请在设定传真目的地时将标签插入设置为 [ 开 ], 还要在发送 传真文件时选择 [ 标签插入 ]。

当使用传真功能通过电子邮件发送时,也会打印传真头和标签插入。

除了设备中已注册的信息外,也可以另外编入其他标准信息。请参见传真机参 考的 "编入、更改和删除标准信息"。

可在 IP 传真目的地中设定以下项目:

#### ❖ IP 传真

注册 IP 传真目的地。最多可用 128 个字符注册名称。使用 IP 传真时,必须进 行本项设置。

仅当选择 IP 传真功能, 此设置才有效。

#### ❖ SUB 代码

通过注册 SUB 代码,可使用保密传输功能向另一台支持被称为 "SUB 代码" 类似功能的传真机发送信息。请参见传真机参考的 "SUB 代码"。

### ❖ SEP 代码

通过注册SEP代码,可使用拉稿接收功能从另一台支持拉稿接收功能的传真机 接收传真。请参见传真机参考的 "SEP 代码"。

### ❖ 选择协议

为 IP 传真传送选择协议。 仅当选择 IP 传真功能, 此设置才有效。

### $\mathcal{S}_{\mathcal{S}^{\pm} \mathcal{F}}$

第 248 页"[将名称注册为](#page-257-0)一组" 第 258 页 " [注册](#page-267-0)保护代码"

# 传真目的地

本节说明如何注册传真号码。

### 注册传真目的地

- $\blacksquare$ 按下 [ 系统设置 ]。 ◆ 用户工具/计数器/查询
	- 阁 复印机/文件服 特性 恼 系统设置 83 传真机特性 昌 打印机特性  $\mathcal{G}$ 维护 扫描仪特性
- $\Omega$  按下 [ 管理员工具 ]。
- 2 按下 [ 通讯簿管理 ]。
- $\Box$  检查选中了 [ 编入 / 更改 ]。
- 1 选择要注册传真目的地的名称。 按下名称键,或使用数字键输入已注册的号 码。
- $\mathbf 0$  按下 [ 传真地址 ]。
- ■使用数字键输入传真号码,然后按下"传真号码"下的 [确定 ]。

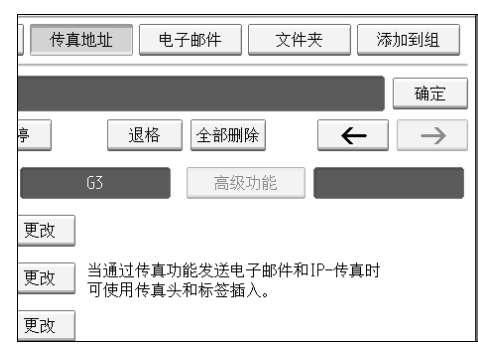

 $\overline{C}$  指定 "SUB 代码"、"SEP 代码"和"国际传送模式"等选项设置。  $\Omega$ 按下 [确定]。

注

- □ 如果已经注册了一个组,也可以将此传真目的地添加到该组中。 有关注册 组的详细信息,请参见 "向组中注册名称"。
- ❒ 若要注册名称,请参见 "注册名称"。

### $\cancel{\mathcal{S}}$ 参考

第 200 页"[注册名称](#page-209-0)" 第 217 页"[将传真目的地作为](#page-226-0)发件人使用" 第 217 页"[更改](#page-226-1)线路" 第 218 页"[更改](#page-227-0) SUB 代码" 第 218 页"[更改](#page-227-1) SEP 代码" 第 218 页"[设定国](#page-227-2)际传送模式" 第 218 页 "选择[传真](#page-227-3)头" 第 219 页 " [设定标](#page-228-0)签插入 " 第 250 页"[将名称注册为](#page-259-0)一组"

### 更改传真目的地

1 按下 [ 系统设置 ]。

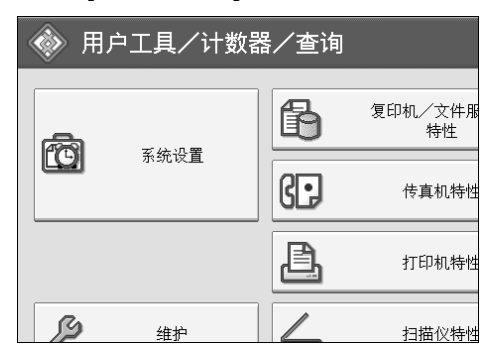

B 按下 [ 管理员工具 ]。

- 2 按下 [ 通讯簿管理 ]。
- $\Omega$  检查选中了 [ 编入 / 更改 ]。

## E 选择要更改传真目的地的名称。

按下名称键,或使用数字键输入已注册的号码。

您可以按照注册名称、传真号码、文件夹名、电子邮件地址或 IP 传真目的地 进行搜索。

 $G$ 按下 [ 传真地址 ]。

G 更改设置。

 $\overline{\textbf{G}}$ 按下 [确定]。

注

❒ 要更改名称、键显示和标题,请参见 "更改注册名"。

### 参考

第 202 页"更改已[注册的名称](#page-211-0)" 第 217 页"[更改传真号码](#page-226-2)" 第 217 页"[更改](#page-226-1)线路" 第 218 页"[更改](#page-227-0) SUB 代码" 第 218 页"[更改](#page-227-1) SEP 代码" 第 218 页"[设定国](#page-227-2)际传送模式" 第 218 页"选择[传真](#page-227-3)头" 第 219 页"[设定标](#page-228-0)签插入"

### <span id="page-226-0"></span>将传真目的地作为发件人使用

 $\blacksquare$  按下 [ 保护 ]。

2 按下"将名称用作"右侧的 [发送者]。

### <span id="page-226-2"></span>更改传真号码

1 按传真号码下面的 [ 更改分配 ]。

2 用数字键输入新传真号码,然后按 [确定]。

#### <span id="page-226-1"></span>更改线路

### 1 按下 [ 选择线路 ]。

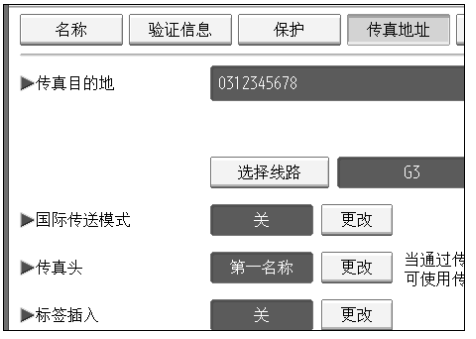

2 选择线路,然后按 [ 确定 ]。

### <span id="page-227-0"></span>更改 SUB 代码

 $\Box$ 按 [ 高级功能 ], 然后按 [SUB 代码 ]。

 $\overline{2}$  按下 "传送 SUB 代码"下的 [更改分配]。

 $\bf{E}$  输入新的 SUB 密码, 然后按 [ 确定 ]。

4 要更改密码, 请按下 "密码 (SID)"下的 [更改分配 ]。

 $\overline{\mathbf{5}}$  输入新密码, 然后按 [确定]。

 $\overline{0}$ 按下 [确定 ]。

### <span id="page-227-1"></span>更改 SEP 代码

 $\mathbf 1$  按 [ 高级功能 ], 然后按 [SEP 代码 ]。

 $\overline{2}$  按下"接收 SEP 代码"下的 [更改分配]。

 $\bf{E}$  输入新的 SEP 密码, 然后按 [ 确定 ]。

**4** 要更改密码, 请按下"密码 (PWD)"下的 [更改分配 ]。

 $\overline{\mathbf{S}}$  输入新密码,然后按 [确定]。

 $\overline{\mathbf{G}}$  按下 [ 确定 ]。

#### <span id="page-227-2"></span>设定国际传送模式

■ 按下 "国际传送模式"下的 [更改分配]。

 $\Omega$ 选择 [ 关 ] 或 [ 开 ], 然后按 [ 确定 ]。

### <span id="page-227-3"></span>选择传真头

可在传真机功能系统设置的设定传真信息中,注册传真头。

■ 按下传真头下的 [ 更改分配 ]。

## $\Omega$ 选择 [ 第一名称 ] 或 [ 第二名称 ], 然后按 [ 确定 ]。

### 参考

第 138 页"[注册传真信息](#page-147-0)"

### <span id="page-228-0"></span>设定标签插入

如果将标签插入设定为"开",那么当接收者收到传真信息时,上面会打印接收 者名称和标准信息。

 $\Box$ 按下"标签插入"下的 [更改分配]。

 $\mathbf{2}_{\text{EFTF}}$ 

- $\left\{ \mathbf{E}\right\}$ 按下"第 2 行"下的 [更改分配]。
- 选择新的标准信息, 或者按下 [ 手动输入 ] 输入新信息。
- $\overline{\mathbf{S}}$ 输入新信息,然后按 [确定]。
- $\overline{0}$ 按下 [确定]。
- $\blacksquare$  按下"第3行"下的 [更改分配]。
- 1 选择新的标准信息,然后按 [ 确定 ]。
- $\Omega$ 按下 [确定 ]。
	- 注

❒ 要更改名称、键显示和标题,请参见 "更改注册名"。

参考

第 202 页"更改已[注册的名称](#page-211-0)"

### 删除传真目的地

### 重要信息

- □ 如果删除的目标地址是一个指定的传送目标地址, 则发往其注册个人邮箱的信 息将无法传送。在删除任何目标地址之前,务必检查传真机功能中的设置。
- $\blacksquare$  按下 [ 系统设置 ]。

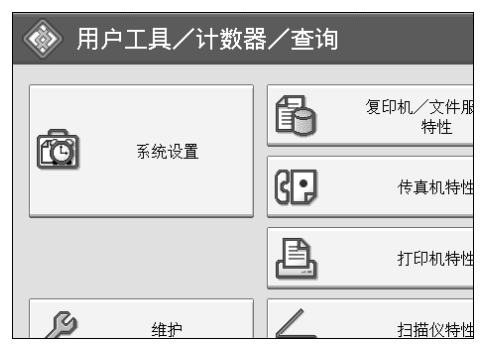

2 按下 [ 管理员工具 ]。

■ 按下 [ 通讯簿管理 ]。

 $\mathbf G$ 按下 [删除]。

E 选择要删除传真目的地的名称。

按下名称键,或使用数字键输入已注册的号码。

您可以按照注册名称、传真号码、文件夹名、电子邮件地址或 IP 传真目的地 进行搜索。

 $G$ 按下 $[$ 传真地址 $]$ 。

■按传真号码下面的 [ 更改分配 ]。

 $\overline{\textbf{G}}$  按下 [ 全部删除 ]。

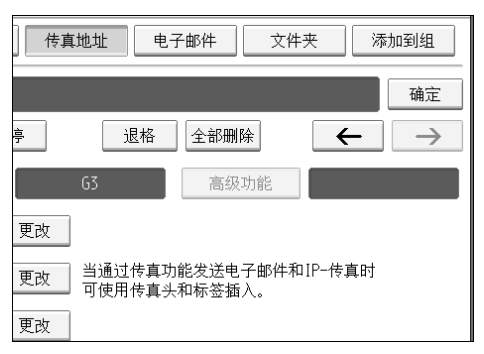

 $\Omega$  按两次 [ 确定 ]。

10 按下 【用户工具 / 计数器】键。

注

**7**

❒ 要删除名称、键显示和标题,请参见 "删除注册名"。

参考

第 203 页"删除已[注册的名称](#page-212-0)"

## IP 传真目的地

本节说明如何注册 IP 传真目的地。

注

□ 有关发送 IP 传真的详细信息, 请参见传真机参考的"通过 IP 传真发送"。

 $\varphi$ 参考

传真机参考的"通过 IP 传真发送"

### 注册 IP 传真目的地

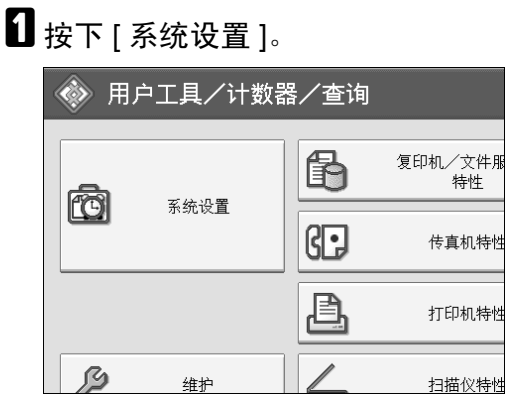

- B 按下 [ 管理员工具 ]。
- $\bf{S}$  按下 [ 通讯簿管理 ]。
- $\Omega$  检查选中了 [ 编入 / 更改 ]。
- $\overline{5}$ 选择要注册的 IP 传真目的地名称。 按下名称键,或使用数字键输入已注册的号码。
- $\mathbf G$  按下 [ 传真地址 ]。
- **7** 按 [ 选择线路 ], 然后选择 [H.323] 或 [SIP]。

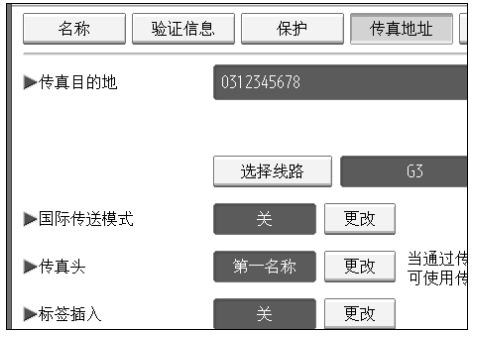

- $\overline{6}$  按下"传真目的地"下的 [更改分配]。
- $\Omega$  输入 IP 传真目的地。
- $\mathbf{D}$ 按两次 [ 确定 ]。

注

❒ 若要注册名称,请参见 "注册名称"。

参考 第 200 页"[注册名称](#page-209-0)" 第 205 页"[注册用户代码](#page-214-0)" 第 248 页"[将名称注册为](#page-257-0)一组" 关于本机的 "输入文字"

### 更改已注册的 IP 传真目的地

 $\blacksquare$  按下 [ 系统设置 ]。

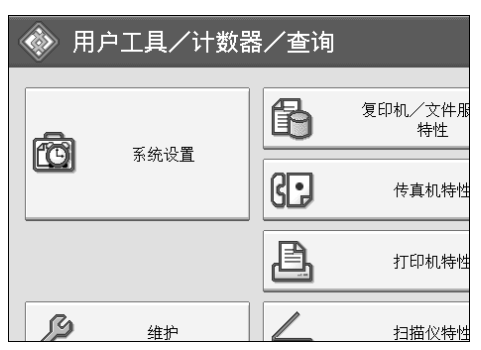

- 2 按下 [ 管理员工具 ]。
- C 按下 [ 通讯簿管理 ]。
- $\Box$  检查选中了 [ 编入 / 更改 ]。
- E 选择要更改的 IP 传真目的地名称。

您可以按照注册名称、传真号码、文件夹名、电子邮件地址或 IP 传真目的地 进行搜索。

 $G$  按下 [ 传真地址 ]。

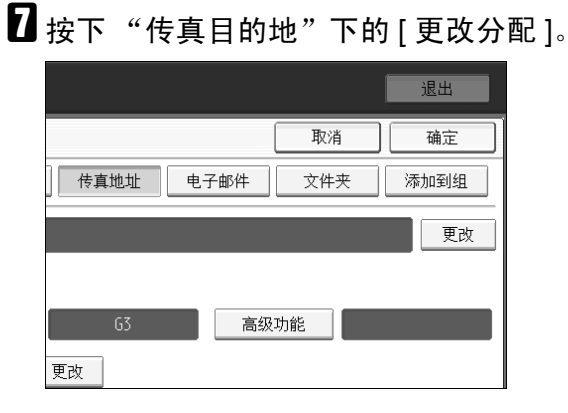

 $\overline{6}$  输入新目的地, 然后按 [ 确定 ]。

 $\Omega$ 按下 [确定]。

 $\mathbf{D}$ 按下 [ 确定 ]。

注

❒ 要更改名称、键显示和标题,请参见 "更改注册名"。

参考

第 202 页"更改已[注册的名称](#page-211-0)" 关于本机的 "输入文字"

将 IP- 传真目的地作为发件人使用

 $\mathbf 0$ 按下 [ 保护 ]。

B <sup>按</sup> [ 将名称用作 ] 下的 [ 发送者 ]。

更改 IP 传真目的地

■ 按 [ 将名称用作 ] 下的 [ 更改分配 ]。

2 输入新目的地,然后按 [确定]。

选择协议

1 按下 [ 选择线路 ]。

**2** 选择 [H.323] 或 [SIP]。

设定 SUB 代码

 $\blacksquare$  按 [ 高级功能 ], 然后按 [SUB 代码 ]。

 $\overline{2}$  按下"传送 SUB 代码"下的 [更改分配]。

 $\overline{\textbf{E}}$  输入 SUB 代码, 然后按 [确定]。

■ 要输入密码, 请按下 "密码 (SID)"下的 [ 更改分配 ]。

■ 使用数字键输入密码, 然后按 [ 确定 ]。

 $\mathbf{G}$ 按下 [确定 ]。

223

### 设定 SEP 代码

 $\Box$ 按 [ 高级功能 ],然后按 [SUB 代码 ]。

 $\overline{2}$  按下 "接收 SEP 代码"下的 [更改分配]。

 $\overline{\textbf{E}}$  使用数字键输入 SEP 代码, 然后按 [ 确定 ]。

 $\Omega$ 要输入密码,请按下"密码(PWD)"下的 [更改分配]。

E <sup>使</sup>用数字键输入密码,然后按 [ 确定 ]。

 $\overline{0}$ 按下 [ 确定 ]。

设定国际传送模式

1 按下 "国际传送模式"下的 [更改分配]。

 $\overline{2}$ 选择 [关 ]或 [开 ],然后按 [确定 ]。

选择传真头

 $\blacksquare$ 按下传真头下的 [ 更改分配 ]。

 $\overline{2}$ 选择 [ 第一名称 ] 或 [ 第二名称 ], 然后按 [ 确定 ]。

### 删除已注册的 IP 传真目的地

如果删除的目标地址是一个指定的传送目标地址,则发往其注册个人邮箱的信息 将无法传送。在删除任何目标地址之前,务必检查传真机功能中的设置。

 $\blacksquare$  按下 [ 系统设置 ]。

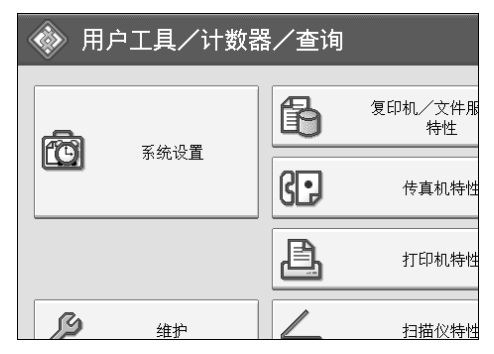

- B 按下 [ 管理员工具 ]。
- $\bm{\mathrm{B}}$  按下 [ 通讯簿管理 ]。
- $\Omega$ 按下 [删除]。
- $\bm{\Theta}$ 选择要删除的IP传真目的地名称。按下名称键,或使用数字键输入已注册的号 码。

您可以按照注册名称、传真号码、文件夹名、电子邮件地址或 IP 传真目的地 进行搜索。

- $G$  按下 [ 传真地址 ]。
- ■按下"传真目的地"下的 [更改分配]。
- $\overline{6}$  按下 [ 全部删除 ]。
- $\Omega$ 按两次 [确定]。
- 1 按下【用户工具/计数器】键。
	- 注

❒ 要更改名称、键显示和标题,请参见 "更改注册名"。

参考

第 202 页"更改已[注册的名称](#page-211-0)"

# 电子邮件目的地

注册电子邮件目的地址,可以用扫描或传真功能通过电子邮件来传送已扫描文 件,并且不必每次都输入电子邮件地址。

- 如果将 "名称"和 "键显示"注册为电子邮件目标地址,即可方便地选择电 子邮件目标地址。
- 可将多个 e-mail 地址作为一组注册。
- 当在扫描仪模式发送扫描文件时,可将该 e-mail 地址作为发送人地址。如果执 行此操作,请在发件人地址上设定保护代码以防止其他人未经授权访问该地 址。

### 注

- ❒ 可从 LDAP 服务器选择电子邮件地址,然后将它注册在通讯簿上。请参阅扫描 仪参考中的 "通过电子邮件发送扫描文件"。
- □ 可将设备设置为: 只要进行了传送, 就通过电子邮件发送"传送结果报告"。 请参见传真机参考,您可以设置本机无论何时传送都通过电子邮件发送传送结 果报告。请参见传真机参考。

 $\varphi$ 参考

第 258 页 " [注册](#page-267-0)保护代码 "

# 注册电子邮件目的地

 $\mathbf 0$ 按下 [ 系统设置 ]。

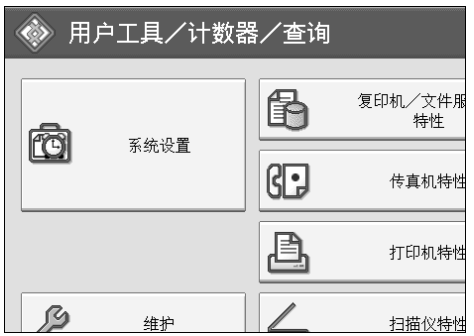

2 按下 [ 管理员工具 ]。

- $\bf{B}$  按下 [ 通讯簿管理 ]。
- $\Omega$  检查选中了 [ 编入 / 更改 ]。
- E 选择要注册的电子邮件目的地名称。按下名称键,或使用数字键输入已注册的 号码。

 $G$  按下 [ 电子邮件 ]。

# $\blacksquare$  按下 [更改分配]。

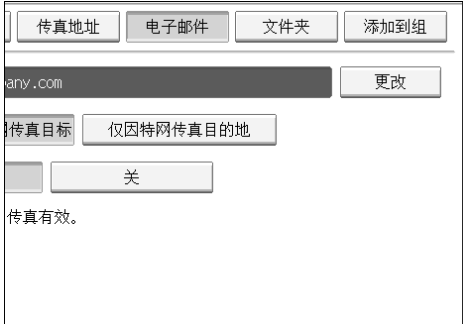

# $\overline{6}$  请输入 e-mail 地址。

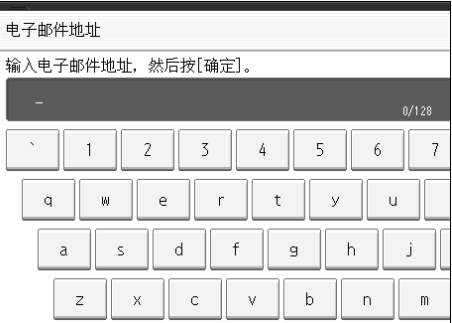

 $\Omega$ 按下 [确定]。

 $\overline{\mathbf{1}}$  选择 [ 电子邮件 / 因特网传真目标 ] 或 [ 仅因特网传真目的地 ]。

K 若要使用国际传真,请指定是否使<sup>用</sup> "通<sup>过</sup> SMTP 服务器发送"。

 $\mathbf{E}$ 按下 [确定]。

注

❒ 最多可为电子邮件地址输入 128 个字符。

❒ 若要注册名称,请参见 "注册名称"。

参考

第 200 页"[注册名称](#page-209-0)" 第 205 页"[注册用户代码](#page-214-0)" 第 250 页"[将名称注册为](#page-259-0)一组"

# 更改电子邮件目的地

 $\blacksquare$  按下 [ 系统设置 ]。

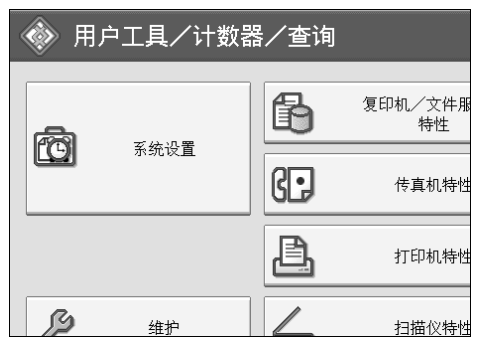

B 按下 [ 管理员工具 ]。

- $\bf{E}$ 按下 [ 通讯簿管理 ]。
- $\Box$  检查选中了 [ 编入 / 更改 ]。

## E 选择要更改的电子邮件目的地名称。

按下名称键,或使用数字键输入已注册的号码。

您可以按照注册名称、传真号码、文件夹名、电子邮件地址或 IP 传真目的地 进行搜索。

 $G$ 按下 [ 电子邮件 ]。

 $\blacksquare$  按下电子邮件地址下的 [ 更改 ]。

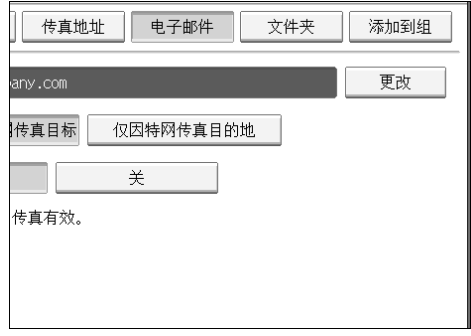

 $\overline{63}$  输入电子邮件地址,然后按 [ 确定 ]。

 $\Omega$ 按下 [确定]。

注

❒ 要更改名称、键显示和标题,请参见 "更改注册名"。

参考

第 202 页"更改已[注册的名称](#page-211-0)" 关于本机的 "输入文字"

### 将该电子邮件地址用作发件人

 $\blacksquare$  按下 [ 保护 ]。

2 按 [ 将名称用作 ] 下的 [ 发送者 ]。

## 删除电子邮件目的地

 $\blacksquare$  按下 [ 系统设置 ]。

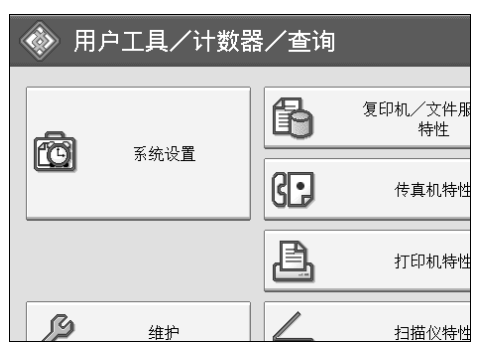

B 按下 [ 管理员工具 ]。

2 按下 [ 通讯簿管理 ]。

 $\Omega$  按下 [删除]。

# E 选择要删除的电子邮件目的地名称。

按下名称键,或使用数字键输入已注册的号码。

您可以按照注册名称、传真号码、文件夹名、电子邮件地址或 IP 传真目的地 进行搜索。

 $\overline{\mathbf{G}}$  按下 [ 电子邮件 ]。

 $\overline{\mathbf{G}}$  按下电子邮件地址下的 [更改分配]。

 $\overline{6}$  按下 [ 全部删除 ]。

 $\Omega$ 按两次 [确定]。

 $\mathbf{I}$ 按下【用户工具/计数器】键。

### 注

❒ 要删除名称、键显示和标题,请参见 "删除注册名"。

### 参考

第 203 页"删除已[注册的名称](#page-212-0)"

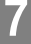

# 注册文件夹

通过注册共享文件夹,可向该文件夹直接发送扫描文件。 有 3 种协议可以使用:

- SMB 用于将文件发送到共享 Windows 文件夹。
- FTP 当向 FTP 服务器发送文件时使用。
- NCP 将文件发送到 Net- Ware 服务器时使用。

注

- □ 有关这些协议、服务器名称、文件夹级别的详细信息,请向网络管理员咨询。
- ❒ 可防止未经授权用户从本设备访问这些文件夹。请参见 "注册保护代码"。
- ❒ 只能选择 SMB、FTP 或 NCP。完成设置后若变更协议,则此前的所有条目都将 删除。

# <span id="page-240-0"></span>使用 SMB 进行连接

注

- ❒ 若要在 FTP 服务器中注册文件夹,请参见 "将 FTP 用于连接"。
- ❒ 若要在 NetWare 服务器中注册文件夹,请参见 "将 NCP 用于连接"。

参考

第 237 页 " 使用 FTP 进[行连接](#page-246-0)"

第 242 页 " 使用 NCP 进[行连接](#page-251-0) "

### <span id="page-240-1"></span>注册 SMB 文件夹

 $\mathbf 1$  按下 [ 系统设置 ]。

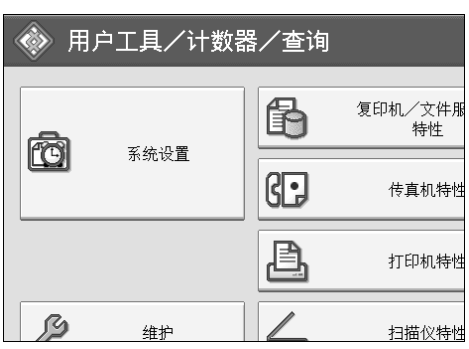

B 按下 [ 管理员工具 ]。

 $\bf{G}$ 按下 [ 通讯簿管理 ]。

 $\Omega$  检查选中了 [ 编入 / 更改 ]。

E 选择要注册的文件夹名称。按下名称键,或使用数字键输入已注册的号码。

 $\overline{\mathbf{G}}$ 按 [ 验证信息 ],然后按 [ $\overline{\mathbf{v}}$  下一页 ]。

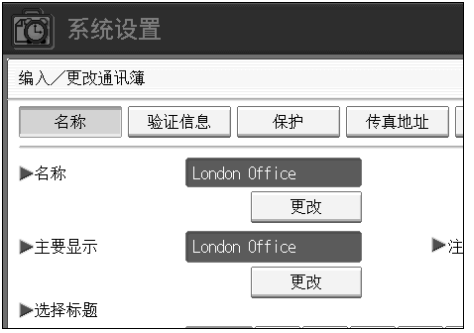

G 按下文件夹验证右侧<sup>的</sup> [ 指定其它验证信息 ]。

 $\overline{6}$  按下登录用户名下的 [ 更改分配 ]。

 $\Omega$  输入登录用户名, 然后按 [ 确定 ]。

 $\overline{\mathbf{1}}$  按下登录密码下的 [ 更改分配 ]。

 $\mathbf{\Omega}$ 输入密码,然后按 [确定]。

 $\mathbf{\Omega}$  再次输入密码进行确认, 然后按 [ 确定 ]。

 $\mathbf{E}$ 按下 [ 文件夹 ]。

 $\mathbf{E}$  按下 [SMB]。

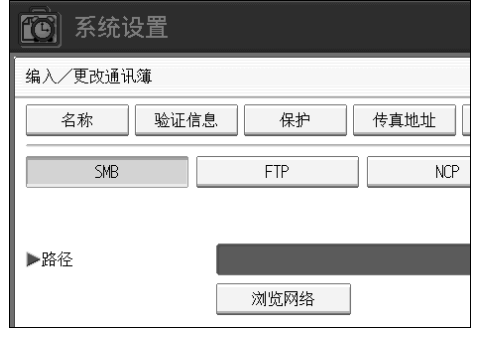

15 按 [ 测试连接 ] 检查输入的路径是否正确。

 $\mathbf \Xi$ 按下 [ 退出 ]。

 $\mathbf{\Omega}$ 按下 [确定]。

# $\mathbf{\mathbb{C}}$  按下 [ 退出 ]。

### 注

❒ 若要注册名称,请参见 "注册名称"。

- ❒ 最多可为用户名输入 64 个字符。
- ❒ 最多可为密码输入 64 个字符。
- ❒ 最多可用 128 个字符输入某路径名。
- □ 若要指定某文件夹,可手动输入路径或通过浏览网络指定文件夹。
- □ 若连接测试失败,检查设置,然后重试。
- □ 当选择[请勿指定]时,将应用在文件转送设置的默认用户名/密码(发送)中 指定的 SMB 用户名和 SMB 密码。
- □ 如果指定了"用户验证",请与管理员联系。

### 参考

第 200 页"[注册名称](#page-209-0)"

第 233 页 " 手动指定 [SMB](#page-242-0) 文件夹 "

第 234 页 " 使用浏览网络查找 [SMB](#page-243-0) 文件夹 "

### <span id="page-242-0"></span>手动指定 SMB 文件夹

1 按下路径下的 [ 更改分配 ]。

2 输入指定文件夹的路径。

 $\mathbf{S}$  按下 [确定]。

若输入的路径格式不正确,将显示提示信息。按 [ 退出 ], 然后再输入路径。

注

❒ 使用此格式输入路径:"\\ServerName\Share- Name\PathName"。

- ❒ 您也可以输入 IPv4 地址。
- ❒ 最多可用 128 个字符输入某路径名。

### <span id="page-243-0"></span>使用浏览网络查找 SMB 文件夹

### $\mathbf 1$  按下 [ 浏览网络 ]。

当计算机客户与本设备共享同一网络。 网络屏幕仅列出您授权访问的客户计算机。

### 2 选择用户计算机。

将出现其中的共享文件夹。

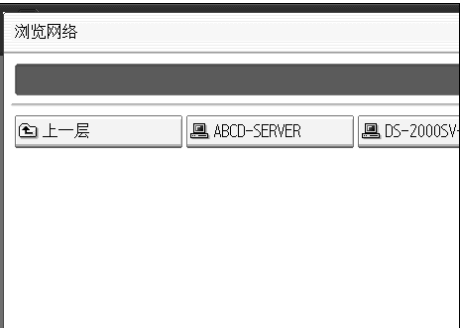

按 [ 上一层 ] 可在不同级别中切换。

C 选择要注册的文件夹。

 $\mathbf{G}$  [确定].

#### 如果出现登录屏幕

本节说明当您试着通过浏览网络访问文件夹时如果出现登录屏幕如何登录本机。 如果您未指定文件夹验证,或者如果文件夹验证中输入了不正确的用户名或密 码,将出现登录屏幕。

### ■ 输入登录用户名, 然后按 [ 确定 ]。

输入文件夹验证指定的登录用户名。

### 2 输入密码, 然后按 [ 确定 ]。

出现选择文件夹的路径。 如果出现信息, 按 [ 退出 ], 然后再输入登录用户名和密码。

### 更改 SMB 文件夹

# $\blacksquare$  按下 [ 系统设置 ]。

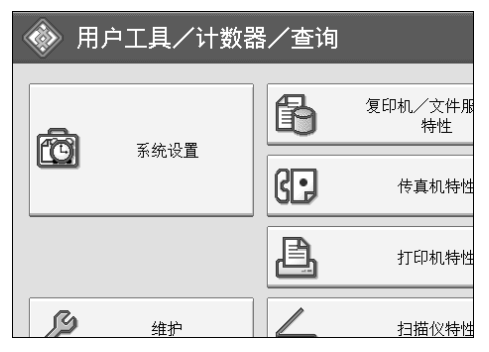

- B 按下 [ 管理员工具 ]。
- $\bf{B}$ 按下 [通讯簿管理]。
- D <sup>检</sup>查选中<sup>了</sup> [ 编入/更改 ]。

# E 选择要更改的文件夹名称。

按下名称键,或使用数字键输入已注册的号码。

您可以按照注册名称、传真号码、文件夹名、电子邮件地址或 IP 传真目的地 进行搜索。

 $G$ 按下 $[ x#x ]$ 。

G 选择要更改的项目。

指定文件夹时,直接输入路径或通过浏览网络选择。有关详细信息,请参见 "手动查找文件夹"和 "使用浏览网络查找文件夹"。

 $\overline{\textbf{C}}$ 按 [ 测试连接 ] 检查输入的路径是否正确。

 $\Omega$ 按下 $[$ 确定]。

 $\mathbf{D}$  按下 [ 退出 ]。

注

❒ 要更改名称、键显示和标题,请参见 "更改注册名"。

参考

第 202 页"更改已[注册的名称](#page-211-0)"

### 更改协议

# $\blacksquare$  按 [FTP] 或 [NCP]。

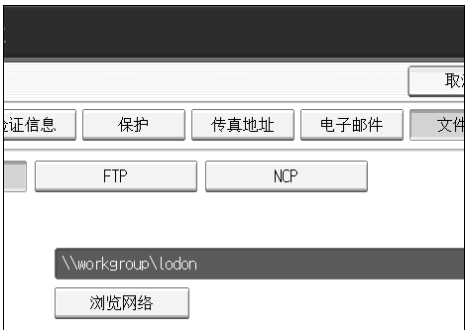

# $\overline{\mathbf{2}}$  显示确认信息。按下 [ 是 ]。

变更协议将删除此前协议下所作的全部设置。

日 重新输入每个项目。

参考

第 237 页 " [注册](#page-246-1) FTP 文件夹 "

### 删除 SMB 注册文件夹

 $\blacksquare$  [ 系统设置 ].

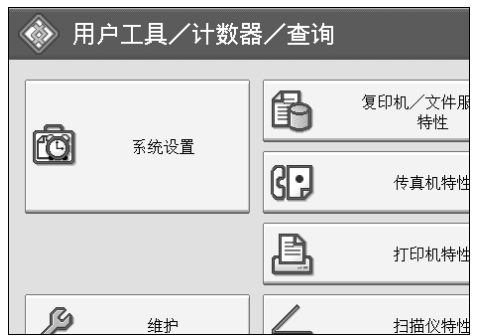

B 按下 [ 管理员工具 ]。

C 按下 [ 通讯簿管理 ]。

 $\Omega$  按下 [ 删除 ]。

### E 选择要删除的文件夹名称。

按下名称键,或使用数字键输入已注册的号码。

您可以按照注册名称、传真号码、文件夹名、电子邮件地址或 IP 传真目的地 进行搜索。

 $\mathbf 0$  按下 [ 文件夹 ]。

G 按下当前未选定的协议。

显示确认信息。

- $\overline{\textbf{G}}$ 按下 [是 ]。
- $\Omega$ 按下 [确定 ]。

 $\mathbf{D}$ 按下 [ 退出 ]。

注

❒ 要删除名称、键显示和标题,请参见 "删除注册名"。

 $\mathcal{S}_{\mathcal{z}}$ 参考

第 203 页"删除已[注册的名称](#page-212-0)"

## <span id="page-246-0"></span>使用 FTP 进行连接

注

❒ 若要在 Windows 中注册已设定的共享文件夹,请参见 "将 SMB 用于连接"。

❒ 若要在 NetWare 服务器中注册文件夹,请参见 "将 NCP 用于连接"。

参考

第 231 页" 使用 SMB 进[行连接](#page-240-0)"

第 242 页 " 使用 NCP 进[行连接](#page-251-0) "

<span id="page-246-1"></span>注册 FTP 文件夹

 $\blacksquare$ 按下 [ 系统设置 ]。

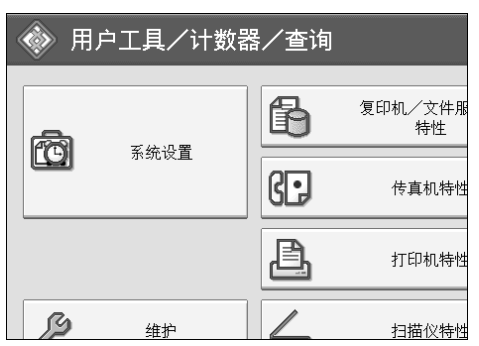

2 按下 [ 管理员工具 ]。

2 按下 [ 通讯簿管理 ]。

 $\Omega$  检查选中了 [ 编入 / 更改 ]。

E 选择要注册的文件夹名称。

您可以按照注册名称、传真号码、文件夹名、电子邮件地址或 IP 传真目的地 进行搜索。

 $\overline{\mathbf{G}}$  按 [ 验证信息 ], 然后按 [ $\overline{\mathbf{v}}$  下一页 ]。

G 按下文件夹验证右侧<sup>的</sup> [ 指定其它验证信息 ]。

 $\overline{\textbf{G}}$ 按下登录用户名下的 [ 更改分配 ]。

 $\Omega$  输入登录用户名, 然后按 [确定]。

 $\overline{10}$  按下登录密码下的 [ 更改分配 ]。

 $\mathbf{\Omega}$  输入密码, 然后按 [ 确定 ]。

 $\mathbf{\Omega}$  再次输入密码进行确认, 然后按 [ 确定 ]。

 $\mathbf{E}$ 按下 $[$ 文件夹 $]$ 。

 $\mathbf I$ 按下 [FTP]。

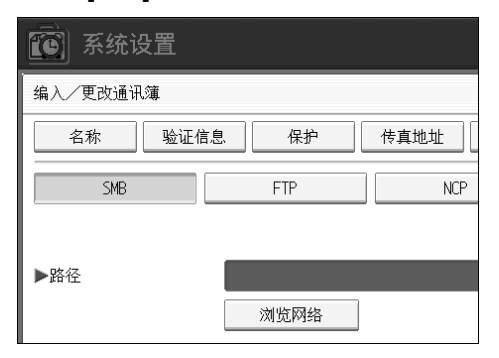

O 按服务器名称下面的 [ 更改分配 ]。

 $\mathbf \Omega$  输入服务器名称,然后按 [确定]。

 $\overline{\mathbf{U}}$  按下路径下的 [更改分配]。

R 输入路径。

 $\mathbf{\mathbb{D}}$ 按下 [确定]。

 $\overline{w}$  按下 "端口号"下的 [更改分配]。

14 输入端口号。

 $\overline{\mathbf{\Omega}}$  按 [ 测试连接 ] 检查输入的路径是否正确。

**28 按下** [ 退出 ]。

**4 按下** [ 确定 ]。

 $\overline{\mathfrak{B}}$  按下 [ 退出 ]。

### 注

❒ 若要注册名称,请参见 "注册名称"。

- ❒ 最多可为用户名输入 64 个字符。
- ❒ 最多可为密码输入 64 个字符。
- □ 最多可为服务器名称输入 64 个字符。
- □ 您可使用此格式: "/user/home/username" 输入绝对路径; 或使用格式: "directory/sub-directory"输入相对路径。
- ❒ 若让路径保持空白,则自动将登录目录作为当前工作目录。
- □ 您也可以输入 IPv4 地址。
- ❒ 最多可用 128 个字符输入某路径名。
- ❒ 若要更改端口号码,请按端口号码下的[更改分配]。使用数字键输入端口号 码,然后按【#】。
- ❒ 可在 1 至 65535 范围内输入。
- □ 若连接测试失败, 检查设置, 然后重试。
- □ 当选择[请勿指定]时,将应用在文件转送设置的默认用户名/密码(发送)中 指定的 FTP 用户名和 FTP 密码。详细信息, 请参见"文件传输"。
- □ 如果指定了"用户验证",请与管理员联系。

### $\mathcal{S}_{\mathcal{B}}$ 参考

第 200 页 " [注册名称](#page-209-0) "

第 233 页 " 手动指定 [SMB](#page-242-0) 文件夹 "

第 234 页" 使用浏览网络查找 [SMB](#page-243-0) 文件夹"

### 更改 FTP 文件夹

### $\mathbf 0$ 按下 [ 系统设置 ]。

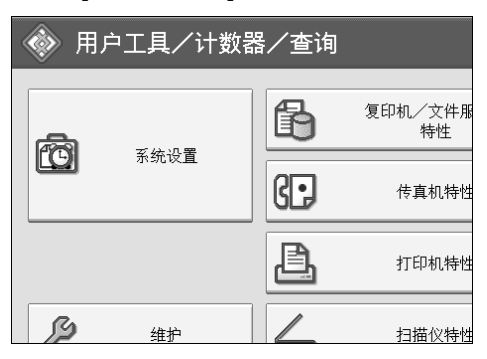

2 按下 [ 管理员工具 ]。

C 按下 [ 通讯簿管理 ]。

 $\Omega$  检查选中了 [ 编入 / 更改 ]。

■ 选择要更改的文件夹名称, 然后按 [ 文件夹 ]。 按下名称键,或使用数字键输入已注册的号码。 您可以按照注册名称、传真号码、文件夹名、电子邮件地址或 IP 传真目的地 进行搜索。

 $\overline{0}$  按下 [ 文件夹 ]。

G 选择要更改的项目。

1 按 [ 测试连接 ] 检查输入的路径是否正确。

 $\Omega$ 按下 $[$ 确定 $]$ 。

 $\mathbf{I}$ 按下 [退出]。

注

❒ 要更改名称、键显示和标题,请参见 "更改注册名"。

参考

第 202 页"更改已[注册的名称](#page-211-0)"

更改协议

 $\mathbf 1$  按 [SMB] 或 [NCP]。

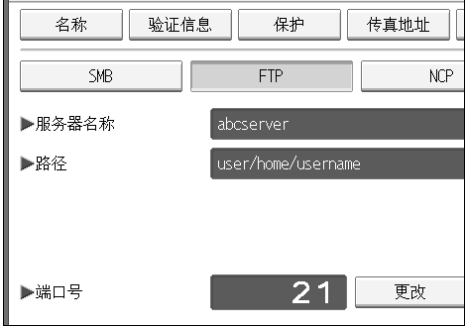

# $\overline{2}$  显示确认信息。按下 [ 是 ]。

变更协议将删除此前协议下所作的全部设置。

C <sup>重</sup>新输入每个项目。

 $\varphi$ 参考

第 231 页 " 注册 [SMB](#page-240-1) 文件夹 "

### 更改 FTP 下的项目

 $\blacksquare$  按下端口号下的 [ 更改分配 ]。

2 输入新的端口号,然后按【#】。

 $\overline{\textbf{E}}$  按服务器名称下面的 [更改分配]。

1 输入新服务器名称,然后按 [确定]。

 $\overline{\textbf{S}}$  按下"路径"下的 [更改分配]。

 $\overline{\mathbf{G}}$  输入新路径, 然后按 [ 确定 ]。

删除 FTP 文件夹

1 按下 [ 系统设置 ]。

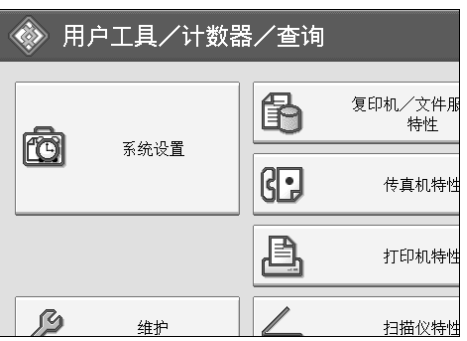

B 按下 [ 管理员工具 ]。

 $\bf{B}$  按下 [ 通讯簿管理 ]。

 $\Omega$ 按下 [删除]。

## E 选择要删除的文件夹名称。

按下名称键,或使用数字键输入已注册的号码。

您可以按照注册名称、传真号码、文件夹名、电子邮件地址或 IP 传真目的地 进行搜索。

 $\mathbf 0$  按下 [ 文件夹 ]。

■ 按下当前未选定的协议。

显示确认信息。

 $B_{\,\mathrm{B}T}$  [是]。

 $\Omega$  按下 [确定]。

 $\mathbf{D}$  按下 [ 退出 ]。

注

□ 若要完全删除名称, 请参见"删除注册名"。

参考

第 203 页"删除已[注册的名称](#page-212-0)"

### <span id="page-251-0"></span>使用 NCP 进行连接

### 注

❒ 若要在 Windows 中注册已设定的共享文件夹,请参见 "将 SMB 用于连接"。 ❒ 若要在 FTP 服务器中注册文件夹,请参见 "将 FTP 用于连接"。

### 参考

第 231 页" 使用 SMB 进[行连接](#page-240-0)"

第 237 页 " 使用 FTP 进[行连接](#page-246-0) "

#### 注册 NCP 文件夹

 $\mathbf 0$ 按下 [ 系统设置 ]。

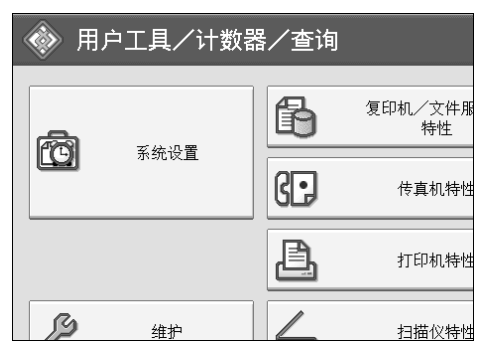

B 按下 [ 管理员工具 ]。

C 按下 [ 通讯簿管理 ]。

D <sup>检</sup>查选中<sup>了</sup> [ 编入/更改 ]。

■ 按下要注册的名称, 或使用数字键输入已注册的号码。

您可以按照注册名称、传真号码、文件夹名、电子邮件地址或 IP 传真目的地 进行搜索。

 $\overline{\mathbf{G}}$  按 [ 验证信息 ], 然后按 [ $\overline{\mathbf{v}}$  下一页 ]。

■ 按下文件夹验证右侧的 [ 指定其它验证信息 ]。
- $\overline{6}$  按下登录用户名下的 [ 更改分配 ]。
- $\Omega$  输入登录用户名, 然后按 [确定 ]。
- $\overline{\mathbf{1}}$  按下登录密码下的 [ 更改分配 ]。
- 14 输入密码,然后按 [ 确定 ]。
- $\mathbf{E}$  再次输入密码进行确认, 然后按 [确定]。
- $\mathbf{E}$ 按下 [ 文件夹 ]。
- $\mathbf{E}$  按下 [NCP]。
- O 选择 "连接类型"。

若要指定 NDS 树中的文件夹,请按 [NDS]。若要指定 NetWare 服务器中的文件 夹,请按 [Bindery]。

- 10指定文件夹。
- $\mathbf{\Omega}$ 按下 [确定 ]。
- $\mathbf E$ 按下 [ 退出 ]。
	- 注
	- ❒ 若要注册名称,请参见 "注册名称"。
	- ❒ 最多可为用户名输入 64 个字符。
	- ❒ 最多可为密码输入 64 个字符。
	- □ 如果已将"连接类型"设置为 [NDS], 请在用户对象所在上下文的名称后面 输入用户名。如果用户名为 "user" ,上下文名称为 "context" ,请输入 "user.context"。
	- □ 若要指定某文件夹,可手动输入路径或通过浏览网络指定文件夹。
	- □ 选择 [ 请勿指定 ] 时,已在文件传输设置的默认用户名称 / 密码 (发送) 中指 定的 NCP 用户名和 NCP 密码应用。详细信息, 请参见"文件传输"。
	- ❒ 如果指定了 "用户验证",请与管理员联系。
	- 参考
		- 第 200 页"[注册名称](#page-209-0)"
		- 第 244 页 " 手[动指](#page-253-0)定 NCP 文件夹 "
		- 第 244 页"使用浏览网络查找 NCP [文件](#page-253-1)夹"
		- 关于本机的 "输入文字"

<span id="page-253-0"></span>手动指定 NCP 文件夹

1 按下路径下的 [ 更改分配 ]。

2 输入指定文件夹的路径。

 ${\bf B}$  [确定].

■ 按 [ 测试连接 ] 检查输入的路径是否正确。

 $\overline{\mathbf{5}}$  按下 [ 退出 ]。

注

- □ 如果将"连接类型"设置为 [NDS], 且如果 NDS 树名称为"tree"、含有卷的 上下关系名称为"context"、卷名称为"volume"以及文件夹名称为 "folder",那么路径为 "\\tree\volume. context\folder"。
- □ 如果将"连接类型"设置为 [Bindery], 且如果 NetWare 服务器名称为 "server"、卷名称为"volume"以及文件夹名称为"folder", 那么路径为 "\\server\volume\folder"。
- ❒ 最多可用 128 个字符输入某路径名。
- □ 若连接测试失败, 检查设置, 然后重试。

#### <span id="page-253-1"></span>使用浏览网络查找 NCP 文件夹

 $\mathbf 1$  按下 [ 浏览网络 ]。

- **2** 如果已将 "连接类型"设置为 [NDS], 会出现 NDS 树的项目列表。如果已将 "连接类型"设置为 [Bindery],会出现 NetWare 服务器的项目列表。
- $\overline{\textbf{E}}$   $\hat{\textbf{F}}$   $\hat{\textbf{F}}$  NDS 树或 NetWare 服务器中搜索目的地文件夹。

按 [ 上一层 ] 可在不同级别中切换。

4 选择要注册的文件夹。

 $\mathbf{5}$  [确定].

注

- □ 在 [ 浏览网络 ] 中仅显示允许您访问的文件夹。
- ❒ 如果设备上使用的语言与要查看的目的地上使用的语言不同,则列表中的 项目可能无法正确显示。
- ❒ 在列表中最多可以显示 100 项。

#### 更改 NCP 注册文件夹

### $\blacksquare$  按下 [ 系统设置 ]。

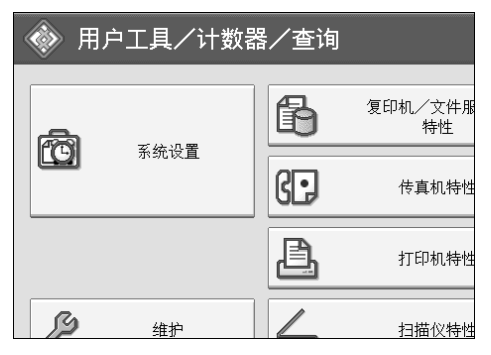

- 2 按下 [ 管理员工具 ]。
- $\bf{B}$ 按下 [通讯簿管理]。
- D <sup>检</sup>查选中<sup>了</sup> [ 编入/更改 ]。

## E 选择要更改的已注册了文件夹的用户。

按下名称键,或使用数字键输入已注册的号码。

您可以按照注册名称、传真号码、文件夹名、电子邮件地址或 IP 传真目的地 进行搜索。

 $\overline{6}$  按下 [ 文件夹 ]。

1 选择"连接类型"。

若要指定 NDS 树中的文件夹,请按 [NDS]。若要指定 NetWare 服务器中的文件 夹,请按 [Bindery]。

### ■ 指定文件夹。

若要指定某文件夹,可手动输入路径或通过浏览网络指定文件夹。

■ 按 [ 测试连接 ] 检查输入的路径是否正确。

 $\mathbf{I}$  按下 [ 确定 ]。

 $\mathbf I$ 按下 [ 退出 ]。

注

❒ 要更改名称、键显示和标题,请参见 "更改注册名"。

参考

第 202 页 "更改已[注册的名称](#page-211-0)"

#### 更改协议

- $\mathbf{1}$  按 [SMB] 或 [FTP]。
- 2 显示确认信息。按下 [ 是 ]。

变更协议将删除此前协议下所作的全部设置。

C <sup>重</sup>新输入每个项目。

参考

第 231 页 " 注册 [SMB](#page-240-0) 文件夹 "

第 237 页" [注册](#page-246-0) FTP 文件夹"

删除 NCP 文件夹

1 按下 [ 系统设置 ]。

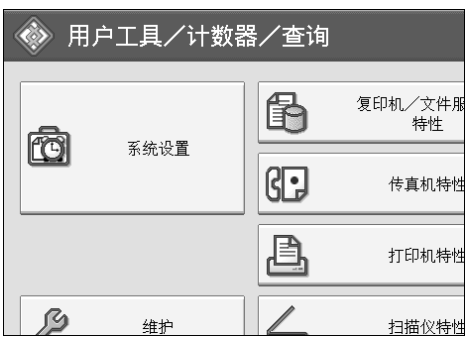

2 按下 [ 管理员工具 ]。

2 按下 [ 通讯簿管理 ]。

 $\Omega$ 按下 $[$ 删除 $]$ 。

### E 选择要删除文件夹的用户。

按下名称键,或使用数字键输入已注册的号码。

您可以按照注册名称、传真号码、文件夹名、电子邮件地址或 IP 传真目的地 进行搜索。

 $\mathbf 0$  按下 [ 文件夹 ]。

G 按下当前未选定的协议。

显示确认信息。

- $\mathbf{G}$ 按下 [是]。
- $\Omega$ 按下 [确定]。

 $\textcolor{red}{\blacksquare}$  [ 退出 ].

注

❒ 若要完全删除名称,请参见 "删除注册名"。

参考

第 203 页"删除已[注册的名称](#page-212-0)"

## 将名称注册为一组

通过将名称注册为一组,可方便地管理每组中的电子邮件地址和文件夹。 若要将名称添加为一组,必须先注册各组。

#### 重要信息

- ❒ 当使用扫描到文件夹功能时,不能将扫描文件发送到注册了50个以上文件夹的 分组。
- ❒ 最多可注册 500 个目的地到组。

#### 注

□ 通过设定保护代码,可阻止非授权访问注册在分组中的文件夹。详细信息,请 参见 "注册保护代码"。

#### 参考

第 258 页"[注册](#page-267-0)保护代码"

#### 注册组

 $\blacksquare$  按下 [ 系统设置 ]。

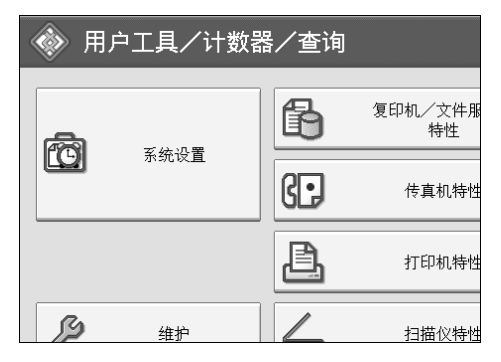

- 2 按下 [ 管理员工具 ]。
- $\overline{\textbf{E}}$ 按下 [ 通讯簿 : 编入 / 更改 / 删除组 ]。
- D <sup>检</sup>查选中<sup>了</sup> [ 编入/更改 ]。
- $\bm{\mathsf{S}}$  按下 [ 新编入 ]。

## $\overline{\mathbf{G}}$  按下组名下的 [更改分配]。

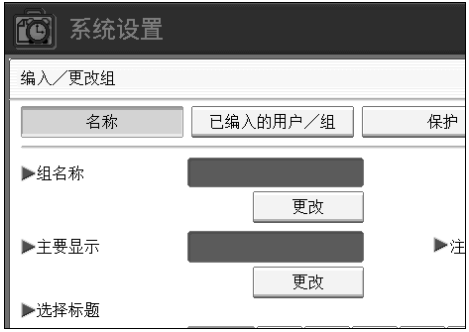

## $\Box$  输入组名, 然后按 [ 确定 ]。

自动设置键显示。

 $\overline{\textbf{C}}$  根据需要按下"选择标题"下的标题键。

可选择下列键:

- [ 常用 ]:添加到首先显示的页。
- $[AB]$ 、 $[CD]$ 、 $[EF]$ 、 $[GH]$ 、 $[IJK]$ 、 $[LMN]$ 、 $[OPQ]$ 、 $[RST]$ 、 $[UVW]$ 、 $[XYZ]$ 、 $[1]$  $\widetilde{\Xi}$ [10]… 添加到选定标题的项目列表中。

可以为每个标题选择 [ 常用 ] 和另外一页。

I 若要更改键显示时,请按下键显示下的[更改分配]。输入键显示,然后按[确定 ]。

 $\mathbf{D}$ 按下 [确定]。

参考

关于本机的 "输入文字"

## 将名称注册为一组

可将在通讯簿中注册的名称添加为一组。 当注册新名称时,也可以同时注册分组。

 $\blacksquare$  按下 [ 系统设置 ]。

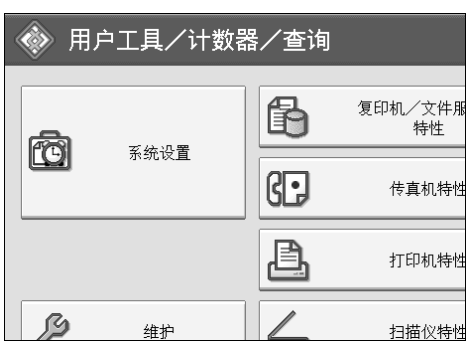

- $\Omega$  按下 [ 管理员工具 ]。
- $\bm{\mathrm{E}}$ 按下 $[$ 通讯簿管理 $]$ 。
- $\Box$  检查选中了 [ 编入 / 更改 ]。
- E 选择要注册为一组的名称。

按下名称键,或使用数字键输入已注册的号码。

您可以按照注册名称、传真号码、文件夹名、电子邮件地址或 IP 传真目的地 进行搜索。

 $\mathbf 0$  按下 [ 添加到组 ]。

G 选择要添加名称的组。

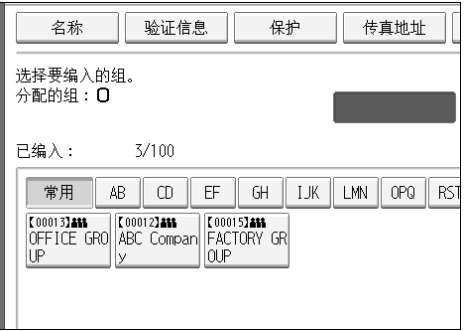

您选择的组键被突出显示,并且其名称添加到该组中。

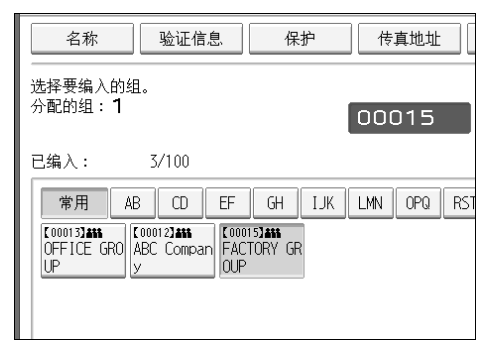

## $\overline{\textbf{B}}$ 按下 [确定]。

## 将一个组添加到另一个组

可将一个组添加到另一个组。

### $\blacksquare$  按下 [ 系统设置 ]。

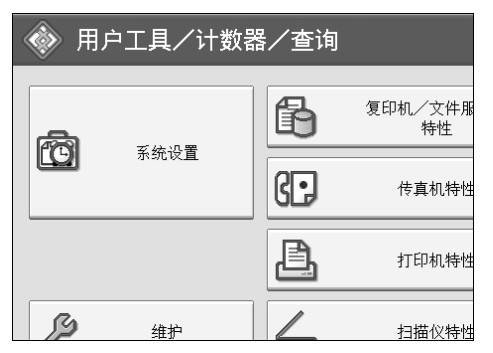

B 按下 [ 管理员工具 ]。

 $\overline{\textbf{E}}$ 按下 [ 通讯簿 : 编入 / 更改 / 删除组 ]。

 $\Box$  检查选中了 [ 编入 / 更改 ]。

E 选择要添加到另一个组的分组。

按下组键,或使用数字键输入注册编号。

您可以按照注册名称、传真号码、文件夹名、电子邮件地址或 IP 传真目的地 进行搜索。

 $G$  按下 [ 添加到组 ]。

## G 选择要添加到的分组。

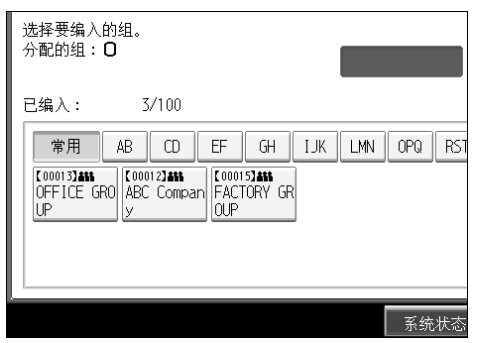

您选择的分组键被突出显示,并且向其中添加了分组。

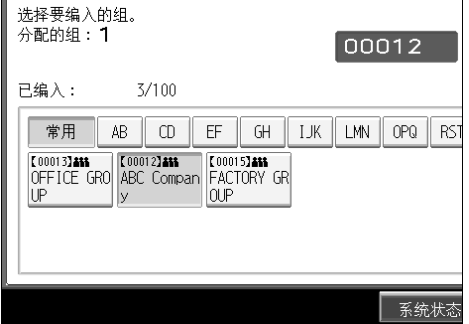

 $\overline{\textbf{B}}$ 按下 [确定]。

## 显示各组中注册的名称

可检查各组中注册的名称或分组。

 $\blacksquare$  按下 [ 系统设置 ]。

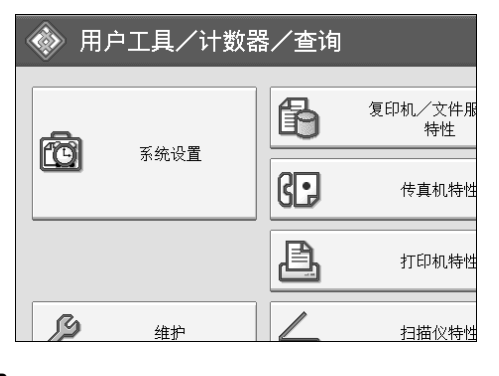

- B 按下 [ 管理员工具 ]。
- $\left\{ \right\}$ 按下 $\left[$ 通讯簿:编入 / 更改 / 删除组 ]。
- $\Box$  检查选中了 [ 编入 / 更改 ]。

E 选择注册了要确认成员的分组。

您可以按照注册名称、传真号码、文件夹名、电子邮件地址或 IP 传真目的地 进行搜索。

 $G$ 按下 $[$ 已编入的用户 / 组 ]。

此时将显示已注册的所有名称。

 $\overline{\mathbf{Z}}$  按下 [确定]。

### 从组中删除名称

 $\blacksquare$  按下 [ 系统设置 ]。

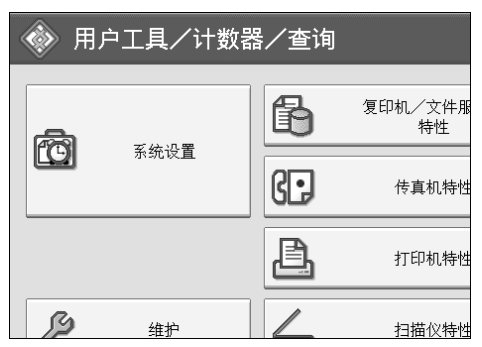

2 按下 [ 管理员工具 ]。

 $\bm{\mathrm{E}}$ 按下 $[$ 通讯簿管理 $]$ 。

D <sup>检</sup>查选中<sup>了</sup> [ 编入/更改 ]。

E 选择要从组中删除的名称。

按下名称键,或使用数字键输入已注册的号码。

您可以按照注册名称、传真号码、文件夹名、电子邮件地址或 IP 传真目的地 进行搜索。

 $\overline{0}$ 按下 [ 添加到组 ]。

### G 选择要从中删除名称的组。

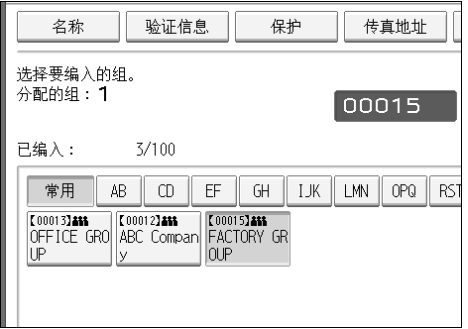

您选择的组键被突出显示,并且其名称添加到该组中。

 $\overline{\textbf{G}}$  按下 [确定]。

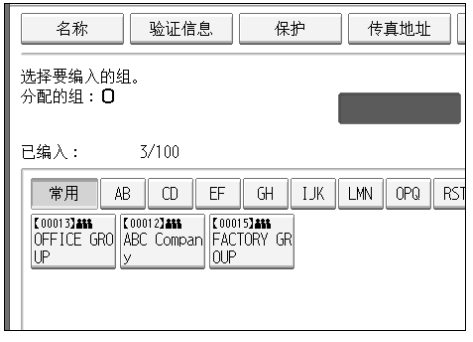

## 删除另一个组中的组

 $\blacksquare$  按下 [ 系统设置 ]。

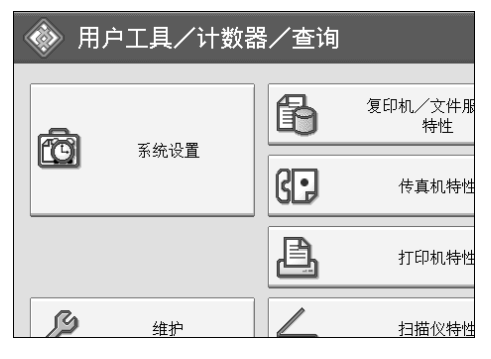

- B 按下 [ 管理员工具 ]。
- $\overline{\textbf{E}}$  按下 [ 通讯簿 : 编入 / 更改 / 删除组 ]。
- $\Box$  检查选中了 [ 编入 / 更改 ]。

## E 选择要从中进行删除的分组。

按下分组键,或使用数字键输入注册编号。

您可以按照注册名称、传真号码、文件夹名、电子邮件地址或 IP 传真目的地 进行搜索。

## $G$ 按下 [添加到组]。

此时会突出显示已注册组的分组键。

## G 选择要从中进行删除的分组。

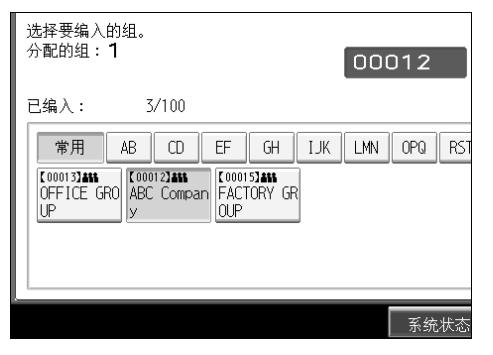

取消选择分组键,并且从中删除了分组。

## $\mathbf{G}$  [ 确定 ].

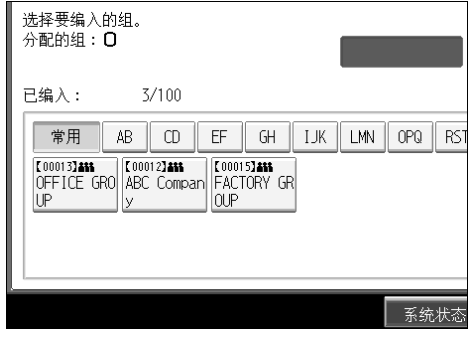

## 更改组名

 $\blacksquare$  按下 [ 系统设置 ]。

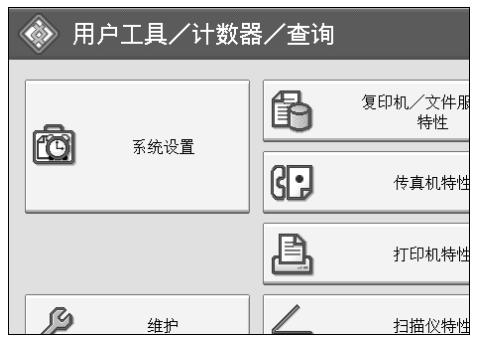

B 按下 [ 管理员工具 ]。

 $\textbf{E}$  按下 [ 通讯簿 : 编入 / 更改 / 删除组 ]。

 $\Box$  检查选中了 [ 编入 / 更改 ]。

E 按要更改的组键。

您可以按照注册名称、传真号码、文件夹名、电子邮件地址或 IP 传真目的地 进行搜索。

F 若要更改组名称和键显示,则按组名称或键显示下的 [ 更改分配 ]。

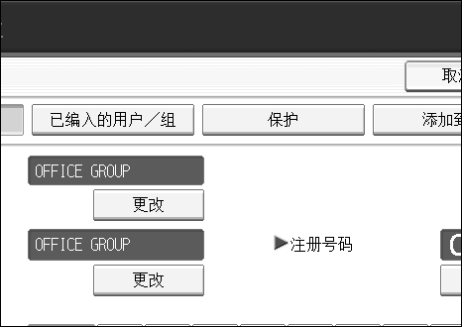

■ 输入新的组名称或键显示, 然后按 [ 确定 ]。

 $\overline{\textbf{b}}$  若要更改标题, 则按选择标题下的标题键。

 $\Omega$ 若要更改注册号码,请按注册号码下的 [更改分配]。

 $\overline{\mathbf{1}}$  使用数字键输入新的登录号码。

 $\mathbf{I}$  is to  $\mathbf{I}$  and  $\mathbf{I}$  is the set of  $\mathbf{I}$ 

 $\mathbf{D}$ 按下 [确定]。

### 删除组

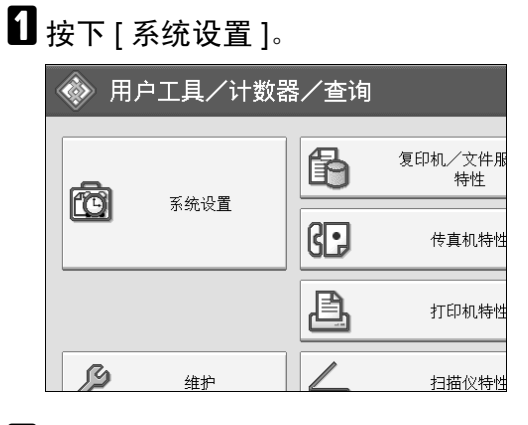

- B 按下 [ 管理员工具 ]。
- $\Omega$  按下 [ 通讯簿 : 编入 / 更改 / 删除组 ]。
- D 按下 [ 删除 ]。
- **按下 [是]。**
- 6 选择要删除的组键。

您可以按照注册名称、传真号码、文件夹名、电子邮件地址或 IP 传真目的地 进行搜索。

 $\mathbf{Z}$ 按下[是]。

## <span id="page-267-0"></span>注册保护代码

通过设定保护代码,可阻止访问发件人名或文件夹。 可用此功能保护如下项目:

- 文件夹 可阻止非授权访问这些文件夹。
- 发件人名 可避免误用发件人名。
- 参考

第 205 页"[注册用户代码](#page-214-0)"

## 将保护代码注册到单个用户

 $\blacksquare$  按下 [ 系统设置 ]。

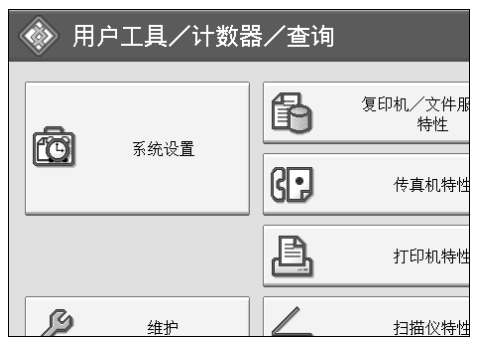

2 按下 [ 管理员工具 ]。

 $\bm{\mathrm{B}}$ 按下 $[$ 通讯簿管理 $]$ 。

 $\Omega$  检查选中了 $[$  编入 / 更改 ]。

#### E 选择要注册保护代码的名称。

您可以按照注册名称、传真号码、文件夹名、电子邮件地址或 IP 传真目的地 进行搜索。

## $G$ 按下 $[$ 保护 $]$ 。

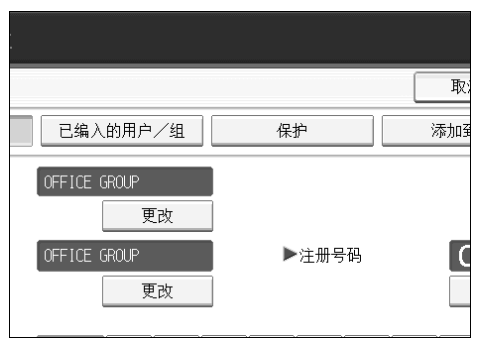

G 按下以将名称用作 [ 目的地 ] <sup>或</sup> [ 发送者 ]。

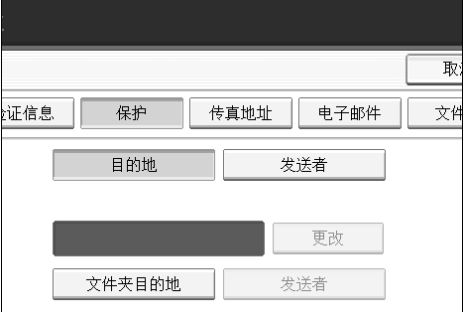

可同时选择 [ 目的地 ] 和 [ 发送者 ]。

 $\overline{6}$  按保护代码下面的 [ 更改分配 ]。

2 使用数字键输入保护代码,然后按【#】。

 $\mathbf{D}$ 按下 [确定]。

 $\mathbf{I}$ 按下 [ 退出 ]。

注

❒ 保护代码最多指定八位数字。在不指定保护代码的情况下,也可以指定"保 护"。

## 将保护代码注册到组用户

 $\blacksquare$  按下 [ 系统设置 ]。

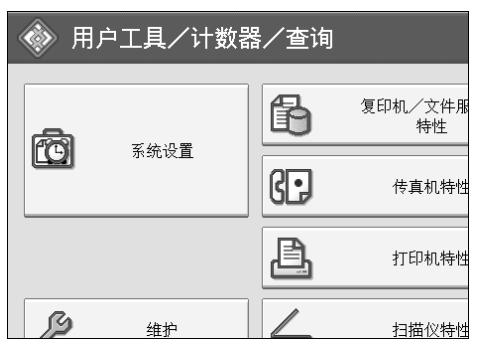

- B 按下 [ 管理员工具 ]。
- $\left\{ \mathbf{E}\right\}$ 按下 $\left[ \left. \mathbb{\tilde{A}}\right]$ 讯簿: 编入 / 更改 / 删除组 ]。
- $\Box$  检查选中了 [ 编入 / 更改 ]。
- 按下要注册的组键, 或使用数字键输入已注册的号码。
- $\mathbf 0$  按下 [ 保护 ]。
- $\Omega$  按下保护对象下的 [ 文件夹目的地 ]。
- $\overline{6}$  按保护代码下面的 [ 更改分配 ]。
- 2 用数字键输入保护代码,然后按下【#】键。
- $\mathbf{D}$ 按下 [确定]。
- $\mathbf I$ 按下 [ 退出 ]。
	- 注
	- ❒ 保护代码最多指定八位数字。在不指定保护代码的情况下,也可以指定"保 护"。

## 注册 SMTP 和 LDAP 验证

### SMTP 验证

对于通讯簿中注册的每个用户,可注册用于访问 SMTP 服务器的登录用户名和登 录密码。

若要使用 SMTP 服务器, 需要先进行设定。

#### 重要信息

- ❒ 当SMTP验证选择[请勿指定]时,将应用在文件转送设置的SMTP验证中指定的 用户名和密码。详细信息,请参见 "文件传输"。
- $\blacksquare$  按下 [ 系统设置 ]。

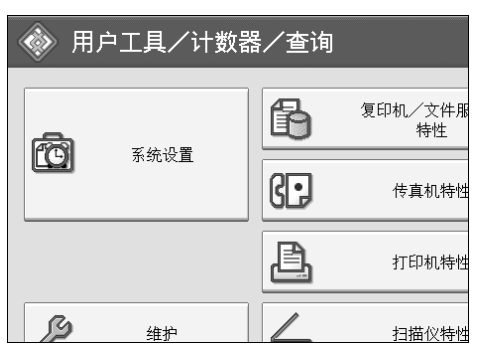

<span id="page-270-0"></span>2 按下 [ 管理员工具 ]。

C 按下 [ 通讯簿管理 ]。

 $\Box$  检查选中了 [ 编入 / 更改 ]。

#### ■ 按下要注册的名称,或使用数字键输入已注册的号码

您可以按照注册名称、传真号码、文件夹名、电子邮件地址或 IP 传真目的地 进行搜索。

 $G$ 按下 [ 验证信息 ]。

■按下 SMTP 验证右侧的 [ 指定其它验证信息 ]。

**7**

 $\overline{6}$  按下登录用户名下的 [ 更改分配 ]。

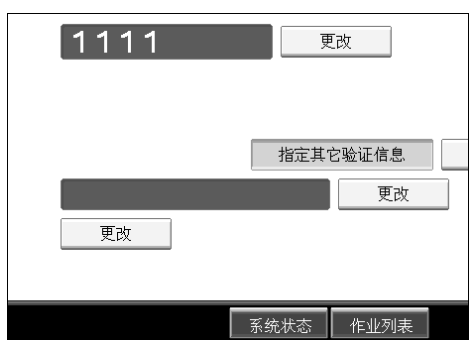

 $\Omega$  输入登录用户名, 然后按 [ 确定 ]。

 $\overline{\mathbf{1}}$  按下登录密码下的 [ 更改分配 ]。

 $\mathbf{I}$  输入密码, 然后按 [ 确定 ]。

 $\overline{12}$  再次输入密码进行确认,然后按 [ 确定 ]。

<span id="page-271-0"></span> $\mathbf{E}$  [ 确定 ].

#### 注

❒ 若要注册名称,请参见 "注册名称"。

❒ 最多可为用户名输入 191 个字符。

□ 当在 SMTP 验证前使用 POP 时, 最多可输入 63 个字符。

❒ 最多可为密码输入 64 个字符。

□ 若要更改 S[M](#page-271-0)TP 验证设置, 请重复步骤 p 至 m。

#### 参考

第 200 页"[注册名称](#page-209-0)"

第 13 页" [网络](#page-22-0)设置"

关于本机的 "输入文字"

#### LDAP 验证

对于通讯簿中注册的每个用户,可注册用于访问 LDAP 服务器的登录用户名和登 录密码。

若要使用 LDAP 服务器,需要先进行设定。有关详细信息,请参见网络指南中的 "LDAP 服务器设置"。

#### 进重要信息

❒ 当LDAP验证选择[请勿指定]时,将应用在管理员工具设置的编入/更改LDAP 服务器中指定的用户名和密码。详细信息,请参见 "LDAP 服务器设置"。

□按下 [ 系统设置 ]。

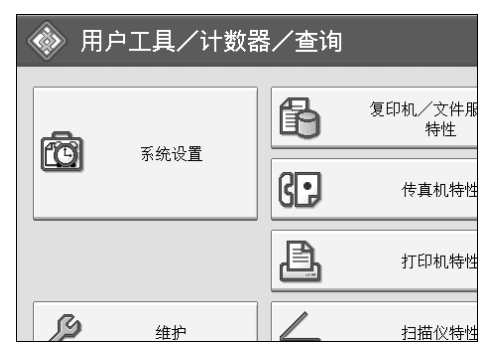

- <span id="page-272-0"></span>2 按下 [ 管理员工具 ]。
- 2 按下 [ 通讯簿管理 ]。
- $\Box$  检查选中了 [ 编入 / 更改 ]。

您可以按照注册名称、传真号码、文件夹名、电子邮件地址或 IP 传真目的地 进行搜索。

■ 按下要注册的名称, 或使用数字键输入已注册的号码。

- $\overline{\mathbf{G}}$ 按 [ 验证信息 ],然后按 [ $\overline{\mathbf{v}}$  下一页 ]。
- **4** 按下 LDAP 验证右侧的 [ 指定其它验证信息 ]。
- $\overline{\textbf{G}}$  按下登录用户名下的 [ 更改分配 ]。

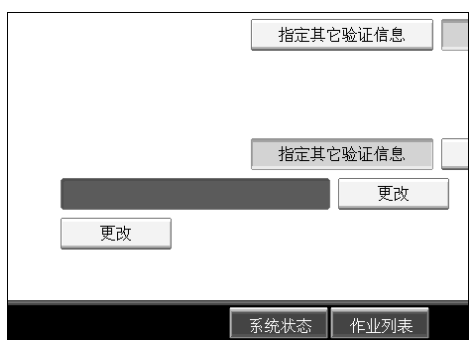

 $\Omega$  输入登录用户名,然后按 [确定]。

 $\overline{\mathbf{1}}$ 按下登录密码下的 [ 更改分配 ]。

 $\mathbf I$ 输入密码,然后按 [确定]。

 $\mathbf{\Omega}$  再次输入密码进行确认,然后按 [ 确定 ]。

<span id="page-273-0"></span> $\mathbf{E}$ 按下 [确定]。

#### 注

❒ 若要注册名称,请参见 "注册名称"。

□ 当 LDAP 验证选择 [ 请勿指定 ] 时, 将应用在管理员工具设置的编入 / 更改 LDAP 服务器中指定的用户名和密码。

❒ 最多可为用户名输入 128 个字符。

□ 若要更改 LDAP 验证设置, 请重复步骤 2 至 的。

#### 参考

第 200 页"[注册名称](#page-209-0)" 关于本机的 "输入文字"

# 8. 其它用户工具

初始设置可让您切换语言也可通过显示计数器查看打印的纸张数量。有关如何访 问各自设置的详细信息,请参见 "访问用户工具 (系统设置)"。

## 维护

本节说明维护中的用户工具。

[ 维护 ] 允许颜色偏差和变化率修正。

#### ❖ 自动颜色校准

如果某种颜色太浓或复印件的颜色与原稿不同,则调整黄色、品红色、青色和 黑色平衡。

#### ❖ 色彩校色

如果彩色文件显示的偏差,则执行自动色彩校色。

注

❒ 有关 "自动颜色校准"和 "色彩校色"的详细信息,请参见故障排除的 "维 护"。

#### 参考

第3页"访[问用户工具](#page-12-0)" 故障排除的 "维护"

## 更改显示语言

可以更改显示屏使用的语言。默认语言是英语。

## $\blacksquare$ 按 $[$ 简体字 $]$ 。

语言改为简体中文。

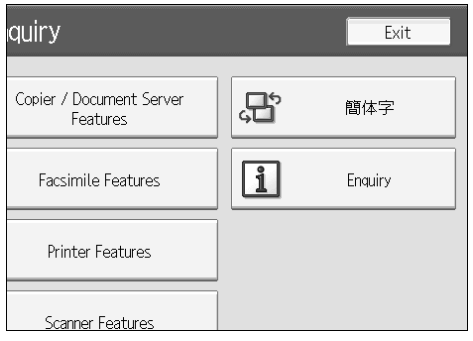

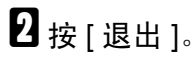

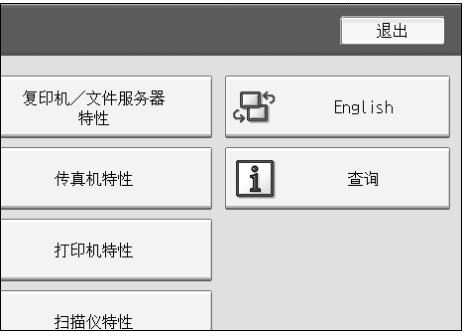

显示简体中文菜单。

### 参考

第3页"访[问用户工具](#page-12-0)"

## 查询

查询功能可让您查看修理联系电话号码或定购碳粉等耗材的电话号码。与维修工 程师联系之前请务必先确认如下事项:

#### ❖ 耗材

- 订购电话号码
- 碳粉
- 装订钉
- 装订 (中间)
- 传送印记名称

#### ❖ 设备维护 / 修理

- 电话号码
- 设备序列号

#### ❖ 销售代表

• 电话号码

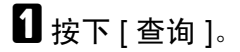

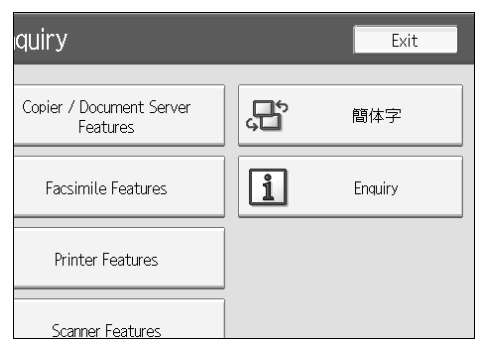

将出现查询信息。

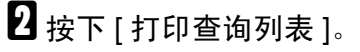

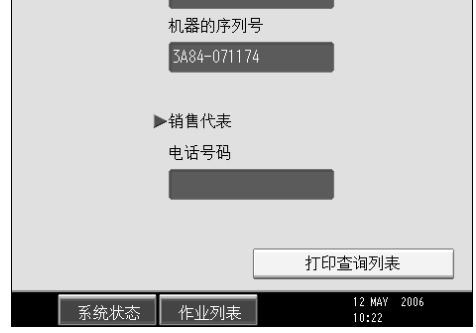

## C 按下 【开始】键。

打印出查询信息。

## $\Omega$ 按两次 [ 退出 ]。

参考

第 3 页 " 访[问用户工具](#page-12-0) "

## 计数器

## 显示总计数器

可以显示所有功能对应的总计数器值。

- $\blacksquare$  按下 [ 计数器 ]。 63 传真机特性 ê 打印机特性  $\mathscr{L}$  $\triangle$ 维护 扫描仪特性  $\sqrt{123}$ 计数器 ————————<br> 系统状态
- B 若要打印计数器列表,则按 [ 打印计数器列表 ]。

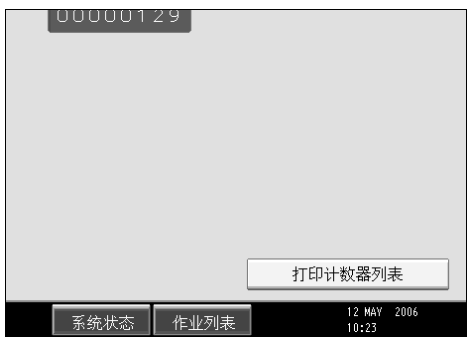

C 按下 【开始】键。

计数器列表被打印出来。

参考

第 3 页 " 访[问用户工具](#page-12-0) "

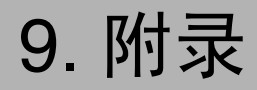

## 主机规格

- ❖ 结构: 台式
- ❖ 感光类型: OPC 鼓
- ❖ 原稿扫描: CCD 直线形固态扫描系统
- ❖ 复印程序: 干式静电转印系统
- ❖ 显影: 干式双组份磁刷显影系统
- ❖ 定影: 无油带定影
- ❖ 分辨率: 600dpi
- ❖ 曝光玻璃: 静态原稿曝光类型
- ❖ 原稿基准位置: 左后角
- ❖ 预热时间: 型号 1:25 秒或以下 (23 °C) 型号 2: 29 秒或以下 (23 °C)
- ❖ 原稿: 单页 / 书本 / 实物
- ❖ 最大原稿尺寸: A3 $\neg$ , 11"×17" $\neg$

❖ 复印纸尺寸:

- 纸盘:A3口-A5囗,11"×17"囗-7¼"×10¼"囗
- 手送台: A3口-A6口,  $11" \times 17"$ ロ-7 $1/4" \times 10^1/2"$ ロ
- 手送台 (自定义尺寸):垂直:90.0-305.0mm, 3.55"-12.00" 水平:148.0- 600.0mm, 5.83"-23.62"
- 双面: A3 $\nabla$ -A5 $\nabla$ , 11"×17" $\nabla$ -10<sup>1</sup>/<sub>2</sub>" $\nabla$
- 大容量纸盘: A4 $\Box$ , 8<sup>1</sup>/<sub>2</sub>"×11" $\Box$

❖ 纸张重量:

- 纸盘:  $60-216$ g/m<sup>2</sup>, 16-57lb.
- 手送台:  $60-253$ g/m<sup>2</sup>, 16 67lb.
- 双面:64-169g/m<sup>2</sup>, 17-45lb.
- ❖ 非复印区:
	- 前缘:5±1mm
	- 后缘:2±1mm
	- 左缘:2±1mm
	- 右缘:2±1mm
- ❖ 首张复印时间:
	- 1 型:
		- 色彩:8 秒钟或以内
		- 黑白:4.9 秒钟或以内
	- 2 型:
		- 色彩:7 秒钟或以内
		- 黑白:4.5 秒钟或以内
- ◆ 复印速度: (机型 1) 全彩色 / 黑白
	- 35/35 份 / 分钟 (A4<mark>D</mark>,8<sup>1</sup>/<sub>2</sub>"×11"**D**)
- ◆ 复印速度: (机型 2)全彩色 / 黑白
	- 40/45 份 / 分钟 (A4 $\mathsf{D}$ ,8<sup>1</sup>/<sub>2</sub>"×11" $\mathsf{D}$ )

#### ❖ 复印比例:

预设复印比例:

• 放大

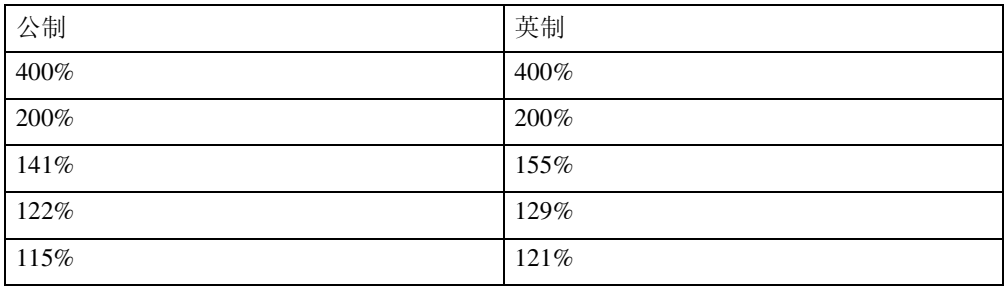

• 等倍

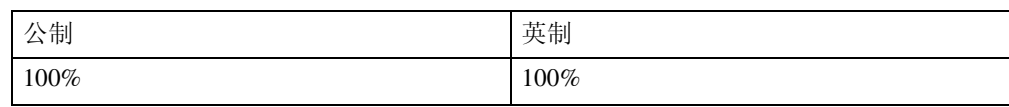

• 缩小

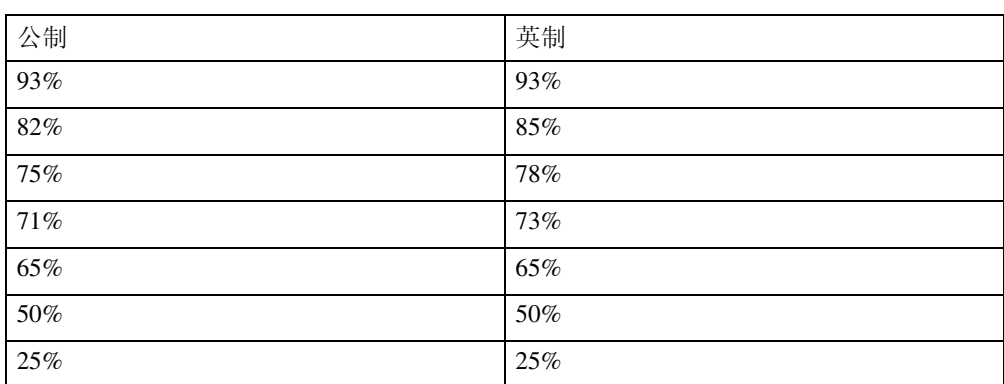

缩放:从 25% 至 400%,以 1% 递增

#### ❖ 最高连续复印份数:

999 页

#### ❖ 纸张容量:

- 纸盘 1、 2: 550 页 (80g/m<sup>2</sup>, 20lb.)
- 手送台: 100 页 (80g/m<sup>2</sup>, 20lb.)

#### ❖ 功率消耗:

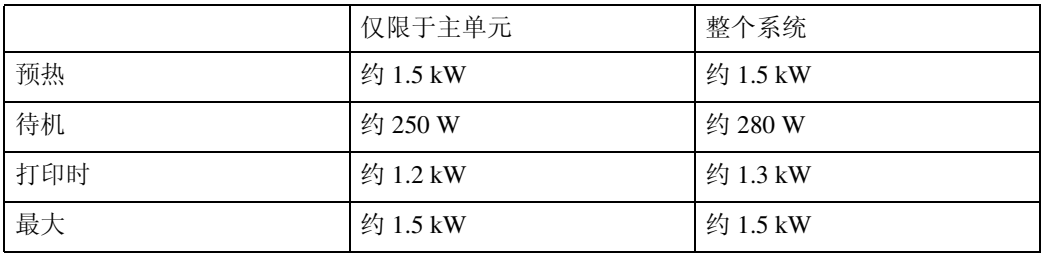

整个系统由主机、小册文件制成机、大容量纸盘、文件格式转换器、 IEEE 802.11b (无线局域网)接口单元和 USB 主接口单元组成。

- ❖ 尺寸 (宽 × 深 × 高,到曝光玻璃): 670×670×760mm, 26.8"×26.8"×30.4"
- ❖ 主机占地面积 (宽 × 深): 纸盘 1、 2: 910×670mm, 36.4"×26.8"
- ❖ 噪音:

声能等级:

• 仅限于主单元

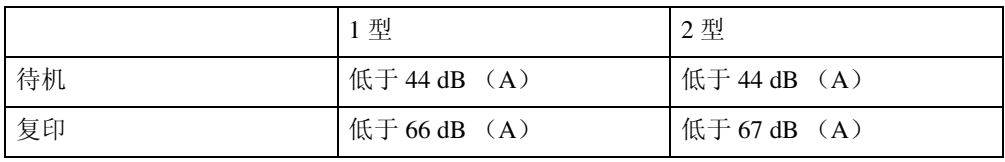

• 整个系统

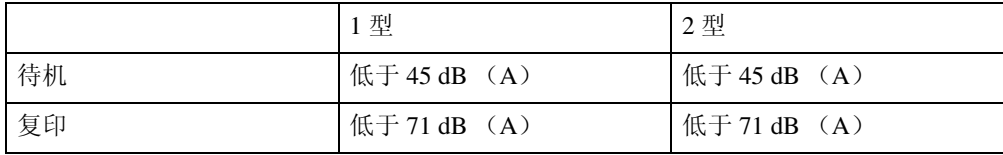

声压等级:

• 仅限于主单元

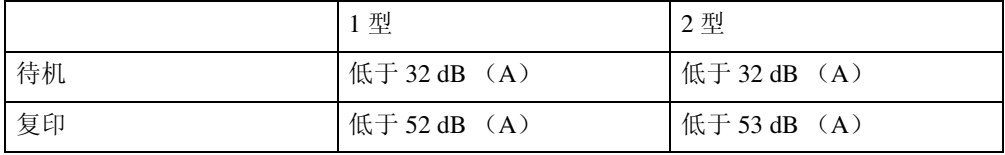

• 整个系统

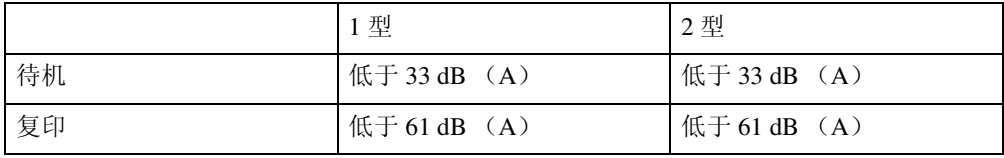

- 声能等级和声压等级是根据 ISO 7779 标准测量的实际数值。
- 声能等级和声压等级从旁观者位置测量。
- 整个系统由主机、自动送稿器、2 纸盘单元、桥接单元、小册文件制成机 以及小册文件制成机的打孔套件组成。

❖ 重量:

机型 1、 2:约 110 kg, 242lb.

❖ HDD:

80 GB 或以上

- 文件服务器容量 36 GB
- 内存分页容量 14-16 MB
- 其它容量 8.7 GB 或以上

## 选购件规格

❖ 曝光玻璃盖 放下此盖压住原稿,然后进行复印。

❖ 自动送稿器 放下此盖压住原稿,然后进行复印。

- 模式: ADF 模式、批量模式、SADF 模式、混合尺寸模式、自定义尺寸原稿模式、 自动检测 (A4,8<sup>1</sup>/2"×11")
- 原稿尺寸:  $A3\neg B6JIS$ 垂直:128-297mm, 5.1"-11.7" 水平:128-432mm, 5.1"-17.3"
- 原稿最大数量: 100  $\overline{R}$  (80g/m<sup>2</sup>, 20lb.)
- $R + (W \times D \times H)$ : 570×520×135mm, 22.8"×20.8"×5.4"
- 重量: 约 12kg, 26.4lb.
- ❖ 1000 页文件制成机

文件制成机上纸盘:

- 纸张尺寸: A3 $\nabla$ , B4JIS $\nabla$ , A4 $\nabla$ , B5JIS $\nabla$ , A5 $\nabla$ , B6JIS $\nabla$ , A6 $\nabla$ , 12"×18" $\Box$ , 11"×17" $\Box$ , 8<sup>1</sup>/<sub>2</sub>"×14" $\Box$ , 8<sup>1</sup>/<sub>2</sub>"×11" $\Box$  $\Box$ , 8<sup>1</sup>/<sub>2</sub>"×5<sup>1</sup>/<sub>2</sub>" $\Box$  $\Box$
- 纸张重量:  $52-260g/m^2$ , 14 - 69lb.
- 分类容量:
	- 250 页: A4 $\Box$  $\Box$ 、B5JIS $\Box$  $\Box$ 、A5 $\Box$  $\Box$ 、B6JIS $\Box$ 、A6 $\Box$ 、8<sup>1</sup>/2" $\times$ 11" $\Box$  $\Box$ 、  $8^1/\gamma$ " $\times$ 5<sup>1</sup>/ $\gamma$ "  $\Box$

• 50  $\overline{p}$ : A3 $\overline{P}$ , B4JIS $\overline{P}$ , 12"×18" $\overline{P}$ , 11"×17" $\overline{P}$ , 8<sup>1</sup>/<sub>2</sub>"×14" $\overline{P}$ 文件制成机移动纸盘:

- 纸张尺寸: A3 $\nabla$ , B4JIS $\nabla$ , A4 $\nabla$ , B5JIS $\nabla$ , A5 $\nabla$ , 12"×18" $\nabla$ , 11"×17" $\nabla$ ,  $8^{1}\frac{1}{2}$ "×14" $\Box$ ,  $8^{1}\frac{1}{2}$ "×11" $\Box$ .  $8^{1}\frac{1}{2}$ "×5<sup>1</sup>/<sub>2</sub>" $\Box$
- 纸张重量:  $52 - 163$ g/m<sup>2</sup>, 14 - 43lb.

• 分类容量: 没有订书钉:

- 1,000 页:A4卩冖、B5JIS卩冖、A5卩冖、8½"×11"卩冖、8½"×5½"卩冖  $(80g/m^2, 20lb.)$
- 500页: A3 $\blacktriangleright$ , B4JIS $\blacktriangleright$ , 12"×18" $\blacktriangleright$ , 11"×17" $\blacktriangleright$ , 8<sup>1</sup>/<sub>2</sub>"×14" $\blacktriangleright$  (80g/m<sup>2</sup>, 20lb.)

装订:

- 2-9 页: 100 套 (A4 $\Box$ , 8<sup>1</sup>/<sub>2</sub>"×11" $\Box$ ) (80g/m<sup>2</sup>, 20lb.)
- 10-50 页: 100-20 套 (A4 $\mathbf{Q}$ ,  $8^{1}/2$ "×11" $\mathbf{Q}$ ) (80g/m<sup>2</sup>, 20lb.)
- 2-9 页: 100 套 (A4 $\Box$ , B5JIS $\Box \Box$ ,  $8^{1}/2$ "×11" $\Box$ ) (80g/m<sup>2</sup>, 20lb.)
- 10-50 页: 50 10 套 (A4 $\Box$ , B5JIS $\Box$  $\Box$ ,  $8^{1}/2$ "×11" $\Box$ ) (80g/m<sup>2</sup>, 20lb.)
- 2-9 页: 50 套(A3 $\Box$ ,B4JIS $\Box$ ,12"×18" $\Box$ ,11"×17" $\Box$ ,8<sup>1</sup>/<sub>2</sub>"×14" $\Box$ )  $(80g/m^2, 20lb.)$
- 10-30  $\overline{p}$ : 50-10  $\hat{\mathbb{E}}$  (A3 $\overline{D}$ , B4JIS $\overline{D}$ , 12"×18" $\overline{D}$ , 11"×17" $\overline{D}$ ,  $8^{1}/2$ "×14" $\Box$ ) (80g/m<sup>2</sup>, 20lb.)
- 装订容量:
	- 2-30 页: A3口 B4JIS口,12"×18"口,11"×17"口,8<sup>1</sup>/<sub>2</sub>"×14"口(80g/m<sup>2</sup>, 20lb.)
	- 2-50 页: A4 $\Box$ , B5JIS $\Box$ ,  $8^{1}/2$ "×11" $\Box$ ,  $(80g/m^{2}, 20lb.)$
- 装订纸张尺寸: A3 $\neg$ , B4JIS $\neg$ , A4 $\neg$  $\neg$ , B5JIS $\neg$  $\neg$ , 12"×18" $\neg$ , 11"×17" $\neg$ ,  $8^{1}/2$ "×14" $\Box$ ,  $8^{1}/2$ "×11" $\Box$  $\Box$
- 装订纸张重量:  $64 - 90g/m^2$ , 16 - 24lb.
- 装订位置
	- 1 装订-2 个位置
	- 2 装订- 2 个位置
- 功率消耗: 50W (由主机供电)
- $\mathbb{R}$   $\uparrow$   $(W \times D \times H)$ : 520×520×790mm, 20.8"×20.8"×31.6"
- 重量: 约 25kg, 55lb.

❖ 3000 页文件制成机

文件制成机上纸盘:

- 纸张尺寸: A3 $\neg$ , B4JIS $\neg$ , A4 $\neg$  $\neg$ , B5JIS $\neg$ , A5 $\neg$ , B6JIS $\neg$ , A6 $\neg$ , 12"×18" $\Box$ , 11"×17" $\Box$ , 8<sup>1</sup>/<sub>2</sub>"×14" $\Box$ , 8<sup>1</sup>/<sub>2</sub>"×11" $\Box$  $\Box$ , 8<sup>1</sup>/<sub>2</sub>"×5<sup>1</sup>/<sub>2</sub>" $\Box$
- 纸张重量: 52-163g/m<sup>2</sup>, 14 - 43lb.
- 分类容量:
	- 250 页: A4卩口,B5JIS卩口,A5卩口,B6JIS囗,A6囗,8½"×11"卩口,  $8^{1}/2" \times 5^{1}/2" \rightarrow (80g/m^{2}, 20lb.)$
	- 50页: A3 $\Box$ , B4JIS $\Box$ , 12"×18" $\Box$ , 11"×17" $\Box$ , 8<sup>1</sup>/<sub>2</sub>"×14" $\Box$  (80g/m<sup>2</sup>, 20lb.)

文件制成机移动纸盘:

- 纸张尺寸: A3 $\nabla$ , B4JIS $\nabla$ , A4 $\nabla$ , B5JIS $\nabla$ , A5 $\nabla$ , B6JIS $\nabla$ , A6 $\nabla$ , 12"×18" $\Box$ , 11"×17" $\Box$ , 8<sup>1</sup>/<sub>2</sub>"×14" $\Box$ , 8<sup>1</sup>/<sub>2</sub>"×11" $\Box$  $\Box$ , 8<sup>1</sup>/<sub>2</sub>" $\times$ 5<sup>1</sup>/<sub>2</sub>" $\Box$
- 纸张重量: 52  $-256g/m^2$ , 14  $-68lb$ .
- 分类容量: 没有订书钉:
	- 3,000 页:  $A4\Box$ ,  $8^{1}/2" \times 11" \Box$  ( $80g/m^{2}$ , 20lb.)
	- 1,500  $\overline{p}$ : A3 $\overline{P}$ , B4JIS $\overline{P}$ , A4 $\overline{P}$ , B5JIS $\overline{p}$  $\overline{P}$ , 12"×18" $\overline{P}$ , 11"×17" $\overline{P}$ ,  $8^{1}/2$ "×14" $\Box$ ,  $8^{1}/2$ "×11" $\Box$  (80g/m<sup>2</sup>, 20lb.)
	- 500  $\overline{p}$ : A5 $\overline{p}$  (80g/m<sup>2</sup>, 20lb.)
	- 100  $\overline{p}$ : A5 $\overline{P}$ , B6JIS $\overline{P}$ , A6 $\overline{P}$ ,  $8^{1}/2$ " $\times$ 5<sup>1</sup>/<sub>2</sub>" $\overline{P}$  (80g/m<sup>2</sup>, 20lb.) 装订:
	- 2-19 页: 150 套 (A4 $\Box$ , 8<sup>1</sup>/<sub>2</sub>"×11" $\Box$ )(80g/m<sup>2</sup>, 20lb.)
	- 2-50  $\overline{p}$ : 150 60 (A4 $\overline{p}$ ,  $8^{1}/2$ "×11" $\overline{p}$ ) (80g/m<sup>2</sup>, 20lb.)
	- 2-14 页: 100 套 (A4 $\Box$ , B5JIS $\Box$  $\Box$ ,  $8^{1/2}$ "×11" $\Box$ ) (80g/m<sup>2</sup>, 20lb.)
	- 15-50 页: 100 30 套 (A4 $\Box$ , B5JIS $\Box \Box$ ,  $8^{1}/_{2}$ " $\times$ 11" $\Box$ ) (80g/m<sup>2</sup>, 20lb.)
	- 2-14 页: 100 套 (A3 $\Box$ , B4JIS $\Box$ , 12"×18" $\Box$ , 11"×17" $\Box$ , 8<sup>1</sup>/<sub>2</sub>"×14" $\Box$ )  $(80g/m^2, 20lb.)$
	- 15-30 页: 100-33 套 (A3 $\nabla$ , B4JIS $\nabla$ , 12"×18" $\nabla$ , 11"×17" $\nabla$ ,  $8^{1}/2" \times 14"$   $\rightarrow$   $(80g/m^{2}, 20lb.)$
• 装订容量: 不带混合尺寸:

- 50页: A4 $\Box$  $\Box$ , B5JIS $\Box$  $\Box$ , 8<sup>1</sup>/<sub>2</sub>"×11" $\Box$  $\Box$  (80g/m<sup>2</sup>, 201b.)
- 30 页: A3口 B4JIS口,12"×18"口,11"×17"口,8<sup>1</sup>/<sub>2</sub>"×14"口 (80g/m<sup>2</sup>, 20lb.) 带混合尺寸:
- 30  $\overline{p}$  (A3 $\overline{p}$  / A4 $\overline{p}$ , B4JIS $\overline{p}$  / B5JIS $\overline{p}$ , 11"×17" $\overline{p}$  / 8<sup>1</sup>/<sub>2</sub>"×11" $\overline{p}$ )  $(80g/m^2, 20lb.)$
- 装订纸张尺寸: A3 $\neg$ , B4JIS $\neg$ , A4 $\neg$  $\neg$ , B5JIS $\neg$  $\neg$ , 12"×18" $\neg$ , 11"×17" $\neg$ ,  $8^{1}/2$ "×14" $\Box$ ,  $8^{1}/2$ "×11" $\Box$  $\Box$
- 装订纸张重量: 64-90g/m<sup>2</sup>, 17 - 24lb.
- 装订位置
	- 1 装订- 3 个位置
	- 2 装订- 2 个位置
- 功率消耗: 96W (由主机供电)
- 尺寸 (W × D × H): 657×613×960mm, 26.3"×24.5"×38.4"
- 重量: 约 54kg, 119lb.

文件制成机上纸盘:

- 纸张尺寸: A3 $\nabla$ , B4JIS $\nabla$ , A4 $\nabla$ , B5JIS $\nabla$ , A5 $\nabla$ , B6JIS $\nabla$ , A6 $\nabla$ , 12"×18" $\Box$ , 11"×17" $\Box$ , 8<sup>1</sup>/<sub>2</sub>"×14" $\Box$ , 8<sup>1</sup>/<sub>2</sub>"×11" $\Box$  $\Box$ , 8<sup>1</sup>/<sub>2</sub>" $\times$ 5<sup>1</sup>/<sub>2</sub>" $\Box$
- 纸张重量:  $52-163g/m^2$ , 14 - 43lb.
- 分类容量:
	- 250 页: A4 $\Box$ ワ, B5JIS $\Box$ ワ, A5 $\Box$ ワ, B6JISワ, A6ワ, 8 $^1\prime_2$ " $\times$ 11" $\Box$ ワ,  $8^{1/2}$ "×5<sup>1</sup>/2" $\Box$  (80g/m<sup>2</sup>, 20lb.)
	- 50页: A3 $\Box$ , B4JIS $\Box$ , 12"×18" $\Box$ , 11"×17" $\Box$ , 8<sup>1</sup>/<sub>2</sub>"×14" $\Box$  (80g/m<sup>2</sup>, 20lb.)

文件制成机移动纸盘:

- 纸张尺寸: A3 $\nabla$ , B4JIS $\nabla$ , A4 $\nabla$ , B5JIS $\nabla$ , A5 $\nabla$ , B6JIS $\nabla$ , A6 $\nabla$ , 12"×18" $\Box$ , 11"×17" $\Box$ , 8<sup>1</sup>/<sub>2</sub>"×14" $\Box$ , 8<sup>1</sup>/<sub>2</sub>"×11" $\Box$  $\Box$ , 8<sup>1</sup>/<sub>2</sub>" $\times$ 5<sup>1</sup>/<sub>2</sub>" $\Box$
- 纸张重量:  $52 - 256$ g/m<sup>2</sup>, 14 - 67lb.

**9**

<sup>❖</sup> 小册文件制成机

- 分类容量: 没有订书钉:
	- 2,000  $\overline{p}$ : A4 $\overline{p}$ , 8<sup>1</sup>/<sub>2</sub>"×11" $\overline{p}$  (80g/m<sup>2</sup>, 20lb.)
	- 1,000  $\overline{p}$ : A3 $\overline{P}$ , B4JIS $\overline{P}$ , A4 $\overline{P}$ , B5JIS $\overline{p}$  $\overline{P}$ , 12"×18" $\overline{P}$ , 11"×17" $\overline{P}$ ,  $8^{1}/2$ "×14" $\Box$ ,  $8^{1}/2$ "×11" $\Box$  (80g/m<sup>2</sup>, 20lb.)
	- 500  $\overline{A}$ : A5 $\overline{A}$  (80g/m<sup>2</sup>, 20lb.)
	- 100  $\overline{p}$ : A5 $\overline{P}$ , B6JIS $\overline{P}$ , A6 $\overline{P}$ ,  $8^{1}/2$ " $\times$ 5<sup>1</sup>/<sub>2</sub>" $\overline{P}$  (80g/m<sup>2</sup>, 20lb.) 装订:
	- 2-12 页: 150 套 (A4 $\Box$ , 8<sup>1</sup>/<sub>2</sub>"×11" $\Box$ )(80g/m<sup>2</sup>, 20lb.)
	- 13-50  $\overline{p}$ : 150 40 (A4 $\overline{p}$ ,  $8^{1}/2$ "×11" $\overline{p}$ ) (80g/m<sup>2</sup>, 20lb.)
	- 2-9 页: 100 套 (A4 $\Box$ , B5JIS $\Box \Box$ ,  $8^{1}/2$ "×11" $\Box$ ) (80g/m<sup>2</sup>, 20lb.)
	- 10-50 页: 100 20 套 (A4 $\Box$ , B5JIS $\Box$ , 8<sup>1</sup>/<sub>2</sub>"×11" $\Box$ ) (80g/m<sup>2</sup>, 20lb.)
	- 2-9 页: 100 套 (A3 $\Box$ , B4JIS $\Box$ , 12"×18" $\Box$ , 11"×17" $\Box$ , 8<sup>1</sup>/<sub>2</sub>"×14" $\Box$ )  $(80g/m^2, 20lb.)$
	- 10-30 页: 100-33 套 (A3 $\Box$ , B4JIS $\Box$ , 12"×18" $\Box$ , 11"×17" $\Box$ ,  $8^{1}/2$ "×14" $\Box$ ) (80g/m<sup>2</sup>, 20lb.)
- 装订容量: 不带混合尺寸:
	- 50页: A4 $\Box$  $\Box$ , B5JIS $\Box$  $\Box$ , 8<sup>1</sup>/<sub>2</sub>"×11" $\Box$  $\Box$  (80g/m<sup>2</sup>, 20lb.)
	- 30页: A3口 B4JIS口,12"×18"口,11"×17"口,8<sup>1</sup>/<sub>2</sub>"×14"囗 (80g/m<sup>2</sup>, 20lb.)

带混合尺寸:

- 30  $\overline{A}$  (A3 $\overline{P}$  / A4 $\overline{Q}$ , B4JIS $\overline{P}$  / B5JIS $\overline{Q}$ , 11"×17" $\overline{P}$  / 8<sup>1</sup>/<sub>2</sub>"×11" $\overline{Q}$ )  $(80g/m^2, 20lb.)$
- 装订纸张尺寸: A3 $\neg$ , B4JIS $\neg$ , A4 $\neg$  $\neg$ , B5JIS $\neg$  $\neg$ , 12"×18" $\neg$ , 11"×17" $\neg$ ,  $8^{1}/2" \times 14"$   $\Box$ ,  $8^{1}/2" \times 11"$   $\Box$
- 装订纸张重量:  $64-90g/m^2$ , 17 - 24lb.
- 装订位置
	- 1 装订- 3 个位置
	- 2 装订- 2 个位置
- 骑马钉
	- 纸张尺寸: A3 $\Box$ , B4JIS $\Box$ , A4 $\Box$ , B5JIS $\Box$ , 12"×18" $\Box$ , 11"×17" $\Box$ , 8<sup>1</sup>/<sub>2</sub>"×14" $\Box$ ,  $8^1/2$ "×11" $\Box$
	- 骑马钉容量:  $2 - 15 \overline{\text{D}} (80 \text{g/m}^2, 20 \text{lb.})$
- 分类容量:  $2 - 5$  页: 30 套 (80g/m<sup>2</sup>, 20lb.)  $6 - 10$  页: 15 套 (80g/m<sup>2</sup>, 20lb.)  $11 - 15$  页: 10 套 (80g/m<sup>2</sup>, 20lb.)
- 折叠: 中间折叠
- 纸张重量: 64-90g/m<sup>2</sup>, 17 - 24lb.
- 位置: 1 个位置
- 功率消耗: 96W (由主机供电)
- 尺寸 (W × D × H): 657×613×960mm, 26.3"×24.5"×38.4"
- 重量: 约 63kg, 138.6lb.
- ◆ 打孔套件 (3000 页文件制成机 / 小册文件制成机)
	- 纸张尺寸: A3 $\Box$ , B4JIS $\Box$ , A4 $\Box$  $\Box$ , B5JIS $\Box$  $\Box$ , A5 $\Box$  $\Box$ , 11"×17" $\Box$ , 8<sup>1</sup>/<sub>2</sub>"×14" $\Box$ ,  $8^{1}/2" \times 11" \square \square$ ,  $8^{1}/2" \times 5^{1}/2" \square \square$
	- 纸张重量: 52-163g/m2, 14 - 43.4lb.
	- 重量: 约 2kg, 4.4lb.

## ❖ 2 纸盘单元

- 纸张尺寸: A3 $\Box$ 、B4JIS $\Box$ 、A4 $\Box$  $\Box$ 、B5JIS $\Box$  $\Box$ 、A5 $\Box$ 、11"×17" $\Box$ 、8<sup>1</sup>/<sub>2</sub>"×14" $\Box$ 、 8<sup>1</sup>/<sub>2</sub>"×11" $\Box$ , 8<sup>1</sup>/<sub>4</sub>"×14" $\Box$ , 7<sup>1</sup>/<sub>4</sub>"×10<sup>1</sup>/<sub>2</sub>" $\Box$ , 8"×13" $\Box$ , 8<sup>1</sup>/<sub>2</sub>"×13" $\Box$ ,  $8^{1}/4$ "×13" $\Box$  8K $\Box$  16K $\Box$  $\Box$
- 纸张重量: 60-216g/m<sup>2</sup>, 16 - 57lb.
- 纸张容量: 1,100 页 (80g/m<sup>2</sup>, 20lb.) ×2 个纸盘
- 功率消耗: 最大 50W (由主机供电)
- $\mathbb{R}$   $\pm$   $(W \times D \times H)$ : 580×620×260mm, 22.9"×24.5"×10.3"
- 重量: 约 25kg, 55.2lb.

**9**

❖ 大容量纸盘

- 纸张尺寸: A4 $\Box$ ,  $8^1/2$ "×11" $\Box$
- 纸张重量: 60-105 $g/m^2$ , 16 - 28lb.
- 纸张容量: 2,000  $\overline{A}$  (80g/m<sup>2</sup>, 20lb.)
- 功率消耗: 最大 50W (由主机供电)
- 尺寸 (W × D× H,选购单元): 580×620×260mm, 22.9"×24.5"×10.3"
- 重量: 约 25kg, 55.2lb.

❖ 桥接单元

- 尺寸: 415×412×111mm, 16.4"×16.3"×4.4"
- 重量: 约 5kg, 11lb.

# Information about Installed Software

## expat

- 在本产品中安装的控制器等软件 (以下简称 "软件" )在下述条件下使用 expat。
- 产品制造商对包括 expat 在内的产品软件提供担保和支持,而免除 expat 的最 初开发者的这些责任和义务。
- 关于 expat 的信息, 可以浏览下列网站: http://expat.sourceforge.net/

Copyright (c) 1998, 1999, 2000 Thai Open Source Software Centre, Ltd. and Clark Cooper.

Copyright© 2001, 2002 Expat maintainers。

Permission is hereby granted, free of charge, to any person obtaining a copy of this software and associated documentation files (the "Software"), to deal in the Software without restriction, including without limitation the rights to use, copy, modify, merge, publish, distribute, sublicense, and/or sell copies of the Software, and to permit persons to whom the Software is furnished to do so, subject to the following conditions:

The above copyright notice and this permission notice shall be included in all copies or substantial portions of the Software.

THE SOFTWARE IS PROVIDED "AS IS", WITHOUT WARRANTY OF ANY KIND, EXPRESS OR IMPLIED, INCLUDING BUT NOT LIMITED TO THE WARRANTIE S OF MERCHANTABILITY, FITNESS FOR A PARTICULAR PURPOSE AND NONINFRINGEMENT. IN NO EVENT SHALL THE AUTHORS OR COPYRIGHT HOLDERS BE LIABLE FOR ANY CLAIM, DAMAGES OR OTHER LIABILITY, WHETHER IN AN ACTION OF CONTRACT, TORT OR OTHERWISE, ARISING FROM, OUT OF OR IN CONNECTION WITH THE SOFTWARE OR THE USE OR OTHER DEALINGS IN THE SOFTWARE.

# **NetBSD**

1. 1. Copyright Notice of NetBSD

For all users to use this product:

This product contains NetBSD operating system:

For the most part, the software constituting the NetBSD operating system is not in the public domain; its authors retain their copyright.

The following text shows the copyright notice used for many of the NetBSD source code. For exact copyright notice applicable for each of the files/binaries, the source code tree must be consulted.

A full source code can be found at http://www.netbsd.org/.

Copyright© 1999, 2000 The NetBSD Foundation, Inc.

All rights reserved.

Redistribution and use in source and binary forms, with or without modification, are permitted provided that the following conditions are met:

- A Redistributions of source code must retain the above copyright notice, this list of conditions and the following disclaimer.
- B Redistributions in binary form must reproduce the above copyright notice, this list of conditions and the following disclaimer in the documentation and/or other materials provided with the distribution.
- C All advertising materials mentioning features or use of this software must display the following acknowledgment: This product includes software developed by The NetBSD Foundation, Inc. and its contributors.
- D Neither the name of The NetBSD Foundation nor the names of its contributors may be used to endorse or promote products derived from this software without specific prior written permission.

THIS SOFTWARE IS PROVIDED BY THE NETBSD FOUNDATION, INC. AND CONTRIBUTORS "AS IS" AND ANY EXPRESS OR IMPLIED WARRANTIES, INCLUDING, BUT NOT LIMITED TO, THE IMPLIED WARRANTIES OF ME RCHANTABILITY AND FITNESS FOR A PARTICULAR PURPOSE ARE DISCLAIMED. IN NO EVENT SHALL THE FOUNDATION OR CONTRIBUTORS BE LIABLE FOR ANY DIRECT, INDIRECT, INCIDENTAL, SPECIAL, EXE MPLARY, OR CONSEQUENTIAL DAMAGES (INCLUDING, BUT NOT LIMITED TO, PROCUREMENT OF SUBSTITUTE GOODS OR SERVICES; LOSS OF USE, DATA, OR PROFITS; OR BUSINESS INTERRUPTION) HOWEVER CAUSED AND ON ANY THEORY OF LIABILITY, WHETHER IN CONTRACT, STRICT LIABILITY, OR TORT (INCLUDING NEGLIGENCE OR OTHERWISE) ARISING IN ANY WAY OUT OF THE USE OF THIS SOFTWARE, EVEN IF ADVISED OF THE POSSIBILITY OF SUCH DAMAGE.

2.Authors Name List

All product names mentioned herein are trademarks of their respective owners.

The following notices are required to satisfy the license terms of the software that we have mentioned in this document:

- This product includes software developed by the University of California, Berkeley and its contributors.
- This product includes software developed by Jonathan R. Stone for the NetBSD Project.
- This product includes software developed by the NetBSD Foundation, Inc. and its contributors.
- This product includes software developed by Manuel Bouyer.
- This product includes software developed by Charles Hannum.
- This product includes software developed by Charles M. Hannum.
- This product includes software developed by Christopher G. Demetriou.

**9**

- This product includes software developed by TooLs GmbH.
- This product includes software developed by Terrence R. Lambert.
- This product includes software developed by Adam Glass and Charles Hannum.
- This product includes software developed by Theo de Raadt.
- This product includes software developed by Jonathan Stone and Jason R. Thorpe for the NetBSD Project.
- This product includes software developed by the University of California, Lawrence Berkeley Laboratory and its contributors.
- This product includes software developed by Christos Zoulas.
- This product includes software developed by Christopher G. Demetriou for the NetBSD Project.
- This product includes software developed by Paul Kranenburg.
- This product includes software developed by Adam Glass.
- This product includes software developed by Jonathan Stone.
- This product includes software developed by Jonathan Stone for the NetBSD Project.
- This product includes software developed by Winning Strategies, Inc.
- This product includes software developed by Frank van der Linden for the NetBSD Project.
- This product includes software developed for the NetBSD Project by Frank van der Linden
- This product includes software developed for the NetBSD Project by Jason R. Thorpe.
- The software was developed by the University of California, Berkeley.
- This product includes software developed by Chris Provenzano, the University of California, Berkeley, and contributors.

## Sablotron

Sablotron (Version 0.82) Copyright © 2000 Ginger Alliance Ltd.All Rights Reserved

a) The application software installed on this product includes the Sablotron software Version 0.82 (hereinafter, "Sablotron 0.82"), with modifications made by the product manufacturer. The original code of the Sablotron 0.82 is provided by Ginger Alliance Ltd., the initial developer, and the modified code of the Sablotron 0.82 has been derived from such original code provided by Ginger Alliance Ltd.

b) The product manufacturer provides warranty and support to the application software of this product including the Sablotron 0.82 as modified, and the product manufacturer makes Ginger Alliance Ltd., the initial developer of the Sablotron 0.82, free from these obligations.

c) The Sablotron 0.82 and the modifications thereof are made available under the terms of Mozilla Public License Version 1.1 (hereinafter, "MPL 1.1"), and the application software of this product constitutes the "Larger Work" as defined in MPL 1.1. The application software of this product except for the Sablotron 0.82 as modified is licensed by the product manufacturer under separate agreement(s).

d) The source code of the modified code of the Sablotron 0.82 is available at: http://support-download.com/services/device/sablot/notice082.html

e) The source code of the Sablotron software is available at: http://www.gingerall.com

f) MPL 1.1 is available at: http://www.mozilla.org/MPL/MPL-1.1.html

# JPEG LIBRARY

• The software installed on this product is based in part on the work of the Independent JPEG Group.

# SASL

CMU libsasl

Tim Martin

Rob Earhart

Rob Siemborski

Copyright (c) 2001 Carnegie Mellon University. All rights reserved.

Redistribution and use in source and binary forms, with or without modification, are permitted provided that the following conditions are met:

- A Redistributions of source code must retain the above copyright notice, this list of conditions and the following disclaimer.
- $\odot$  Redistributions in binary form must reproduce the above copyright notice, this list of conditions and the following disclaimer in the documentation and/or other materials provided with the distribution.
- C The name "Carnegie Mellon University" must not be used to endorse or promote products derived from this software without prior written permission. For permission or any other legal details, please contact:

Office of Technology Transfer Carnegie Mellon University 5000 Forbes Avenue Pittsburgh, PA 15213-3890 (412) 268-4387,fax:(412) 268-7395 tech-transfer@andrew.cmu.edu

D Redistributions of any form whatsoever must retain the following acknowledgment: "This product includes software developed by Computing Services at Carnegie Mellon University (http://www.cmu.edu/computing/)."

CARNEGIE MELLON UNIVERSITY DISCLAIMS ALL WARRANTIES WITH RE GARD TO THIS SOFTWARE, INCLUDING ALL IMPLIED WARRANTIES OF ME RCHANTABILITY AND FITNESS, IN NO EVENT SHALL CARNEGIE MELLON UNIVERSITY BE LIABLE FOR ANY SPECIAL, INDIRECT OR CONSEQUE NTIAL DAMAGES OR ANY DAMAGES WHATSOEVER RESULTING FROM LOSS OF USE, DATA OR PROFITS, WHETHER IN AN ACTION OF CONTRACT, NEGLIGENCE OR OTHER TORTIOUS ACTION, ARISING OUT OF OR IN CONNECTION WITH THE USE OR PERFORMANCE OF THIS SOFTWARE.

## MD4

Copyright (C) 1990-2, RSA Data Security, Inc. All rights reserved.

License to copy and use this software is granted provided that it is identified as the "RSA Data Security, Inc. MD4 Message-Digest Algorithm" in all material mentioning or referencing this software or this function.

License is also granted to make and use derivative works provided that such works are identified as "derived from the RSA Data Security, Inc. MD4 Message-Digest Algorithm" in all material mentioning or referencing the derived work.

RSA Data Security, Inc. makes no representations concerning either the merchantability of this software or the suitability of this software for any particular purpose. It is provided "as is" without express or implied warranty of any kind.

These notices must be retained in any copies of any part of this documentation and/or software.

## MD5

Copyright(C) 1991-2, RSA Data Security, Inc. Created 1991。 All rights reserved.

License to copy and use this software is granted provided that it is identified as the "RSA Data Security, Inc. MD5 Message-Digest Algorithm" in all material mentioning or referencing this software or this function.

License is also granted to make and use derivative works provided that such works are identified as "derived from the RSA Data Security, Inc. MD5 Message-Digest Algorithm" in all material mentioning or referencing the derived work.

RSA Data Security, Inc. makes no representations concerning either the merchantability of this software or the suitability of this software for any particular purpose. It is provided "as is" without express or implied warranty of any kind.

These notices must be retained in any copies of any part of this documentation and/or software.

# Samba(Ver 3.0.4)

对于 SMB 传送, 本机使用 Samba3.0.4 版本 (下文称作 Samba 3.0.4)。

Copyright © Andrew Tridgell 1994-1998

This program is free software; you can redistribute it and/or modify it under the terms of the GNU General Public License as published by the Free Software Foundation; either version 2 of the License, or (at your option) any later version.

This program is distributed in the hope that it will be useful, but WITHOUT ANY WARRANTY; without even the implied warranty of MERCHANTABILITY or FITNE SS FOR A PARTICULAR PURPOSE. See the GNU General Public License along with this program; if not, write to the Free Software Foundation, Inc., 675 Mass Ave, Cambridge, MA 02139, USA.

注

□ 可从以下网站下载该设备用于 SMB 传送的源代码: http://support-download.com/services/scbs

# RSA BSAFE®

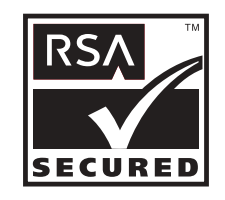

- This product includes RSA BSAFE<sup>©</sup>cryptographic or security protocol software from RSA Security Inc.
- RSA and BSAFE are registered trademarks of RSA Security Inc. in the United States and/or other countries.
- RSA Security Inc. All rights reserved.

**9**

# Open SSL

Copyright (c) 1998-2004 The OpenSSL Project. All rights reserved.

Redistribution and use in source and binary forms, with or without modification, are permitted provided that the following conditions are met:

1. Redistributions of source code must retain the above copyright notice, this list of conditions and the following disclaimer.

2. Redistributions in binary form must reproduce the above copyright notice, this list of conditions and the following disclaimer in the documentation and/or other materials provided with the distribution.

3. All advertising materials mentioning features or use of this software must display the following acknowledgment: "This product includes software developed by the OpenSSL Project for use in the OpenSSL Toolkit. (http://www.openssl.org/)"

4. The names "OpenSSL Toolkit" and "OpenSSL Project" must not be used to endorse or promote products derived from this software without prior written permission. For written permission, please contact openssl-core@openssl.org.

5. Products derived from this software may not be called "OpenSSL" nor may "OpenSSL" appear in their names without prior written permission of the OpenSSL Project.

6. Redistributions of any form whatsoever must retain the following acknowledgment: "This product includes software developed by the OpenSSL Project for use in the OpenSSL Toolkit (http://www.openssl.org/)"

THIS SOFTWARE IS PROVIDED BY THE OpenSSL PROJECT ``AS IS'' AND ANY EXPRESSED OR IMPLIED WARRANTIES, INCLUDING, BUT NOT LIMITED TO, THE IMPLIED WARRANTIES OF MERCHANTABILITY AND FITNESS FOR A PARTICULAR PURPOSE ARE DISCLAIMED. IN NO EVENT SHALL THE OpenSSL PROJECT OR ITS CONTRIBUTORS BE LIABLE FOR ANY DIRECT, INDIRECT, INCIDENTAL, SPECIAL, EXEMPLARY, OR CONSEQUENTIAL DAMAGES (INCLUDING, BUT NOT LIMITED TO, PROCUREMENT OF SUBSTITUTE GOODS OR SERVICES; LOSS OF USE, DATA, OR PROFITS; OR BUSINESS INTERRUPTION) HOWEVER CAUSED AND ON ANY THEORY OF LIABILITY, WHETHER IN CONTRACT, STRICT LIABILITY, OR TORT (INCLUDING NEGLIGENCE OR OTHERWISE) ARISING IN ANY WAY OUT OF THE USE OF THIS SOFTWARE, EVEN IF ADVISED OF THE POSSIBILITY OF SUCH DAMAGE.

This product includes cryptographic software written by Eric Young (eay@cryptsoft.com). This product includes software written by Tim Hudson (tjh@cryptsoft.com).

Original SSLeay License

Copyright (C) 1995-1998 Eric Young (eay@cryptsoft.com) All rights reserved.

This package is an SSL implementation written by Eric Young (eay@cryptsoft.com). The implementation was written so as to conform with Netscapes SSL.

This library is free for commercial and non-commercial use as long as the following conditions are aheared to. The following conditions apply to all code found in this distribution, be it the RC4, RSA, lhash, DES, etc., code; not just the SSL code. The SSL documentation included with this distribution is covered by the same copyright terms except that the holder is Tim Hudson (tjh@cryptsoft.com).

Note that any information and cryptographic algorithms used in this software are publicly available on the Internet and at any major bookstore, scientific library, and patent office worldwide. More information can be found e.g. at "http://www.cs.hut.fi/crypto".

The legal status of this program is some combination of all these permissions and restrictions. Use only at your own responsibility. You will be responsible for any legal consequences yourself; I am not making any claims whether possessing or using this is legal or not in your country, and I am not taking any responsibility on your behalf.

#### NO WARRANTY

BECAUSE THE PROGRAM IS LICENSED FREE OF CHARGE, THERE IS NO WARRANTY FOR THE PROGRAM, TO THE EXTENT PERMITTED BY APPLICABLE LAW. EXCEPT WHEN OTHERWISE STATED IN WRITING THE COPYRIGHT HOLDERS AND/OR OTHER PARTIES PROVIDE THE PROGRAM "AS IS" WITHOUT WARRANTY OF ANY KIND, EITHER EXPRESSED OR IMPLIED, INCLUDING, BUT NOT LIMITED TO, THE IMPLIED WARRANTIES OF MERCHANTABILITY AND FITNESS FOR A PARTICULAR PURPOSE. THE E NTIRE RISK AS TO THE QUALITY AND PERFORMANCE OF THE PROGRAM IS WITH YOU. SHOULD THE PROGRAM PROVE DEFECTIVE, YOU ASSUME THE COST OF ALL NECESSARY SERVICING, REPAIR OR CORRECTION.

IN NO EVENT UNLESS REQUIRED BY APPLICABLE LAW OR AGREED TO IN WRITING WILL ANY COPYRIGHT HOLDER, OR ANY OTHER PARTY WHO MAY MODIFY AND/OR REDISTRIBUTE THE PROGRAM AS PERMITTED ABOVE, BE LIABLE TO YOU FOR DAMAGES, INCLUDING ANY GENERAL, SPECIAL, INCIDENTAL OR CONSEQUENTIAL DAMAGES ARISING OUT OF THE USE OR INABILITY TO USE THE PROGRAM (INCLUDING BUT NOT LIMITED TO LOSS OF DATA OR DATA BEING RENDERED INACCURATE OR LOSSES SUSTAINED BY YOU OR THIRD PARTIES OR A FAILURE OF THE PROGRAM TO OPERATE WITH ANY OTHER PROGRAMS), EVEN IF SUCH HOLDER OR OTHER PARTY HAS BEEN ADVISED OF THE POSSIBILITY OF SUCH DAMAGES.

#### 2)

The 32-bit CRC compensation attack detector in deattack.c was contributed by CORE SDI S.A. under a BSD-style license.

Cryptographic attack detector for ssh - source code

Copyright (c) 1998 CORE SDI S.A., Buenos Aires, Argentina.

All rights reserved. Redistribution and use in source and binary forms, with or without modification, are permitted provided that this copyright notice is retained.

THIS SOFTWARE IS PROVIDED ``AS IS'' AND ANY EXPRESS OR IMPLIED WARRANTIES ARE DISCLAIMED. IN NO EVENT SHALL CORE SDI S.A. BE LIABLE FOR ANY DIRECT, INDIRECT, INCIDENTAL, SPECIAL, EXEMPLARY OR CONSEQUENTIAL DAMAGES RESULTING FROM THE USE OR MISUSE OF THIS SOFTWARE.

Ariel Futoransky <futo@core-sdi.com>

<http://www.core-sdi.com>

### 3)

One component of the ssh source code is under a 3-clause BSD license, held by the University of California, since we pulled these parts from original Berkeley code.

Copyright (c) 1983, 1990, 1992, 1993, 1995

The Regents of the University of California. All rights reserved.

Redistribution and use in source and binary forms, with or without modification, are permitted provided that the following conditions are met:

1. Redistributions of source code must retain the above copyright notice, this list of conditions and the following disclaimer.

2. Redistributions in binary form must reproduce the above copyright notice, this list of conditions and the following disclaimer in the documentation and/or other materials provided with the distribution.

3. Neither the name of the University nor the names of its contributors may be used to endorse or promote products derived from this software without specific prior written permission.

THIS SOFTWARE IS PROVIDED BY THE REGENTS AND CONTRIBUTORS ``AS IS'' AND ANY EXPRESS OR IMPLIED WARRANTIES, INCLUDING, BUT NOT LIMITED TO, THE IMPLIED WARRANTIES OF MERCHANTABILITY AND FITNESS FOR A PARTICULAR PURPOSE ARE DISCLAIMED. IN NO EVENT SHALL THE REGENTS OR CONTRIBUTORS BE LIABLE FOR ANY DIRECT, INDIRECT, INCIDENTAL, SPECIAL, EXEMPLARY, OR CONSEQUENTIAL DAMAGES (INCLUDING, BUT NOT LIMITED TO, PROCUREMENT OF SUBSTITUTE GOODS OR SERVICES; LOSS OF USE, DATA, OR PROFITS; OR BUSINESS INTERRUPTION) HOWEVER CAUSED AND ON ANY THEORY OF LIABILITY, WHETHER IN CONTRACT, STRICT LIABILITY, OR TORT (INCLUDING NEGLIGENCE OR OTHERWISE) ARISING IN ANY WAY OUT OF THE USE OF THIS SOFTWARE, EVEN IF ADVISED OF THE POSSIBILITY OF SUCH DAMAGE.

## 4)

Remaining components of the software are provided under a standard 2-term BSD licence with the following names as copyright holders:

Markus Friedl Theo de Raadt Niels Provos Dug Song Kevin Steves Daniel Kouril Wesley Griffin Per Allansson Jason Downs Solar Designer

### Todd C. Miller

Redistribution and use in source and binary forms, with or without modification, are permitted provided that the following conditions are met:

1. Redistributions of source code must retain the above copyright notice, this list of conditions and the following disclaimer.

2. Redistributions in binary form must reproduce the above copyright notice, this list of conditions and the following disclaimer in the documentation and/or other materials provided with the distribution.

THIS SOFTWARE IS PROVIDED BY THE AUTHOR ``AS IS'' AND ANY EXPRE SS OR IMPLIED WARRANTIES, INCLUDING, BUT NOT LIMITED TO, THE IMPLIED WARRANTIES OF MERCHANTABILITY AND FITNESS FOR A PARTICULAR PURPOSE ARE DISCLAIMED. IN NO EVENT SHALL THE AUTHOR BE LIABLE FOR ANY DIRECT, INDIRECT, INCIDENTAL, SPECIAL, E XEMPLARY, OR CONSEQUENTIAL DAMAGES (INCLUDING, BUT NOT LIMITED TO, PROCUREMENT OF SUBSTITUTE GOODS OR SERVICES; LOSS OF USE, DATA, OR PROFITS; OR BUSINESS INTERRUPTION) HOWEVER CAUSED AND ON ANY THEORY OF LIABILITY, WHETHER IN CONTRACT, STRICT LIABILITY, OR TORT (INCLUDING NEGLIGENCE OR OTHERWISE) ARISING IN ANY WAY OUT OF THE USE OF THIS SOFTWARE, EVEN IF ADVISED OF THE POSSIBILITY OF SUCH DAMAGE.

5)

Portable OpenSSH contains the following additional licenses:

c) Compatibility code (openbsd-compat)

Apart from the previously mentioned licenses, various pieces of code in the openbsdcompat/ subdirectory are licensed as follows:

Some code is licensed under a 3-term BSD license, to the following copyright holders:

Todd C. Miller Theo de Raadt Damien Miller Eric P. Allman The Regents of the University of California

Redistribution and use in source and binary forms, with or without modification, are permitted provided that the following conditions are met:

1. Redistributions of source code must retain the above copyright notice, this list of conditions and the following disclaimer.

2. Redistributions in binary form must reproduce the above copyright notice, this list of conditions and the following disclaimer in the documentation and/or other materials provided with the distribution.

3. Neither the name of the University nor the names of its contributors may be used to endorse or promote products derived from this software without specific prior written permission.

THIS SOFTWARE IS PROVIDED BY THE REGENTS AND CONTRIBUTORS ``AS IS'' AND ANY EXPRESS OR IMPLIED WARRANTIES, INCLUDING, BUT NOT LIMITED TO, THE IMPLIED WARRANTIES OF MERCHANTABILITY AND FITNESS FOR A PARTICULAR PURPOSE ARE DISCLAIMED. IN NO EVENT SHALL THE REGENTS OR CONTRIBUTORS BE LIABLE FOR ANY DIRECT, INDIRECT, INCIDENTAL, SPECIAL, EXEMPLARY, OR CONSEQUENTIAL DAMAGES (INCLUDING, BUT NOT LIMITED TO, PROCUREMENT OF SUBSTITUTE GOODS OR SERVICES; LOSS OF USE, DATA, OR PROFITS; OR BUSINESS INTERRUPTION) HOWEVER CAUSED AND ON ANY THEORY OF LIABILITY, WHETHER IN CONTRACT, STRICT LIABILITY, OR TORT (INCLUDING NEGLIGENCE OR OTHERWISE) ARISING IN ANY WAY OUT OF THE USE OF THIS SOFTWARE, EVEN IF ADVISED OF THE POSSIBILITY OF SUCH DAMAGE.

# Open SSH

The licences which components of this software fall under are as follows. First, we will summarize and say that all components are under a BSD licence, or a licence more free than that.

OpenSSH contains no GPL code.

## 1)

**9**

Copyright (c) 1995 Tatu Ylonen <ylo@cs.hut.fi>, Espoo, Finland All rights reserved

As far as I am concerned, the code I have written for this software can be used freely for any purpose. Any derived versions of this software must be clearly marked as such, and if the derived work is incompatible with the protocol description in the RFC file, it must be called by a name other than "ssh" or "Secure Shell".

#### [Tatu continues]

However, I am not implying to give any licenses to any patents or copyrights held by third parties, and the software includes parts that are not under my direct control. As far as I know, all included source code is used in accordance with the relevant license agreements and can be used freely for any purpose (the GNU license being the most restrictive); see below for details.

[However, none of that term is relevant at this point in time. All of these restrictively licenced software components which he talks about have been removed from OpenSSH, i.e.,

- RSA is no longer included, found in the OpenSSL library
- IDEA is no longer included, its use is deprecated
- DES is now external, in the OpenSSL library
- GMP is no longer used, and instead we call BN code from OpenSSL
- Zlib is now external, in a library
- The make-ssh-known-hosts script is no longer included
- TSS has been removed
- MD5 is now external, in the OpenSSL library
- RC4 support has been replaced with ARC4 support from OpenSSL
- Blowfish is now external, in the OpenSSL library

[The licence continues]

Note that any information and cryptographic algorithms used in this software are publicly available on the Internet and at any major bookstore, scientific library, and patent office worldwide. More information can be found e.g. at "http://www.cs.hut.fi/crypto".

The legal status of this program is some combination of all these permissions and restrictions. Use only at your own responsibility. You will be responsible for any legal consequences yourself; I am not making any claims whether possessing or using this is legal or not in your country, and I am not taking any responsibility on your behalf.

#### NO WARRANTY

BECAUSE THE PROGRAM IS LICENSED FREE OF CHARGE, THERE IS NO WARRANTY FOR THE PROGRAM, TO THE EXTENT PERMITTED BY APPLICABLE LAW. EXCEPT WHEN OTHERWISE STATED IN WRITING THE COPYRIGHT HOLDERS AND/OR OTHER PARTIES PROVIDE THE PROGRAM "AS IS" WITHOUT WARRANTY OF ANY KIND, EITHER EXPRESSED OR IMPLIED, INCLUDING, BUT NOT LIMITED TO, THE IMPLIED WARRANTIES OF MERCHANTABILITY AND FITNESS FOR A PARTICULAR PURPOSE. THE E NTIRE RISK AS TO THE QUALITY AND PERFORMANCE OF THE PROGRAM IS WITH YOU. SHOULD THE PROGRAM PROVE DEFECTIVE, YOU ASSUME THE COST OF ALL NECESSARY SERVICING, REPAIR OR CORRECTION.

IN NO EVENT UNLESS REQUIRED BY APPLICABLE LAW OR AGREED TO IN WRITING WILL ANY COPYRIGHT HOLDER, OR ANY OTHER PARTY WHO MAY MODIFY AND/OR REDISTRIBUTE THE PROGRAM AS PERMITTED ABOVE, BE LIABLE TO YOU FOR DAMAGES, INCLUDING ANY GENERAL, SPECIAL, INCIDENTAL OR CONSEQUENTIAL DAMAGES ARISING OUT OF THE USE OR INABILITY TO USE THE PROGRAM (INCLUDING BUT NOT LIMITED TO LOSS OF DATA OR DATA BEING RENDERED INACCURATE OR LOSSES SUSTAINED BY YOU OR THIRD PARTIES OR A FAILURE OF THE PROGRAM TO OPERATE WITH ANY OTHER PROGRAMS), EVEN IF SUCH HOLDER OR OTHER PARTY HAS BEEN ADVISED OF THE POSSIBILITY OF SUCH DAMAGES.

#### 2)

The 32-bit CRC compensation attack detector in deattack.c was contributed by CORE SDI S.A. under a BSD-style license.

Cryptographic attack detector for ssh - source code

Copyright (c) 1998 CORE SDI S.A., Buenos Aires, Argentina.

All rights reserved. Redistribution and use in source and binary forms, with or without modification, are permitted provided that this copyright notice is retained.

THIS SOFTWARE IS PROVIDED ``AS IS'' AND ANY EXPRESS OR IMPLIED WARRANTIES ARE DISCLAIMED. IN NO EVENT SHALL CORE SDI S.A. BE LIABLE FOR ANY DIRECT, INDIRECT, INCIDENTAL, SPECIAL, EXEMPLARY OR CONSEQUENTIAL DAMAGES RESULTING FROM THE USE OR MISUSE OF THIS SOFTWARE.

Ariel Futoransky <futo@core-sdi.com>

<http://www.core-sdi.com>

## 3)

One component of the ssh source code is under a 3-clause BSD license, held by the University of California, since we pulled these parts from original Berkeley code.

Copyright (c) 1983, 1990, 1992, 1993, 1995

The Regents of the University of California. All rights reserved.

Redistribution and use in source and binary forms, with or without modification, are permitted provided that the following conditions are met:

1. Redistributions of source code must retain the above copyright notice, this list of conditions and the following disclaimer.

2. Redistributions in binary form must reproduce the above copyright notice, this list of conditions and the following disclaimer in the documentation and/or other materials provided with the distribution.

3. Neither the name of the University nor the names of its contributors may be used to endorse or promote products derived from this software without specific prior written permission.

THIS SOFTWARE IS PROVIDED BY THE REGENTS AND CONTRIBUTORS ``AS IS'' AND ANY EXPRESS OR IMPLIED WARRANTIES, INCLUDING, BUT NOT LIMITED TO, THE IMPLIED WARRANTIES OF MERCHANTABILITY AND FITNESS FOR A PARTICULAR PURPOSE ARE DISCLAIMED. IN NO EVENT SHALL THE REGENTS OR CONTRIBUTORS BE LIABLE FOR ANY DIRECT, INDIRECT, INCIDENTAL, SPECIAL, EXEMPLARY, OR CONSEQUENTIAL DAMAGES (INCLUDING, BUT NOT LIMITED TO, PROCUREMENT OF SUBSTITUTE GOODS OR SERVICES; LOSS OF USE, DATA, OR PROFITS; OR BUSINESS INTERRUPTION) HOWEVER CAUSED AND ON ANY THEORY OF LIABILITY, WHETHER IN CONTRACT, STRICT LIABILITY, OR TORT (INCLUDING NEGLIGENCE OR OTHERWISE) ARISING IN ANY WAY OUT OF THE USE OF THIS SOFTWARE, EVEN IF ADVISED OF THE POSSIBILITY OF SUCH DAMAGE.

#### 4)

Remaining components of the software are provided under a standard 2-term BSD licence with the following names as copyright holders:

Markus Friedl Theo de Raadt Niels Provos Dug Song Kevin Steves Daniel Kouril Wesley Griffin Per Allansson Jason Downs Solar Designer Todd C. Miller

Redistribution and use in source and binary forms, with or without modification, are permitted provided that the following conditions are met:

1. Redistributions of source code must retain the above copyright notice, this list of conditions and the following disclaimer.

2. Redistributions in binary form must reproduce the above copyright notice, this list of conditions and the following disclaimer in the documentation and/or other materials provided with the distribution.

THIS SOFTWARE IS PROVIDED BY THE AUTHOR ``AS IS'' AND ANY EXPRE SS OR IMPLIED WARRANTIES, INCLUDING, BUT NOT LIMITED TO, THE IMPLIED WARRANTIES OF MERCHANTABILITY AND FITNESS FOR A PARTICULAR PURPOSE ARE DISCLAIMED. IN NO EVENT SHALL THE AUTHOR BE LIABLE FOR ANY DIRECT, INDIRECT, INCIDENTAL, SPECIAL, E XEMPLARY, OR CONSEQUENTIAL DAMAGES (INCLUDING, BUT NOT LIMITED TO, PROCUREMENT OF SUBSTITUTE GOODS OR SERVICES; LOSS OF USE, DATA, OR PROFITS; OR BUSINESS INTERRUPTION) HOWEVER CAUSED AND ON ANY THEORY OF LIABILITY, WHETHER IN CONTRACT, STRICT LIABILITY, OR TORT (INCLUDING NEGLIGENCE OR OTHERWISE) ARISING IN ANY WAY OUT OF THE USE OF THIS SOFTWARE, EVEN IF ADVISED OF THE POSSIBILITY OF SUCH DAMAGE.

5)

Portable OpenSSH contains the following additional licenses:

c) Compatibility code (openbsd-compat)

Apart from the previously mentioned licenses, various pieces of code in the openbsdcompat/ subdirectory are licensed as follows:

Some code is licensed under a 3-term BSD license, to the following copyright holders:

Todd C. Miller Theo de Raadt Damien Miller Eric P. Allman The Regents of the University of California

Redistribution and use in source and binary forms, with or without modification, are permitted provided that the following conditions are met:

1. Redistributions of source code must retain the above copyright notice, this list of conditions and the following disclaimer.

2. Redistributions in binary form must reproduce the above copyright notice, this list of conditions and the following disclaimer in the documentation and/or other materials provided with the distribution.

3. Neither the name of the University nor the names of its contributors may be used to endorse or promote products derived from this software without specific prior written permission.

THIS SOFTWARE IS PROVIDED BY THE REGENTS AND CONTRIBUTORS ``AS IS'' AND ANY EXPRESS OR IMPLIED WARRANTIES, INCLUDING, BUT NOT LIMITED TO, THE IMPLIED WARRANTIES OF MERCHANTABILITY AND FITNESS FOR A PARTICULAR PURPOSE ARE DISCLAIMED. IN NO EVENT SHALL THE REGENTS OR CONTRIBUTORS BE LIABLE FOR ANY DIRECT, INDIRECT, INCIDENTAL, SPECIAL, EXEMPLARY, OR CONSEQUENTIAL DAMAGES (INCLUDING, BUT NOT LIMITED TO, PROCUREMENT OF SUBSTITUTE GOODS OR SERVICES; LOSS OF USE, DATA, OR PROFITS; OR BUSINESS INTERRUPTION) HOWEVER CAUSED AND ON ANY THEORY OF LIABILITY, WHETHER IN CONTRACT, STRICT LIABILITY, OR TORT (INCLUDING NEGLIGENCE OR OTHERWISE) ARISING IN ANY WAY OUT OF THE USE OF THIS SOFTWARE, EVEN IF ADVISED OF THE POSSIBILITY OF SUCH DAMAGE.

# Open LDAP

The OpenLDAP Public License Version 2.8, 17 August 2003

Redistribution and use of this software and associated documentation ("Software"), with or without modification, are permitted provided that the following conditions are met:

1. Redistributions in source form must retain copyright statements and notices,

2. Redistributions in binary form must reproduce applicable copyright statements and notices, this list of conditions, and the following disclaimer in the documentation and/or other materials provided with the distribution, and

3. Redistributions must contain a verbatim copy of this document.

The OpenLDAP Foundation may revise this license from time to time. Each revision is distinguished by a version number. You may use this Software under terms of this license revision or under the terms of any subsequent revision of the license.

THIS SOFTWARE IS PROVIDED BY THE OPENLDAP FOUNDATION AND ITS CONTRIBUTORS ``AS IS'' AND ANY EXPRESSED OR IMPLIED WARRANTIES, INCLUDING, BUT NOT LIMITED TO, THE IMPLIED WARRANTIES OF ME RCHANTABILITY AND FITNESS FOR A PARTICULAR PURPOSE ARE DISCLAIMED. IN NO EVENT SHALL THE OPENLDAP FOUNDATION, ITS CONTRIBUTORS, OR THE AUTHOR(S) OR OWNER(S) OF THE SOFTWARE BE LIABLE FOR ANY DIRECT, INDIRECT, INCIDENTAL, SPECIAL, EXEMPLARY, OR CONSEQUENTIAL DAMAGES (INCLUDING, BUT NOT LIMITED TO, PROCUREMENT OF SUBSTITUTE GOODS OR SERVICES; LOSS OF USE, DATA, OR PROFITS; OR BUSINESS INTERRUPTION) HOWEVER CAUSED AND ON ANY THEORY OF LIABILITY, WHETHER IN CONTRACT, STRICT LIABILITY, OR TORT (INCLUDING NEGLIGENCE OR OTHERWISE) ARISING IN ANY WAY OUT OF THE USE OF THIS SOFTWARE, EVEN IF ADVISED OF THE POSSIBILITY OF SUCH DAMAGE.

The names of the authors and copyright holders must not be used in advertising or otherwise to promote the sale, use or other dealing in this Software without specific, written prior permission. Title to copyright in this Software shall at all times remain with copyright holders.

OpenLDAP is a registered trademark of the OpenLDAP Foundation.

Copyright 1999-2003 The OpenLDAP Foundation, Redwood City, California, USA. All Rights Reserved. Permission to copy and distribute verbatim copies of this document is granted.

# 索引

1394 上的 IPv4, [62](#page-71-0) 4 色图形模式 , [178](#page-187-0)

#### A

A.C.S. 敏感度 , [114](#page-123-0) A.C.S. 敏感度级别 , [191](#page-200-0) A.C.S. 优先级 , [114](#page-123-0) ADS 背景 (全彩色) , [114](#page-123-0) ADS 的背景浓度 (全彩) , [191](#page-200-0) AOF (始终为 "开") , [73](#page-82-0) 按键重复 , [48](#page-57-0) 安全扩展 , [73](#page-82-0) 安全模式, [64](#page-73-0)

#### B

保存的接收文件用户设置 , [124](#page-133-0) 保存的文件的电子邮件方法 , [193](#page-202-0) 备份 / 恢复通讯簿 , [73](#page-82-0) 备份文件传输设置 , [121](#page-130-0) 背景编号 , [102](#page-111-0) 背面页边距: 顶端 / 底端, [96](#page-105-0) 背面页边距: 左 / 右, [96](#page-105-0) 编辑 / 复印机 / 文件服务器特性 , [96](#page-105-0) 编入封闭网络的代码 , [129](#page-138-0) 编入 / 更改个人邮箱 , [162](#page-171-0) 编入 / 更改 / 删除电子邮件消息 , [67](#page-76-0) 编入 / 更改 / 删除扫描尺寸 , [120](#page-129-0), [136](#page-145-0) 编入 / 更改 / 删除网关 , [129](#page-138-0) 编入 / 更改 / 删除用户文字 , [45](#page-54-0) 编入 / 更改特定发送者 , [154](#page-163-0) 编入 / 更改信息邮箱 , [166](#page-175-0) 编入 / 更改传送邮箱 , [170](#page-179-0) 编入内存锁识别号码 , [129](#page-138-0) 编入 / 删除印记 (用户印记) , [106](#page-115-0) 编入特定发送者 , [124](#page-133-0) 编入特定发送者 / 打印列表 , [124](#page-133-0) 编入特定发送者的初始化设置 , [158](#page-167-0) 编入传真信息 , [129](#page-138-0) 编入最终接收者 , [142](#page-151-0) 边缘到边缘打印 , [179](#page-188-0) 并行接口, [61](#page-70-0) 并行同步, [61](#page-70-0) 并行通讯速度, [61](#page-70-0) 捕获服务器 IPv4 地址 , [67](#page-76-0)

## C

Courier 字体 , [184](#page-193-0) 菜单清单 , [175](#page-184-0) 参数设置 , [129](#page-138-0), [145](#page-154-0) 参数设置:打印列表 , [129](#page-138-0) 测试打印 / 打印机特性 , [175](#page-184-0) 测试连接 , [84](#page-93-0) 查询 , [267](#page-276-0) 常规设置 / 复印机 / 文件服务器特性, [87](#page-96-0) 常规设置 / 扫描仪特性 , [189](#page-198-0) 常规设置 / 系统设置 , [45](#page-54-0) 常规设置 / 传真机特性, [117](#page-126-0) 尺寸 (背景编号) , [102](#page-111-0) 尺寸 (日期印记) , [107](#page-116-0) 尺寸 (页码编号) , [109](#page-118-0) 初始打印作业列表 , [179](#page-188-0) 初始设置 / 传真机特性 , [129](#page-138-0) 从组中删除名称 , [253](#page-262-0) 错误记录 , [175](#page-184-0)

## D

DDNS 配置 , [57](#page-66-0) DDNS 配置 (IEEE 1394), [62](#page-71-0) DNS 配置 , [57](#page-66-0) 打印并删除扫描仪日志 , [190](#page-199-0) 打印错误报告 , [179](#page-188-0) 打印机手送台纸张尺寸 , [49](#page-58-0) 打印机特性 / 测试打印 , [175](#page-184-0) 打印机特性 /PCL 菜单 , [184](#page-193-0) 打印机特性 /PDF 菜单 , [187](#page-196-0) 打印机特性 /PS 菜单 , [186](#page-195-0) 打印机特性 / 维护 , [178](#page-187-0) 打印机特性 / 系统 , [179](#page-188-0) 打印机特性 / 主机接口 , [183](#page-192-0) 打印机语言 , [179](#page-188-0) 打印机自动重置定时器 , [55](#page-64-0) 打印接收时间 , [124](#page-133-0) 打印列表 , [65](#page-74-0) 打印每个用户的计数器 , [210](#page-219-0) 打印配置页 , [176](#page-185-0) 打印扫描仪日志 , [190](#page-199-1) 打印所有用户的计数器 , [211](#page-220-0) 打印通讯簿:目的地列表 , [73](#page-82-0) 打印优先 , [45](#page-54-0)

打印邮箱列表 , [174](#page-183-0) 单面 <sup>→</sup> 双面自动页边距 顶端到顶端 , [96](#page-105-0)  $\Psi$ 面 → 双面自动页边距: 顶端到底端, [96](#page-105-0) 单页文件的位数 , [193](#page-202-0) 等待下一份原稿的时间:曝光玻璃 , [191](#page-200-0) 等待下一份原稿的时间:SADF, [191](#page-200-0) 地址列表显示优先级 1, [189](#page-198-0) 地址列表显示优先级 2, [189](#page-198-0) 电子邮件接收间隔, [67](#page-76-0) 电子邮件目的地 , [226](#page-235-0) 电子邮件通讯端口, [67](#page-76-0) 电子邮件信息语言 , [193](#page-202-0) 调整彩色图像 / 复印机 / 文件服务器特性 , [114](#page-123-0) 调整音量 , [117](#page-126-0) 定时器设置 / 系统设置 , [55](#page-64-0) 多个列表 , [175](#page-184-0)

## F

发送设置 / 扫描仪特性 , [193](#page-202-0) 发送设置 / 传真机特性 , [121](#page-130-0) 方格标记 , [124](#page-133-0) 访问用户工具 , [3](#page-12-0) 方向 , [184](#page-193-0) 方向: 小册、杂志, [96](#page-105-0) 分辨率 , [184,](#page-193-0) [186,](#page-195-0) [187](#page-196-0) 分割和传送电子邮件 , [193](#page-202-0) 份数 , [179](#page-188-0) 封页纸盘 , [49](#page-58-0) 附加 CR 到 LF, [184](#page-193-0) 复印比例 / 复印机 / 文件服务器特性 , [92](#page-101-0) 复印计数显示, [45](#page-54-0) 复印机 / 文件服务器特性 / 编辑 , [96](#page-105-0) 复印机 / 文件服务器特性 / 常规设置 , [87](#page-96-0) 复印机 / 文件服务器特性 / 调整彩色图像 , [114](#page-123-0) 复印机 / 文件服务器特性 / 复印比例 , [92](#page-101-0) 复印机 / 文件服务器特性 / 输入 / 输出 , [112](#page-121-0) 复印机 / 文件服务器特性 / 印记 , [102](#page-111-1) 复印机 / 文件服务器自动重置定时器 , [55](#page-64-0) 复印数据安全性 , [73](#page-82-0) 副纸张尺寸 , [179](#page-188-0)

### G

感色性 , [114](#page-123-0) 高压缩 PDF 等级 , [193](#page-202-0) 格式 (日期印记) , [107](#page-116-0) 隔页上的印记位置 (页码编号) , [109](#page-118-0) 隔页纸盘, [49](#page-58-0) 更改电子邮件目的地 , [228](#page-237-0) 更改 FTP 文件夹目的地 , [239](#page-248-0) 更改 PDF 密码 , [187](#page-196-0) 更改显示语言 , [266](#page-275-0) 更改已注册的名称 , [202](#page-211-0) 更改已注册的 SMB 文件夹目的地 , [235](#page-244-0) 更改用户参数 , [150](#page-159-0) 更改用户代码 , [206](#page-215-0) 更改传真号码 , [217](#page-226-0) 更改传真目的地 , [216](#page-225-0) 更改组名 , [256](#page-265-0) 更新发送服务器目的地列表 , [189](#page-198-0) 功能复位定时器 , [45](#page-54-0) 工作完毕提示音 , [87](#page-96-0) 固件版本 , [73](#page-82-0) 管理员的电子邮件地址 , [67](#page-76-0) 管理员工具 / 系统设置, [73](#page-82-0) 管理员验证管理 , [73](#page-82-0) 关于通讯簿 , [195](#page-204-0) 规格 , [271](#page-280-0)

## $H_{-}$

H.323 设置 , [129](#page-138-0) 合并中的分割线 , [96](#page-105-0) 合并中的封面复印件 , [96](#page-105-0) 合并中的复印顺序 , [96](#page-105-0) 恢复为出厂默认值 , [64](#page-73-0)

#### I

IEEE 1394, [62](#page-71-0) IEEE 802.11b, [12](#page-21-0), [64](#page-73-0) I/O 超时 , [183](#page-192-0) I/O 缓冲区 , [183](#page-192-0) IPv4 地址 (IEEE 1394) , [62](#page-71-0) IPv4 网关地址 , [57](#page-66-0) IPv6 网关地址 , [57](#page-66-0) IPv6 无状态地址自动配置 , [57](#page-66-0) 机器 IPv4 地址 , [57](#page-66-0) 机器 IPv6 地址 , [57](#page-66-0) 机器名 , [57](#page-66-0) 计数器 , [269](#page-278-0) 检查无线局域网连接 , [11](#page-20-0) 简单屏幕:印后处理类型 , [112](#page-121-0) 将保护代码注册到单个用户 , [258](#page-267-0) 将保护代码注册到组用户 , [260](#page-269-0) 将名称注册为一组 , [250](#page-259-0) 将传真目的地作为发件人使用 , [217](#page-226-1) 接口设置 / 系统设置 , [57](#page-66-1) 节能定时器, [55](#page-64-0) 接收报告电子邮件 , [135](#page-144-0) 接收设置 / 传真机特性 , [124](#page-133-0) 接收文件打印数量 , [124,](#page-133-0) [152](#page-161-0) 接收文件设置 , [124,](#page-133-0) [134](#page-143-0) 接收协议 , [67](#page-76-0) 局域网类型 , [57](#page-66-0)

### K

开始 SSL 通讯, [83](#page-92-0) 空白页打印 , [179](#page-188-0) 快捷放大 / 缩小, [92](#page-101-0) 快捷键 (1-3) , [117](#page-126-0) 扩展 A4 宽度 , [184](#page-193-0)

#### L

LDAP 搜索 , [73](#page-82-0) LDAP 验证 , [263](#page-272-0) 连接电话线路, [44](#page-53-0) 连接至 IEEE 1284 接口, [9](#page-18-0) 连接至 IEEE 1394 接口, [8](#page-17-0) 连接至 IEEE 802.11b (无线局域网 ) 接口 , [10](#page-19-0) 连接至接口, [5](#page-14-0) 连接至 USB 接口, [7](#page-16-0) 连接至以太网接口, [6](#page-15-0) 了解配置页 , [176](#page-185-1) 列表 / 测试打印锁定 , [178](#page-187-0)

面板按键音 , [45](#page-54-0) 面板关机定时器 , [55](#page-64-0) 免持听筒模式解除时间 , [117](#page-126-0) 默认打印机语言 , [179](#page-188-0) 默认用户名 / 密码 (发送), [67](#page-76-0)

#### N

NCP 传送协议 , [57](#page-66-0) NW 帧类型 , [57](#page-66-0) 内存使用 , [179](#page-188-0) 内存锁接收 , [124](#page-133-0), [153](#page-162-0) 内存溢出 , [179](#page-188-0) 内存已满自动扫描重新开始 , [112](#page-121-0) 浓度 (背景编号) , [102](#page-111-0)

#### P

PCL 菜单 / 打印机特性 , [184](#page-193-0) PCL 配置 / 字体页 , [175](#page-184-0) PDF 菜单 / 打印机特性 , [187](#page-196-0) PDF 配置 / 字体页 , [175](#page-184-0) PDF 组密码 , [187](#page-196-0) Ping 命令 , [57](#page-66-0) POP3/IMAP4 设置 , [67](#page-76-0) PS 菜单 / 打印机特性 , [186](#page-195-0) PS 配置 / 字体页 , [175](#page-184-0) 配置页 , [175](#page-184-0)

## Q

启用 H.323, [129](#page-138-0) 启用 SIP, [129](#page-138-0) 切换标题 , [117](#page-126-0), [189](#page-198-0) 切换到批量 , [112](#page-121-0) 切换接收模式 , [124](#page-133-0) 清除打印件数量 , [212](#page-221-0) 清除计数器 , [212](#page-221-0) 清除所有内存 , [73](#page-82-0) 区别对待特定发送者 , [151](#page-160-0)

## R

日期印记 , [107](#page-116-0)

SADP 自动重设 , [112](#page-121-0) SCSI 打印 (SBP-2) , [62](#page-71-0) SIP 设置 , [129](#page-138-0) SMB 工作组 , [57](#page-66-0) SMB 计算机名 , [57](#page-66-0) SMTP 服务器 , [67](#page-76-0) SMTP 接收文件传输设置 , [124](#page-133-0) SMTP 验证 , [67](#page-76-0), [261](#page-270-0) SMTP 之前的 POP, [67](#page-76-0) SSID 设置 , [64](#page-73-0) 扫描设置 / 扫描仪特性 , [191](#page-200-0) 扫描设置 / 传真机特性 , [120](#page-129-0) 扫描仪特性 / 常规设置 , [189](#page-198-0) 扫描仪特性 / 发送设置 , [193](#page-202-0) 扫描仪特性 / 扫描设置 , [191](#page-200-0) 扫描仪自动重置定时器, [55](#page-64-0) 扫描再发送次数, [67](#page-76-0) 扫描再发送时间间隔 , [67](#page-76-0) 色彩校色 , [265](#page-274-0) 删除电子邮件目的地 , [229](#page-238-0) 删除 FTP 文件夹目的地 , [241](#page-250-0) 删除个人邮箱 , [165](#page-174-0) 删除另一个组中的组 , [254](#page-263-0) 删除 NCP 文件夹目的地 , [246](#page-255-0) 删除扫描尺寸 , [137](#page-146-0) 删除扫描仪日志 , [190](#page-199-2) 删除所有保存的打印作业 , [178](#page-187-0) 删除所有临时打印作业 , [178](#page-187-0) 删除所有日志 , [73](#page-82-0) 删除特定发送者 , [161](#page-170-0) 删除信息邮箱 , [169](#page-178-0) 删除已注册的名称 , [203](#page-212-0) 删除用户代码 , [208](#page-217-0) 删除传送邮箱 , [173](#page-182-0) 删除传真目的地 , [219](#page-228-0) 删除传真信息 , [141](#page-150-0) 删除组 , [257](#page-266-0) 设定 / 更改管理员, [73](#page-82-0) 设定 / 更改 / 删除标准信息 , [121](#page-130-0) 设定 / 更改 / 删除 LDAP 服务器, [73](#page-82-0), [81](#page-90-0) 设定 LDAP 服务器 , [82](#page-91-0) 设定日期, [55](#page-64-0) 设定时间, [55](#page-64-0) 设置 IEEE 802.11b, [10](#page-19-1) 设置搜索条件 , [85](#page-94-0) 设置搜索选项 , [86](#page-95-0)

设置无线局域网 , [10](#page-19-1) 设置验证, [83](#page-92-1) 十六进制转储 , [175](#page-184-0) 使用打印机 / 局域网传真 /IEEE 1394 (1394 上的 IPv4)需要的设置 , [14](#page-23-0) 使用打印机 / 局域网传真 /IEEE 802.11b (无线局域网)需要的设置 , [15](#page-24-0) 使用打印机 / 局域网传真需要的设置 , [13](#page-22-0) 使用打印机 / 局域网传真 / 以太网需要的 设置 , [13](#page-22-1) 使用电子邮件功能 /IEEE 1394 (1394 上的 IPv4)需要的设置 , [21](#page-30-0) 使用电子邮件功能 /IEEE 802.11b (无线局 域网)需要的设置 , [22](#page-31-0) 使用电子邮件功能 / 以太网所需的设置 , [20](#page-29-0) 使用 SMB 进行连接 , [231](#page-240-0) 使用扫描到文件夹功能 /IEEE 1394 (1394 上的 IPv4)需要的设置 , [25](#page-34-0) 使用扫描到文件夹功能 /IEEE 802.11b (无 线局域网)需要的设置 , [26](#page-35-0) 使用扫描到文件夹功能所需的设置 , [24](#page-33-0) 使用扫描到文件夹功能 / 以太网所需的设 置 , [24](#page-33-1) 使用实用程序进行网络设置 , [36](#page-45-0) 使用网络 TWAIN 扫描仪 /IEEE 1394 (1394 上的 IPv4)需要的设置 , [31](#page-40-0) 使用网络 TWAIN 扫描仪 /IEEE 802.11b (无线局域网)需要的设置 , [32](#page-41-0) 使用网络 TWAIN 扫描仪所需的设置 , [30](#page-39-0) 使用网络 TWAIN 扫描仪 / 以太网所需的 设置 , [30](#page-39-1) 使用网络传送扫描仪 /IEEE 1394 (1394 上 的 IPv4) 需要的设置, [28](#page-37-0) 使用网络传送扫描仪 /IEEE 802.11b (无线 局域网)需要的设置 , [29](#page-38-0) 使用网络传送扫描仪所需的设置 , [27](#page-36-0) 使用网络传送扫描仪/以太网所需的设置, [27](#page-36-1) 使用文件服务器 /IEEE 1394 (1394 上的 IPv4)需要的设置 , [34](#page-43-0) 使用文件服务器 /IEEE 802.11b (无线局域 网)需要的设置 , [35](#page-44-0) 使用文件服务器需要的设置 , [33](#page-42-0) 使用文件服务器 / 以太网需要的设置 , [33](#page-42-1) 使用因特网传真 /IEEE 1394 (1394 上的 IPv4)需要的设置 , [17](#page-26-0)

使用因特网传真 /IEEE 802.11b (无线局域 网)需要的设置 , [18](#page-27-0) 使用因特网传真所需的设置 , [16](#page-25-0) 使用因特网传真 / 以太网所需的设置 , [16](#page-25-1) 授权的接收 , [152](#page-161-1) 手送台设置优先级 , [179](#page-188-0) 输出: 打印机, [45](#page-54-0) 输出: 复印机, [45](#page-54-0) 输出:文件服务器 , [45](#page-54-0) 输出: 传真机, [45](#page-54-0) 数据格式 , [186](#page-195-0) 输入端口号 , [82](#page-91-1) 输入服务器名称 , [82](#page-91-2) 输入 / 输出 / 复印机 / 文件服务器特性 , [112](#page-121-0) 输入搜索起始位置 , [82](#page-91-3) 输入用户名和密码 , [84](#page-93-1) 输入识别名称 , [82](#page-91-4) 双面, [179](#page-188-0) 双面打印 , [124](#page-133-0) 双面打印背面印记位置 (页码编号) , [109](#page-118-0) 双向 SCSI 打印 , [62](#page-71-0) 双向通讯, [61](#page-70-0) 双重复印分割线, [96](#page-105-0) 搜索目的地 , [117,](#page-126-0) [189](#page-198-0) 缩小 / 放大比例 , [92](#page-101-0) 缩小 / 放大比例优先 , [92](#page-101-0)

#### T

TWAIN 待机时间 , [189](#page-198-0) 提示音:原稿遗留 , [87](#page-96-0) 通道 , [64](#page-73-0) 通讯簿管理, [73](#page-82-0) 通讯簿: 编辑标题, [73](#page-82-0) 通讯簿: 编入 / 更改 / 删除组, [73](#page-82-0) 通讯簿:更改顺序 , [73](#page-82-0) 通讯簿: 切换标题, [73](#page-82-0) 通讯模式, [64](#page-73-0) 通讯页计数, [117](#page-126-0) 图像重复分割线 , [96](#page-105-0) 退出转发功能 , [144](#page-153-0)

#### W

WINS 配置 , [57](#page-66-0) WINS 配置 (IEEE 1394), [62](#page-71-0) 网络, [57](#page-66-0) 网络安全级别 , [73](#page-82-0) 网络设置 , [13](#page-22-2) 维护 , [265](#page-274-1) 维护 / 打印机特性 , [178](#page-187-0) 为线路指定纸盘 , [124](#page-133-0) 文件服务器 , [115](#page-124-0) 文件服务器的设置 , [115](#page-124-0) 文件服务器中的删除所有文件 , [73](#page-82-0) 文件服务器中的自动删除文件 , [73](#page-82-0) 文件夹目的地 , [231](#page-240-1) 文件夹传送结果报告 , [124](#page-133-0) 无线局域网信号 , [64](#page-73-0)

## X

系统 / 打印机特性 , [179](#page-188-0) 系统设置 / 常规设置 , [45](#page-54-0) 系统设置 / 定时器设置, [55](#page-64-0) 系统设置 / 管理员工具, [73](#page-82-0) 系统设置 / 文件传送, [67](#page-76-0) 系统设置 / 纸盘设置 , [49](#page-58-0) 系统状态 / 作业列表显示时间, [45](#page-54-0) 系统自动重置定时器, [55](#page-64-0) 显示 / 打印计数器, [73](#page-82-0) 显示各组中注册的名称 , [252](#page-261-0) 显示每个用户的计数器 , [209](#page-218-0) 显示面板, [2](#page-11-0) 显示 / 清除 / 每个用户的打印计数器 , [73](#page-82-0) 消除边框宽度 , [96](#page-105-0) 消除合并中的原稿阴影 , [96](#page-105-0) 消除中间宽度 , [96](#page-105-0) 信号控制 , [61](#page-70-0) 信头设置 , [112](#page-121-0), [179](#page-188-0) 行宽 , [184](#page-193-0) 选择拨号 / 按键电话 , [129](#page-138-0) 选择打孔类型 , [112](#page-121-0) 选择电话线路类型 , [44](#page-53-1) 选择信号状态 , [61](#page-70-0) 旋转分页: 自动连续进纸, [112](#page-121-0)

压缩 (黑白) , [193](#page-202-0) 压缩 (灰度 / 全彩) , [193](#page-202-0) 颜色配置文件 , [186,](#page-195-0) [187](#page-196-0) 颜色设定 , [186,](#page-195-0) [187](#page-196-0) 验证信息 , [204,](#page-213-0) [261](#page-270-1) 页码编号 , [109](#page-118-0) 页码编号首字母 , [109](#page-118-0) 以太网速度 , [57](#page-66-0) 印记 / 复印机 / 文件服务器特性 , [102](#page-111-1) 印记格式 (页码编号) , [109](#page-118-0) 印记格式 (预设印记) , [103](#page-112-0) 印记格式:1-4 (用户印记) , [106](#page-115-0) 印记设置 (日期印记) , [107](#page-116-0) 印记位置 (页码编号) , [109](#page-118-0) 印记颜色 (背景编号) , [102](#page-111-0) 印记颜色 (日期印记) , [107](#page-116-0) 印记颜色 (页码编号) , [109](#page-118-0) 印记颜色 (预设印记) , [103](#page-112-0) 印记颜色:1-4 (用户印记) , [106](#page-115-0) 印记优先顺序 , [103](#page-112-0) 印记语言 (预设印记) , [103](#page-112-0) 因特网传真设置 , [129](#page-138-0) 用户代码 , [204](#page-213-0) 用户验证管理 , [73](#page-82-0) 用户印记 , [106](#page-115-0) 用户自定义功能:复印机 , [87](#page-96-0) 用户自定义功能:文件服务器存储 , [87](#page-96-0) 用于创建页边距的比例 , [92](#page-101-0) 优先功能, [45](#page-54-0) 优先输入权限, [61](#page-70-0) 邮箱设置 , [117,](#page-126-0) [162](#page-171-1) 邮箱设置:打印列表 , [117](#page-126-0) 有效协议 , [57](#page-66-0) 预定的作业的等待时间 , [179](#page-188-0) 域名, [57](#page-66-0) 域名 (IEEE 1394), [62](#page-71-0) 预热提示音, [45](#page-54-0) 预设印记 , [103](#page-112-0) 原稿类型显示 , [87](#page-96-0) 原稿类型优先顺序 , [87](#page-96-0) 原始照片类型优先级 , [87](#page-96-0) 允许 SNMPv3 通信 , [57](#page-66-0) 允许 SSL/TLS 通信 , [57](#page-66-0)

在服务器上存储电子邮件 , [67](#page-76-0) 在合并模式中的隔页上进行复印 , [96](#page-105-0) 在合并中的页码编号 (页码编号) , [109](#page-118-0) 在双面模式中的复印件方向 , [87](#page-96-0) 在双面模式中的原稿方向 , [87](#page-96-0) 增强的用户验证管理 , [73](#page-82-0) 正面页边距:顶端/底端 , [96](#page-105-0) 正面页边距:左/右,[96](#page-105-0) 纸盘, [124](#page-133-0), [154](#page-163-1) 纸盘切换, [179](#page-188-0) 纸盘设置 / 系统设置, [49](#page-58-0) 纸盘优先: 打印机, [49](#page-58-0) 纸盘优先: 复印机, [49](#page-58-0) 纸盘优先:传真机, [49](#page-58-0) 纸盘纸张尺寸:纸盘 2-4, [49](#page-58-0) 纸张尺寸 , [179](#page-188-0) 纸张类型 纸盘 *1-4*, [49](#page-58-0) 纸张类型: 手送台, [49](#page-58-0) 纸张显示, [87](#page-96-0) 重叠 (日期印记) , [107](#page-116-0) 重叠 (页码编号) , [109](#page-118-0) 中间标记 , [124](#page-133-0) 注册电子邮件目的地 , [226](#page-235-1) 注册 FTP 文件夹目的地 , [237](#page-246-0) 注册 LDAP 验证 , [261](#page-270-1), [263](#page-272-0) 注册名称 , [200](#page-209-0) 注册 NCP 文件夹目的地 , [242](#page-251-0) 注册 SMB 文件夹目的地 , [231](#page-240-2) 注册 SMTP 验证 , [261](#page-270-1) 注册文件夹 , [231](#page-240-1) 注册用户代码 , [205](#page-214-0) 注册用户名和目的地名称 , [200](#page-209-0) 注册传真目的地 , [215](#page-224-0) 注册传真信息 , [138](#page-147-0), [139](#page-148-0) 注册组 , [248](#page-257-0) 主机规格 , [271](#page-280-0) 主机接口 / 打印机特性 , [183](#page-192-0) 主机名 , [57](#page-66-0) 主机名 (IEEE 1394) , [62](#page-71-0) 主计数器管理 , [73](#page-82-0) 转发 , [124](#page-133-0), [142](#page-151-1), [153](#page-162-1) 转发标记 , [144](#page-153-1) 传送日志设置 , [73](#page-82-0) 传送速度, [64](#page-73-0) 传送选项 , [67](#page-76-0)

传真电子邮件 帐 户 , [67](#page-76-0) 传真机特 性 / 常规设置 , [117](#page-126-0) 传真机特 性 / 初始设置 , [129](#page-138-0) 传真机特 性 / 发送设置 , [121](#page-130-0) 传真机特 性 / 接 收设置 , [124](#page-133-0) 传真机特 性 / 扫描设置 , [120](#page-129-0) 传真机 自动重置定时 器 , [55](#page-64-0) 传真接 收文件传输 , [67](#page-76-0) 传真目的地 , [213,](#page-222-0) [215](#page-224-1) 装订 位 置 , [112](#page-121-0) 自 动关机定时 器 , [55](#page-64-0) 自 动 继 续 , [179](#page-188-0) 自动清除 内 存设置 , [73](#page-82-0) 自动删除保存 的打印 作 业 , [179](#page-188-0) 自动删除 临 时打印 作 业 , [179](#page-188-0) 自 动 图 像 浓 度优先顺 序 , [87](#page-96-0) 自 动 颜 色 校 准 , [265](#page-274-2) 自动指 定发送人 名 , [67](#page-76-0) 自 动 纸 盘 切 换 , [87](#page-96-0) 自 动注销定时 器 , [55](#page-64-0) 字符 集 , [184](#page-193-0) 字体编 号 , [184](#page-193-0) 字 体尺寸 , [184](#page-193-0) 字 体 间 距 , [184](#page-193-0) 字 体 资 源 , [184](#page-193-0) 字 体 (日期印记 ) , [107](#page-116-0) 字 体 (页码 编号) , [109](#page-118-0) 最大电子邮件 大 小 , [67,](#page-76-0) [121,](#page-130-0) [193](#page-202-0) 最大复印数量 , [87](#page-96-0) 作业分割, [179](#page-188-0)

根据 IEC 60417 标准的规定,本机的主电源使用下列符号:

a 表示电源开启。

(1) 表示待机状态。

#### 商标

Microsoft®、 Windows® 和 Windows NT® 是 Microsoft Corporation 在美国和 / 或其它国家的注册商标。

Acrobat® 是 Adobe Systems Incorporated 的注册商标。

NetWare 是 Novell, Inc. 的注册商标。

本手册涉及的其它产品名称只用作识别目的,有可能分别是相应公司的商标。这些商标的任何权利均不 归我们所有。

Windows 操作系统的正规名称如下:

Windows® 95 的产品名是 Microsoft®Windows® 95

Windows® 98 的产品名是 Microsoft®Windows® 98

Windows<sup>®</sup>Me 的产品名是<sup>®</sup> Windows<sup>®</sup> Millennium Edition (Windows Me)

Windows® 2000 的产品名称如下:

Microsoft® Windows® 2000 Advanced Server

Microsoft® Windows® 2000 Server

Microsoft® Windows® 2000 Professional

Windows® XP 的产品名称如下:

Microsoft®Windows® XP Professional

Microsoft®Windows® XP Home Edition

Windows Server<sup>TM</sup> 2003 的产品名称如下:

Microsoft® Windows ServerTM 2003 Standard Edition

Microsoft® Windows ServerTM 2003 Enterprise Edition

Microsoft® Windows ServerTM 2003 Web Edition

Windows® NT 的产品名称如下:

Microsoft® Windows NT® Server 4.0

Microsoft® Windows NT® Workstation 4.0

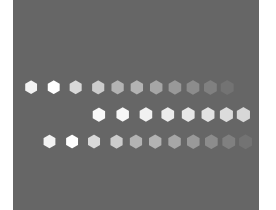

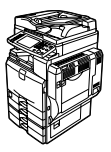

# **Overseas Affiliates**

#### **USA**

RICOH CORPORATION 5 Dedrick Place West Caldwell, New Jersey 07006 Phone: +1-973-882-2000

#### **The Netherlands**

RICOH EUROPE B.V. Prof. W. H. Keesomlaan 1, NL-1183 DJ Amstelveen P.O.Box 114, NL-1180 AC Amstelveen Phone: +31-(0)20-5474111

#### **United Kingdom**

RICOH UK LTD. Ricoh House, 1 Plane Tree Crescent, Feltham, Middlesex, TW13 7HG Phone: +44-(0)20-8261-4000

#### **Germany**

RICOH DEUTSCHLAND GmbH Wilhelm-Fay-Strasse 51, D-65936 Frankfurt am Main Germany Phone: +49-(0)69-7104250

#### **France**

RICOH FRANCE S.A. 383, Avenue du Général de Gaulle BP 307-92143 Clamart Cedex Phone: +33-(0)-821-01-74-26

**Spain**

RICOH ESPAÑA S.A. Avda. Litoral Mar, 12-14, Blue Building, Marina Village, 08005 Barcelona Phone: +34-(0)93-295-7600

#### **Italy**

RICOH ITALIA SpA Via della Metallurgia 12, 37139 Verona Phone: +39-045-8181500

#### **China**

RICOH CHINA CO.,LTD. 17/F., Huamin Empire Plaza, No.728 Yan An West Road, Shanghai P.C.: 200050 Phone: +86-21-5238-0222

#### **Singapore**

RICOH ASIA PACIFIC PTE.LTD. 260 Orchard Road, #15-01/02 The Heeren, Singapore 238855 Phone: +65-6830-5888

Pressed in China  $CH$   $CH$  B222-7806